# <span id="page-0-0"></span>**Dell™ Remote Access Controller 5** 固件版本 **1.0** 用户指南

[DRAC 5](file:///E:/Software/smdrac3/drac5/OM5.1/cs/ug/racugc1.htm#wp30195) 概览 [安装和设置](file:///E:/Software/smdrac3/drac5/OM5.1/cs/ug/racugc2.htm#wp3869) DRAC 5 配置和使用 DRAC 5 [命令行控制台](file:///E:/Software/smdrac3/drac5/OM5.1/cs/ug/racugc3.htm#wp56201)  使用 Web [用户界面配置](file:///E:/Software/smdrac3/drac5/OM5.1/cs/ug/racugc4.htm#wp36956) DRAC 5 正在对 Managed System [进行恢复和故障排除](file:///E:/Software/smdrac3/drac5/OM5.1/cs/ug/racugc5.htm#wp57032)  将 DRAC 5 用于 [Microsoft Active Directory](file:///E:/Software/smdrac3/drac5/OM5.1/cs/ug/racugc6.htm#wp33446) 使用 GUI [控制台重定向](file:///E:/Software/smdrac3/drac5/OM5.1/cs/ug/racugc7.htm#wp1057972) [使用并配置虚拟介质](file:///E:/Software/smdrac3/drac5/OM5.1/cs/ug/racugc8.htm#wp1059190) 使用 RACADM [命令行界面](file:///E:/Software/smdrac3/drac5/OM5.1/cs/ug/racugc9.htm#wp39550) 

使用 VM-CLI [部署操作系统](file:///E:/Software/smdrac3/drac5/OM5.1/cs/ug/racugc1b.htm#wp46449) 使用 [DRAC 5 SM-CLP](file:///E:/Software/smdrac3/drac5/OM5.1/cs/ug/racugc1c.htm#wp46449) 命令行界面 [故障排除](file:///E:/Software/smdrac3/drac5/OM5.1/cs/ug/racugc1e.htm#wp46449) RACADM [子命令概览](file:///E:/Software/smdrac3/drac5/OM5.1/cs/ug/racugaa.htm#wp30007) DRAC 5 [属性数据库组和对象定义](file:///E:/Software/smdrac3/drac5/OM5.1/cs/ug/racugab.htm#wp45822) 支持的 [RACADM](file:///E:/Software/smdrac3/drac5/OM5.1/cs/ug/racugac.htm#wp68674) 接口 [浏览器预安装](file:///E:/Software/smdrac3/drac5/OM5.1/cs/ug/racugad.htm#wp73606) [词汇表](file:///E:/Software/smdrac3/drac5/OM5.1/cs/ug/racuggl.htm#wp1037828)

## 注、注意和警告

**注:** "注" 表示可以帮助您更好地使用计算机的重要信息。

● 注意: "注意"表示可能会损坏硬件或导致数据丢失,并告诉您如何避免此类问题。

## ▲ 警告: "警告"表示可能会造成财产损坏、人员伤害或死亡。

## 本说明文件中的信息如有更改,恕不另行通知。 **© 2006 Dell Inc.** 版权所有,翻印必究。

未经 Dell Inc. 书面许可,严禁以任何形式进行复制。

本文中使用的商标:De/L. DELL 徽标、Dell OpenManage 和 PowerEdge 是 Dell Inc. 的商标:Microsoft 和 Windows 是 Microsoft E orporation 的面<br>标,Red Hat 是 Red Hat, Inc. 的注册商标:Intel 是 Intel Corporation 的注册商标:UNIX 是 The Open Group 在美国和非它国家/地区的注册商标。

版权 1998-2006 The OpenLDAP Foundation. 版权所有,翻印必究。 无论修成与否,以源代码和二进制的形式重新分发或使用都必须给过 OpenLDAP Public License 的授权许可。 此许可证的副本包括在分发目<br>最近层中的 LICENSE 文件中,整也可以在 **http://www.OpenLDAP.org/license.html** 中找到, OpenLDAP File OpenLDAP Found

本说明文件中述及的其它商标和产品名称是指拥有相应商标和产品名称的公司或其制造的产品。 Dell Inc. 对其它公司的商标和产品名称不拥有任何所有权。

2006 年 6 月 Rev. A02

<span id="page-1-0"></span>[返回目录页](file:///e:/software/smdrac3/drac5/om5.1/cs/ug/index.htm)

# **RACADM** 子命令概览

#### **Dell™ Remote Access Controller 5** 固件版本 **1.0** 用户指南

**O** [help](#page-1-1)  $\bullet$  [arp](#page-2-0) **O** [clearasrscreen](#page-2-1)  $\bullet$  [config](#page-3-0) **Q** [getconfig](#page-4-0)  $\bullet$  [coredump](#page-5-0)  $\bullet$  [coredumpdelete](#page-6-0) **O** [fwupdate](#page-6-1)  $q$  detssninfo **O** [getsysinfo](#page-9-0)

- $q$  [getractime](#page-10-0)
- $\bullet$  [ifconfig](#page-11-0)
- **O** [netstat](#page-11-1)
- $\bullet$  [ping](#page-12-0)
- **O** [setniccfg](#page-12-1)
- $\bullet$  [getniccfg](#page-13-0)
- **O** [getsvctag](#page-14-0)
- $\bullet$  [racdump](#page-14-1)
- **O** [racreset](#page-15-0)
- **O** <u>[racresetcfg](#page-16-0)</u> **O** [serveraction](#page-16-1)
- **O** [getraclog](#page-17-0)
- **O** [clrraclog](#page-18-0)
- **e** [getsel](#page-18-1)
- $\bullet$  [clrsel](#page-19-0)
- **O** [gettracelog](#page-19-1)
- **O** [sslcsrgen](#page-20-0)
- **O** [sslcertupload](#page-21-0)
- **O** [sslcertdownload](#page-22-0)
- **O** [sslcertview](#page-23-0)
- **O** [testemail](#page-24-0)
- $\bullet$  [testtrap](#page-25-0)
- **O** [vmdisconnect](#page-26-0)
- $\bullet$  vmkey

本节提供了 RACADM 命令行界面中可用子命令的说明。

### <span id="page-1-1"></span>**help**

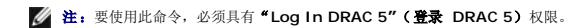

表 [A-1](#page-1-2) 说明了 **help** 命令。

#### <span id="page-1-2"></span>表 **A-1. Help** 命令

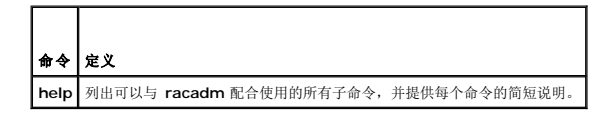

### 提要

racadm help

racadm help **<**子命令**>**

# 说明

<span id="page-2-4"></span>**help** 子命令列出了可以同 **racadm** 命令一起使用的所有子命令,并且为每个子命令提供了一行说明。 还可以在 **help** 后键入子命令以得到有关特定子命令的语法。

#### 输出

**racadm help** 命令显示子命令的完整列表。

**racadm help** <子命令> 命令只显示指定的子命令的信息。

## 支持的接口

- <sup>l</sup> 本地 RACADM
- <sup>l</sup> 远程 RACADM
- l telnet/ssh/serial RACADM

#### <span id="page-2-0"></span>**arp**

注:要使用此命令,必须具有"**Execute Diagnostic Commands"**(执行诊断命令)权限。

表 [A-2](#page-2-2) 说明了 **arp** 命令。

#### <span id="page-2-2"></span>表 **A-2. arp** 命令

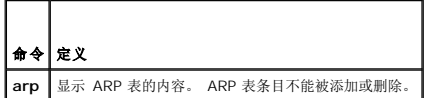

#### 提要

racadm arp

### 支持的接口

- <sup>l</sup> 远程 RACADM
- l telnet/ssh/serial RACADM

#### <span id="page-2-1"></span>**clearasrscreen**

注:要使用此命令,必须具有"**Clear Logs"**(清除日志)权限。

表 [A-3](#page-2-3) 说明了 **clearasrscreen** 子命令。

 $\overline{\phantom{a}}$ 

#### <span id="page-2-3"></span>表 **A-3. clearasrscreen**

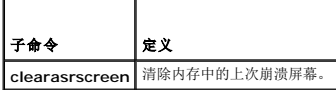

### 提要

 $\blacksquare$ 

racadm clearasrscreen

## 支持的接口

<sup>l</sup> 本地 RACADM

- <span id="page-3-3"></span><sup>l</sup> 远程 RACADM
- l telnet/ssh/serial RACADM

## <span id="page-3-0"></span>**config**

注:要使用 **getconfig** 命令,必须具有"**Log In DRAC 5"**(登录 **DRAC 5**)权限。

表 [A-4](#page-3-1) 说明了 **config** 和 **getconfig** 子命令。

#### <span id="page-3-1"></span>表 **A-4. config/getconfig**

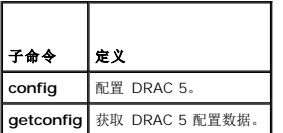

## 提要

racadm config [-c|-p] -f <文件名>

racadm config -g <组名> -o <对象名> [-i <索引>] <值>

# 支持的接口

- <sup>l</sup> 本地 RACADM
- <sup>l</sup> 远程 RACADM
- l telnet/ssh/serial RACADM

# 说明

**config** 子命令允许用户分别设置 DRAC 5 配置参数或作为配置文件的一部分批量设置。 如果数据不同,会为该 DRAC 5 对象写入新值。

## 输入

表 [A-5](#page-3-2) 说明了 **config** 子命令选项。

注:serial/telnet/ssh 控制台不支持 **-f** 和 **-p** 选项。

### <span id="page-3-2"></span>表 **A-5. config** 子命令选项和说明

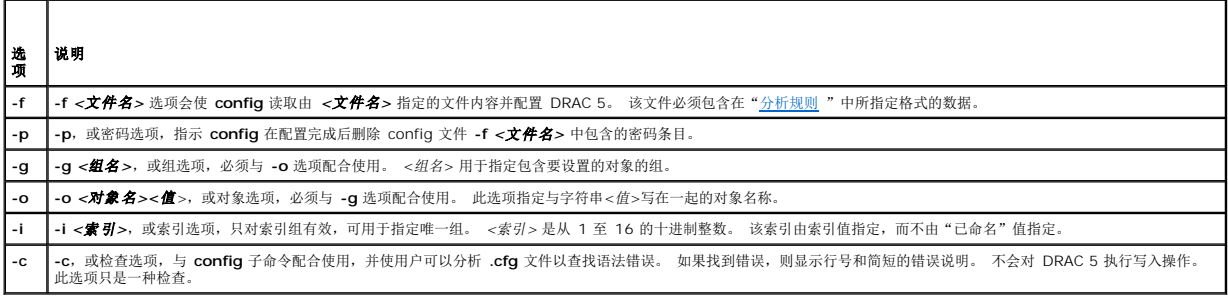

## 输出

此子命令将在出现以下任一情况时生成错误输出:

l 无效的语法、组名、对象名、索引或其它无效的数据库组成部分

<span id="page-4-2"></span><sup>l</sup> racadm CLI 故障

该子命令将返回一则提示,注明 **.cfg** 文件中的对象总数,以及其中被写入的配置对象的数量。

#### 示例

l racadm config -g cfgLanNetworking -o cfgNicIpAddress 10.35.10.100

设置 **cfgNicIpAddress** 配置参数(对象)为值 10.35.10.110。 此 IP 地址对象包含在 **cfgLanNetworking** 组中。

l racadm config -f myrac.cfg

配置或重新配置 DRAC 5。 **myrac.cfg** 文件可以从 **getconfig** 命令创建。 只要遵循分析规则,也可以手动编辑 **myrac.cfg** 文件。

注:**myrac.cfg** 文件中未包含密码信息。 要包含此信息,则必须手动输入。 如果您想在配置期间从 **myrac.cfg** 文件中删除密码信息,请使用 **-p** 选项。

## <span id="page-4-0"></span>**getconfig**

## **getconfig** 子命令说明

**getconfig** 子命令允许用户分别检索 DRAC 5 配置参数,或者检索所有 RAC 配置组并保存到文件中。

#### 输入

表 [A-6](#page-4-1) 说明了 **getconfig** 子命令选项。

注:未指定文件的 **-f** 选项会将文件内容输出到终端屏幕。

#### <span id="page-4-1"></span>表 **A-6. getconfig** 子命令选项

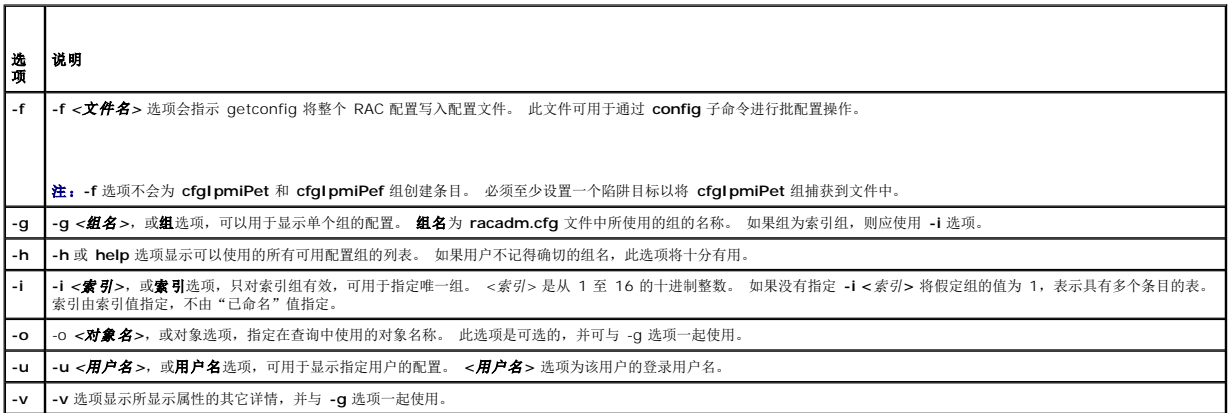

#### 输出

此子命令将在出现以下任一情况时生成错误输出:

- l 无效的语法、组名、对象名、索引或其它无效的数据库组成部分
- <sup>l</sup> racadm CLI 传送故障

如果没有遇到错误,此子命令将显示指定配置的内容。

### 示例

```
l racadm getconfig -g cfgLanNetworking
```
显示组 **cfgLanNetworking** 中包含的所有配置属性(对象)。

- <span id="page-5-2"></span>l racadm getconfig -f myrac.cfg
	- 将所有组配置对象从 RAC 保存到 **myrac.cfg**。
- l racadm getconfig -h
	- 显示 DRAC 5 上可用配置组的列表。
- l racadm getconfig -u root
	- 显示用户指定根的配置属性。
- l racadm getconfig -g cfgUserAdmin -i 2 -v
- 显示索引 2 处的用户组实例,并提供属性值的详细信息。

## 提要

```
racadm getconfig -f <文件名>
```

```
racadm getconfig -g <组名> [-i <索引>]
```
racadm getconfig -u <用户名>

racadm getconfig -h

## 支持的接口

- <sup>l</sup> 本地 RACADM
- <sup>l</sup> 远程 RACADM
- l telnet/ssh/serial RACADM

### <span id="page-5-0"></span>**coredump**

**么注:**要使用此命令,必须具有"Execute Debug Commands"(执行调试命令)权限。

表 [A-7](#page-5-1) 说明了 **coredump** 子命令。

#### <span id="page-5-1"></span>表 **A-7. coredump**

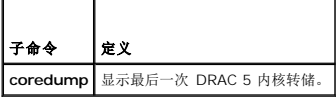

### 提要

racadm coredump

## 说明

**coredump** 子命令显示有关 RAC 最近出现的重要问题的详细信息。 coredump 信息可用于诊断这些重要问题。

如果出现的话,coredump 信息在整个 RAC 关机后再开机过程中都保持不变,并且只有在出现以下某种情况时才会清除:

- <sup>l</sup> 使用 **coredumpdelete** 子命令清除 coredump 信息。
- <sup>l</sup> 在 RAC 上出现其它重要情况。 如果出现这种情况,coredump 信息将与最新出现的严重错误相关。

请参阅 **coredumpdelete** 子命令了解有关清除 **coredump** 的详情。

# 支持的接口

<sup>l</sup> 远程 RACADM

<span id="page-6-4"></span>l telnet/ssh/serial RACADM

## <span id="page-6-0"></span>**coredumpdelete**

注:要使用此命令,必须具有"**Clear Logs"**(清除日志)或"**Execute Debug Commands"**(执行调试命令)权限。

表 [A-8](#page-6-2) 说明了 **coredumpdelete** 子命令。

#### <span id="page-6-2"></span>表 **A-8. coredumpdelete**

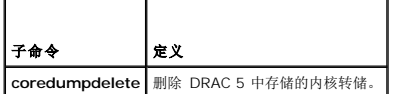

### 提要

racadm coredumpdelete

## 说明

**coredumpdelete** 子命令可用于清除 RAC 中最近存储的 **coredump** 数据。

**< 注:** 如果发出 coredumpdelete 命令并且 RAC 中没有存储任何 coredump, 此命令将会显示一条成功信息。 这是预期的行为。

请参阅 **coredump** 子命令查看 coredump 的有关详情。

### 支持的接口

- <sup>l</sup> 本地 RACADM
- <sup>l</sup> 远程 RACADM
- l telnet/ssh/serial RACADM

## <span id="page-6-1"></span>**fwupdate**

<span id="page-6-3"></span>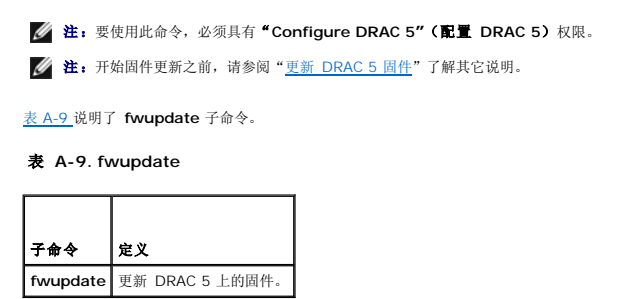

### 提要

```
racadm fwupdate -s
racadm fwupdate -g -u -a <TFTP_服务器_IP_地址> -d <路径>
racadm fwupdate -p -u -d <路径>
```
## 说明

<span id="page-7-2"></span>**fwupdate** 子命令使用户能够更新 DRAC 5 上的固件。 用户可以:

- l 检查固件更新进程状况
- <sup>l</sup> 通过提供 IP 地址和可选路径从 TFTP 服务器更新 DRAC 5 固件
- <sup>l</sup> 使用本地 RACADM 从本地文件系统更新 DRAC 5 固件

## 支持的接口

- <sup>l</sup> 本地 RACADM
- <sup>l</sup> 远程 RACADM
- l telnet/ssh/serial RACADM

## 输入

表 [A-10](#page-7-1) 说明了 **fwupdate** 子命令选项。

**// 注: -p** 选项只在本地 RACADM 中受支持, 并且不受 serial/telnet/ssh 控制台支持。

<span id="page-7-1"></span>表 **A-10. fwupdate** 子命令选项

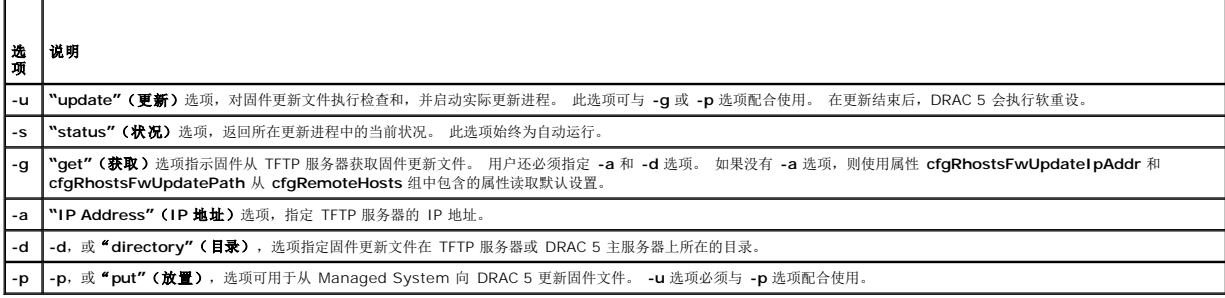

### 输出

显示信息,表明正在执行的操作。

### 示例

<sup>l</sup> racadm fwupdate -g -u - a 143.166.154.143 -d <路径>

在本示例中,**-g** 选项告诉固件从 TFTP 服务器上的位置(由 **- d** 选项指定)下载固件更新文件,该服务器位于指定的 IP 地址(由 -a 选项指定)。 从 TFTP 服务器下载映像文件<br>后,更新过程开始。 完成后,DRAC 5 将会重设。

如果下载超过 15 分钟并且超时,则将固件闪速更新映像传输到服务器上的本地驱动器。然后,使用控制台重定向,连接到远程系统并使用本地 racadm 本地安装固件。

l racadm fwupdate -s

此选项将读取固件更新的当前状况。

- <sup>l</sup> racadm fwupdate -p -u -d c:\ <映像>
- 在本示例中,由主机的文件系统来提供更新的固件映像。

1 racadm -r 192.168.0.120 -u root -p racpassword fwupdate -g -u -a 192.168.0.120 -d <映像>

在本示例中,RACADM 用于使用提供的 DRAC 用户名和密码远程更新指定 DRAC 的固件。 此映像从 TFTP 服务器中检索。

注:**-p** 选项在远程 RACADM 接口中不支持 fwupdate 子命令。

## <span id="page-7-0"></span>**getssninfo**

注:要使用此命令,必须具有"**Log In To DRAC 5"**(登录 **DRAC 5**)权限。

#### <span id="page-8-3"></span>表 [A-11](#page-8-0) 说明了 **getssninfo** 子命令。

#### <span id="page-8-0"></span>表 **A-11. getssninfo** 子命令

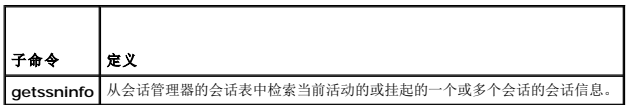

#### 提要

racadm getssninfo [-A] [-u <用户名> | \*]

#### 说明

**getssninfo** 命令会返回已连接到 DRAC 的用户的列表。 摘要信息提供了以下信息:

- <sup>l</sup> "Username"(用户名)
- <sup>l</sup> "IP address"(IP 地址)(如果可用)
- <sup>l</sup> "Session type"(会话类型)(例如,串行或远程登录)
- <sup>l</sup> "Consoles in use"(使用的控制台)(例如,Virtual Media 或 Virtual KVM)

# 支持的接口

- <sup>l</sup> 本地 RACADM
- <sup>l</sup> 远程 RACADM
- l telnet/ssh/serial RACADM

## 输入

表 [A-12](#page-8-1) 说明了 **getssninfo** 子命令选项。

<span id="page-8-1"></span>表 **A-12. getssninfo** 子命令选项

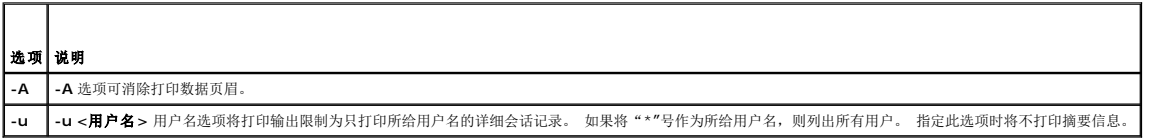

## 示例

l racadm getssninfo

表 [A-13](#page-8-2) 提供了一个从 **racadm getssninfo** 命令输出的示例。

#### <span id="page-8-2"></span>表 **A-13. getssninfo** 子命令输出示例

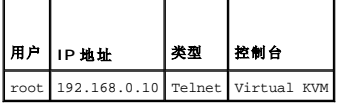

l racadm getssninfo -A

"root" 143.166.174.19 "Telnet" "NONE"

l racadm getssninfo -A -u \*

"root" "143.166.174.19" "Telnet" "NONE"

<span id="page-9-3"></span>"bob" "143.166.174.19" "GUI" "NONE"

## <span id="page-9-0"></span>**getsysinfo**

注:要使用此命令,必须具有"**Log In To DRAC 5"**(登录 **DRAC 5**)权限。

表 [A-14](#page-9-1) 说明了 **racadm getsysinfo** 子命令。

<span id="page-9-1"></span>表 **A-14. getsysinfo**

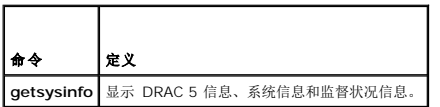

### 提要

racadm getsysinfo [-d] [-s] [-w] [-A]

## 说明

**getsysinfo** 子命令显示了有关 RAC、Managed System 和监督配置的信息。

## 支持的接口

- <sup>l</sup> 本地 RACADM
- <sup>l</sup> 远程 RACADM
- l telnet/ssh/serial RACADM

# 输入

表 [A-15](#page-9-2) 说明了 **getsysinfo** 子命令选项。

#### <span id="page-9-2"></span>表 **A-15. getsysinfo** 子命令选项

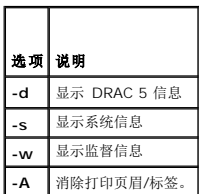

如果没有指定 **-w** 选项,则使用其它选项作为默认值。

### 输出

**getsysinfo** 子命令显示了有关 RAC、Managed System 和监督配置的信息。

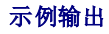

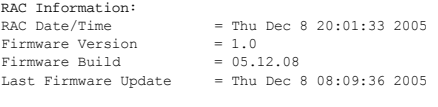

Hardware Version = A00 Current IP Address = 192.168.0.120

<span id="page-10-2"></span>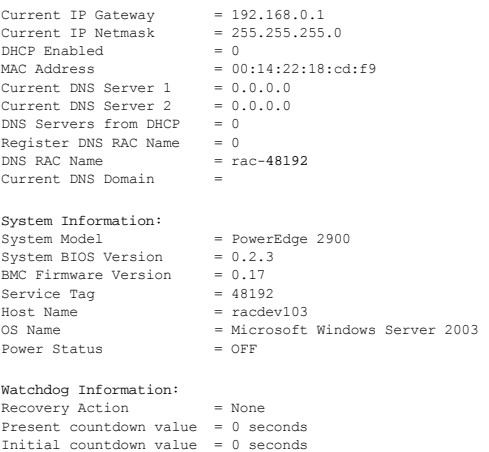

## 示例

l racadm getsysinfo -A -s

"System Information:" "PowerEdge 2900" "A08" "1.0" "EF23VQ-0023" "Hostname"

"Microsoft Windows 2000 version 5.0, Build Number 2195, Service Pack 2" "ON"

```
l racadm getsysinfo -w -s
```
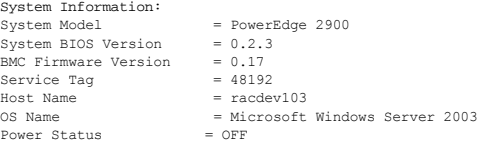

Watchdog Information: Recovery Action = None Present countdown value = 0 seconds Initial countdown value = 0 seconds

# 限制

只有 Managed System 上装有 Dell OpenManage 时,**getsysinfo** 输出中的"Hostname"(主机名)和"OS Name"(操作系统名称)字段才会显示准确的信息。 如果<br>Managed System 上没有安装 OpenManage,这些字段将会为空白或显示错误的信息。

## <span id="page-10-0"></span>**getractime**

注:要使用此命令,必须具有"**Log In DRAC 5"**(登录 **DRAC 5**)权限。

表 [A-16](#page-10-1) 说明了 **getractime** 子命令。

```
表 A-16. getractime
```
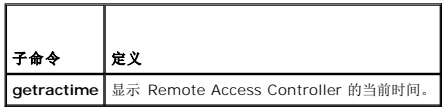

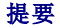

racadm getractime [-d]

## <span id="page-11-4"></span>说明

如果不带选项,**getractime** 子命令会以通用可读格式显示时间。

使用 **-d** 选项时,**getractime** 会以如下格式显示时间,*yyyymmddhhmmss.mmmmmms*,这与 UNIX **date** 命令返回的格式相同。

## 输出

**getractime** 子命令将输出显示在一行上。

## 示例输出

racadm getractime

Thu Dec 8 20:15:26 2005

racadm getractime -d

20051208201542.000000

## 支持的接口

- <sup>l</sup> 本地 RACADM
- <sup>l</sup> 远程 RACADM
- l telnet/ssh/serial RACADM

## <span id="page-11-0"></span>**ifconfig**

注:要使用此命令,必须具有"**Execute Diagnostic Commands"**(执行诊断命令)或"**Configure DRAC 5"**(配置 **DRAC 5**)权限。

表 [A-17](#page-11-2) 说明了 **ifconfig** 子命令。

#### <span id="page-11-2"></span>表 **A-17. ifconfig**

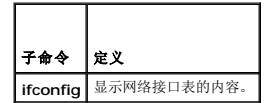

#### 提要

racadm ifconfig

### <span id="page-11-1"></span>**netstat**

注:要使用此命令,必须具有"**Execute Diagnostic Commands"**(执行诊断命令)权限。

表 [A-18](#page-11-3) 说明了 **netstat** 子命令。

#### <span id="page-11-3"></span>表 **A-18. netstat**

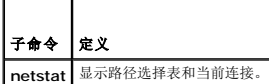

<span id="page-12-4"></span>racadm netstat

## 支持的接口

- <sup>l</sup> 远程 RACADM
- l telnet/ssh/serial RACADM

### <span id="page-12-0"></span>**ping**

注:要使用此命令,必须具有"**Execute Diagnostic Commands"**(执行诊断命令)或"**Configure DRAC 5"**(配置 **DRAC 5**)权限。

表 [A-19](#page-12-2) 说明了 **ping** 子命令。

#### <span id="page-12-2"></span>表 **A-19. ping** ┱

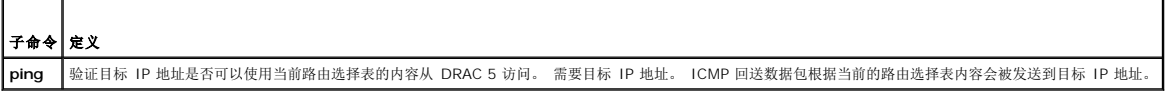

### 提要

racadm ping <*ip* 地址>

# 支持的接口

- <sup>l</sup> 远程 RACADM
- l telnet/ssh/serial RACADM

## <span id="page-12-1"></span>**setniccfg**

注:要使用 **setniccfg** 命令,必须具有"**Configure DRAC 5"**(配置 **DRAC 5**)权限。

表 [A-20](#page-12-3) 说明了 **setniccfg** 子命令。

#### <span id="page-12-3"></span>表 **A-20. setniccfg**

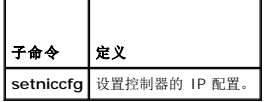

**/ 注:** 术语 NIC 和以太网管理端口可以互换使用。

### 提要

```
racadm setniccfg -d 
racadm setniccfg -s [<ip 地址> <网络掩码> <网关>] 
racadm setniccfg -o [<ip 地址> <网络掩码> <网关>]
```
## 说明

**setniccfg** 子命令设置控制器 IP 地址。

- <sup>l</sup> **-d** 选项为以太网管理端口启用 DHCP(默认是启用 DHCP)。
- <sup>l</sup> **-s** 选项启用静态 IP 设置。 IP 地址、网络掩码和网关可以指定。 否则,会使用现有的静态设置。 <*ip* 地址>、<网络掩码>和<网关> 必须键入以点分隔的字符串。

<span id="page-13-2"></span>racadm setniccfg -s 192.168.0.120 255.255.255.0 192.168.0.1

<sup>l</sup> **-o** 选项完全禁用以太网管理端口。 <*ip* 地址>、<网络掩码>和<网关> 必须键入以点分隔的字符串。

racadm setniccfg -o 192.168.0.120 255.255.255.0 192.168.0.1

## 输出

如果操作没有成功,**setniccfg** 子命令会显示相应的错误信息。 如果成功,将会显示信息。

### 支持的接口

- <sup>l</sup> 本地 RACADM
- <sup>l</sup> 远程 RACADM
- l telnet/ssh/serial RACADM

## <span id="page-13-0"></span>**getniccfg**

注:要使用 **getniccfg** 命令,必须具有"**Log In To DRAC 5"**(登录 **DRAC 5**)权限。

表 [A-21](#page-13-1) 说明了 **setniccfg** 和 **getniccfg** 子命令。

<span id="page-13-1"></span>表 **A-21. setniccfg/getniccfg**

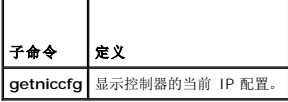

### 提要

racadm getniccfg

## 说明

**getniccfg** 子命令显示当前以太网管理端口设置。

## 示例输出

如果操作没有成功,**getniccfg** 子命令会显示相应的错误信息。 如果操作成功,输出会按下面的格式显示:

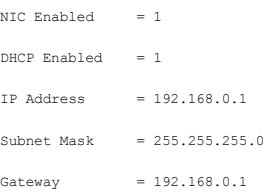

## 支持的接口

- <sup>l</sup> 本地 RACADM
- <sup>l</sup> 远程 RACADM
- l telnet/ssh/serial RACADM

## <span id="page-14-4"></span><span id="page-14-0"></span>**getsvctag**

注:要使用此命令,必须具有"**Log In To DRAC 5"**(登录 **DRAC 5**)权限。

表 [A-22](#page-14-2) 说明了 **getsvctag** 子命令。

#### <span id="page-14-2"></span>表 **A-22. getsvctag**

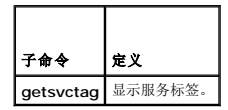

#### 提要

racadm getsvctag

## 说明

**getsvctag** 子命令显示主机系统的服务标签。

## 示例

在命令提示符下键入 getsvctag。 输出显示如下:

Y76TP0G

命令在成功时返回 0,在错误时返回非零值。

## 支持的接口

- <sup>l</sup> 本地 RACADM
- <sup>l</sup> 远程 RACADM
- l telnet/ssh/serial RACADM

## <span id="page-14-1"></span>**racdump**

注:要使用此命令,必须具有"**Debug"**(调试)权限。

表 [A-23](#page-14-3) 说明了 **racdump** 子命令。

#### <span id="page-14-3"></span>表 **A-23. racdump**

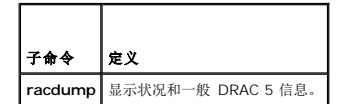

### 提要

racadm racdump

## 说明

**racdump** 子命令提供的单个命令可以获取转储、状况和常规 DRAC 5 板信息。

运行 **racdump** 子命令时会显示以下信息:

<sup>l</sup> 常规系统/RAC 信息

- <span id="page-15-3"></span>l Coredump
- l 会话信息
- l 进程信息
- l 固件版次信息

## 支持的接口

- <sup>l</sup> 远程 RACADM
- l telnet/ssh/serial RACADM

### <span id="page-15-0"></span>**racreset**

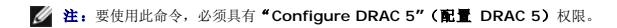

表 [A-24](#page-15-1) 说明了 **racreset** 子命令。

#### <span id="page-15-1"></span>表 **A-24. racreset**

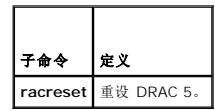

 $\bigodot$  注意: 发出 racreset 子命令后, DRAC 可能需要长达一分钟来返回可用状态。

## 提要

racadm racreset [hard | soft]

## 说明

**racreset** 子命令发出对 DRAC 5 的重设。 重设事件会写入 DRAC 5 日志。

硬重设会对 RAC 执行深层重设操作。 硬重设只应作为恢复 RAC 的最后尝试的手段。

 $\bigodot$  注意: 在执行表 [A-25](#page-15-2) 中说明的 DRAC 5 硬重设后必须重新引导系统。

表 [A-25](#page-15-2) 说明了 **racreset** 子命令选项。

<span id="page-15-2"></span>表 **A-25. racreset** 子命令选项

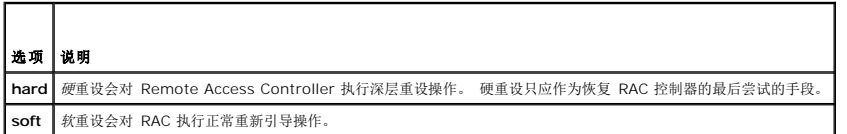

## 示例

l racadm racreset

启动 DRAC 5 软重设序列。

l racadm racreset hard

启动 DRAC 5 硬重设序列。

## 支持的接口

- <span id="page-16-5"></span><sup>l</sup> 本地 RACADM
- <sup>l</sup> 远程 RACADM
- l telnet/ssh/serial RACADM

## <span id="page-16-0"></span>**racresetcfg**

注:要使用此命令,必须具有"**Configure DRAC 5"**(配置 **DRAC 5**)权限。

表 [A-26](#page-16-2) 说明了 **racresetcfg** 子命令。

#### <span id="page-16-2"></span>表 **A-26. racresetcfg**

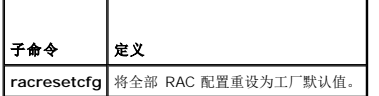

#### 提要

racadm racresetcfg

### 支持的接口

- <sup>l</sup> 本地 RACADM
- <sup>l</sup> 远程 RACADM
- l telnet/ssh/serial RACADM

## 说明

**racresetcfg** 命令将删除所有已由用户配置的数据库属性条目。 数据库具有所有条目的默认属性,这些属性用于将插卡恢复为原始默认设置。 重设数据库属性后,DRAC 5 会自动重设。

**◆ 注意:** 此命令会删除当前 RAC 配置并将 RAC 和串行配置重设为初始默认设置。 重设后, 默认名称和密码会分别变为 root 和 calvin, 而 IP 地址会变为 192.168.0.120。 如 果从网络客户端(支持的 Web 浏览器、telnet/ssh 或远程 RACADM)发出 racresetcfg, 则必须使用默认的 IP 地址。

■ 此子命令还会将串行接口重设为默认波特率 (57600) 和 COM 端口。可能需要通过 BIOS 设置屏幕为服务器重新配置串行设置以通过串行端口访问 RAC。

#### <span id="page-16-1"></span>**serveraction**

**《 注:** 要使用此命令, 必须具有"Execute Server Control Commands"(执行服务器控制命令)权限。

表 [A-27](#page-16-3) 说明了 **serveraction** 子命令。

#### <span id="page-16-3"></span>表 **A-27. serveraction**

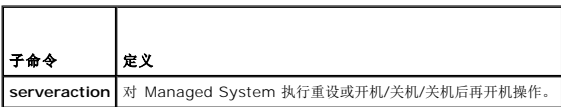

#### 提要

racadm serveraction <操作>

## 说明

serveraction 子命令使用户能够在主机系统上执行电源管理操作。 表 [A-28](#page-16-4) 说明了 **serveraction** 电源控制选项。

<span id="page-16-4"></span>表 **A-28. serveraction** 子命令选项

# <span id="page-17-2"></span>字符串 定义

**<**操作**>** 指定操作。 以下为 <操作> 字符串的选项:

- <sup>l</sup> **powerdown** 关闭 Managed System 电源。
	-
	- <sup>l</sup> **powerup** 打开 Managed System 电源。 <sup>l</sup> **powercycle** 在 Managed System 上发出关机后再开机操作。 此操作类似于按下系统前面板的电源按钮关闭然后再打开系统电源。 <sup>l</sup> **powerstatus** 显示服务器的当前电源状况("ON"或"OFF")
- <sup>l</sup> **hardreset** 在 Managed System 上执行重设(重新引导)操作。
- 

## 输出

如果无法执行所请求的操作,**serveraction** 子命令将会显示错误信息,如果成功完成操作,将会显示成功信息。

## 支持的接口

- <sup>l</sup> 本地 RACADM
- <sup>l</sup> 远程 RACADM
- l telnet/ssh/serial RACADM

## <span id="page-17-0"></span>**getraclog**

注:要使用此命令,必须具有"**Log In DRAC 5"**(登录 **DRAC 5**)权限。

表 [A-29](#page-17-1) 说明了 **racadm getraclog** 命令。

#### <span id="page-17-1"></span>表 **A-29. getraclog**

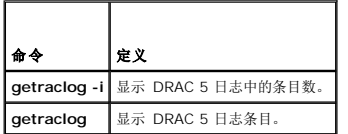

### 提要

racadm getraclog -i

racadm getraclog [-A] [-o] [-c 计数] [-s 起始记录] [-m]

## 说明

**getraclog -i** 命令显示 DRAC 5 日志中的条目数。

以下选项允许 **getraclog** 命令读取条目:

- <sup>l</sup> **-A** 不带页眉或标签显示输出。
- <sup>l</sup> **-c** 提供要被返回的最大条目数。
- <sup>l</sup> **-m** 一次显示一屏信息并提示用户继续(类似于 UNIX **more** 命令)。
- <sup>l</sup> **-o** 以一行显示输出。
- <sup>l</sup> **-s** 指定要显示的起始记录。

4 注: 如果没有提供选项, 将显示整个日志。

## 输出

默认输出显示有记录号、时间戳、源和说明。 时间戳会从 1 月 1 日午夜开始并一直持续到系统引导。 系统引导后, 就会使用系统的时间戳。

## <span id="page-18-3"></span>示例输出

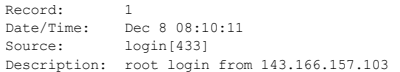

## 支持的接口

- <sup>l</sup> 本地 RACADM
- <sup>l</sup> 远程 RACADM
- l telnet/ssh/serial RACADM

## <span id="page-18-0"></span>**clrraclog**

注:要使用此命令,必须具有"**Clear Logs"**(清除日志)权限。

#### 提要

racadm clrraclog

## 说明

**clrraclog** 子命令会从 RAC 日志删除所有现有的记录。 会创建一条新记录来记录清除日志的日期和时间。

## <span id="page-18-1"></span>**getsel**

注:要使用此命令,必须具有"**Log In To DRAC 5"**(登录 **DRAC 5**)权限。

表 [A-30](#page-18-2) 说明了 **getsel** 命令。

#### <span id="page-18-2"></span>表 **A-30. getsel**

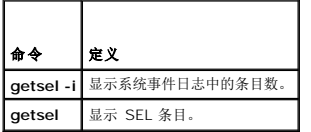

## 提要

racadm getsel -i

racadm getsel [-E] [-R] [-A] [-o] [-c 计数] [-s 计数] [-m]

## 说明

**getsel -i** 命令显示 SEL 日志中的条目数。

以下 **getsel** 选项(不含 **-i** 选项)用于读取条目。

- **-A** 指定不带页眉或标签显示输出。
- **-c** 提供要被返回的最大条目数。
- **-o** 以一行显示输出。

<span id="page-19-3"></span>**-s** — 指定要显示的起始记录。

```
-E — 将 16 字节的原始 SEL 放在每行输出的最后作为十六进制值的顺序。
```
**-R** — 只打印原始数据。

```
-m — 一次显示一屏信息并提示用户继续(类似于 UNIX more 命令)。
```
4 注: 如果没有指定参数, 将显示整个日志。

## 输出

默认输出显示有记录号、时间戳、严重性和说明。

例如:

```
Record:      1
Date/Time:   11/16/2005 22:40:43
Severity:    2
Description: System Board SEL: event log sensor for System Board, log cleared was asserted
```
## 支持的接口

<sup>l</sup> 本地 RACADM

- <sup>l</sup> 远程 RACADM
- l telnet/ssh/serial RACADM

### <span id="page-19-0"></span>**clrsel**

注:要使用此命令,必须具有"**Clear Logs"**(清除日志)权限。

### 提要

racadm clrsel

# 说明

**clrsel** 命令会从系统事件日志 (SEL) 删除全部现有的记录。

# 支持的接口

- <sup>l</sup> 本地 RACADM
- <sup>l</sup> 远程 RACADM
- l telnet/ssh/serial RACADM

## <span id="page-19-1"></span>**gettracelog**

注:要使用此命令,必须具有"**Log In To DRAC 5"**(登录 **DRAC 5**)权限。

表 [A-31](#page-19-2) 说明了 **gettracelog** 子命令。

#### <span id="page-19-2"></span>表 **A-31. gettracelog**

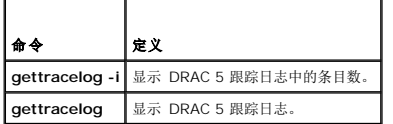

## <span id="page-20-2"></span>提要

racadm gettracelog -i

```
racadm gettracelog [-A] [-o] [-c count] [-s startrecord] [-m]
```
# 说明

**gettracelog**(不带 **-i** 选项)命令读取条目。 以下 **gettracelog** 条目用于读取条目:

**-i** — 显示 DRAC 5 跟踪日志中的条目数

**-m** — 一次显示一屏信息并提示用户继续(类似于 UNIX **more** 命令)。

**-o** — 以一行显示输出。

- **-c** 指定要显示的记录数
- **-s** 指定要显示的起始记录
- **-A** 不显示页眉或标签

### 输出

默认输出显示有记录号、时间戳、源和说明。 时间戳会从 1 月 1 日午夜开始并一直持续到系统引导。 系统引导后, 就会使用系统的时间戳。

例如:

Record: 1

Date/Time: Dec 8 08:21:30

Source: ssnmgrd[175]

Description: root from 143.166.157.103: session timeout sid 0be0aef4

## 支持的接口

- <sup>l</sup> 本地 RACADM
- <sup>l</sup> 远程 RACADM
- l telnet/ssh/serial RACADM

## <span id="page-20-0"></span>**sslcsrgen**

注:要使用此命令,必须具有"**Configure DRAC 5"**(配置 **DRAC 5**)权限。

表 [A-32](#page-20-1) 说明了 **sslcsrgen** 子命令。

```
表 A-32. sslcsrgen
```
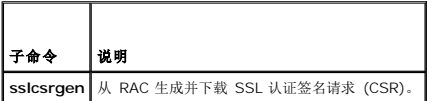

## 提要

racadm sslcsrgen [-g] [-f <文件名>]

racadm sslcsrgen -s

## 说明

<span id="page-21-3"></span>**sslcsrgen** 子命令可以用于生成 CSR 并将该文件下载到客户端的本地文件系统。 CSR 可用来创建自定义 SSL 认证以在 RAC 上进行 SSL 事务处理。

# 选项

**注:** serial/telnet/ssh 控制台不支持 -f 选项。

表 [A-33](#page-21-1) 说明了 **sslcsrgen** 子命令选项。

<span id="page-21-1"></span>表 **A-33. sslcsrgen** 子命令选项

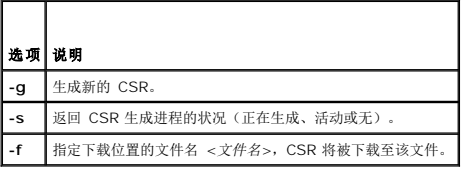

注:如果未指定 **-f** 选项,当前目录中的 **sslcsr** 将作为文件名默认值。

如果没有指定任何选项,默认情况下会生成 CSR 并作为 **sslcsr** 下载到本地文件系统。 **-g** 选项不能与 **-s** 选项一起使用,而 **-f** 选项只能与 **-g** 选项一起使用。

**sslcsrgen -s** 子命令将返回以下状况代码之一:

- <sup>l</sup> CSR 成功生成。
- <sup>l</sup> CSR 不存在。
- <sup>l</sup> CSR 生成正在进行。

## 限制

**sslcsrgen** 子命令只能从本地或远程 RACADM 客户端执行并且不能用在串行、远程登录或 SSH 接口中。

注:生成 CSR 前,必须在 RACADM **[cfgRacSecurity](file:///e:/software/smdrac3/drac5/om5.1/cs/ug/racugab.htm#wp30557)** 组中配置 CSR 字段。 例如:racadm config -g cfgRacSecurity -o cfgRacSecCsrCommonName MyCompany

#### 示例

```
racadm sslcsrgen -s
```
或

```
racadm sslcsrgen -g -f c:\csr\csrtest.txt
```
## 支持的接口

- <sup>l</sup> 本地 RACADM
- <sup>l</sup> 远程 RACADM
- l telnet/ssh/serial RACADM

## <span id="page-21-0"></span>**sslcertupload**

注:要使用此命令,必须具有"**Configure DRAC 5"**(配置 **DRAC 5**)权限。

表 [A-34](#page-21-2) 说明了 **sslcertupload** 子命令。

<span id="page-21-2"></span>表 **A-34. sslcertupload**

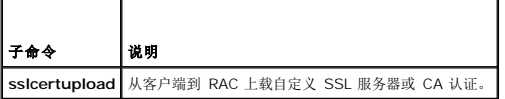

## <span id="page-22-4"></span>提要

racadm sslcertupload -t <类型> [-f <文件名>]

## 选项

表 [A-35](#page-22-1) 说明了 **sslcertupload** 子命令选项。

<span id="page-22-1"></span>表 **A-35. sslcertupload** 子命令选项

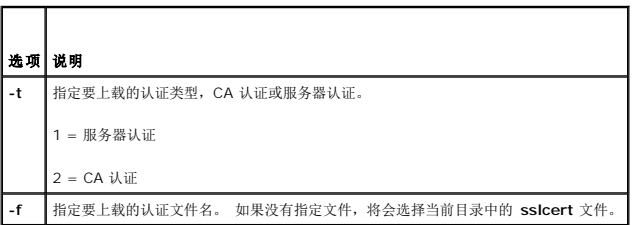

如果成功,**sslcertupload** 命令将返回 0,不成功则返回非零数字。

## 限制

**sslcertupload** 子命令只能从本地或远程 RACADM 客户端执行。 **sslcsrgen** 子命令不能用在串行、远程登录或 SSH 接口中。

Ĭ.

## 示例

racadm sslcertupload -t 1 -f c:\cert\cert.txt

## 支持的接口

- <sup>l</sup> 本地 RACADM
- <sup>l</sup> 远程 RACADM

## <span id="page-22-0"></span>**sslcertdownload**

注:要使用此命令,必须具有"**Configure DRAC 5"**(配置 **DRAC 5**)权限。

表 [A-36](#page-22-2) 说明了 **sslcertdownload** 子命令。

<span id="page-22-2"></span>表 **A-36. sslcertdownload**

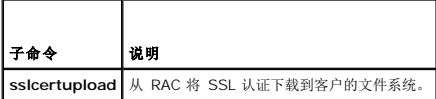

### 提要

racadm sslcertdownload -t <类型> [-f <文件名>]

## 选项

表 [A-37](#page-22-3) 说明了 **sslcertdownload** 子命令选项。

```
表 A-37. sslcertdownload 子命令选项
```
 $\Box$ 

<span id="page-23-3"></span>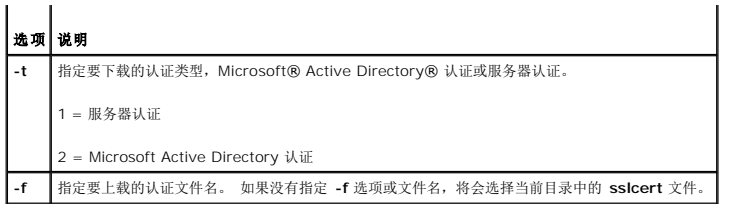

如果成功,**sslcertdownload** 命令将返回 0,不成功则返回非零数字。

#### 限制

**sslcertdownload** 子命令只能从本地或远程 RACADM 客户端执行。 **sslcsrgen** 子命令不能用在串行、远程登录或 SSH 接口中。

## 示例

racadm sslcertdownload -t 1 -f c:\cert\cert.txt

## 支持的接口

- <sup>l</sup> 本地 RACADM
- <sup>l</sup> 远程 RACADM

#### <span id="page-23-0"></span>**sslcertview**

注:要使用此命令,必须具有"**Configure DRAC 5"**(配置 **DRAC 5**)权限。

表 [A-38](#page-23-1) 说明了 **sslcertview** 子命令。

#### <span id="page-23-1"></span>表 **A-38. sslcertview**

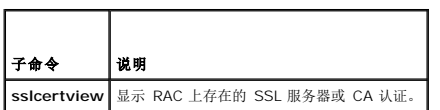

### 提要

racadm sslcertview -t <类型> [-A]

## 选项

表 [A-39](#page-23-2) 说明了 **sslcertview** 子命令选项。

<span id="page-23-2"></span>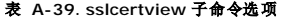

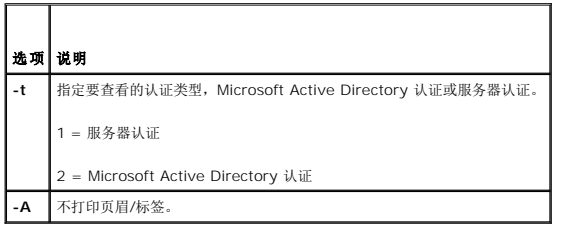

## 输出示例

<span id="page-24-3"></span>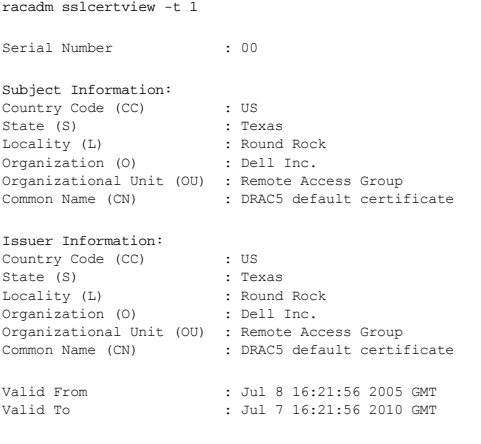

racadm sslcertview -t 1 -A

```
00
 US
Texas
Round Rock
 Dell Inc.
Remote Access Group
DRAC5 default certificate
US
Texas
Round Rock
Dell Inc.
 Remote Access Group
DRAC5 default certificate
Jul 8 16:21:56 2005 GMT
Jul 7 16:21:56 2010 GMT
```
## 支持的接口

- <sup>l</sup> 本地 RACADM
- <sup>l</sup> 远程 RACADM
- l telnet/ssh/serial RACADM

### <span id="page-24-0"></span>**testemail**

表 [A-40](#page-24-1) 说明 **testemail** 子命令。

<span id="page-24-1"></span>表 **A-40.** testemail 配置

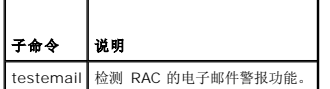

### 提要

racadm testemail -i <索引>

## 说明

从 RAC 向指定目标发送检测电子邮件。

执行 testemail 命令前,确保 RACADM **[cfgEmailAlert](file:///e:/software/smdrac3/drac5/om5.1/cs/ug/racugab.htm#wp53546)** 组中的指定索引已启用并正确配置。 表 [A-41](#page-24-2) 提供了 **cfgEmailAlert** 组的列表和相关命令。

#### <span id="page-24-2"></span>表 **A-41. testemail** 配置

```
操作 命令
```
<span id="page-25-3"></span>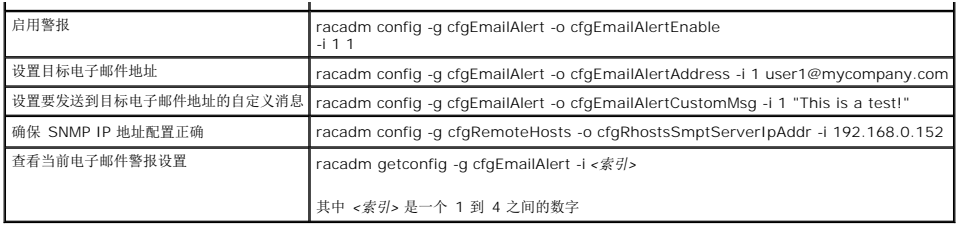

## 选项

表 [A-42](#page-25-1) 说明了 **testemail** 子命令选项。

<span id="page-25-1"></span>表 **A-42. testemail** 子命令

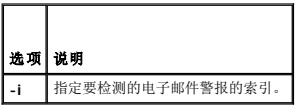

## 输出

无。

## 支持的接口

- <sup>l</sup> 本地 RACADM
- <sup>l</sup> 远程 RACADM
- l telnet/ssh/serial RACADM

## <span id="page-25-0"></span>**testtrap**

注:要使用此命令,必须具有"**Test Alerts"**(检测警报)权限。

表 [A-43](#page-25-2) 说明了 **testtrap** 子命令。

<span id="page-25-2"></span>表 **A-43. testtrap**

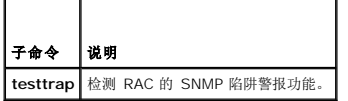

## 提要

<code>racadm</code> test<br>trap -i  $\mbox{\it <} \ensuremath{\bar{\mathcal{R}}}\xspace\ensuremath{\vec{\mathcal{H}}}\xspace$ 

# 说明

**testtrap** 子命令通过从 RAC 向网络上的指定目标陷阱侦听程序发送检测陷阱来检测 RAC 的 SNMP 陷阱警报功能。

执行 **texttrap** 子命令前,确保 RACADM **[cfgIpmiPet](file:///e:/software/smdrac3/drac5/om5.1/cs/ug/racugab.htm#wp70697)** 组中的指定索引正确配置。

表 [A-41](#page-24-2) 提供了 **[cfgIpmiPet](file:///e:/software/smdrac3/drac5/om5.1/cs/ug/racugab.htm#wp70697)** 组的列表和相关命令。

表 **A-44. cfgEmailAlert** 命令

操作 命令

<span id="page-26-4"></span>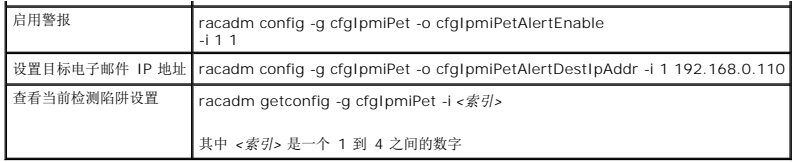

#### 输入

表 [A-45](#page-26-2) 说明了 **testtrap** 子命令选项。

<span id="page-26-2"></span>表 **A-45. testtrap** 子命令选项

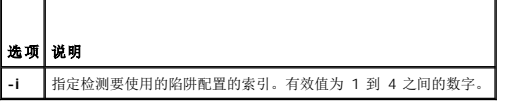

## 支持的接口

- <sup>l</sup> 本地 RACADM
- <sup>l</sup> 远程 RACADM
- l telnet/ssh/serial RACADM

#### <span id="page-26-0"></span>**vmdisconnect**

**《注:**要使用此命令,必须具有"Access Virtual Media"(访问虚拟介质)权限。

表 [A-46](#page-26-3) 说明了 **vmdisconnect** 子命令。

#### <span id="page-26-3"></span>表 **A-46. vmdisconnect**

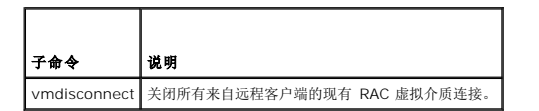

## 提要

racadm vmdisconnect

#### 说明

**vmdisconnect** 子命令允许用户断开另一个用户的虚拟介质会话连接。 断开连接后,基于 Web 的界面将会反映正确的连接状况。 只有通过使用本地或远程 racadm 才可用。

**vmdisconnect** 子命令使 RAC 用户能够断开所有活动的虚拟介质会话连接。 通过使用 racadm [getsysinfo](#page-9-0) 子命令,或者可以在 RAC 基于 Web 的界面中显示活动虚拟介质会话。

### 支持的接口

- <sup>l</sup> 本地 RACADM
- <sup>l</sup> 远程 RACADM
- l telnet/ssh/serial RACADM

## <span id="page-26-1"></span>**vmkey**

**《注:** 要使用此命令, 必须具有"Access Virtual Media"(访问虚拟介质)权限。

<span id="page-27-1"></span>表 [A-47](#page-27-0) 说明了 **vmkey** 子命令。

<span id="page-27-0"></span>表 **A-47. vmkey**

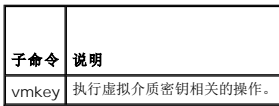

## 提要

racadm vmkey *<*操作*>*

如果 *<*操作*>* 配置为 reset,虚拟闪速更新内存就会重设为默认大小 16 MB。

## 说明

将自定义虚拟介质密钥映像上载到 RAC 后,密钥大小就会变为映像大小。 vmkey 子命令可用于将密钥重设回初始默认大小, 在 DRAC 5 上为 16 MB。

## 支持的接口

- <sup>l</sup> 本地 RACADM
- <sup>l</sup> 远程 RACADM
- l telnet/ssh/serial RACADM

#### [返回目录页](file:///e:/software/smdrac3/drac5/om5.1/cs/ug/index.htm)

#### <span id="page-28-0"></span>[返回目录页](file:///e:/software/smdrac3/drac5/om5.1/cs/ug/index.htm)

## **DRAC 5** 属性数据库组和对象定义 **Dell™ Remote Access Controller 5** 固件版本 **1.0** 用户指南

- [可显示字符](#page-28-1)  **O** [idRacInfo](#page-28-2) **O** [cfgLanNetworking](#page-30-0)
- [cfgRemoteHosts](#page-35-0)
- **O** [cfgUserAdmin](#page-37-0)
- **O** cfgEmailAlert
- **O** [cfgSessionManagement](#page-41-0)
- **O** [cfgSerial](#page-43-0)
- **O** [cfgNetTuning](#page-46-0)
- [cfgOobSnmp](#page-48-0)
- **O** [cfgRacTuning](#page-49-0)
- [ifcRacManagedNodeOs](#page-55-0)
- **O** [cfgRacSecurity](#page-56-1)
- **O** [cfgRacVirtual](#page-58-0)
- [cfgActiveDirectory](#page-60-0)
- **O** [cfgIpmiSerial](#page-61-0)
- $\bullet$  cfgIpmiSol
- [cfgIpmiLan](#page-67-0)
- [cfgIpmiPef](#page-68-0)
- **O** cfgIpmiPet

DRAC 5 属性数据库包含 DRAC 5 的配置信息。 数据按相关对象组织,而对象按对象组来组织。 本节列出了属性数据库支持的组和对象的 ID。

借助 racadm 公用程序使用组和对象 ID 来配置 DRAC 5。 以下部分说明各个对象并指出对象是否可读、可写或可以读写。

除非另外说明,所有字符串值都限于可显示 ASCII 字符。

## <span id="page-28-1"></span>可显示字符

可显示字符包括以下字符集: abcdefghijklmnopqrstuvwxwz ABCDEFGHIJKLMNOPQRSTUVWXYZ  $0123456789~^{\\}$ :@#\$%^&\*()\_+-={}[]|\:";'<>,.?/

## <span id="page-28-2"></span>**idRacInfo**

该组包含显示参数以提供有关所查询 DRAC 5 的特定信息。 该组允许有一个实例。 以下小节介绍该组中的对象。

## **idRacProductInfo**(只读)

## 有效值

字符串, 最多 63 个 ASCII 字符。

#### 默认值

"Dell Remote Access Controller 5"

#### 说明

使用文本字符串标识产品。

## **idRacDescriptionInfo**(只读)

## 有效值

字符串,最多 255 个 ASCII 字符。

## 默认值

"This system component provides a complete set of remote management functions for Dell PowerEdge servers."(此系统组件提供了一套完整的 Dell PowerEdge 服<br>务器远程管理功能。)

## 说明

RAC 类型的文本描述。

## **idRacVersionInfo**(只读)

### 有效值

字符串, 最多 63 个 ASCII 字符。

## 默认值

"1.0"

#### 说明

包含当前产品固件版本的字符串。

## **idRacBuildInfo**(只读)

### 有效值

字符串, 最多 16 个 ASCII 字符。

## 默认值

当前 RAC 固件版本。 例如,"05.12.06"。

## 说明

包含当前产品版本的字符串。

## **idRacName**(只读)

注:要修改此属性,必须具有"**Configure DRAC 5"**(配置 **DRAC 5**)权限。

## 有效值

字符串, 最多 15 个 ASCII 字符

# 默认值

DRAC 5

### 说明

用户指定用于标识此控制器的名称。

## **idRacType**(只读)

# 默认值

6

### 说明

将 Remote Access Controller 类型标识为 DRAC 5。

### <span id="page-30-0"></span>**cfgLanNetworking**

该组包含的参数用于配置 DRAC 5 NIC。

该组允许有一个实例。该组中的所有对象均需要重设 DRAC 5 NIC,这会导致短暂的连接中断。 更改 DRAC 5 NIC IP 地址设置的对象将关闭所有活动的用户会话并要求用户使用更新的 IP 地址设置来重新连接。

# **cfgDNSDomainNameFromDHCP**(读取**/**写入)

注:要修改此属性,必须具有"**Configure DRAC 5"**(配置 **DRAC 5**)权限。

#### 有效值

1 (TRUE)

0 (FALSE)

### 默认值

1

#### 说明

指定 RAC DNS 域名应从网络 DHCP 服务器分配。

## **cfgDNSDomainName**(读取**/**写入)

注:要修改此属性,必须具有"**Configure DRAC 5"**(配置 **DRAC 5**)权限。

## 有效值

字符串,最多 254 个 ASCII 字符。 至少一个字符必须是字母。 字符限制为字母数字、'-' 和 '.'

▲ 注: Microsoft® Active Directory® 只支持不超过 64 个字节的完全限定域名 (FQDN)。

### 默认值

""

### 说明

DNS 域名。 此参数只有在 **cfgDNSDomainNameFromDHCP** 设置为 0 (FALSE) 时才有效。

## **cfgDNSRacName**(读取**/**写入)

注:要修改此属性,必须具有"**Configure DRAC 5"**(配置 **DRAC 5**)权限。

## 有效值

字符串, 最多 63 个 ASCII 字符。 必须至少一个字符为字母。

**/ 注:** 有些 DNS 服务器只注册 31 个或更少字符的名称。

#### 默认值

rac-服务标签

## 说明

显示 RAC 名称,它是 rac-服务标签(默认情况下)。 此参数只有在 **cfgDNSRegisterRac** 设置为 1 (TRUE) 时才有效。

## **cfgDNSRegisterRac**(读取**/**写入)

注:要修改此属性,必须具有"**Configure DRAC 5"**(配置 **DRAC 5**)权限。

### 有效值

1 (TRUE)

0 (FALSE)

## 默认值

0

#### 说明

在 DNS 服务器上注册 DRAC 5 名称。

## **cfgDNSServersFromDHCP**(读取**/**写入)

注:要修改此属性,必须具有"**Configure DRAC 5"**(配置 **DRAC 5**)权限。

### 有效值

1 (TRUE)

0 (FALSE)

### 默认值

0

#### 说明

指定 DNS 服务器 IP 地址应从网络上的 DHCP 服务器分配。

## **cfgDNSServer1**(读取**/**写入)

注:要修改此属性,必须具有"**Configure DRAC 5"**(配置 **DRAC 5**)权限。

### 有效值

表示有效 IP 地址的字符串。 例如,"192.168.0.20"。

#### 说明

指定 DNS 服务器 1 的 IP 地址。 此属性只有在 **cfgDNSServersFromDHCP** 设置为 **0** (FALSE) 时才有效。

注:在交换地址期间,**cfgDNSServer1** 和 **cfgDNSServer2** 可以设置为相同的值。

# **cfgDNSServer2**(读取**/**写入)

注:要修改此属性,必须具有"**Configure DRAC 5"**(配置 **DRAC 5**)权限。

### 有效值

表示有效 IP 地址的字符串。 例如,"192.168.0.20"。

#### 默认值

0.0.0.0

#### 说明

检索 DNS 服务器 2 的 IP 地址。 此参数只有在 **cfgDNSServersFromDHCP** 设置为 0 (FALSE) 时才有效。

注:在交换地址期间,**cfgDNSServer1** 和 **cfgDNSServer2** 可以设置为相同的值。

## **cfgNicEnable**(读取**/**写入)

注:要修改此属性,必须具有"**Configure DRAC 5"**(配置 **DRAC 5**)权限。

#### 有效值

#### 1 (TRUE)

0 (FALSE)

#### 默认值

0

#### 说明

启用或禁用 RAC 网络接口控制器。如果 NIC 已禁用, 到 RAC 的远程网络接口将不再可访问, 并且 RAC 将只能通过串行或本地 RACADM 接口使用。

## **cfgNicIpAddress**(读取**/**写入)

注:要修改此属性,必须具有"**Configure DRAC 5"**(配置 **DRAC 5**)权限。 此参数只有在 **cfgNicUseDhcp** 设置为 0 (FALSE) 时才可配置。

## 有效值

表示有效 IP 地址的字符串。 例如,"192.168.0.20"。

### 默认值

192.168.0.120

#### 说明

指定要分配给 RAC 的静态 IP 地址。 此属性只有在 **cfgNicUseDhcp** 设置为 **0** (FALSE) 时才有效。

## **cfgNicNetmask**(读取**/**写入)

注:要修改此属性,必须具有"**Configure DRAC 5"**(配置 **DRAC 5**)权限。 此参数只有在 **cfgNicUseDhcp** 设置为 0 (FALSE) 时才可配置。

## 有效值

表示有效子网掩码的字符串。 例如,"255.255.255.0"。

### 默认值

255.255.255.0

## 说明

用于 RAC IP 地址静态分配的子网掩码。 此属性只有在 **cfgNicUseDhcp** 设置为 **0** (FALSE) 时才有效。

### **cfgNicGateway**(读取**/**写入)

注:要修改此属性,必须具有"**Configure DRAC 5"**(配置 **DRAC 5**)权限。 此参数只有在 **cfgNicUseDhcp** 设置为 0 (FALSE) 时才可配置。

## 有效值

表示有效网关 IP 地址的字符串。 例如,"192.168.0.1"。

#### 默认值

192.168.0.1

## 说明

用于 RAC IP 地址静态分配的网关 IP 地址。 此属性只有在 **cfgNicUseDhcp** 设置为 **0** (FALSE) 时才有效。

## **cfgNicUseDhcp**(读取**/**写入)

注:要修改此属性,必须具有"**Configure DRAC 5"**(配置 **DRAC 5**)权限。

## <span id="page-34-1"></span>有效值

1 (TRUE)

0 (FALSE)

## 默认值

0

#### 说明

指定是否使用 DHCP 分配 RAC IP 地址。 如果此属性设置为 1 (TRUE),则会从网络上的 DHCP 服务器分配 RAC IP 地址、子网掩码和网关。 如果此属性设置为 0 (FALSE),则会从<br>**cfgNicIpAddress、cfgNicNetmask** 和 **cfgNicGateway** 属性分配静态 IP 地址、子网掩码和网关。

**仁注:** 如果远程更新系统, 则使用[setniccfg](file:///e:/software/smdrac3/drac5/om5.1/cs/ug/racugaa.htm#wp44134) 命令。

## **cfgNicSelection**(读取**/**写入)

注:要修改此属性,必须具有"**Configure DRAC 5"**(配置 **DRAC 5**)权限。

#### 有效值

0(共享)

1(与故障转移共享)

2(专用)

### 默认值

2

## 说明

为 RAC 网络接口控制器 (NIC) 指定当前操作模式。 表 [B-1](#page-34-0) 说明了所支持的模式。

#### <span id="page-34-0"></span>表 **B-1. cfgNicSelection** 支持的模式

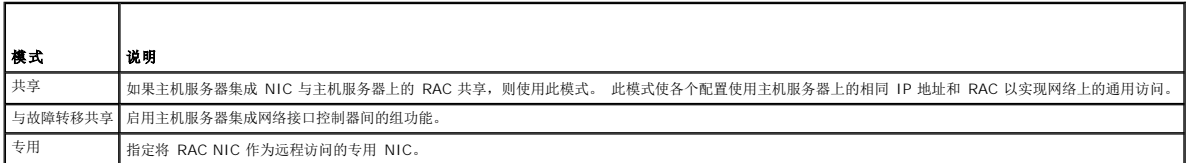

## **cfgNicMacAddress**(只读)

### 有效值

表示 RAC NIC MAC 地址的字符串。

### 默认值

RAC NIC 的当前 MAC 地址。 例如,"00:12:67:52:51:A3"。

说明

RAC NIC MAC 地址。

# **cfgNicVLanEnable**(读取**/**写入)

注:要修改此属性,必须具有"**Configure DRAC 5"**(配置 **DRAC 5**)权限。

## 有效值

1 (TRUE)

0 (FALSE)

## 默认值

0

#### 说明

启用或禁用 RAC/BMC 的 VLAN 功能。

# **cfgNicVLanId**(读取**/**写入)

注:要修改此属性,必须具有"**Configure DRAC 5"**(配置 **DRAC 5**)权限。

#### 有效值

0 – 4094

#### 默认值

0

# 说明

为网络 VLAN 配置指定 VLAN ID。 此属性只有在 cfgNicVLanEnable 设置为 1 (已启用) 时才有效。

## **cfgNicVLanPriority**(读取**/**写入)

注:要修改此属性,必须具有"**Configure DRAC 5"**(配置 **DRAC 5**)权限。

## 有效值

 $0 - 7$ 

## 默认值

0

### 说明

为网络 VLAN 配置指定 VLAN 优先权。 此属性只有在 cfgNicVLanEnable 设置为 1 (己启用) 时才有效。

# <span id="page-35-0"></span>**cfgRemoteHosts**
此组提供了用于配置各种远程组件的属性,其中包括用于电子邮件警报的 SMTP 服务器和用于固件更新的 TFTP 服务器 IP 地址。

# **cfgRhostsSmtpServerIpAddr**(读取**/**写入)

注:要修改此属性,必须具有"**Configure DRAC 5"**(配置 **DRAC 5**)权限。

# 有效值

表示有效 SMTP 服务器 IP 地址的字符串。 例如,"192.168.0.55"。

#### 默认值

0.0.0.0

#### 说明

网络 SMTP 服务器的 IP 地址。 如果已配置并启用了警报,SMTP 服务器会从 RAC 发送电子邮件警报。

## **cfgRhostsFwUpdateTftpEnable**(读取**/**写入)

注:要修改此属性,必须具有"**Configure DRAC 5"**(配置 **DRAC 5**)权限。

## 有效值

1 (TRUE)

0 (FALSE)

#### 默认值

1

# 说明

启用或禁用从网络 TFTP 服务器进行 RAC 固件更新。

## **cfgRhostsFwUpdateIpAddr**(读取**/**写入)

注:要修改此属性,必须具有"**Configure DRAC 5"**(配置 **DRAC 5**)权限。

# 有效值

表示有效 TFTP 服务器 IP 地址的字符串。 例如, "192.168.0.61"。

# 默认值

0.0.0.0

#### 说明

指定用于 TFTP RAC 固件更新操作的网络 TFTP 服务器 IP 地址。

## **cfgRhostsFwUpdatePath**(读取**/**写入)

注:要修改此属性,必须具有"**Configure DRAC 5"**(配置 **DRAC 5**)权限。

## 有效值

字符串。 最大长度 = 255。

#### 默认值

""

#### 说明

指定 RAC 固件映像文件在 TFTP 服务器上的 TFTP 路径。 TFTP 路径相对于 TFTP 服务器上的 TFTP 根路径。

注:服务器可能还要求您指定驱动器(例如,**C**)。

## **cfgUserAdmin**

此组提供了有关那些可通过可用远程接口访问 RAC 的用户的配置信息。 允许多达 16 个用户组实例。 每个实例表示一个用户的配置。

## **cfgUserAdminIpmiLanPrivilege**(读取**/**写入)

注:要修改此属性,必须具有"**Configure Users"**(配置用户)权限。

#### 有效值

- 2(用户)
- 3(操作员)
- 4(管理员)

15(无权限)

# 默认值

4(用户 2)

15(所有其他)

# 说明

IPMI LAN 信道上的最大权限。

# **cfgUserAdminIpmiSerialPrivilege**(读取**/**写入)

注:要修改此属性,必须具有"**Configure Users"**(配置用户)权限。

### 有效值

2(用户)

- 3(操作员)
- 4(管理员)

<span id="page-38-1"></span>15(无权限)

## 默认值

4(用户 2)

15(所有其他)

## 说明

IPMI 串行信道上的最大权限。

# **cfgUserAdminPrivilege**(读取**/**写入)

注:要修改此属性,必须具有"**Configure Users"**(配置用户)权限。

# 有效值

0x0000000 至 0x00001ff 和 0x0

#### 默认值

0x0000000

#### 说明

此属性指定允许的用户基于角色的权限。该值用位掩码来表示,允许设置各种权限值组合。 表 [B-2](#page-38-0) 说明允许的用户权限位掩码。

#### <span id="page-38-0"></span>表 **B-2.** 用户权限位掩码

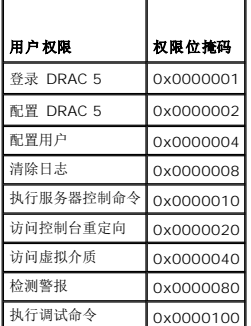

## 示例

表 B-3 提供了具有一项或多项权限的用户的权限位掩码示例。

#### 表 **B-3.** 用户权限位掩码示例

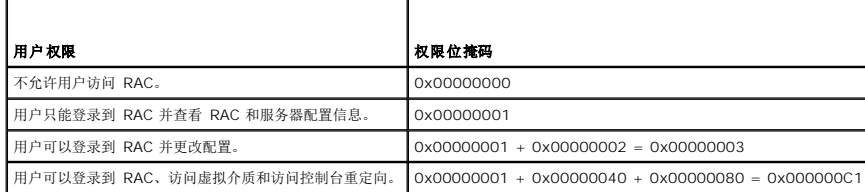

# **cfgUserAdminUserName**(读取**/**写入)

注:要修改此属性,必须具有"**Configure Users"**(配置用户)权限。

#### 有效值

字符串。 最大长度 = 16。

#### 默认值

""

## 说明

此索引的用户名。 如果索引为空,则在此名称字段中写入字符串将创建用户索引。 写入双引号字符串 ("") 将删除该索引处的用户。 不能更改名称, 而必须删除名称后再重新创建。 字符<br>串不能包含"/"(正斜杠)、"\"(反斜杠)、"."(句点)、"@"(at 符号)或引号。

4 注: 此属性值必须不同于其它用户实例。

#### cfgUserAdminPassword (只写)

注:要修改此属性,必须具有"**Configure Users"**(配置用户)权限。

#### 有效值

字符串, 最多 20 个 ASCII 字符。

#### 默认值

"" ""

#### 说明

该用户的密码。 写入此属性之后,用户密码将被加密,不能查看或显示。

#### **cfgUserAdminEnable**

注:要修改此属性,必须具有"**Configure Users"**(配置用户)权限。

#### 有效值

1 (TRUE)

0 (FALSE)

#### 默认值

0

#### 说明

启用或禁用一个用户。

#### **cfgUserAdminSolEnable**

注:要修改此属性,必须具有"**Configure Users"**(配置用户)权限。

1 (TRUE) 0 (FALSE)

#### 默认值

0

# 说明

启用或禁用 LAN 上串行 (SOL) 用户访问。

# **cfgEmailAlert**

此组包含用来配置 RAC 电子邮件警报功能的参数。 以下小节介绍该组中的对象。 允许该用户组的多达四个实例。

# **cfgEmailAlertIndex**(只读)

#### 有效值

 $1 - 4$ 

# 默认值

此参数根据现有实例设置。

# 说明

警报实例的唯一索引。

# **cfgEmailAlertEnable**(读取**/**写入)

# 有效值

1 (TRUE)

0 (FALSE)

# 默认值

0

# 说明

指定电子邮件警报的目标电子邮件地址。 例如,user1@company.com。

# **cfgEmailAlertAddress**(只读)

电子邮件地址格式,最大长度为 64 个 ASCII 字符。

## 默认值

...

#### 说明

警报源的电子邮件地址。

## **cfgEmailAlertCustomMsg**(只读)

## 有效值

字符串。 最大长度 = 32。

#### 默认值

""

### 说明

指定随警报发出的自定义消息。

## **cfgSessionManagement**

此组包含的参数用于配置可以连接到 DRAC 5 的会话数。 该组允许有一个实例。 以下小节介绍该组中的对象。

## **cfgSsnMgtConsRedirMaxSessions**(读取**/**写入)

注:要修改此属性,必须具有"**Configure DRAC 5"**(配置 **DRAC 5**)权限。

#### 有效值

 $1 - 2$ 

#### 默认值

2

## 说明

指定 RAC 上允许的最大控制台重定向会话数。

# **cfgSsnMgtRacadmTimeout**(读取**/**写入)

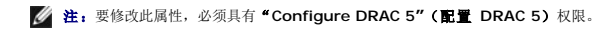

10 –1920

#### 默认值

30

#### 说明

定义远程 RACADM 接口的空闲超时(秒)。 如果远程 RACADM 会话保持不活动超过了指定会话,该会话将会关闭。

#### **cfgSsnMgtWebserverTimeout**(读取**/**写入)

注:要修改此属性,必须具有"**Configure DRAC 5"**(配置 **DRAC 5**)权限。

#### 有效值

60 – 1920

#### 默认值

300

#### 说明

定义 Web Server 超时。 此属性设置允许连接保持闲置(没有用户输入)的时间量(秒)。 如果达到了此属性设置的时间限制,就会取消会话。 对此设置的更改不会影响当前会话(必须<br>注销并再次登录以使新设置生效)。

过期的 Web Server 会话注销当前会话。

### **cfgSsnMgtSshIdleTimeout**(读取**/**写入)

注:要修改此属性,必须具有"**Configure DRAC 5"**(配置 **DRAC 5**)权限。

#### 有效值

0(无超时)

60 – 1920

#### 默认值

300

#### 说明

定义 Secure Shell 闲置超时。 此属性设置允许连接保持闲置(没有用户输入)的时间量(秒)。 如果达到了此属性设置的时间限制,就会取消会话。 对此设置的更改不会影响当前会话<br>(必须注销并再次登录以使新设置生效)。

只有在按下 <Enter> 后,过期的 SSH 会话才会显示以下错误信息:

Warning: Session no longer valid, may have timed out (警告: 会话不再有效, 可能已超时)

出现此信息后,系统会返回到生成 SSH 会话的 shell。

## **cfgSsnMgtTelnetTimeout**(读取**/**写入)

注:要修改此属性,必须具有"**Configure DRAC 5"**(配置 **DRAC 5**)权限。

#### 有效值

0(无超时)

60 – 1920

#### 默认值

0

# 说明

定义远程登录空闲超时。 此属性设置允许连接保持闲置(没有用户输入)的时间量(秒)。 如果达到了此属性设置的时间限制,就会取消会话。 对此设置的更改不会影响当前会话(必须注 销并再次登录以使新设置生效)。 只有按下 <Enter>,过期的远程登录会话才会显示以下错误信息:

Warning: Session no longer valid, may have timed out(警告:会话不再有效,可能已超时)

出现此信息后,系统会返回到生成远程登录会话的 shell。

## **cfgSerial**

该组包含用于 DRAC 5 串行端口的配置参数。 该组允许有一个实例。 以下小节介绍该组中的对象。

## **cfgSerialBaudRate**(读取**/**写入)

注:要修改此属性,必须具有"**Configure DRAC 5"**(配置 **DRAC 5**)权限。

# 有效值

9600, 28800, 57600, 115200

## 默认值

57600

说明

设置 DRAC 5 串行端口的波特率。

# **cfgSerialConsoleEnable**(读取**/**写入)

注:要修改此属性,必须具有"**Configure DRAC 5"**(配置 **DRAC 5**)权限。

#### 有效值

1 (TRUE)

0 (FALSE)

#### 默认值

0

# 说明

启用或禁用 RAC 串行控制台接口。

# **cfgSerialConsoleQuitKey**(读取**/**写入)

注:要修改此属性,必须具有"**Configure DRAC 5"**(配置 **DRAC 5**)权限。

## 有效值

字符串

最大长度 = 4

#### 默认值

 $\wedge \wedge$  (<Ctrl><\>)

**// 注: "**^" 是 <Ctrl> 键。

#### 说明

在使用 **connect com2** 命令时,此键或组合键会终止文本控制台重定向。 **cfgSerialConsoleQuitKey** 值可以由以下某一值表示:

- <sup>l</sup> 十进制值 例如:"95"
- <sup>l</sup> 十六进制值 例如:"0x12"
- <sup>l</sup> 八进制值 例如:"007"
- <sup>l</sup> ASCII 值 例如:"^a"

ASCII 值可以使用以下 Esc 键代码来表示:

- (a) ^ 后跟任何字母 (a-z, A-Z)
- (b)  $\land$  后跟列出的特殊字符: [ ] \  $\land$  \_

## **cfgSerialConsoleIdleTimeout**(读取**/**写入)

注:要修改此属性,必须具有"**Configure DRAC 5"**(配置 **DRAC 5**)权限。

#### 有效值

# 0 = 无超时 60 – 1920

## 默认值

300

# 说明

断开空闲串行会话连接前等待的最大秒数。

# **cfgSerialConsoleNoAuth**(读取**/**写入)

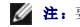

0(启用串行登录验证)

1(禁用串行登录验证)

## 默认值

 $\,$ 

#### 说明

启用或禁用 RAC 串行控制台登录验证。

## **cfgSerialConsoleCommand**(读取**/**写入)

注:要修改此属性,必须具有"**Configure DRAC 5"**(配置 **DRAC 5**)权限。

#### 说明

指定在用户登录串行控制台接口后执行的串行命令。

## 默认值

 $\ldots$ 

#### 示例

"connect com2"

## **cfgSerialHistorySize**(读取**/**写入)

注:要修改此属性,必须具有"**Configure DRAC 5"**(配置 **DRAC 5**)权限。

#### 有效值

0 – 8192

## 默认值

8192

## 说明

指定串行历史记录缓冲区的最大大小。

# **cfgSerialSshEnable**(读取**/**写入)

注:要修改此属性,必须具有"**Configure DRAC 5"**(配置 **DRAC 5**)权限。

# 有效值

1 (TRUE)

0 (FALSE)

1

## 说明

启用或禁用 DRAC 5 上的 SSH 接口。

## **cfgSerialTelnetEnable**(读取**/**写入)

注:要修改此属性,必须具有"**Configure DRAC 5"**(配置 **DRAC 5**)权限。

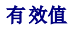

1 (TRUE)

0 (FALSE)

#### 默认值

0

#### 说明

启用或禁用 RAC 上的远程登录控制台接口。

## **cfgSerialCom2RedirEnable**(读取**/**写入)

注:要修改此属性,必须具有"**Configure DRAC 5"**(配置 **DRAC 5**)权限。

#### 默认值

1

#### 有效值

1 (TRUE) 0 (FALSE)

# 说明

启用或禁用控制台进行 COM 2 端口重定向。

# **cfgNetTuning**

此组使用户能够配置 RAC NIC 的高级网络接口参数。 配置后,更新的设置可能需要长达一分钟才能生效。

 $\bigodot$  注意: 修改此组中的属性时应特别小心。 不正确地修改此组中的属性会造成 RAC NIC 不能运行。

# **cfgNetTuningNicAutoneg**(读取**/**写入)

1(已启用)

0(已禁用)

#### 默认值

1

# 说明

启用物理链接速度和双工的自动协商。 如果启用,自动协商会优先于那些在 **cfgNetTuningNic100MB** 和 **cfgNetTuningNicFullDuplex** 对象中设置的值。

## **cfgNetTuningNic100MB**(读取**/**写入)

注:要修改此属性,必须具有"**Configure DRAC 5"**(配置 **DRAC 5**)权限。

#### 有效值

0 (10 MBit)

1 (100 MBit)

#### 默认值

1

#### 说明

指定 RAC NIC 使用的速度。 如果 **cfgNetTuningNicAutoNeg** 设置为 **1**(已启用),则不使用此属性。

## **cfgNetTuningNicFullDuplex**(读取**/**写入)

注:要修改此属性,必须具有"**Configure DRAC 5"**(配置 **DRAC 5**)权限。

#### 有效值

0(半双工)

1(全双工)

#### 默认值

1

#### 说明

指定 RAC NIC 的双工设置。 如果 **cfgNetTuningNicAutoNeg** 设置为 **1**(已启用),则不使用此属性。

# **cfgNetTuningNicMtu**(读取**/**写入)

576 – 1500

#### 默认值

1500

#### 说明

DRAC 5 NIC 所用的最大传输单位的字节大小。

## **cfgNetTuningTcpSrttDflt**(读取**/**写入)

注:要修改此属性,必须具有"**Configure DRAC 5"**(配置 **DRAC 5**)权限。

#### 有效值

6 – 384

## 默认值

6

#### 说明

TCP 重新传输往返时间的顺利往返超时基础默认值,以 ½ 秒为单位。 (键入十六进制值。)

# **cfgOobSnmp**

该组包含的参数用于配置 DRAC 5 的 SNMP 代理和陷阱功能。 该组允许有一个实例。 以下小节介绍该组中的对象。

## **cfgOobSnmpAgentCommunity**(读取**/**写入)

注:要修改此属性,必须具有"**Configure DRAC 5"**(配置 **DRAC 5**)权限。

# 有效值

字符串。 最大长度 = 31。

### 默认值

public

### 说明

指定 SNMP 陷阱使用的 SNMP 团体名称。

# **cfgOobSnmpAgentEnable**(读取**/**写入)

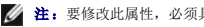

1 (TRUE) 0 (FALSE)

#### 默认值

0

#### 说明

启用或禁用 RAC 中的 SNMP 代理。

# **cfgRacTuning**

此组用于配置各种 RAC 配置属性,比如有效端口和安全端口限制。

## **cfgRacTuneHttpPort**(读取**/**写入)

注:要修改此属性,必须具有"**Configure DRAC 5"**(配置 **DRAC 5**)权限。

## 有效值

10 – 65535

## 默认值

80

# 说明

指定用来与 RAC 进行 HTTP 网络通信的端口号。

# **cfgRacTuneHttpsPort**(读取**/**写入)

注:要修改此属性,必须具有"**Configure DRAC 5"**(配置 **DRAC 5**)权限。

#### 有效值

10 – 65535

#### 默认值

443

#### 说明

指定用来与 RAC 进行 HTTPS 网络通信的端口号。

## **cfgRacTuneIpRangeEnable**

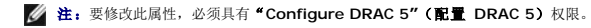

1 (TRUE)

0 (FALSE)

# 默认值

0

# 说明

启用或禁用 RAC 的 IP 地址范围验证功能。

# **cfgRacTuneIpRangeAddr**

注:要修改此属性,必须具有"**Configure DRAC 5"**(配置 **DRAC 5**)权限。

## 有效值

字符串,IP 地址格式。 例如,"192.168.0.44"。

## 默认值

192.168.1.1

#### 说明

指定可接受的 IP 地址位模式,其位置由范围掩码属性 (**cfgRacTuneIpRangeMask**) 中的各个 1 来确定。

## **cfgRacTuneIpRangeMask**

注:要修改此属性,必须具有"**Configure DRAC 5"**(配置 **DRAC 5**)权限。

#### 有效值

带有左对齐位的标准 IP 掩码值

#### 默认值

255.255.255.0

#### 说明

字符串,IP 地址格式。 例如,"255.255.255.0"。

## **cfgRacTuneIpBlkEnable**

注:要修改此属性,必须具有"**Configure DRAC 5"**(配置 **DRAC 5**)权限。

#### 有效值

1 (TRUE)

0 (FALSE)

0

### 说明

启用或禁用 RAC 的 IP 地址阻塞功能。

# **cfgRacTuneIpBlkFailcount**

注:要修改此属性,必须具有"**Configure DRAC 5"**(配置 **DRAC 5**)权限。

## 有效值

 $2 - 16$ 

## 默认值

5

#### 说明

在从 IP 地址进行的登录尝试被拒绝前,在窗口内发生的最大登录故障数。

## **cfgRacTuneIpBlkFailWindow**

注:要修改此属性,必须具有"**Configure DRAC 5"**(配置 **DRAC 5**)权限。

#### 有效值

2 – 65535

# 默认值

60

# 说明

定义计数失败尝试的时间长度(秒)。 当达到失败尝试的限制数后, 将不计数失败。

# **cfgRacTuneIpBlkPenaltyTime**

注:要修改此属性,必须具有"**Configure DRAC 5"**(配置 **DRAC 5**)权限。

## 有效值

 $2 - 65535$ 

# 默认值

300

## 说明

定义具有过多失败的来自某 IP 地址的会话请求被拒绝的时间长度(秒)。

## **cfgRacTuneSshPort**(读取**/**写入)

注:要修改此属性,必须具有"**Configure DRAC 5"**(配置 **DRAC 5**)权限。

#### 有效值

1 – 65535

#### 默认值

22

## 说明

指定用于 RAC SSH 接口的端口号。

## **cfgRacTuneTelnetPort**(读取**/**写入)

注:要修改此属性,必须具有"**Configure DRAC 5"**(配置 **DRAC 5**)权限。

## 有效值

1 – 65535

#### 默认值

23

#### 说明

指定用于 RAC telnet 接口的端口号。

## **cfgRacTuneRemoteRacadmEnable**(读取**/**写入)

注:要修改此属性,必须具有"**Configure DRAC 5"**(配置 **DRAC 5**)权限。

## 有效值

1 (TRUE)

0 (FALSE)

# 默认值

1

#### 说明

启用或禁用 RAC 中的远程 RACADM 接口。

# **cfgRacTuneConRedirEncryptEnable**(读取**/**写入)

注:要修改此属性,必须具有"**Configure DRAC 5"**(配置 **DRAC 5**)权限。

## 有效值

1 (TRUE)

0 (FALSE)

#### 默认值

0

## 说明

加密控制台重定向会话中的视频。

## **cfgRacTuneConRedirPort**(读取**/**写入)

注:要修改此属性,必须具有"**Configure DRAC 5"**(配置 **DRAC 5**)权限。

### 有效值

1 – 65535

### 默认值

5901

# 说明

指定在与 RAC 进行控制台重定向活动期间要为键盘和鼠标通信使用的端口。

**丝: 此对象在变为活动前要求 DRAC 5 重设。** 

#### **cfgRacTuneConRedirVideoPort**(读取**/**写入)

注:要修改此属性,必须具有"**Configure DRAC 5"**(配置 **DRAC 5**)权限。

#### 有效值

1 – 65535

#### 默认值

5901

## 说明

指定在与 RAC 进行控制台重定向活动期间要为视频通信使用的端口。

**注:** 此对象在变为活动前要求 DRAC 5 重设。

# **cfgRacTuneAsrEnable**(读取**/**写入)

注:要修改此属性,必须具有"**Configure DRAC 5"**(配置 **DRAC 5**)权限。

### 有效值

0 (FALSE)

1 (TRUE)

# 默认值

1

#### 说明

启用或禁用 RAC 的崩溃屏幕捕获功能。

**注:** 此对象在变为活动前要求 DRAC 5 重设。

# **cfgRacTuneDaylightOffset**(读取**/**写入)

注:要修改此属性,必须具有"**Configure DRAC 5"**(配置 **DRAC 5**)权限。

## 有效值

0 – 60

#### 默认值

0

#### 说明

为 RAC 时间指定使用的夏令时时差(分钟)。

## **cfgRacTuneTimezoneOffset**(读取**/**写入)

注:要修改此属性,必须具有"**Configure DRAC 5"**(配置 **DRAC 5**)权限。

# 有效值

-720 – 780

# 默认值

0

## 说明

为 RAC 时间指定使用的 GMT/UTC 时区时差(分钟)。 美国的一些常用时区时差如下:

-480(PST — 太平洋标准时间)

-420(山地标准时间)

-360(CST — 中部标准时间)

-300(EST — 东部标准时间)

## **cfgRacTuneWebserverEnable**(读取**/**写入)

注:要修改此属性,必须具有"**Configure DRAC 5"**(配置 **DRAC 5**)权限。

#### 有效值

0 (FALSE)

1 (TRUE)

#### 默认值

1

#### 说明

启用和禁用 RAC Web 服务器。 如果禁用此属性,将无法使用客户 Web 浏览器或远程 RACADM 访问 RAC。 此属性对于 telnet/ssh/serial 或本地 RACADM 接口无效。

#### **ifcRacManagedNodeOs**

此组包含说明 Managed Server 操作系统的有关属性。 该组允许有一个实例。 以下小节介绍该组中的对象。

## **ifcRacMnOsHostname**(读取**/**写入)

注:要修改此属性,必须具有"**Configure DRAC 5"**(配置 **DRAC 5**)权限。

### 有效值

字符串。 最大长度 = 255。

## 默认值

""

### 说明

Managed System 的主机名。

## **ifcRacMnOsOsName**(读取**/**写入)

注:要修改此属性,必须具有"**Configure DRAC 5"**(配置 **DRAC 5**)权限。

### 有效值

字符串。 最大长度 = 255。

#### 默认值

""

说明

Managed System 的操作系统名称。

# **cfgRacSecurity**

此组用于配置与 RAC SSL 认证签名请求 (CSR) 功能相关的设置。 在从 RAC 生成 CSR 前,必须配置此组中的属性。 请参阅 RACADM **[sslcsrgen](file:///e:/software/smdrac3/drac5/om5.1/cs/ug/racugaa.htm#wp31790)** 子命令详情了解有关生成认证签名请求的详情。

## **cfgSecCsrCommonName**(读取**/**写入)

注:要修改此属性,必须具有"**Configure DRAC 5"**(配置 **DRAC 5**)权限。

#### 有效值

字符串。 最大长度 = 254。

#### 默认值

""

#### 说明

指定 CSR 常用名 (CN)。

# **cfgSecCsrOrganizationName**(读取**/**写入)

注:要修改此属性,必须具有"**Configure DRAC 5"**(配置 **DRAC 5**)权限。

## 有效值

字符串。 最大长度 = 254。

## 默认值

""

#### 说明

指定 CSR 组织名称 (O)。

## **cfgSecCsrOrganizationUnit**(读取**/**写入)

注:要修改此属性,必须具有"**Configure DRAC 5"**(配置 **DRAC 5**)权限。

# 有效值

字符串。 最大长度 = 254。

#### 默认值

""

#### 说明

指定 CSR 组织部门 (OU)。

## **cfgSecCsrLocalityName**(读取**/**写入)

注:要修改此属性,必须具有"**Configure DRAC 5"**(配置 **DRAC 5**)权限。

## 有效值

字符串。 最大长度 = 254。

## 默认值

""

#### 说明

指定 CSR 地点 (L)。

# **cfgSecCsrStateName**(读取**/**写入)

注:要修改此属性,必须具有"**Configure DRAC 5"**(配置 **DRAC 5**)权限。

#### 有效值

字符串。 最大长度 = 254。

#### 默认值

...

## 说明

指定 CSR 州/省名称 (S)。

## **cfgSecCsrCountryCode**(读取**/**写入)

注:要修改此属性,必须具有"**Configure DRAC 5"**(配置 **DRAC 5**)权限。

# 有效值

字符串。 最大长度 = 2。

## 默认值

 $\ldots$ 

#### 说明

指定 CSR 国家(地区)代码 (CC)

# **cfgSecCsrEmailAddr**(读取**/**写入)

注:要修改此属性,必须具有"**Configure DRAC 5"**(配置 **DRAC 5**)权限。

#### 有效值

字符串。 最大长度 = 254。

## 默认值

""

## 说明

指定 CSR 电子邮件地址。

## **cfgSecCsrKeySize**(读取**/**写入)

注:要修改此属性,必须具有"**Configure DRAC 5"**(配置 **DRAC 5**)权限。

#### 有效值

512 1024 2048

#### 默认值

1024

#### 说明

指定 CSR 的 SSL 非对称密钥大小。

# **cfgRacVirtual**

该组包含的参数用于配置 DRAC 5 虚拟介质功能。 该组允许有一个实例。 以下小节介绍该组中的对象。

# **cfgVirMediaAttached**(读取**/**写入)

注:要修改此属性,必须具有"**Configure DRAC 5"**(配置 **DRAC 5**)权限。

#### 有效值

1 (TRUE)

0 (FALSE)

#### 默认值

0

#### 说明

此对象用于通过 USB 总线将虚拟设备连接到系统。 连接设备后,服务器会识别出连接到系统的有效 USB 海量存储设备。 这相当于将本地 USB CDROM/软盘驱动器连接到系统上的 USB<br>端口。 当连接设备时,可以随后使用 DRAC5 基于 Web 的界面或 CLI 远程连接到虚拟设备。 将此对象设置为 O 会造成设备与 USB 总线分离。

■ 注: 必须重新启动系统才能启用所有更改。

# **cfgVirAtapiSrvPort**(读取**/**写入)

**《 注:** 要修改此属性, 必须具有"Access Virtual Media"(访问虚拟介质)权限。

## 有效值

1 – 65535

### 默认值

3669

#### 说明

指定 RAC 加密虚拟介质连接所用的端口号。

## **cfgVirAtapiSrvPortSsl**(读取**/**写入)

注:要修改此属性,必须具有"**Configure DRAC 5"**(配置 **DRAC 5**)权限。

## 有效值

任何介于 0 和 65535 十进制数的未用端口号。

#### 默认值

3669

## 说明

设置 SSL 虚拟介质连接所用的端口。

## **cfgVirMediaKeyEnable**(读取**/**写入)

注:要修改此属性,必须具有"**Configure DRAC 5"**(配置 **DRAC 5**)权限。

#### 有效值

1 (TRUE)

0 (FALSE)

#### 默认值

0

## 说明

启用或禁用 RAC 的虚拟介质密钥功能。

# **cfgVirMediaBootOnce**(读取**/**写入)

注:要修改此属性,必须具有"**Configure DRAC 5"**(配置 **DRAC 5**)权限。

## 有效值

1(已启用) 0(已禁用)

# 默认值

0

### 说明

启用或禁用 RAC 的虚拟介质一次引导功能。如果在主机服务器重新引导时已启用此属性,此功能会尝试从虚拟介质设备引导一如果设备中装有相应介质。

# **cfgActiveDirectory**

该组包含的参数用于配置 DRAC 5 Active Directory 功能。

# **cfgADRacDomain**(读取**/**写入)

注:要修改此属性,必须具有"**Configure DRAC 5"**(配置 **DRAC 5**)权限。

#### 有效值

任何不带空格的可打印文本字符串。 长度限制为 254 个字符。

## 默认值

""

## 说明

DRAC 所在的 Active Directory 域。

# **cfgADRacName**(读取**/**写入)

注:要修改此属性,必须具有"**Configure DRAC 5"**(配置 **DRAC 5**)权限。

#### 有效值

任何不带空格的可打印文本字符串。 长度限制为 254 个字符。

## 默认值

""

## 说明

Active Directory 目录林中记录的 DRAC 的名称。

# **cfgADEnable**(读取**/**写入)

注:要修改此属性,必须具有"**Configure DRAC 5"**(配置 **DRAC 5**)权限。

## 有效值

1 (TRUE)

0 (FALSE)

#### 默认值

0

## 说明

启用或禁用 RAC 上的 Active Directory 用户验证。 如果此属性已禁用,则会相应使用本地 RAC 验证进行用户登录。

# **cfgADAuthTimeout**(读取**/**写入)

注:要修改此属性,必须具有"**Configure DRAC 5"**(配置 **DRAC 5**)权限。

## 有效值

15 – 300

#### 默认值

120

#### 说明

指定在超时前等待 Active Directory 验证请求完成的秒数。

### **cfgADRootDomain**(读取**/**写入)

注:要修改此属性,必须具有"**Configure DRAC 5"**(配置 **DRAC 5**)权限。

# 有效值

任何不带空格的可打印文本字符串。 长度限制为 254 个字符。

# 默认值

""

# 说明

域目录林的根目录域。

# **cfgIpmiSerial**

此组指定用于配置 BMC IPMI 串行接口的属性。

## **cfgIpmiSerialConnectionMode**(读取**/**写入)

注:要修改此属性,必须具有"**Configure DRAC 5"**(配置 **DRAC 5**)权限。

#### 有效值

- 0(终端)
- 1(基本)

## 默认值

1

#### 说明

当 DRAC 5 **cfgSerialConsoleEnable** 属性设置为 0(已禁用),DRAC 5 串行端口会成为 IPMI 串行端口。 此属性确定串行端口的 IPMI 定义模式。 在基本模式中,端口使用二进制数据来试图与串行客户端上的应用程序通信。 在终端模式中,端口假定连有 dumb ASCII 终端并允许输入非常简单的命令。

## **cfgIpmiSerialBaudRate**(读取**/**写入)

注:要修改此属性,必须具有"**Configure DRAC 5"**(配置 **DRAC 5**)权限。

# 有效值

9600, 19200, 57600, 115200

#### 默认值

57600

# 说明

指定 IPMI 上串行连接的波特率。

#### **cfgIpmiSerialChanPrivLimit**(读取**/**写入)

注:要修改此属性,必须具有"**Configure DRAC 5"**(配置 **DRAC 5**)权限。

#### 有效值

- 2(用户)
- 3(操作员)
- 4(管理员)

# 默认值

4

#### 说明

指定 IPMI 串行信道上允许的最大权限。

# **cfgIpmiSerialFlowControl**(读取**/**写入)

注:要修改此属性,必须具有"**Configure DRAC 5"**(配置 **DRAC 5**)权限。

#### 有效值

0(无)

1 (CTS/RTS)

2 (XON/XOFF)

# 默认值

1

### 说明

指定 IPMI 串行端口的流控制设置。

# **cfgIpmiSerialHandshakeControl**(读取**/**写入)

注:要修改此属性,必须具有"**Configure DRAC 5"**(配置 **DRAC 5**)权限。

#### 有效值

0 (FALSE)

1 (TRUE)

# 默认值

1

#### 说明

启用或禁用 IPMI 终端模式握手控制。

## **cfgIpmiSerialLineEdit**(读取**/**写入)

注:要修改此属性,必须具有"**Configure DRAC 5"**(配置 **DRAC 5**)权限。

#### 有效值

0 (FALSE)

1 (TRUE)

# 默认值

1

#### 说明

启用或禁用 IPMI 串行接口上的行编辑。

# **cfgIpmiSerialEchoControl**(读取**/**写入)

注:要修改此属性,必须具有"**Configure DRAC 5"**(配置 **DRAC 5**)权限。

# 有效值

0 (FALSE)

1 (TRUE)

## 默认值

1

# 说明

启用或禁用 IPMI 串行接口上的回声控制。

## **cfgIpmiSerialDeleteControl**(读取**/**写入)

注:要修改此属性,必须具有"**Configure DRAC 5"**(配置 **DRAC 5**)权限。

## 有效值

0 (FALSE)

1 (TRUE)

### 默认值

0

## 说明

启用或禁用 IPMI 串行接口上的删除控制。

# **cfgIpmiSerialNewLineSequence**(读取**/**写入)

注:要修改此属性,必须具有"**Configure DRAC 5"**(配置 **DRAC 5**)权限。

# 有效值

0(无)

- 1 (CR-LF)
- 2 (NULL)
- 3 (<CR>)
- 4 (<LF-CR>)
- 5 (<LF>)

#### 默认值

1

# 说明

指定 IPMI 串行接口的新行序列指定。

# **cfgIpmiSerialInputNewLineSequence**(读取**/**写入)

注:要修改此属性,必须具有"**Configure DRAC 5"**(配置 **DRAC 5**)权限。

#### 有效值

0 (<ENTER>)

1 (NULL)

# 默认值

1

#### 说明

指定 IPMI 串行接口的输入新行序列指定。

#### **cfgIpmiSol**

此组用于配置系统的 LAN 上串行功能。

# **cfgIpmiSolEnable**(读取**/**写入)

注:要修改此属性,必须具有"**Configure DRAC 5"**(配置 **DRAC 5**)权限。

#### 有效值

0 (FALSE)

1 (TRUE)

#### 默认值

1

## 说明

启用或禁用 LAN 上串行 (SOL)。

# **cfgIpmiSolBaudRate**(读取**/**写入)

注:要修改此属性,必须具有"**Configure DRAC 5"**(配置 **DRAC 5**)权限。

## 有效值

9600, 19200, 57600, 115200

#### 默认值

57600

# 说明

LAN 上串行通信的波特率。

## **cfgIpmiSolMinPrivilege**(读取**/**写入)

注:要修改此属性,必须具有"**Configure DRAC 5"**(配置 **DRAC 5**)权限。

# 有效值

- 2(用户)
- 3(操作员)
- 4(管理员)

#### 默认值

4

### 说明

指定 LAN 上串行访问所需的最小权限。

# **cfgIpmiSolAccumulateInterval**(读取**/**写入)

注:要修改此属性,必须具有"**Configure DRAC 5"**(配置 **DRAC 5**)权限。

### 有效值

1 – 255。

## 默认值

#### 10

说明

指定发送部分 SOL 字符数据包前 BMC 一般等待的时间。 该值是基于 1 的 5ms 增量。

#### **cfgIpmiSolSendThreshold**(读取**/**写入)

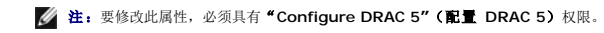

## 有效值

1 – 255

# 默认值

255

#### 说明

SOL 阈值限制值。

#### **cfgIpmiLan**

此组用于配置系统的 LAN 上 IPMI 功能。

## **cfgIpmiLanEnable**(读取**/**写入)

注:要修改此属性,必须具有"**Configure DRAC 5"**(配置 **DRAC 5**)权限。

#### 有效值

0 (FALSE)

1 (TRUE)

## 默认值

1

# 说明

启用或禁用 LAN 上 IPMI 接口。

# **cfgIpmiLanPrivLimit**(读取**/**写入)

注:要修改此属性,必须具有"**Configure DRAC 5"**(配置 **DRAC 5**)权限。

#### 有效值

- 2(用户)
- 3(操作员)
- 4(管理员)

# 默认值

0

# 说明

指定 LAN 上 IPMI 访问所需的最大权限。

# **cfgIpmiLanAlertEnable**(读取**/**写入)

注:要修改此属性,必须具有"**Configure DRAC 5"**(配置 **DRAC 5**)权限。

# 有效值

0 (FALSE)

1 (TRUE)

1

#### 说明

启用或禁用全局电子邮件警报。 此属性会覆盖所有单独的电子邮件警报启用/禁用属性。

# **cfgIpmiEncryptionKey**(读取**/**写入)

**<< 注:** 要查看或修改此属性, 必须具有"Configure DRAC 5"(配置 DRAC 5) 权限和管理员权限。

# 有效值

不带空格的 0 到 20 字符的十六进制字符串。

## 默认值

"00000000000000000000"

## 说明

IPMI 密钥。

# **cfgIpmiPetCommunityName**(读取**/**写入)

注:要修改此属性,必须具有"**Configure DRAC 5"**(配置 **DRAC 5**)权限。

#### 有效值

字符串,最多 18 个字符。

#### 默认值

"public"

#### 说明

陷阱的 SNMP 团体名称。

### **cfgIpmiPef**

此组用于配置管理型服务器上的平台事件筛选器。

事件筛选器可用于控制与操作相关的策略, 在 Managed System 上出现重要事件时将触发这些操作。

## **cfgIpmiPefName**(只读)

注:要修改此属性,必须具有"**Configure DRAC 5"**(配置 **DRAC 5**)权限。

## 有效值

字符串。 最大长度 = 255。

索引筛选器的名称。

# 说明

指定平台事件筛选器的名称。

# **cfgIpmiPefIndex**(只读)

注:要修改此属性,必须具有"**Configure DRAC 5"**(配置 **DRAC 5**)权限。

## 有效值

 $1 - 17$ 

### 默认值

平台事件筛选器对象的索引值。

#### 说明

指定特定平台事件筛选器的索引。

# **cfgIpmiPefAction**(读取**/**写入)

注:要修改此属性,必须具有"**Configure DRAC 5"**(配置 **DRAC 5**)权限。

#### 有效值

0(无)

1(断电)

2(重设)

3(关机后再开机)

# 默认值

0

# 说明

指定触发警报后在 Managed System 上执行的操作。

# **cfgIpmiPefEnable**(读取**/**写入)

注:要修改此属性,必须具有"**Configure DRAC 5"**(配置 **DRAC 5**)权限。

# 有效值

0 (FALSE)

1 (TRUE)

1

# 说明

启用或禁用特定的平台事件筛选器。

## **cfgIpmiPet**

此组用于在 Managed System 上配置平台事件陷阱。

# **cfgIpmiPetIndex**(读取**/**写入)

注:要修改此属性,必须具有"**Configure DRAC 5"**(配置 **DRAC 5**)权限。

## 有效值

1 – 4

## 默认值

相应的索引值。

#### 说明

与陷阱相应的索引的唯一标识符。

## **cfgIpmiPetAlertDestIpAddr**(读取**/**写入)

注:要修改此属性,必须具有"**Configure DRAC 5"**(配置 **DRAC 5**)权限。

## 有效值

表示有效 IP 地址的字符串。 例如,192.168.0.67。

## 默认值

0.0.0.0

### 说明

指定网络上陷阱接收器的目标 IP 地址。 在 Managed System 上触发事件时, 陷阱接收器会接收到 SNMP 陷阱。

## **cfgIpmiPetAlertEnable**(读取**/**写入)

注:要修改此属性,必须具有"**Configure DRAC 5"**(配置 **DRAC 5**)权限。

## 有效值

0 (FALSE)

1 (TRUE)

1

# 说明

启用或禁用特定陷阱。

[返回目录页](file:///e:/software/smdrac3/drac5/om5.1/cs/ug/index.htm)
# 支持的 **RACADM** 接口 **Dell™ Remote Access Controller 5** 固件版本 **1.0** 用户指南

下表提供了 RACADM 子命令及其相应接口支持的概览。

# 表 **C-1. RACADM** 子命令接口支持

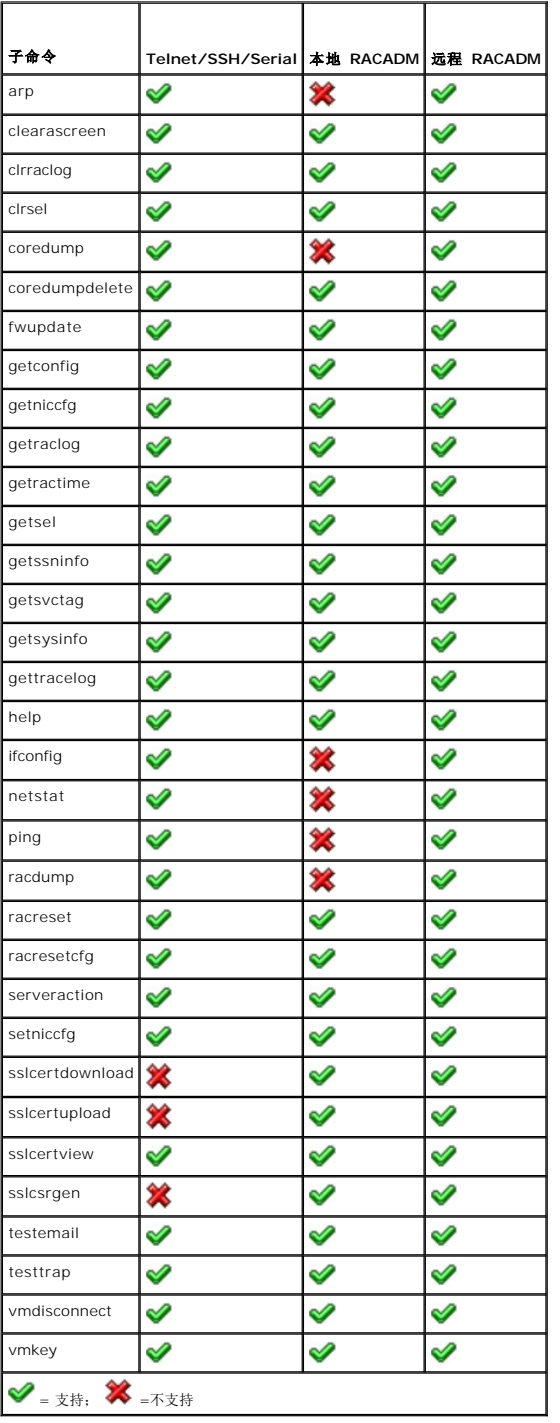

# 浏览器预安装

**Dell™ Remote Access Controller 5** 固件版本 **1.0** 用户指南

● 获取插件安装软件包

● [插件安装](#page-74-1)

如果正在运行 Linux 并且 Management Station 具有只读文件系统,则可以在客户系统上安装浏览器而无需连接到 DRAC 5。 通过使用本机插件安装软件包,浏览器可以在客户端设置<br>期间手动安装。

**注意:**在只读客户端环境中,如果 DRAC 5 固件更新到较新版本的插件,则已装的 VM 插件将不能运行。这是因为当固件包含较新版本的插件时,不允许运行较早版本插件的功<br>能。 在这种情况下,将会提示客户进行插件安装。 由于文件系统是只读的,安装将会失败并且插件功能将不可用。

# <span id="page-74-0"></span>获取插件安装软件包

要获取插件安装软件包,请执行以下操作:

- 1. 登录到现有的 DRAC5
- 2. 更改浏览器地址栏中的 URL,从:
	- https://<RAC\_IP>/cgi-bin/webcgi/main

到:

https://<RAC\_IP>/plugins/ # Be sure to include the trailing slash. (请确保包括斜杠。)

- 3. 注意两个子目录 vm 和 vkvm。 导航到相应的子目录,在 rac5XXX.xpi 文件上单击鼠标右键,并选择 "Save Link Target As..." (将链接目标另存为...)。
- 4. 选择一个位置来保存插件安装软件包文件。

# <span id="page-74-1"></span>插件安装

要安装插件安装软件包,请执行以下操作:

- 1. 将安装软件包复制到可以由客户端访问的客户端本机文件系统共享。
- 2. 在客户系统上打开浏览器的一个实例。
- 3. 在浏览器的地址栏中输入插件安装软件包的文件路径。例如:

file:///tmp/rac5vm.xpi

4. 浏览器会引导用户完成插件安装过程。

安装完成后,只要目标 DRAC5 固件不包含较新版本的插件,浏览器都不会再次提示安装插件。

[返回目录页](file:///E:/Software/smdrac3/drac5/OM5.1/cs/ug/index.htm)

# <span id="page-75-4"></span>**DRAC 5** 概览

### **Dell™ Remote Access Controller 5** 固件版本 **1.0** 用户指南

- $\bullet$  DRAC 5 [该版本中有哪些新功能?](#page-75-0)
- [DRAC 5](#page-75-1) 硬件配置
- [硬件规格](#page-75-2)
- [支持的远程访问连接](#page-76-0)
- $\bullet$  [DRAC 5](#page-77-0) 安全功能
- ●[支持的平台](#page-77-1)
- [支持的操作系统](#page-77-2)
- [支持的](#page-78-0) Web 浏览器
- [功能](#page-78-1)
- 
- [其它可能需要的说明文件](#page-79-0)

Dell™ Remote Access Controller 5 (DRAC 5) 是一种系统管理硬件和软件解决方案,专门用于为 Dell PowerEdge™ 系统提供远程管理功能、崩溃系统恢复和电源控制功能。

通过与系统底板管理控制器 (BMC) 通信,可以将 DRAC 5 (如果安装)配置为给您发送有关电压、温度、侵入和风扇速度警告或错误的电子邮件警报。 DRAC 5 还会记录事件数据和最近 的崩溃屏幕(只适用于运行 Microsoft® Windows® 操作系统的系统)以帮助诊断造成系统崩溃的可能原因。

DRAC 5 具有自己的微处理器和内存,由所安装的系统供电。 DRAC 5 可以预装在系统上,也可以通过单独的套件提供。

要开始使用 DRAC 5, 请参阅["安装和设置](file:///E:/Software/smdrac3/drac5/OM5.1/cs/ug/racugc2.htm#wp3869) DRAC 5"。

# <span id="page-75-0"></span>**DRAC 5** 该版本中有哪些新功能?

对于该版本,DRAC 5 固件版本 1.0 支持以下功能:

- 1 IP 地址阻塞和筛选。 请参阅"启用其它 [DRAC 5](file:///E:/Software/smdrac3/drac5/OM5.1/cs/ug/racugc3.htm#wp72175) 安全选项"。
- <sup>l</sup> Server Management Workgroup (SMWG) Server Management Command Line Protocol (SM-CLP) 接口。 请参阅"使用 [DRAC 5 SM-CLP](file:///E:/Software/smdrac3/drac5/OM5.1/cs/ug/racugc1c.htm#wp46449) 命令行界面。"
- l 平台事件触发器和筛选器配置。 请参阅["配置平台事件](file:///E:/Software/smdrac3/drac5/OM5.1/cs/ug/racugc2.htm#wp74033)。"
- l 配置并显示传感器信息。
- <sup>l</sup> IPMI 2.0 支持
- <sup>l</sup> USB 介质支持。

# <span id="page-75-1"></span>**DRAC 5** 硬件配置

图 [1-1](#page-75-3) 显示 DRAC 5 硬件。

<span id="page-75-3"></span>图 **1-1. DRAC 5** 硬件配置

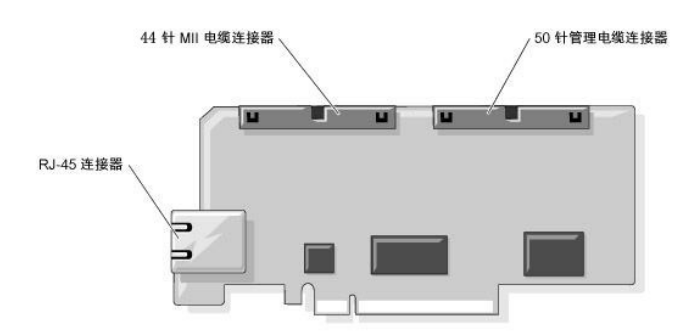

# <span id="page-75-2"></span>硬件规格

# <span id="page-76-4"></span>电源要求

表 [1-1](#page-76-1) 列出了 DRAC 5 的电源要求。

#### <span id="page-76-1"></span>表 **1-1. DRAC 5** 电源要求

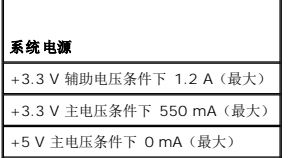

### 连接器

**注: DRAC 5** 硬件的安装说明可以在安装远程访问卡说明文件或系统随附的《安装与故障排除指南》中找到。

DRAC 5 包括一个机载 10/100 Mbps RJ-45 NIC、一根 50 针管理电缆,以及一根 44 针 MII 电缆。 请参阅 图 [1-1](#page-75-3) 了解 DRAC 5 电缆连接器。

50 针管理电缆是 DRAC 主接口,可以连接 USB、串行、视频和内置集成电路 (I2C) 总线。 44 针 MII 电缆将 DRAC NIC 连接到系统主板。 当 DRAC 5 配置为"**Dedicated NIC"**(专用 **NIC**)模式时,RJ-45 连接器将 DRAC NIC 连接到带外连接。

使用管理和 MII 电缆, 可以将 [DRAC](file:///E:/Software/smdrac3/drac5/OM5.1/cs/ug/racugc9.htm#wp54537) 配置为三种不同模式, 具体取决于您的需要。 请参阅"<u>使用 RACADM 命令行界面</u>"中的"<u>DRAC 模式</u>"了解有关详情。

# **DRAC 5** 端口

 $\blacksquare$ 

表 [1-2](#page-76-2) 标识 DRAC 5 用来侦听服务器连接的端口。 表 [1-3](#page-76-3) 标识 DRAC 5 用作客户端的端口。当打开防火墙以远程访问 DRAC 5 时,需要此信息。

#### <span id="page-76-2"></span>表 **1-2. DRAC 5** 服务器侦听端口

÷.

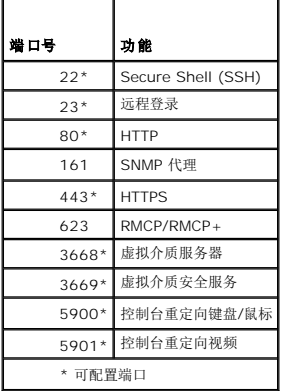

#### <span id="page-76-3"></span>表 **1-3. DRAC 5** 客户端端口

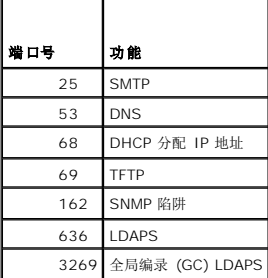

# <span id="page-76-0"></span>支持的远程访问连接

表 [1-4](#page-77-3) 列出连接功能。

### <span id="page-77-4"></span><span id="page-77-3"></span>表 **1-4.** 支持的远程访问连接

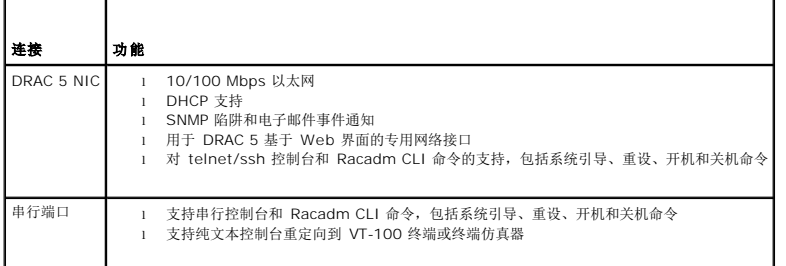

# <span id="page-77-0"></span>**DRAC 5** 安全功能

DRAC 5 提供以下安全功能:

- <sup>l</sup> 通过 Microsoft® Active Directory®(可选)或硬件保存的用户 ID 和密码为用户提供验证
- l 基于角色的授权,使管理员能为每个用户配置特定权限
- <sup>l</sup> 通过基于 Web 的界面或 Racadm CLI 进行用户 ID 和密码配置
- 1 RACADM CLI 和基于 Web 的界面操作, 支持 128 位和 40 位(用于不允许 128 位加密的国家/地区) SSL 加密技术

**/ 注:** 远程登录不支持 SSL 加密技术。

- <sup>l</sup> 通过基于 Web 的界面或 Racadm CLI 进行会话超时配置(以秒为单位)
- <sup>l</sup> 可配置 IP 端口(在相应情况下)
- <sup>l</sup> 使用加密传输层的 Secure Shell (SSH) 实现更高的安全保护。
- <sup>l</sup> 每个 IP 地址的登录失败限制,在超过此限制时阻塞来自该 IP 地址的登录。
- <sup>l</sup> 连接 DRAC 5 客户端的有限 IP 地址范围

# <span id="page-77-1"></span>支持的平台

DRAC 5 支持以下 PowerEdge 系统:

- l 1900
- l 1950
- l 2900
- l 2950

请参阅 Dell Support 网站 **support.dell.com** 上的《*Dell PowerEdge* 兼容性指南》了解最新的支持平台。

# <span id="page-77-2"></span>支持的操作系统

表 [1-5](#page-77-5) 列出了支持 DRAC 5 的操作系统。

请参阅 Dell Support 网站 **support.dell.com** 上的《*Dell OpenManage*™ *Server Administrator* 兼容性指南》了解最新信息。

### <span id="page-77-5"></span>表 **1-5.** 支持的操作系统

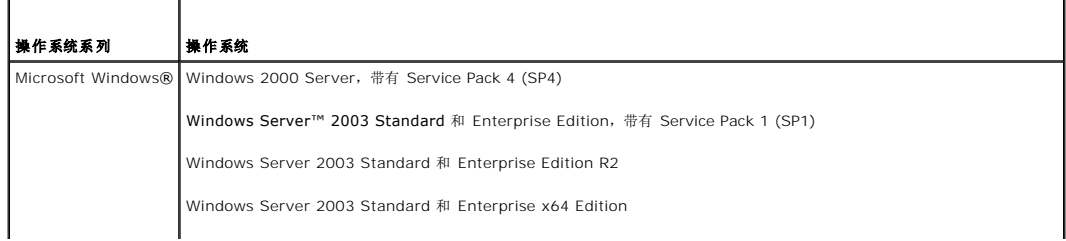

<span id="page-78-3"></span>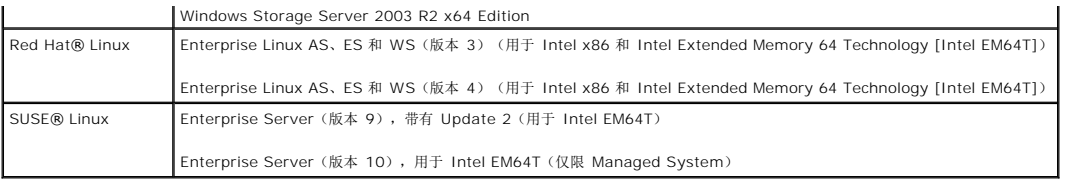

# <span id="page-78-0"></span>支持的 **Web** 浏览器

 $\bigodot$  注意: 控制台重定向和虚拟介质只支持 32 位 Web 浏览器。 使用 64 位 Web 浏览器可能会产生无法预料的结果或操作故障。

表 [1-6](#page-78-2) 列出了支持 DRAC 5 的 Web 浏览器。

请参阅 Dell Support 网站 **support.dell.com** 上的《*Dell OpenManage Server Administrator* 兼容性指南》了解最新信息。

#### <span id="page-78-2"></span>表 **1-6.** 支持的 **Web** 浏览器

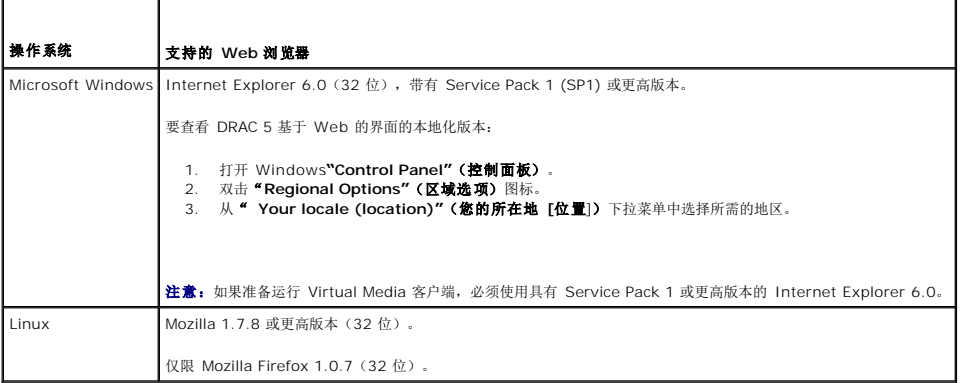

# 禁用 **Mozilla Firefox** 中的白名单功能

Firefox 包括一个"白名单"功能,提供了额外的安全性。 启用白名单功能时,浏览器会要求用户权限才能为每个使用该插件的站点安装插件。 此过程要求您为每个 RAC IP/DNS 名安装<br>一个插件,尽管这些插件版本都相同。

要禁用白名单功能并避免重复不必要的插件安装,应执行下列步骤:

- 1. 打开 Firefox Web 浏览器窗口。
- 2. 在地址字段中键入下面的内容,并按 <Enter>:

about:config

3. 在"**Preference Name"**(首选项名称)列中,找到并双击 **xpinstall.whitelist.required**。

"Preference Name"(首选项名称)、"Status"(状况)、"Type"(类型)和"Value"(值)的值会更改为粗体文本。"Status"(状况)值会更改为"user<br>set"(用户设置),而"Value"(值)的值会更改为 false。

4. 在"**Preferences Name"**(首选项名称)列中,找到 **xpinstall.enabled**。

确保"**Value"**(值)为 **true**。 如果不是,双击 **xpinstall.enabled** 以将"**Value"**(值)设置为 **true**。

# <span id="page-78-1"></span>功能

DRAC 5 提供以下功能:

- <sup>l</sup> 动态域名系统 (DNS) 注册
- <sup>l</sup> 使用基于 Web 的界面、串行连接、远程 RACADM 或远程登录连接远程管理和监视系统。
- <sup>l</sup> 支持 Active Directory 验证 使用 Dell 架构扩展和管理单元工具将所有 DRAC 5 用户 ID 和密码集中到 Active Directory 中。
- l 控制台重定向 提供远程系统键盘、视频和鼠标功能。
- <sup>l</sup> 虚拟介质 使 Managed System 能够访问 Management Station 上的介质驱动器。
- <sup>l</sup> 访问系统事件日志 能够访问系统事件日志 (SEL)、DRAC 5 日志和崩溃或无响应系统的上次崩溃屏幕,而不受操作系统状态的影响。
- <sup>l</sup> Dell OpenManage™ 软件集成 使您能够从 Dell OpenManage Server Administrator 或 IT Assistant 启动 DRAC5 基于 Web 的界面。
- <sup>l</sup> RAC 警报 使用"**Dedicated"**(专用)、"**Shared with Failover"**(与故障转移共享)或"**Shared"**(共享) NIC 设置,通过电子邮件信息或 SNMP 陷阱向您发出 有关潜在管理型节点问题的警报。
- <sup>l</sup> 本地和远程配置 使用 RACADM 命令行公用程序提供本地和远程配置。
- l 远程电源管理 从管理控制台提供远程电源管理,比如关机和重设。
- <sup>l</sup> IPMI 支持。
- <sup>l</sup> 安全套接层 (SSL) 加密 通过基于 Web 的界面提供安全远程系统管理。
- l 密码级别安全性管理 防止未授权访问远程系统。
- l 基于角色的授权可以为不同的系统管理任务提供可分配的权限。

# <span id="page-79-0"></span>其它可能需要的说明文件

除了本用户指南以外,以下说明文件提供了有关设置和运行系统中 DRAC 5 的其它信息:

- <sup>l</sup> DRAC 5 联机帮助提供了有关使用基于 Web 界面的信息。
- <sup>l</sup> 《*Dell OpenManage™ IT Assistant* 用户指南》和《*Dell OpenManage IT Assistant* 参考指南》提供了有关 IT Assistant 的信息。
- <sup>l</sup> 《*Dell OpenManage Server Administrator* 用户指南》提供了有关安装和使用 Server Administrator 的信息。
- <sup>l</sup> 《*Dell OpenManage* 底板管理控制器公用程序用户指南》提供了有关使用 BMC 管理公用程序配置底板管理控制器 (BMC)、配置 Managed System 的信息以及其它 BMC 信 l<br>息。
- <sup>l</sup> 《*Dell Update Packages* 用户指南》提供了有关作为系统更新战略的一部分获取和使用 Dell Update Packages 的信息。

以下系统说明文件还提供了更多有关 DRAC 5 所安装的系统的信息:

《产品信息指南》提供了重要的安全和管制信息。 保修信息可能包括在本说明文件中或单独的说明文件中。

- l 机架解决方案提供的《机架安装指南》和《机架安装说明》介绍如何将系统安装到机架中。
- l 《使用入门指南》提供了系统功能、设置系统以及技术规格的概览。
- l 《硬件用户手册》提供了有关系统功能的信息,并说明了如何排除系统故障以及安装或更换系统组件。
- <sup>l</sup> Systems Management 软件说明文件介绍该软件的功能、要求、安装和基本操作。
- l 操作系统说明文件介绍如何安装(如果需要)、配置和使用该操作系统软件。
- l 单独购买的组件的说明文件介绍如何配置并安装这些选件。
- <sup>l</sup> 有时系统中带有更新信息,介绍对系统、软件和/或说明文件进行的更新。

第: 请始终首先阅读更新信息, 因为它们往往取代说明文件中的一些信息。

l 可能还会提供发行注释或自述文件以说明对系统、说明文件或针对高级用户或技术人员的高级技术参考资料的最新更新。

[返回目录页](file:///E:/Software/smdrac3/drac5/OM5.1/cs/ug/index.htm)

# 使用 **VM-CLI** 部署操作系统

**Dell™ Remote Access Controller 5** 固件版本 **1.0** 用户指南

- 开始之前
- 创建可引导映像文件
- [准备部署](#page-81-0)
- [部署操作系统](#page-81-1)

虚拟介质命令行界面 (VM-CLI) 公用程序是一个命令行界面,从 Management Station 向远程系统中的 DRAC 5 提供虚拟介质功能。 使用 VM-CLI 和脚本化方法,可以在网络中的多<br>个远程系统上部署操作系统。

本部分提供了有关将 VM-CLI 公用程序集成到公司网络的信息。

# <span id="page-80-0"></span>开始之前

开始使用 VM-CLI 公用程序前,应确保目标远程系统和公司网络符合以下部分所列的要求。

### 远程系统要求

- <sup>l</sup> DRAC 5 卡安装在各个远程系统中
- <sup>l</sup> 各个远程系统中的虚拟设备是 BIOS 引导序列中的第一个设备。

# **Dell** 自定义工厂集成

使用 Dell 自定义工厂集成 (CFI) 选项订购 Dell 系统时,Dell 可以为带有 DRAC 5 卡的系统进行预配置,其中包括 DDNS 名称以及允许使用虚拟介质的预配置系统 BIOS。 借助这种配<br>置,系统在装入公司网络时就可以从虚拟介质设备引导。

有关详情,请参阅 Dell 网站 **www.dell.com**。

#### 网络要求

网络共享必须包含以下组件:

- l 操作系统文件
- l 需要的驱动程序
- l 操作系统引导映像文件

映像文件必须是一个软盘映像,也可以是 CD/DVD ISO 映像,具有工业标准的可引导格式。

# <span id="page-80-1"></span>创建可引导映像文件

将映像文件部署到远程系统前,应确保所支持系统可以从该文件引导。 要检测映像文件,使用 DRAC 5 Web 用户界面将映像文件传输到检测系统,然后重新引导该系统。

以下部分提供了有关为 Linux 和 Windows 系统创建映像文件的特定信息。

# 为 **Linux** 系统创建映像文件

使用数据复制器公用程序为 Linux 系统创建可引导映像文件。 要运行该公用程序,打开命令提示符并键入以下命令: dd if=*<*输入设备*>* of=*<*输出文件*>* 例如: dd if=/dev/fd0 of=myfloppy.img

# 为 **Windows** 系统创建映像文件

为 Windows 映像文件选择数据复制器公用程序时,选择一个复制映像文件和 CD/DVD 引导扇区的公用程序。

# <span id="page-81-0"></span>准备部署

# 配置远程系统

- 1. 创建可以由 Management Station 访问的网络共享。
- 2. 将操作系统文件复制到网络共享。
- 3. 如果有可引导的预配置部署映像文件将操作系统部署到远程系统,则应跳过此步骤。

如果没有可引导的预配置部署映像文件,应创建该文件。 包括任何用于操作系统部署过程的程序和/或脚本。

例如,要部署 Microsoft® Windows® 操作系统,映像文件可能要包括类似于 Microsoft Systems Management Server (SMS) 所用部署方法的程序。

创建映像文件时,应执行以下规则:

- l 遵循标准基于网络的安装步骤
- 1 将部署映像标记为"只读"以确保各个目标系统引导并执行相同的部署步骤
- 4. 执行以下某一程序:
	- <sup>l</sup> 将 RACADM 和虚拟介质命令行界面 (VM-CLI) 集成到现有操作系统部署应用程序。 将 DRAC 5 公用程序集成到现有操作系统部署应用程序中时把示例部署脚本作为指导参 考。
	- <sup>l</sup> 使用现有 **vmdeploy** 脚本部署操作系统。

# <span id="page-81-1"></span>部署操作系统

使用 VM-CLI 和该公用程序包括的 **vmdeploy** 脚本将操作系统部署到远程系统。

开始之前,应查看 VM-CLI 公用程序包括的示例 vmdeploy 脚本。 该脚本提供了将操作系统部署到网络中的远程系统的详细要求。

以下步骤提供了在目标远程系统上部署操作系统的高级别概览。

- 1. 识别要部署的远程系统。
- 2. 记录目标远程系统上 DRAC 5 名称和 IP 地址。
- 3. 为每个目标远程系统执行以下步骤:
	- a. 配置包括以下目标系统参数的 VM-CLI 过程:
		- ¡ DRAC 5 IP 地址或 DDNS 名称
		- ¡ 可引导部署映像文件名称
		- ¡ DRAC 5 用户名
		- ¡ DRAC 5 用户密码
	- b. 使用 RACADM,设置目标 DRAC 5 **"boot once"**(引导一次)选项。
	- c. 使用 RACADM,重新引导 DRAC 5 系统。

#### [返回目录页](file:///E:/Software/smdrac3/drac5/OM5.1/cs/ug/index.htm)

# <span id="page-82-0"></span>使用 **DRAC 5 SM-CLP** 命令行界面 **Dell™ Remote Access Controller 5** 固件版本 **1.0** 用户指南

● [DRAC 5 SM-CLP](#page-82-1) 支持

● [SM-CLP](#page-82-2) 功能

本部分提供了有关 DRAC 5 中 Server Management Workgroup (SMWG) Server Management Command Line Protocol (SM-CLP) 的信息。

注:本部分假定您熟悉 Systems Management Architecture for Server Hardware (SMASH) 标准和 SMWG SM-CLP 规范。 有关这些规范的详情,请参阅分布式管理综合 小组 (DMTF) 网站 **www.dmtf.org**。

DRAC 5 SM-CLP 是由 DMTF 和 SMWG 推动的一项协议,提供了系统管理 CLI 实施的标准。 定义的 SMASH 体系结构做了很多工作,旨在为更多标准系统管理组件建立基础。 SMWG SM-CLP 是 DMTF 推动的整个 SMASH 工作中的一部分。

# <span id="page-82-1"></span>**DRAC 5 SM-CLP** 支持

DRAC 5 是提供 SM-CLP 基于标准的命令行协议的第一个 RAC 产品。 SM-CLP 由 DRAC 5 控制器固件承载并且支持远程登录、SSH 和基于串行的接口。 DRAC 5 SM-CLP 接口基于由 DMTF 组织提供的 SM-CLP 规范版本 1.0。

以下部分提供了 DRAC 5 上 SM-CLP 功能的概览。

# <span id="page-82-2"></span>**SM-CLP** 功能

SM-CLP 规范提供了一组常用标准 SM-CLP verb,可通过 CLI 用于简单系统管理。

表 [11-1](#page-82-3) 提供了支持的 CLI verb 列表。

#### <span id="page-82-3"></span>表 **11-1.** 支持的 **CLI verb**

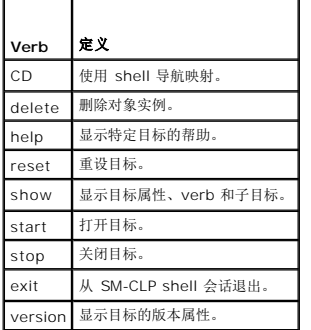

# **SM-CLP** 管理操作和目标

SM-CLP 提供了 verb 的概念,并旨在通过 CLI 提供系统管理功能。 verb 表示要执行的操作,而目标确定了要运行操作的实体(或对象)。

以下是 SM-CLP 命令行语法的示例。

<verb> [<选项>] [<目标>] [<属性>]

在典型的 SM-CLP 会话期间, 用户可以使用表 [11-1](#page-82-3) 中所列的 verb 执行操作。

#### 管理操作

DRAC 5 SM-CLP 使用户能够管理以下操作:

- l 服务器电源管理 打开、关闭或重新引导系统
- <sup>l</sup> 系统事件日志 (SEL) 管理 显示或清除 SEL 记录

<span id="page-83-3"></span>目标

表 [11-2](#page-83-0) 提供了通过 SM-CLP 提供的支持这些操作的目标列表。

#### <span id="page-83-0"></span>表 **11-2. SM-CLP** 目标

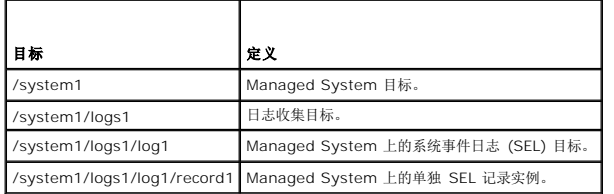

#### 选项

表 [11-3](#page-83-1) 列出了支持的 SM-CLP 选项。

<span id="page-83-1"></span>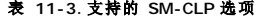

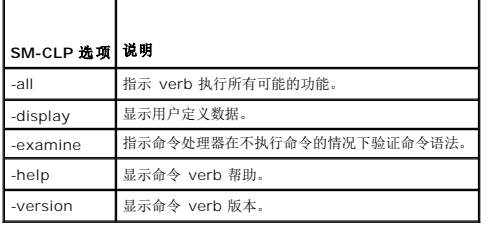

### **SM-CLP** 输出格式

DRAC 5 当前支持 SM-CLP 规范中说明的基于文本的输出。

# **DRAC 5 SM-CLP** 示例

以下小节提供了使用 SM-CLP 执行以下操作的示例情况:

- l 服务器电源管理
- <sup>l</sup> SEL 管理
- l 映射目标导航
- l 显示系统属性

### 服务器电源管理

表 [11-4](#page-83-2) 提供了使用 SM-CLP 在 Managed System 上执行电源管理操作的示例。

### <span id="page-83-2"></span>表 **11-4.** 服务器电源管理操作

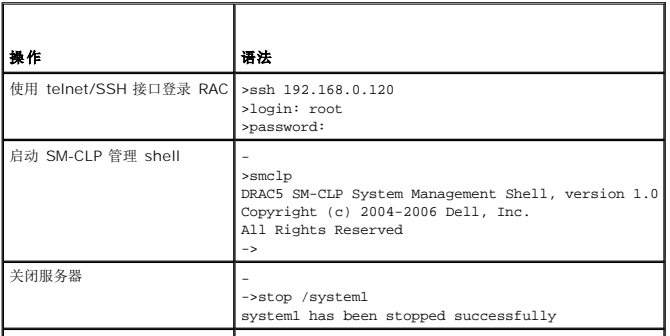

<span id="page-84-2"></span>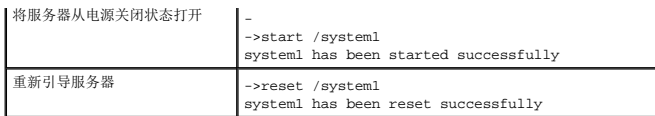

# **SEL** 管理

表 [11-5](#page-84-0) 提供了使用 SM-CLP 在 Managed System 上执行 SEL 相关操作的示例。

# <span id="page-84-0"></span>表 **11-5. SEL** 管理操作

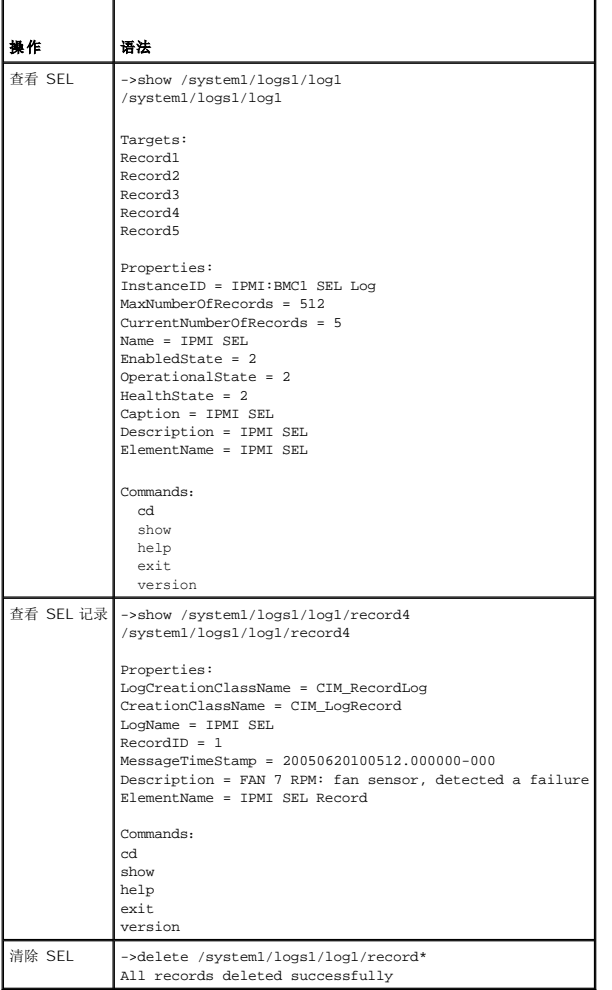

# 映射目标导航

表 [11-6](#page-84-1) 提供了使用 cd verb 导航映射的示例。在所有示例中, 假定初始的默认目标为 /。

### <span id="page-84-1"></span>表 **11-6.** 映射目标导航操作

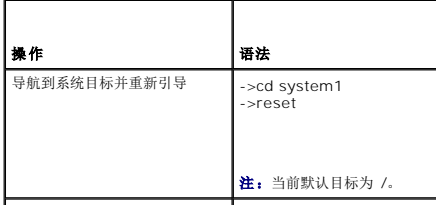

<span id="page-85-1"></span>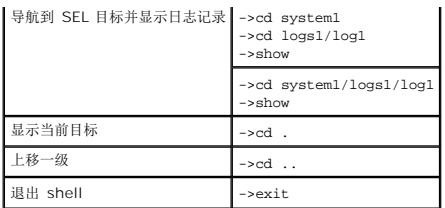

# 系统属性

表 [11-7](#page-85-0) 列出了在用户键入以下命令时显示的系统属性:

show /system1

这些属性来源于标准组织提供的基础系统配置文件,并基于 CIM 架构定义的 **CIM\_ComputerSystem** 类。

有关其它信息,请参阅 DMTF CIM 架构定义。

### <span id="page-85-0"></span>表 **11-7.** 系统属性

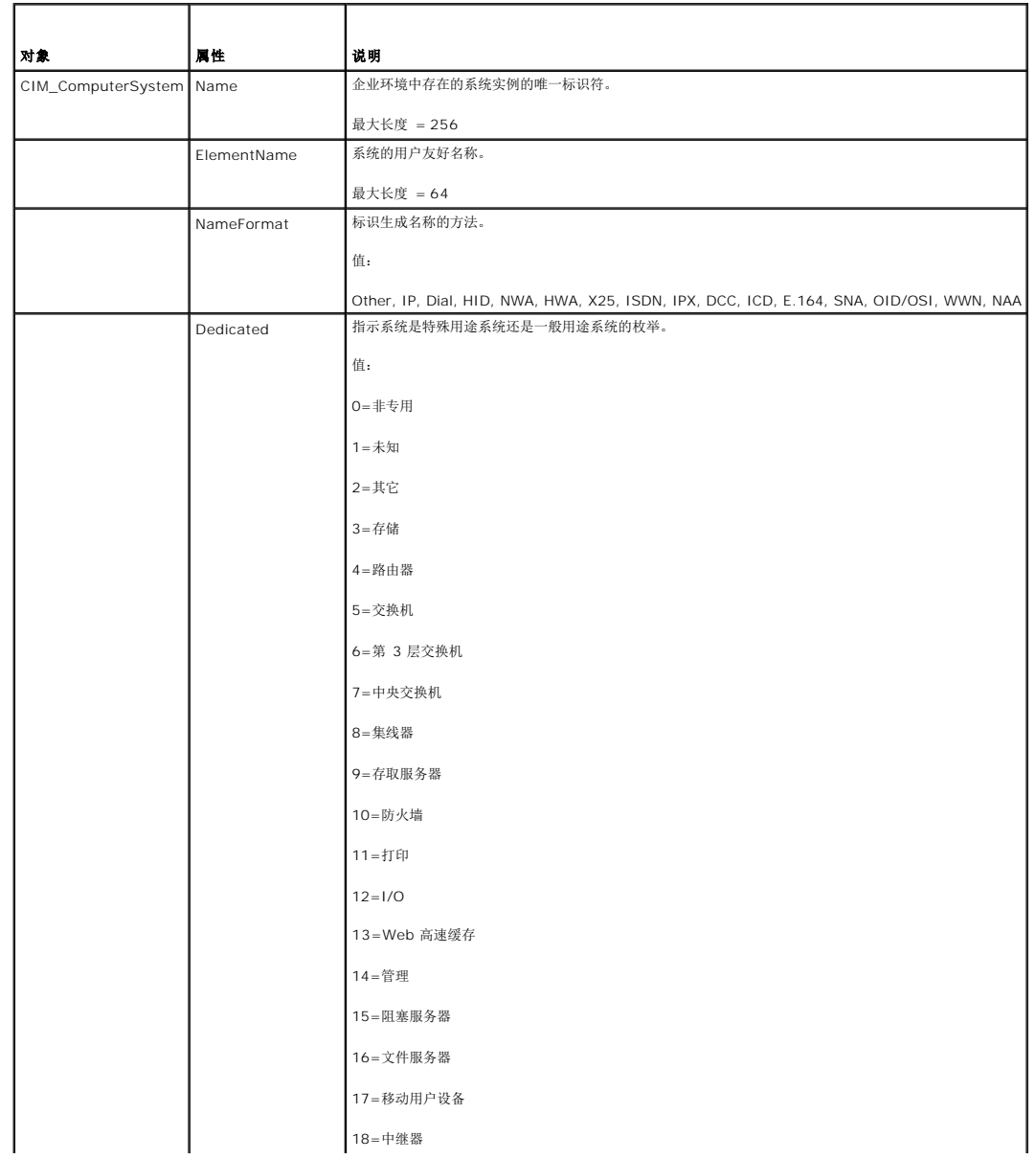

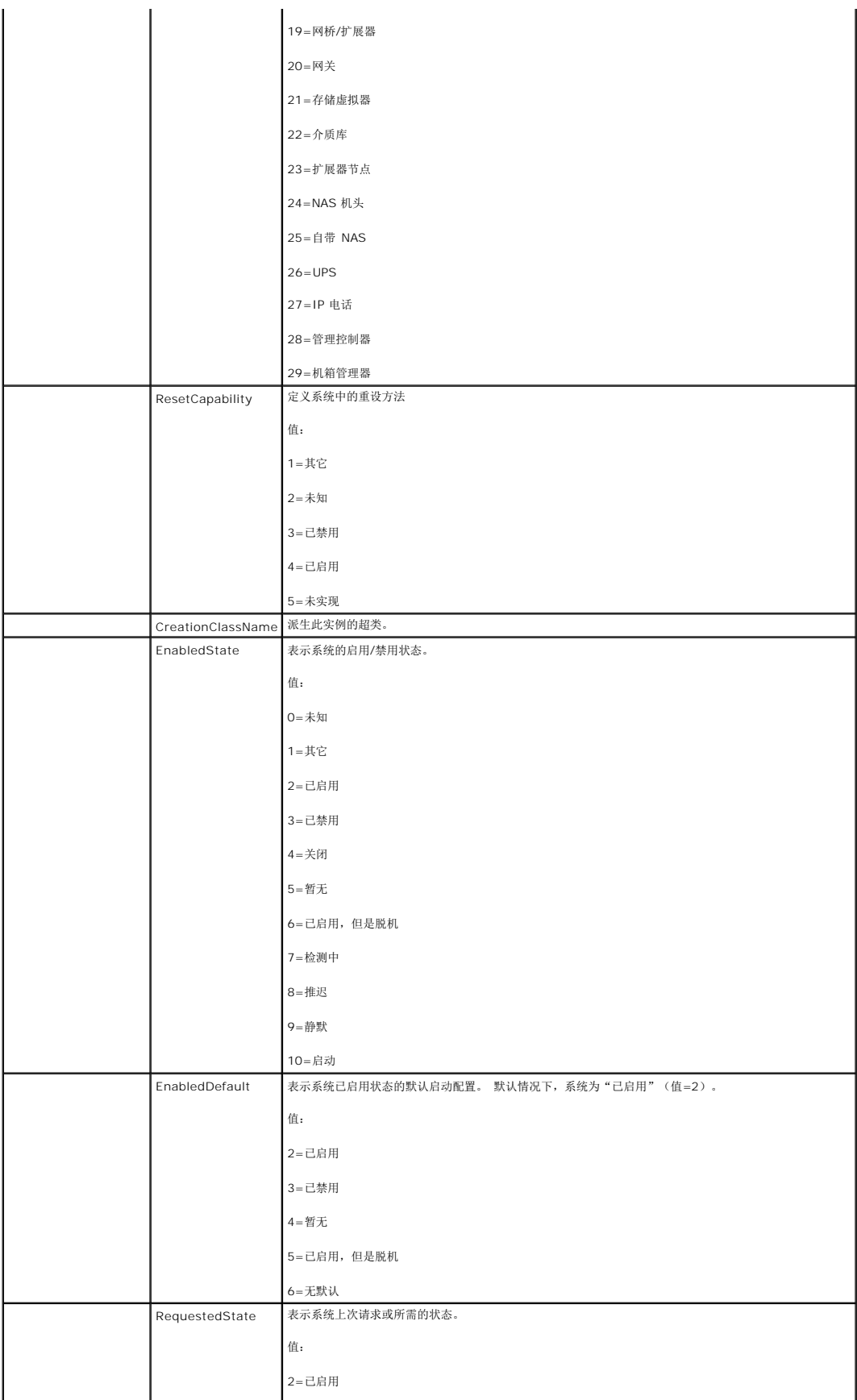

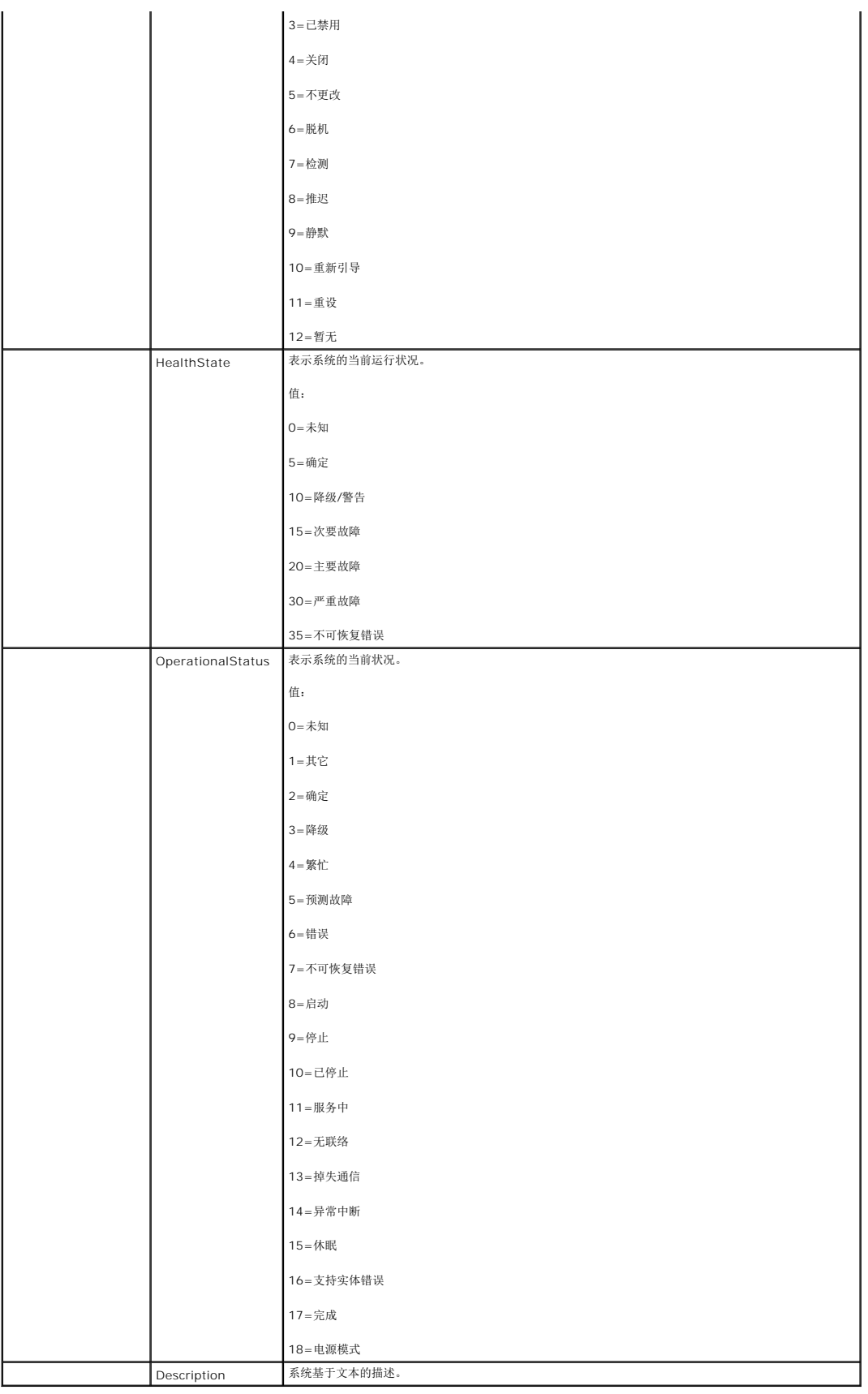

# 故障排除

**Dell™ Remote Access Controller 5** 固件版本 **1.0** 用户指南

● 排除 [DRAC 5](#page-89-0) 故障 

# <span id="page-89-0"></span>排除 **DRAC 5** 故障

请参阅下表了解如何排除 DRAC 5 和 RACADM 的故障:

表 [6-8](file:///E:/Software/smdrac3/drac5/OM5.1/cs/ug/racugc6.htm#wp39490), "将 DRAC 5 与 Active Directory [一起使用:常见问题](file:///E:/Software/smdrac3/drac5/OM5.1/cs/ug/racugc6.htm#wp39490)"

表 [7-7](file:///E:/Software/smdrac3/drac5/OM5.1/cs/ug/racugc7.htm#wp1057492), "使用控制台重定向: 常见问题"

表 [8-2](file:///E:/Software/smdrac3/drac5/OM5.1/cs/ug/racugc8.htm#wp1059004), "使用虚拟介质: 常见问题"

表 [9-4](file:///E:/Software/smdrac3/drac5/OM5.1/cs/ug/racugc9.htm#wp55400), "使用串行和 racadm 命令: 常见问题"

[返回目录页](file:///E:/Software/smdrac3/drac5/OM5.1/cs/ug/index.htm)

 $\overline{\phantom{a}}$ 

### <span id="page-90-0"></span>安装和设置 **DRAC 5**

# **Dell™ Remote Access Controller 5** 固件版本 **1.0** 用户指南

- 开始之前
- 安装 [DRAC 5](#page-90-2) 硬件
- [配置系统使用](#page-90-3) DRAC 5
- [软件安装和配置概览](#page-91-0)
- 在 [Managed System](#page-92-0) 上安装软件
- 在 [Management Station](#page-93-0) 上安装软件
- [配置支持的](#page-94-0) Web 浏览器
- 配置 [DRAC 5](#page-95-0) 属性
- **配置 [DRAC 5](#page-95-1) 网络设置**
- **[添加和配置](#page-96-0) DRAC 5 用户**
- 更新 [DRAC 5](#page-96-1) 固件
- **[通过网络访问](#page-97-0) DRAC 5**
- [配置](#page-98-0) IPMI
- 
- [配置平台事件](#page-101-1)

本部分介绍了如何安装并设置 DRAC 5 硬件和软件。

# <span id="page-90-1"></span>开始之前

在安装和配置 DRAC 5 软件前检查一下系统随附的项目:

- <sup>l</sup> DRAC 5 硬件(已安装或在可选套件中)
- <sup>l</sup> DRAC 5 安装步骤(在本章中)
- l *Dell™ PowerEdge™ Installation and Server Management* CD
- l *Dell Systems Management Consoles* CD
- l *Dell PowerEdge Service and Diagnostic Utilities* CD
- l *Dell PowerEdge Documentation* CD

# <span id="page-90-2"></span>安装 **DRAC 5** 硬件

**注: DRAC 5 连接仿真 USB 键盘连接。 因此, 重新引导系统后, 如果没有连接键盘, 系统也不会通知您。** 

DRAC 5 可以预装在系统上,也可以通过单独的套件提供。 要开始使用已安装在系统上的 DRAC 5, 请参阅["软件安装和配置概览"](#page-91-0)。

如果在系统上没有安装 DRAC 5, 请参阅 DRAC 5 套件随附的安装远程访问卡说明文件或参阅平台的《安装与故障排除指南》了解硬件安装说明。

■注: 请参阅系统包括的《安装与故障排除指南》了解有关如何删除 DRAC 5 的信息。此外,应该检查全部与所删除 DRAC 5 关联的 Microsoft® Active Directory® RAC 属性以 确保正确的安全保护。

# <span id="page-90-3"></span>配置系统使用 **DRAC 5**

要配置系统使用 DRAC 5, 使用 Dell Remote Access 配置公用程序(以前为 BMC 设置模块)。

要运行 Dell Remote Access 配置公用程序,应执行下列步骤:

- 1. 打开或重新引导系统。
- 2. 开机自检期间出现提示符时按 <Ctrl><E>。

如果操作系统在您按 <Crtl><E> 前开始装载,应让系统完成引导,然后再重新引导系统并重试。

- 3. 配置 NIC。
	- a. 使用下箭头键,高亮度显示"**NIC Selection"**(**NIC** 选择)。
	- b. 使用左箭头和右箭头键,选择以下某个 NIC 选择:
- <span id="page-91-1"></span>o "Dedicated"(专用) — 选择此选项使远程访问设备能够使用 Remote Access Controller (RAC) 上的专用网络接口。 此接口不与主机操作系统共享并会将管<br>- 理通信路由到单独的物理网络,从而能够与应用程序通信分开。 此选项只有在系统中装有 DRAC 卡时才可用。
- o "Shared"(共享) 选择此选项与主机操作系统共享该网络接口。 当主机操作系统针对 NIC 组配置后,远程访问设备网络接口将具有全部功能。 远程访问设备<br>- 通过 NIC 1 和 NIC 2 接收数据,但是只通过 NIC 1 发送数据。 如果 NIC 1 失败,远程访问设备将不可访问。
- o 『Failover**"(故障转移)** 一 选择此选项与主机操作系统共享该网络接口。 当主机操作系统针对 NIC 组配置后,远程访问设备网络接口将具有全部功能。 远程访<br>- 问设备通过 NIC 1 和 NIC 2 接收数据,但是只通过 NIC 1 发送数据。 如果 NIC 1 失败,远程访问设备会故障转移到 NIC 2 进行所有数据发送。 远程访问设备<br>- 会继续使用 NIC 2 进行数据发送。 如果 NIC 2 失败,远程访问设备会
- 4. 配置网络控制器 LAN 参数使用 DHCP 或静态 IP 地址源。
	- a. 使用下箭头键,选择"**LAN Parameters"**(**LAN** 参数)并按 <Enter>。
	- b. 使用上箭头和下箭头键,选择"**IP Address Source"**(**IP** 地址源)。
	- c. 使用右箭头和左箭头键,选择 **DHCP** 或 "**Static"**(静态)。
	- d. 如果选择了"**Static"**(静态),则配置"**Ethernet IP Address"**(以太网 **IP** 地址)、"**Subnet Mask"**(子网掩码)和"**Default Gateway"**(默认网关)设 置。
	- e. 按 <Esc>。
- 5. 按 <Esc>。
- 6. 选择"**Save Changes and Exit"**(保存更改并退出)。

系统会自动重新引导。

<mark>/ 注:</mark> 在配有一个 NIC 的 Dell PowerEdge 1900 系统上查看 Web 用户界面时, NIC 配置页会显示两个 NIC (NIC1 和 NIC2) 。这是正常的行为。 PowerEdge 1900 系统 。<br>(以及其它在主板上配有单独 LAN 的 PowerEdge 系统) 可以配置 NIC 组。 共享和组模式可以在这些系统上独立运行。

请参阅《*Dell OpenManage™* 底板管理控制器公用程序用户指南》了解有关 Dell 远程访问配置公用程序的详情。

# <span id="page-91-0"></span>软件安装和配置概览

本节从较高的级别概述了 DRAC 5 软件安装和配置过程。 使用基于 Web 的界面、RACADM CLI 或 Serial/Telnet/SSH 控制台配置 DRAC 5。

有关 DRAC 5 软件组件的详情, 请参阅"在 [Managed System](#page-92-0) 上安装软件"。

# 安装 **DRAC 5** 软件

要安装 DRAC 5 软件,应按顺序执行下列步骤:

- 1. 在 managed system 上安装软件。 请参阅 "在 [Managed System](#page-92-0) 上安装软件"。
- 2. 在 management station 上安装软件。 请参阅"在[Management Station](#page-93-0) 上安装软件"。

# 配置 **DRAC 5**

要配置 DRAC 5,应按顺序执行下列步骤:

- 1. 选择以下某个配置工具:
	- <sup>l</sup> 基于 Web 的界面
	- l RACADM CLI
	- <sup>l</sup> Serial/Telnet/SSH 控制台

**← 注意:** 同时使用一个以上的 DRAC 5 配置工具可能会产生意外的结果。

- 2. 配置 DRAC 5 网络设置。 请参阅"配置 [DRAC 5](#page-95-1) 网络设置"。
- 3. [添加和配置](#page-96-0) DRAC 5 用户。 请参阅"添加和配置 DRAC 5 用户"。
- 4. 配置 Web 浏览器以使用基于 Web 的界面。 请参阅"[配置支持的](#page-94-0) Web 浏览器"。
- <span id="page-92-1"></span>5. 禁用 Windows® 自动重新启动选项。 请参阅"禁用 Windows [自动重新引导选项](#page-92-2)"。
- 6. 更新 DRAC 5 固件。 请参阅"更新 [DRAC 5](#page-96-1) 固件"。
- 7. 通过网络访问 DRAC 5。 请参阅"[通过网络访问](#page-97-0) DRAC 5"。

# <span id="page-92-0"></span>在 **Managed System** 上安装软件

在 managed system 上安装软件是可选项。 不安装 managed system software 将不能在本地使用 RACADM,并且 RAC 将无法捕获上次崩溃屏幕。

要安装 managed system software,使用 *Dell PowerEdge Installation and Server Management* CD 在 managed system 上安装软件。 有关如何安装此软件的说明,请参阅 《快速安装指南》。

Managed system software 将您选择的相应版本的 Server Administrator 安装在 managed system 上。

 $\mathscr{L}$  注: 请勿在同一系统上安装 DRAC 5 management station software 和 DRAC 5 managed system software。

如果 managed system 上没有安装 Server Administrator,您将无法查看系统的上次崩溃屏幕或使用"**Auto Recovery"**(自动恢复)功能。

有关上次崩溃屏幕的详情,请参阅["查看上次系统崩溃屏幕](file:///E:/Software/smdrac3/drac5/OM5.1/cs/ug/racugc5.htm#wp69168)"。

# 配置 **Managed System** 以获取上次崩溃屏幕

在 DRAC 5 可以捕获上次崩溃屏幕前,必须将 managed system 配置成满足以下前提条件。

- 1. 安装 managed system software。 有关安装 managed system software 的详情,请参阅《*Server Administrator* 用户指南》。
- 2. 运行支持的 Microsoft® Windows® 操作系统,并且在"**Windows Startup and Recovery Settings"**(**Windows** 启动和恢复设置)中取消选中 Windows"自动重新 引导"功能。
- 3. 启用上次崩溃屏幕(默认情况下已禁用)。

要启用本地 RACADM,打开命令提示符并键入以下命令:

racadm config -g cfgRacTuning -o cfgRacTuneAsrEnable 1

4. 启用自动恢复计时器并将"**Auto Recovery"**(自动恢复)操作设置为"**Reset"**(重设)、"**Power Off"**(关机)或"**Power Cycle"**(关机后再开机)。 要配置"**Auto Recovery" (自动恢复)** 计时器, 必须使用 Server Administrator 或 IT Assistant。

有关如何配置"**Auto Recovery"**(自动恢复)计时器的信息,请参阅《*Server Administrator* 用户指南》。 要确保能够捕获上次崩溃屏幕,"**Auto Recovery"**(自动恢 复)计时器必须设置为 60 秒或更大。 默认设置为 480 秒钟。

"**Auto Recovery"**(自动恢复)操作设置为"**Shutdown"**(关机)或"**Power Cycle"**(关机后再开机)时,如果 managed system 电源关闭,则上次崩溃屏幕将不可 用。

#### <span id="page-92-2"></span>禁用 **Windows** 自动重新引导选项

为了确保 DRAC 5 基于 Web 的界面中上次崩溃屏幕功能正常工作,必须在运行 Microsoft Windows Server 2003 和 Windows 2000 Server 操作系统的 managed system 上禁 用"**Automatic Reboot"**(自动重新引导)选项。

#### 在 **Windows Server 2003** 中禁用自动重新引导选项

- 1. 打开 Windows **"Control Panel"**(控制面板)并双击"**System"**(系统)图标。
- 2. 单击"**Advanced"**(高级)选项卡。
- 3. 在"**Startup and Recovery"**(启动和恢复)下,单击"**Settings"**(设置)。
- 4. 取消选择"**Automatically Reboot"**(自动重新引导)复选框。
- 5. 单击"**OK"**(确定)两次。

#### <span id="page-93-1"></span>在 **Windows 2000 Server** 中禁用自动重新引导选项

- 1. 打开 Windows**"**控制面板"并双击"系统"图标。
- 2. 单击" 高级"选项卡。
- 3. 单击"启动和恢复**..."**按钮。
- 4. 取消选择"自动重新引导"复选框。

# <span id="page-93-0"></span>在 **Management Station** 上安装软件

系统包括了 Dell OpenManage System Management 软件套件。 此套件包括但不限于以下组件:

- <sup>l</sup> *Dell PowerEdge Installation and Server Management* CD 提供配置系统并安装操作系统所需工具的可引导 CD。 此 CD 包含最新的 systems management software 产品,包括 Dell OpenManage Server Administrator 诊断程序、storage management 和 remote access services。
- <sup>l</sup> *Dell Systems Management Consoles* CD 包含所有最新的 Dell systems management 产品,包括 Dell OpenManage IT Assistant。
- <sup>l</sup> *Dell PowerEdge Service and Diagnostic Utilities* CD 提供配置系统所需的工具并提供最新的 BIOS、固件、诊断程序和 Dell 针对您系统优化的驱动程序。
- <sup>l</sup> *Dell PowerEdge Documentation* CD 帮助您始终获得最新的系统、systems management software 产品、外围设备和 RAID 控制器的说明文件。

有关安装 Server Administrator 软件的信息,请参阅《*Server Administrator* 用户指南》。

### 配置 **Red Hat Enterprise Linux**(版本 **4**)**Management Station**

Dell Digital KVM Viewer 需要额外配置才能在 Red Hat Enterprise Linux(版本 4)management station 上运行。 在 management station 上安装 Red Hat Enterprise Linux (版本 4) 操作系统时, 执行以下步骤:

- <sup>l</sup> 提示添加或删除软件包时,安装可选的 **Legacy Software Development** 软件。 此软件包包括在 management station 上运行 Dell Digital KVM 查看器所需的软件组件。
- <sup>l</sup> 要确保 Dell Digital KVM Viewer 运作正常,在防火墙上打开以下端口: ¡ 键盘和鼠标端口(默认为端口 5900)
	- ¡ 视频端口(默认为端口 5901)

### 在 **Linux Management Station** 上安装和删除 **RACADM**

要使用远程 RACADM 功能, 在运行 Linux 的 management station 上安装 RACADM。

<span id="page-93-2"></span>注:在 *Systems Management Consoles* CD 上运行"**Setup"**(安装)时,所有所支持操作系统的 RACADM 公用程序都安装到 management station 上。

# 安装 **RACADM**

- 1. 作为 root 登录到要安装 management station 组件的系统。
- 2. 如果有必要,使用以下命令或类似命令安装 *Dell Systems Management Consoles CD*:

mount /media/cdrom

3. 导航到 **/linux/rac** 目录并执行以下命令:

rpm -ivh \*.rpm

有关 RACADM 命令的帮助,在发出上个命令后键入 racadm help。 请参阅"使用 RACADM [命令行界面](file:///E:/Software/smdrac3/drac5/OM5.1/cs/ug/racugc9.htm#wp39550)"了解有关 RACADM 的详情。

#### 卸载 **RACADM**

要卸载 RACADM,打开命令提示符并键入:

rpm -e *<racadm\_*软件包*\_*名称*>*

其中 *<racadm\_*软件包*\_*名称*>* 是用于安装 RAC 软件的 RPM 软件包。

例如,如果 RPM 软件包名称是 **srvadmin-racadm5**,则键入:

# <span id="page-94-1"></span><span id="page-94-0"></span>配置支持的 **Web** 浏览器

以下部分提供了有关配置[支持的](file:///E:/Software/smdrac3/drac5/OM5.1/cs/ug/racugc1.htm#wp34352) Web 浏览器的说明。 有关支持的 Web 浏览器的列表,请参阅"支持的 Web 浏览器"。

### 配置 **Web** 浏览器以连接到基于 **Web** 的界面

如果从通过代理服务器连接到因特网的 management station 连接到 DRAC 5 基于 Web 的界面,则必须配置 Web 浏览器才能从该服务器访问因特网。

要配置 Internet Explorer Web 浏览器访问代理服务器,应执行下列步骤:

- 1. 打开 Web 浏览器窗口。
- 2. 单击"**Tools"**(工具)并单击"**Internet Options"**(因特网选项)。
- 3. 从"因特网选项"窗口,单击"**Connections"**(连接)选项卡。
- 4. 在"**Local Area Network (LAN) settings"**(局域网 **[LAN]** 设置)下,单击"**LAN Settings"**(局域网设置)。
- 5. 如果选中了"Use a proxy server"(使用代理服务器)框,则选择"Bypass proxy server for local addresses"(对于本地地址不经过代理服务器)框。
- 6. 单击"**OK"**(确定)两次。

# 可信域列表

通过 Web 浏览器访问 DRAC 5 基于 Web 的界面时,会在可信域列表中缺少 DRAC 5 IP 地址的情况下提示您将该 IP 地址添加到列表中。完成后,单击"Refresh"(刷新)或重新启 动 Web 浏览器重新连接到 DRAC 5 基于 Web 的界面。

# **32** 位和 **64** 位 **Web** 浏览器

DRAC 5 基于 Web 的界面在 64 位 Web 浏览器上不受支持。 如果打开 64 位浏览器,则会访问"Console Redirection"(控制台重定向)页并尝试安装插件,安装过程将会失败。<br>如果此错误未得到确认并且重复此过程,即使在第一次尝试期间插件安装失败,控制台重定向页也会载入。出现此问题的原因在于,即使插件安装已失败,Web 浏览器也会将插件信息存储 在配置文件目录。 要修复此问题,安装并运行支持的 32 位 Web 浏览器,并登录 DRAC 5。

# 查看基于 **Web** 的界面的本地化版本

#### **Windows**

DRAC 5 基于 Web 的界面获得以下 Windows 操作系统语言支持:

- l 英语
- l 法语
- l 德语
- l 西班牙语
- l 日语
- l 简体中文

要在 Internet Explorer 中查看 DRAC 5 基于 Web 界面的本地化版本,应执行下列步骤:

- 1. 单击"工具"菜单并选择"因特网选项"。
- 2. 在"因特网选项"窗口中,单击"**Languages"**(语言)。
- 3. 在"**Language Preference"**(语言首选项)窗口中,单击"**Add"**(添加)。

<span id="page-95-2"></span>4. 在"**Add Language"**(添加语言)窗口中,选择支持的语言。

要选择一种以上的语言,按 <Ctrl>。

- 5. 选择首选语言并单击"**Move Up"**(上移)将语言移动到列表顶部。
- 6. 单击"**OK"**(确定)。
- 7. 在"语言首选项"窗口中,单击"确定"。

#### **Linux**

如果在具有简体中文界面的 Red Hat Enterprise Linux(版本 4)客户端上运行控制台重定向,Viewer 菜单和标题可能会显示随机字符。 此问题是由于 Red Hat Enterprise Linux (版本 4)简体中文操作系统中的编码不正确。 要修复此问题,通过执行以下步骤访问并修改当前编码设置:

- 1. 打开命令终端。
- 2. 键入 "locale" 并按 <Enter>。 以下输出会出现。

```
LANG=zh_CN.UTF-8
LC_CTYPE="zh_CN.UTF-8"
LC_NUMERIC="zh_CN.UTF-8"
LC_TIME="zh_CN.UTF-8"
LC_COLLATE="zh_CN.UTF-8"
LC_MONETARY="zh_CN.UTF-8"
LC_MESSAGES="zh_CN.UTF-8"
LC_PAPER="zh_CN.UTF-8"
LC_NAME="zh_CN.UTF-8"
LC_ADDRESS="zh_CN.UTF-8"
LC_TELEPHONE="zh_CN.UTF-8"
LC_MEASUREMENT="zh_CN.UTF-8"
LC_IDENTIFICATION="zh_CN.UTF-8"
LC_ALL=
```
- 3. 如果这些值包括"zh\_CN.UTF-8",则无需任何更改。如果值中不包括"zh\_CN.UTF-8",则转至步骤 4。
- 4. 导航到 /etc/sysconfig/i18n 文件。
- 5. 在文件中,应用以下更改:

当前项:

LANG="zh\_CN.GB18030" SUPPORTED="zh\_CN.GB18030:zh\_CH.GB2312:zh\_CN:zh"

更新项:

LANG="zh\_CN.UTF-8" SUPPORTED="zh\_CN.UTF-8:zh\_CN.GB18030:zh\_CH.GB2312:zh\_CN:zh"

- 6. 注销并随后登录操作系统。
- 7. 重新启动 DRAC 5。

从其它语言切换到简体中文时,应确保此修复仍然有效。如果不行,应重复此程序。

# <span id="page-95-0"></span>配置 **DRAC 5** 属性

使用基于 Web 的界面或 RACADM 配置 DRAC 5 属性(网络、用户、警报等)。

有关使用基于 Web 的界面的详情,请参阅"<u>[访问基于](file:///E:/Software/smdrac3/drac5/OM5.1/cs/ug/racugc4.htm#wp36981) Web 的界面</u>"。 有关在 serial 或 telnet 连接中使用 RACADM 的详情,请参阅"<u>使用 RACADM [命令行界面](file:///E:/Software/smdrac3/drac5/OM5.1/cs/ug/racugc9.htm#wp39550)</u>"。

# <span id="page-95-1"></span>配置 **DRAC 5** 网络设置

**← 注意:** 更改 DRAC 5 网络设置可能会断开当前网络连接。

使用以下任一工具配置 DRAC 5 网络设置:

- <span id="page-96-2"></span>1 基于 Web 的界面 — 请参阅 "配置 [DRAC 5 NIC](file:///E:/Software/smdrac3/drac5/OM5.1/cs/ug/racugc4.htm#wp71253)"。
- l RACADM CLI 请参阅 "[cfgLanNetworking](file:///E:/Software/smdrac3/drac5/OM5.1/cs/ug/racugab.htm#wp36206)"。
- 1 Dell Remote Access 配置公用程序 请参阅"[配置系统使用](#page-90-3) DRAC 5"

**// 注:** 如果准备在 Linux 环境中部署 DRAC 5, 请参阅"安装 [RACADM](#page-93-2)"。

# <span id="page-96-0"></span>添加和配置 **DRAC 5** 用户

使用以下任一工具添加和配置 DRAC 5 用户:

- 1 基于 Web 的界面 请参阅"[添加和配置](file:///E:/Software/smdrac3/drac5/OM5.1/cs/ug/racugc4.htm#wp72654) DRAC 5 用户"。
- l RACADM CLI 请参阅 "[cfgUserAdmin](file:///E:/Software/smdrac3/drac5/OM5.1/cs/ug/racugab.htm#wp29773)"。

# <span id="page-96-1"></span>更新 **DRAC 5** 固件

使用以下某一方法更新 DRAC 5 固件。

- 1 基于 Web 的界面 请参阅"使用基于 Web [的界面更新](#page-96-3) DRAC 5 固件"。
- <sup>l</sup> RACADM CLI 请参阅"[fwupdate](file:///E:/Software/smdrac3/drac5/OM5.1/cs/ug/racugaa.htm#wp36458)"。
- <sup>l</sup> Dell Update Packages 请参阅《*Dell Update Packages* 用户指南》了解有关作为系统更新战略的一部分获取和使用 Dell Update Packages 的信息。

# 开始之前

使用本地 RACADM 或 Dell Update Packages 更新 DRAC 5 固件前, 应执行以下程序。 否则, 固件更新操作会遇到故障。

- 1. 安装并启用相应的 IPMI 和管理型节点驱动程序。
- 2. 如果系统正在运行 Windows 操作系统,则启用并启动 **Windows Management Instrumentation** (WMI) 服务。
- 3. 如果系统正在运行 SUSE Linux Enterprise Server(版本 10) for Intel EM64T, 则启动 Raw 服务。
- 4. 确保 RAC 虚拟闪速更新已卸下或者操作系统或其它应用程序或用户没有在使用。
- 5. 断开连接并卸下虚拟介质。
- 6. 确保 USB 已启用。

# 下载 **DRAC 5** 固件

要更新 DRAC 5 固件,从 Dell Support 网站 **support.dell.com** 下载最新固件并将该文件保存到本地系统。

以下软件组件包括在 DRAC 5 固件包中:

- <sup>l</sup> 编译的 DRAC 5 固件代码和数据
- <sup>l</sup> 扩充 ROM 映像
- <sup>l</sup> 基于 Web 的界面、JPEG 和其它用户界面数据文件
- l 默认配置文件

使用"**Firmware Update"**(固件更新)页将 DRAC 5 固件更新为最新修订版本。 运行固件更新时,更新会保留当前的 DRAC 5 设置。

# <span id="page-96-3"></span>使用基于 **Web** 的界面更新 **DRAC 5** 固件

- 1. 打开基于 Web 的界面并登录到远程系统。
	- 请参阅"[访问基于](file:///E:/Software/smdrac3/drac5/OM5.1/cs/ug/racugc4.htm#wp36981) Web 的界面"。
- 2. 在"**System"**(系统)树中,单击"**Remote Access"**(远程访问)并单击"**Update"**(更新)选项卡。

<span id="page-97-1"></span>3. 在"**Firmware Update"**(固件更新)页的"**Firmware Image"**(固件映像)字段中,键入从 **support.dell.com** 下载的固件映像的路径或单击"**Browse"**(浏览)导航 到该映像。

注:如果运行 Firefox,文本光标不会显示在"**Firmware Image"**(固件映像)字段中。

例如:

C:\Updates\V1.0\<映像名称>)。

默认固件映像名称是 **firmimg.d5**。

4. 单击"**Update"**(更新)。

更新可能需要几分钟才能完成。 完成后,将会出现一个对话框。

- 5. 单击"**OK"**(确定)关闭会话并自动注销。
- 6. DRAC 5 重设后,单击"**Log In"**(登录)登录到 DRAC 5。

### 清除浏览器高速缓存

固件升级后,清除 Web 浏览器高速缓存。

请参阅 Web 浏览器的联机帮助了解有关详情。

# <span id="page-97-0"></span>通过网络访问 **DRAC 5**

配置完 DRAC 5 后,可以使用以下某一界面来远程访问 managed system:

- <sup>l</sup> 基于 Web 的界面
- l RACADM
- <sup>l</sup> Telnet 控制台
- l SSH
- l IPMI

表 [2-1](#page-97-2) 说明了各个 DRAC 5 界面。

<span id="page-97-2"></span>表 **2-1. DRAC 5** 界面

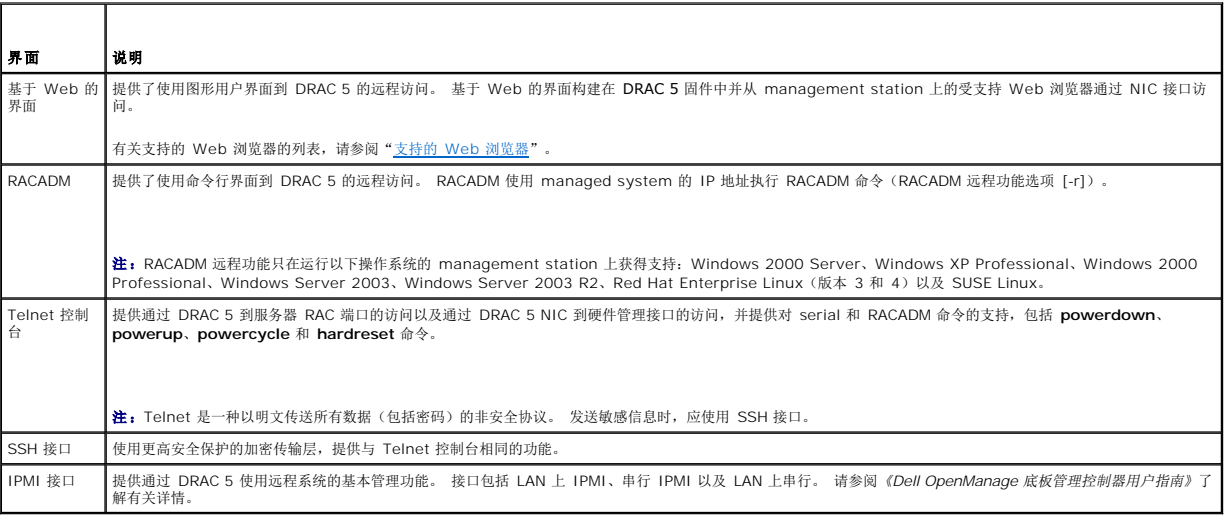

**注: DRAC 5 默认用户名是 root, 默认密码是 calvin。** 

可以通过使用支持的 Web 浏览器或通过 Server Administrator 或 IT Assistant, 通过 DRAC 5 NIC 访问 DRAC 5 基于 Web 的界面。

有关支持的 Web 浏览器的列表, 请参阅["支持的](file:///E:/Software/smdrac3/drac5/OM5.1/cs/ug/racugc1.htm#wp34352) Web 浏览器"。

要使用支持的 Web 浏览器访问 DRAC 5, 请参阅"[访问基于](file:///E:/Software/smdrac3/drac5/OM5.1/cs/ug/racugc4.htm#wp36981) Web 的界面"。

要使用 Server Administrator 访问 DRAC 5 远程访问接口,首先启动 Server Administrator。 从 Server Administrator 主页左窗格的系统树上,单击"**System"**(系统) → **"Main System Chassis"(主系统机箱)→ Remote Access Controller。 有关详情,请参阅《Server Administrator 用户指南》。** 

有关使用 RACADM 访问 DRAC 5 的信息,请参阅"使用 RACADM [命令行接口](file:///E:/Software/smdrac3/drac5/OM5.1/cs/ug/racugc9.htm#wp39550)"。

# <span id="page-98-0"></span>配置 **IPMI**

本部分提供有关配置和使用 DRAC 5 IPMI 接口的信息。 接口包括以下:

- <sup>l</sup> LAN 上 IPMI
- <sup>l</sup> 串行 IPMI
- <sup>l</sup> LAN 上串行

DRAC5 完全兼容 IPMI 2.0。 可以使用浏览器配置 DRAC IPMI;使用开放源代码公用程序, 比如 *ipmitool*;使用 Dell OpenManage IPMI shell, ipmish;或使用 RACADM。

有关使用 IPMI Shell, ipmish 的详情,请参阅 Dell Support 网站 **support.dell.com** 上的《*Dell OpenManage™ BMC* 用户指南》。

有关使用 RACADM 的详情,请参阅"使用 [RACADM](file:///E:/Software/smdrac3/drac5/OM5.1/cs/ug/racugc9.htm#wp44352)"。

# 使用基于 **Web** 的界面配置 **IPMI**

- 1. 使用支持的 Web 浏览器登录远程系统。 请参阅"[访问基于](file:///E:/Software/smdrac3/drac5/OM5.1/cs/ug/racugc4.htm#wp36981) Web 的界面"。
- 2. 配置 LAN 上 IPMI。
	- a. 在"**System"**(系统)树中,单击"**Remote Access"**(远程访问)。
	- b. 单击"**Configuration"**(配置)选项卡并单击"**Network"**(网络)。
	- c. 在"**Network Configuration"**(网络配置)页的"**IPMI LAN Settings"**(**IPMI LAN** 设置)下,选择"**Enable IPMI Over LAN"**(启用 **LAN** 上 **IPMI**)并 单击"**Apply Changes"**(应用更改)。
	- d. 如果需要,更新 IPMI LAN 信道权限。

**注:** 此设置确定可以从 LAN 上 IPMI 接口执行的 IPMI 命令。 有关详情, 请参阅 IPMI 2.0 规范。

在"**IPMI LAN Settings"**(**IPMI LAN** 设置)下,单击"**Channel Privilege Level Limit"**(信道权限级别限制)下拉菜单,选择"**Administrator"**(管理 员)、"**Operator"**(操作员)或"**User"**(用户)并单击"**Apply Changes"**(应用更改)。

- e. 如果需要,设置 IPMI LAN 信道密钥。
- **注: DRAC 5 IPMI 支持 RMCP+ 协议。**

在"**IPMI LAN Settings"**(**IPMI LAN** 设置)下"**Encryption Key"**(密钥)字段中,键入密钥并单击"**Apply Changes"**(应用更改)。

■ 注: 密钥必须包含不超过 40 个字符的偶数个十六进制字符。

- 3. 配置 IPMI LAN 上串行 (SOL)。
	- a. 在"**System"**(系统)树中,单击"**Remote Access"**(远程访问)。
	- b. 在"**Configuration"**(配置)选项卡中,单击"**Serial Over LAN"**(**LAN** 上串行)。
	- c. 在"**Serial Over LAN Configuration"**(**LAN** 上串行配置)页,选择"**Enable Serial Over LAN"**(启用 **LAN** 上串行)。
	- d. 更新 IPMI SOL 波特率。

**注:** 要重定向 LAN 上串行控制台, 应确保 SOL 波特率与 managed system 的波特率相同。

- e. 单击"**Baud Rate"**(波特率)下拉菜单,选择相应的波特率,并单击"**Apply Changes"**(应用更改)。
- f. 更新"**Minimum Required Privilege"**(需要的最小权限)。 此属性定义使用"**Serial Over LAN"**(**LAN** 上串行)功能所需的最小用户权限。

单击"**Channel Privilege Level Limit"**(信道权限级别限制)下拉菜单,选择"**User"**(用户)、"**Operator"**(操作员)或"**Administrator"**(管理员)。

g. 单击"**Apply Changes"**(应用更改)。

- 4. 配置 IPMI 串行。
	- a. 在"**Configuration"**(配置)选项卡中,单击"**Serial"**(串行)。
	- b. 在"**Serial Configuration"**(串行配置)菜单中,将 IPMI 串行连接模式更改为相应设置。

在"**IPMI Serial"**(**IPMI** 串行)下,单击"**Connection Mode Setting"**(连接模式设置)下拉菜单,选择相应的模式。

c. 设置 IPMI 串行波特率。

单击"Baud Rate"(波特率)下拉菜单,选择相应的波特率,并单击"Apply Changes"(应用更改)。

d. 设置信道权限级别限制。

单击"**Channel Privilege Level Limit"**(信道权限级别限制)下拉菜单,选择"**Administrator"**(管理员)、"**Operator"**(操作员)或"**User"**(用户)。

- e. 单击"**Apply Changes"**(应用更改)。
- f. 确保串行 MUX 在 managed system 的 BIOS 设置程序中正确设置。
	- ¡ 重新启动系统。
	- ¡ 在开机自检期间,按 <F2> 进入 BIOS 设置程序。
	- ¡ 导航到"**Serial Communication"**(串行通信)。
	- ¡ 在"**Serial Connection"**(串行连接)菜单中,确保"**External Serial Connector"**(外部串行连接器)设置为"**Remote Access Device"**(远程访问 设备)。
	- ¡ 保存并退出 BIOS 设置程序。
	- ¡ 重新启动系统。

如果 IPMI 串行处于终端模式,可以配置以下其它设置:

- l 删除控制
- l 回声控制
- l 行编辑
- l 新行序列
- l 输入新行序列

有关这些属性的详情,请参阅 IPMI 2.0 规范。

### 使用 **RACADM CLI** 配置 **IPMI**

- 1. 使用任何 [RACADM](file:///E:/Software/smdrac3/drac5/OM5.1/cs/ug/racugc9.htm#wp44352) 接口登录远程系统。 请参阅"使用 RACADM"。
- 2. 配置 LAN 上 IPMI。

打开命令提示符,键入以下命令并按 <Enter>:

racadm config -g cfgIpmiLan -o cfgIpmiLanEnable 1

**注:** 此设置确定可以从 LAN 上 IPMI 接口执行的 IPMI 命令。 有关详情, 请参阅 IPMI 2.0 规范。

a. 更新 IPMI 信道权限。

在命令提示符处,键入以下命令并按 <Enter>:

racadm config -g cfgIpmiLan -o cfgIpmiLanPrivilegeLimit *<*级别*>*

其中 *<*级别*>* 是以下某个值:

- ¡ 2(用户)
- ¡ 3(操作员)
- ¡ 4(管理员)

例如,要设置 IPMI LAN 信道权限为 2(用户),键入以下命令:

racadm config -g cfgIpmiLan -o cfgIpmiLanPrivilegeLimit 2

b. 如果需要,设置 IPMI LAN 信道密钥。

**注:** DRAC 5 IPMI 支持 RMCP+ 协议。 有关详情, 请参阅 IPMI 2.0 规范。

在命令提示符处,键入以下命令并按 <Enter>:

racadm config -g cfgIpmiLan -o cfgIpmiEncryptionKey *<*密钥*>*

其中 *<*密钥*>* 是一个有效十六进制格式的 20 字符密钥。

3. 配置 IPMI LAN 上串行 (SOL)。

在命令提示符处,键入以下命令并按 <Enter>:

racadm config -g cfgIpmiSol -o cfgIpmiSolEnable 1

a. 更新 IPMI SOL 最小权限级别。

IPMI SOL 最小权限级别确定了激活 IPMI SOL 所需的最小权限。 有关详情,请参阅 IPMI 2.0 规范。

在命令提示符处,键入以下命令并按 <Enter>:

racadm config -g cfgIpmiSol -o cfgIpmiSolMinPrivilege *<*级别*>*

其中 *<*级别*>* 是以下某个值:

¡ 2(用户)

¡ 3(操作员)

¡ 4(管理员)

例如,要配置 IPMI 权限为 2(用户),键入以下命令:

racadm config -g cfgIpmiSol -o cfgIpmiSolMinPrivilege 2

b. 更新 IPMI SOL 波特率。

**注:** 要重定向 LAN 上串行控制台, 应确保 SOL 波特率与 managed system 的波特率相同。

在命令提示符处,键入以下命令并按 <Enter>:

racadm config -g cfgIpmiSol -o cfgIpmiSolBaudRate *<*波特率*>*

其中 *<*波特率*>* 为 9600、19200、57600 或 115200 bps。

例如:

racadm config -g cfgIpmiSol -o cfgIpmiSolBaudRate 57600

c. 启用 SOL。

**注: SOL 可以为每个用户启用或禁用。** 

在命令提示符处,键入以下命令并按 <Enter>:

racadm config -g cfgUserAdmin -o cfgUserAdminSolEnable -i *<id>* 2 其中 *<id>* 是用户的唯一 ID。

4. 配置 IPMI 串行。

a. 更改 IPMI 串行连接模式为相应的设置。

在命令提示符处,键入以下命令并按 <Enter>:

racadm config -g cfgSerial -o cfgSerialConsoleEnable 0

b. 设置 IPMI 串行波特率。

打开命令提示符,键入以下命令并按 <Enter>:

racadm config -g cfgIpmiSerial -o cfgIpmiSerialBaudRate *<*波特率*>*

其中 *<*波特率*>* 为 9600、19200、57600 或 115200 bps。

例如:

racadm config -g cfgIpmiSerial -o cfgIpmiSerialBaudRate 57600

c. 启用 IPMI 串行硬件流控制。

在命令提示符处,键入以下命令并按 <Enter>:

racadm config -g cfgIpmiSerial -o cfgIpmiSerialFlowControl 1

<span id="page-101-0"></span>d. 设置 IPMI 串行信道最小权限级别。

在命令提示符处,键入以下命令并按 <Enter>:

racadm config -g cfgIpmiSerial -o cfgIpmiSerialChanPrivLimit *<*级别*>*

其中 *<*级别*>* 是以下某个值:

- ¡ 2(用户)
- ¡ 3(操作员)
- ¡ 4(管理员)

例如,要设置 IPMI 串行信道权限为 2(用户),键入以下命令:

racadm config -g cfgIpmiSerial -o cfgIpmiSerialChanPrivLimit 2

- e. 确保串行 MUX 在 BIOS 设置程序中正确设置。
	- ¡ 重新启动系统。
	- ¡ 在开机自检期间,按 <F2> 进入 BIOS 设置程序。
	- ¡ 导航到"**Serial Communication"**(串行通信)。

o 在 **"** Serial Connection**"(串行连接)**菜单中,确保 **"** External Serial Connector**"(外部串行连接器)**设置为 **"**Remote Access Device**"(远程访问**<br> 设备)。

- ¡ 保存并退出 BIOS 设置程序。
- ¡ 重新启动系统。

IPMI 配置完成。

如果 IPMI 串行处于终端模式,可以使用 **racadm config cfgIpmiSerial** 命令配置以下其它设置:

- ¡ 删除控制
- ¡ 回声控制
- o 行编辑
- ¡ 新行序列
- ¡ 输入新行序列

有关这些属性的详情,请参阅 IPMI 2.0 规范。

# <span id="page-101-1"></span>配置平台事件

平台事件配置提供了用于配置远程访问设备针对某些事件消息执行所选操作的机制。 这些操作包括重新引导、关机后再开机、关机以及触发警报(平台事件陷阱 [PET] 和/或电子邮件)。

可筛选的平台事件包括以下:

- l 风扇探测器故障
- l 电池探测器警告
- l 电池探测器故障
- l 分离电压探测器故障
- l 温度探测器警告
- l 温度探测器故障
- l 检测到机箱侵入
- l 已降级冗余
- l 冗余掉失
- l 处理器警告
- l 处理器故障
- l 没有处理器
- <sup>l</sup> PS/VRM/D2D 警告
- <sup>l</sup> PS/VRM/D2D 故障
- <span id="page-102-1"></span>l 没有电源设备
- l 硬件日志故障
- l 自动系统恢复

出现平台事件时(例如,风扇探测器故障),会生成系统事件并在系统事件日志 (SEL) 中记录。 如果该事件匹配基于 Web 的界面中平台事件筛选器列表中的平台事件筛选器 (PEF),并且<br>已配置该筛选器生成警报(PET 或电子邮件),则会将 PET 或电子邮件警报发送到一个或多个配置目标。

如果该平台事件筛选器还配置为执行操作(比如重新引导系统),则将执行操作。

### 配置平台事件筛选器 **(PEF)**

配置平台事件陷阱或电子邮件警报设置前配置平台事件筛选器。

#### <span id="page-102-0"></span>使用 **Web** 用户界面配置 **PEF**

- 1. 使用支持的 Web 浏览器登录远程系统。 请参阅"[访问基于](file:///E:/Software/smdrac3/drac5/OM5.1/cs/ug/racugc4.htm#wp36981) Web 的界面"。
- 2. 单击"**Alert Management"**(警报管理)选项卡,然后单击"**Platform Events"**(平台事件)。
- 3. 启用全局警报。
	- a. 单击"**Alert Management"**(警报管理)并选择"**Platform Events"**(平台事件)。
	- b. 选择"**Enable Platform Event Filter Alert"**(启用平台事件筛选器警报)复选框。
- 4. 在"**Platform Events Filters Configuration"**(平台事件筛选器配置)下,选择"**Enable Platform Event Filter alerts"**(启用平台事件筛选器警报)复选框,然后 单击"**Apply Changes"**(应用更改)。
- 5. 在"**Platform Event Filters List"**(平台事件筛选器列表)下,双击要配置的筛选器。
- 6. 在"**Set Platform Events"**(设置平台事件)页中,进行相应选择并单击"**Apply Changes"**(应用更改)。

注:必须启用"**Generate Alert"**(生成警报)才能将警报发送到任何有效的配置目标(PET 或电子邮件)。

#### 使用 **RACADM CLI** 配置 **PEF**

1. 启用 PEF。

打开命令提示符,键入以下命令并按 <Enter>:

racadm config -g cfgIpmiPef -o cfgIpmiPefEnable -i 1 1

其中 1 和 1 分别是 PEF 索引和启用/禁用选择。

PEF 索引可以是 1 到 17 间的一个值。 启用/禁用选择可以设置为 1 (己启用) 或 0 (己禁用) 。

例如,要启用具有索引 5 的 PEF,键入以下命令:

racadm config -g cfgIpmiPef -o cfgIpmiPefEnable -i 5 1

2. 配置 PEF 操作。

在命令提示符处,键入以下命令并按 <Enter>:

racadm config -g cfgIpmiPef -o cfgIpmiPefAction -i 1 *<*操作*>*

其中 *<*操作*>* 值位如下所示:

- <sup>l</sup> *<*操作*>* 值位 0 1 = 启用警报操作,0 = 禁用警报
- <sup>l</sup> *<*操作*>* 值位 1 1 = 关机;0 = 不关机
- <sup>l</sup> *<*操作*>* 值位 2 1 = 重新引导;0 = 不重新引导
- <sup>l</sup> *<*操作*>* 值位 3 1 = 关机后再开机;0 = 不关机后再开机

例如,要启用 PEF 重新引导系统,键入以下命令:

racadm config -g cfgIpmiPef -o cfgIpmiPefAction -i 1 2

其中 1 是 PEF 索引, 而 2 是执行重新引导的 PEF 操作。

### 配置 **PET**

### 使用 **Web** 用户界面配置 **PET**

- 1. 使用支持的 Web 浏览器登录远程系统。 请参阅"[访问基于](file:///E:/Software/smdrac3/drac5/OM5.1/cs/ug/racugc4.htm#wp36981) Web 的界面"。
- 2. 确保遵循"使用 Web [用户界面配置](#page-102-0) PEF"中的步骤。
- 3. 配置 PET 策略。
	- a. 在"**Alert Management"**(警报管理)选项卡中,单击"**Traps Settings"**(陷阱设置)。
	- b. 在"**Destination Configuration Settings"**(目标配置设置)下,使用相应信息配置"**Community String"**(团体字符串)字段,然后单击"**Apply Changes"**(应用更改)。
- 4. 配置 PET 目标 IP 地址
	- a. 在"**Destination Number"**(目标号码)列中,单击目标号码。
	- b. 确保选中"**Enable Destination"**(启用目标)复选框。
	- c. 在"**Destination IP Address"**(目标 **IP** 地址)字段中,键入有效 PET 目标 IP 地址。
	- d. 单击"**Apply Changes"**(应用更改)。
	- e. 单击"**Send Test Trap"**(发送检测陷阱)检测配置的警报(如果需要)。

注:用户帐户必须具有"**Test Alerts"**(检测警报)权限才能执行此步骤。 请参阅表 [4-8](file:///E:/Software/smdrac3/drac5/OM5.1/cs/ug/racugc4.htm#wp63918)。

f. 为其它目标号码重复步骤 a 到 e。

#### 使用 **RACADM CLI** 配置 **PET**

1. 启用全局警报。

```
打开命令提示符,键入以下命令并按 <Enter>:
```
racadm config -g cfgIpmiLan -o cfgIpmiLanAlertEnable 1

2. 启用 PET。

在命令提示符处,键入以下命令并在每个命令后按 <Enter>: racadm config -g cfgIpmiPet -o cfgIpmiPetAlertEnable -i 1 1 其中 1 和 1 分别是 PET 目标索引和启用/禁用选择。 PET 目标索引可以是 1 到 4 之间的一个值。 启用/禁用选择可以设置为 1 (已启用) 或 0 (已禁用) 。 例如,要启用具有索引 4 的 PET,键入以下命令: racadm config -g cfgIpmiPet -o cfgIpmiPetAlertEnable -i 4 0

3. 配置 PET 策略。

在命令提示符处,键入以下命令并按 <Enter>:

racadm config -g cfgIpmiPet -o cfgIpmiPetAlertDestIPAddr -i 1 *<IP\_*地址*>*

其中 1 是 PET 目标索引, 而 <IP\_地址> 是接收平台事件警报的系统的目标 IP 地址。

4. 配置团体名称字符串。

在命令提示符下键入:

racadm config -g cfgIpmiLan -o cfgIpmiPetCommunityName *<*名称*>*

# <span id="page-104-2"></span>配置电子邮件警报

#### 使用 **Web** 用户界面配置电子邮件警报

- 1. 使用支持的 Web 浏览器登录远程系统。 请参阅"[访问基于](file:///E:/Software/smdrac3/drac5/OM5.1/cs/ug/racugc4.htm#wp36981) Web 的界面"。
- 2. 确保遵循"使用 Web [用户界面配置](#page-102-0) PEF"中的步骤。
- 3. 配置电子邮件警报设置。
	- a. 在"**Alert Management"**(警报管理)选项卡中,单击"**Email Alert Settings"**(电子邮件警报设置)。
	- b. 在 **" SMTP (Email) Server Address settings″ (SMTP [电子邮件] 服务器地址设置)下,使用相应信息配置 <b>" SMTP (Email) Server IP address″ (SMTP**<br>\_\_**[电子邮件] 服务器 IP 地址)**字段,然后单击 **" Apply Changes″(应用更改)**。
- <span id="page-104-0"></span>4. 配置电子邮件警报目标。
	- a. 在"**Email Alert Number"**(电子邮件警报号)列中,单击电子邮件警报号。
	- b. 确保选中"**Enable Email Alert"**(启用电子邮件警报)复选框。
	- c. 在"**Destination Email Address"**(目标电子邮件地址)字段中,键入有效电子邮件地址。
	- d. 在"**Email Description"**(电子邮件说明)字段中,输入说明(如果需要)。
	- e. 单击"**Apply Changes"**(应用更改)。
	- f. 单击"**Send Test Email"**(发送检测电子邮件)检测配置的电子邮件警报(如果需要)。
	- 注:用户帐户必须具有"**Test Alerts"**(检测警报)权限才能执行此步骤。 请参阅表 [4-8](file:///E:/Software/smdrac3/drac5/OM5.1/cs/ug/racugc4.htm#wp63918)。
	- g. 为其它电子邮件警报设置 重[复步骤](#page-104-0) a 到[步骤](#page-104-1) e。
- <span id="page-104-1"></span>5. 启用全局警报。
	- a. 单击"**Alert Management"**(警报管理)并选择"**Platform Events"**(平台事件)。
	- b. 选择"**Enable Platform Event Filter Alert"**(启用平台事件筛选器警报)复选框。

#### 使用 **RACADM CLI** 配置电子邮件警报

- 1. 启用全局警报。 打开命令提示符,键入以下命令并按 <Enter>: racadm config -g cfgIpmiLan -o cfgIpmiLanAlertEnable 1 2. 启用电子邮件警报。 在命令提示符处,键入以下命令并在每个命令后按 <Enter>: racadm config -g cfgEmailAlert -o cfgEmailAlertEnable -i 1 1 其中 1 和 1 分别是电子邮件目标索引和启用/禁用选择。 电子邮件目标索引可以是 1 到 4 之间的一个值。 启用/禁用选择可以设置为 1 (已启用) 或 0 (已禁用)。 例如,要启用具有索引 4 的电子邮件,键入以下命令:
	- racadm config -g cfgEmailAlert -o cfgEmailAlertEnable -i 4 1
- 3. 配置电子邮件设置。

在命令提示符处,键入以下命令并按 <Enter>: racadm config -g cfgEmailAlert -o cfgEmailAlertAddress -i 1 *<*电子邮件*\_*地址*>* 其中 1 是电子邮件目标索引,而 *<*电子邮件*\_*地址*>* 是接收平台事件警报的目标电子邮件地址。 要配置自定义消息,在命令提示符处,键入以下命令并按 <Enter>: racadm config -g cfgEmailAlert -o cfgEmailAlertCustomMsg -i 1 *<*自定义*\_*信息*>*

```
其中 1 是电子邮件目标索引,而 <自定义_消息> 是自定义消息。
```
# 配置和使用 **DRAC 5** 命令行控制台 **Dell™ Remote Access Controller 5** 固件版本 **1.0** 用户指南

- 命令行控制台功能
- **启用并配置 [Managed System](#page-106-1) 使用串行或 Telnet 控制台**
- 使用 [Secure Shell \(SSH\)](#page-111-0)
- 启用其它 [DRAC 5](#page-112-1) 安全选项
- 通过本地串行端口或 [Telnet Management Station](#page-114-0) (客户系统) 连接到 Managed System
- [连接串行控制台的](#page-114-1) DB-9 电缆
- 配置 [Management Station](#page-114-2) 终端仿真软件
- [使用串行或](#page-117-0) Telnet 控制台

本部分提供了有关 DRAC 5 命令行控制台(或 *serial/telnet/ssh* 控制台)功能的信息,并解释如何设置系统以便可以通过控制台执行系统管理操作。

# <span id="page-106-0"></span>命令行控制台功能

DRAC 5 支持以下串行和 telnet 控制台功能:

- <sup>l</sup> 存在一个串行客户连接和最多四个并发 telnet 客户连接
- <sup>l</sup> 多达四个并发 SSH 客户连接
- <sup>l</sup> 通过系统串行端口和通过 DRAC 5 NIC 访问 Managed System 控制台
- <sup>l</sup> 允许开机、关机、关机后再开机、重设、查看日志或配置 DRAC 5 的控制台命令
- <sup>l</sup> 支持 **RACADM** 命令,这对于使用脚本非常有用
- l 命令行编辑和历史
- <sup>l</sup> **connect com2** serial 命令,用于连接、查看并与通过串行端口输出的 Managed System 文本控制台相互影响(包括 BIOS 和操作系统)

**《注:**如果在 Managed System 上运行 Linux, connect com2 串行命令会提供真正的 Linux 控制台流界面。

l 在所有控制台接口上的会话超时控制

# <span id="page-106-1"></span>启用并配置 **Managed System** 使用串行或 **Telnet** 控制台

以下小节介绍如何在 Managed System 上启用和配置 serial/telnet/ssh 控制台。

# 使用 **connect com2** 串行命令

使用 **connect com2** 串行命令时,必须正确配置以下设置:

- <sup>l</sup> **BIOS** 设置程序中的"**Serial Communication"**(串行通信)® **"Serial Port"**(串行端口)设置。
- <sup>l</sup> DRAC 配置设置。

如果 telnet 会话建立到 DRAC 5 时这些设置不正确,**connect com2** 可能会显示空白屏幕。

# 为 **Managed System** 上的串行连接配置 **BIOS** 设置程序

执行下列步骤配置 **BIOS** 设置程序以将输出重定向到串行端口。

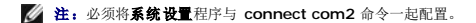

- 1. 打开或重新启动系统。
- 2. 看到以下信息后立即按 <F2>:

<F2> = System Setup(系统设置)

- <span id="page-107-1"></span>3. 向下滚动并通过按 <Enter> 选择"**Serial Communication"**(串行通信)。
- 4. 将"**Serial Communication"**(串行通信)屏幕设为以下设置:

"**External Serial Connector"**(外部串行连接器) — "**Remote Access Device"**(远程访问设备)

"**Redirection After Boot"**(启动后重定向) – "**Disabled"**(已禁用)

5. 按 <Esc> 退出系统设置程序以完成系统设置程序配置。

# 使用远程访问串行接口

向 RAC 设备建立串行连接时,以下接口可用:

- <sup>l</sup> IPMI 串行接口
- <sup>l</sup> RAC 串行接口

### **IPMI** 串行接口

在 IPMI 串行接口中,以下模式可用:

<sup>l</sup> **"IPMI terminal mode"**(**IPMI** 终端模式) — 支持从串行终端提交的 ASCII 命令。 命令集仅限于有限的命令(包括电源控制)并支持作为十六进制 ASCII 字符输入的原始 IPMI 命令。

<sup>l</sup> **"IPMI basic mode"**(**IPMI** 基本模式) — 支持二进制接口以进行程序访问,比如底板管理公用程序 (BMU) 附带的 IPMI shell (IPMISH)。

要使用 RACADM 配置 IPMI 模式,应执行下列步骤:

1. 禁用 RAC 串行接口。

在命令提示符下键入:

racadm config -g cfgSerial -o cfgSerialConsoleEnable 0

2. 启用相应的 IPMI 模式。

例如,在命令提示符下键入:

racadm config -g cfgIpmiSerial -o cfgIpmiSerialConnectionMode *<0* 或 *1>*

请参阅"DRAC 5 [属性数据库组和对象定义"](file:///E:/Software/smdrac3/drac5/OM5.1/cs/ug/racugab.htm#wp45822)了解有关详情。

#### **RAC** 串行接口

RAC 还支持提供了 RAC CLI 的串行控制台接口(或 *RAC 串行控制台*),RAC CLI 不由 IPMI 定义。 如果系统包括已启用 **"Serial Console"(串行控制台)**的 RAC 卡,该 RAC 卡<br>将会覆盖 IPMI 串行设置并显示 RAC CLI 串行接口。

要启用 RAC 串行终端接口,设置 **cfgSerialConsoleEnable** 属性为 **1** (TRUE)。

例如:

racadm config -g cfgSerial -o cfgSerialConsoleEnable 1

请参阅"[cfgSerialConsoleEnable](file:///E:/Software/smdrac3/drac5/OM5.1/cs/ug/racugab.htm#wp30197)(读取/写入)"了解有关详情。

表 [3-1](#page-107-0) 提供了串行接口设置。

#### <span id="page-107-0"></span>表 **3-1.** 串行接口设置

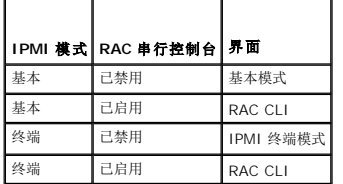
## <span id="page-108-2"></span>配置 **Linux** 在引导期间进行串行控制台重定向

以下步骤特定于 Linux GRand Unified Bootloader (GRUB)。 如果使用不同的启动装载程序,可能需要进行相似的更改。

**△ 注:** 在配置客户 VT100 仿真窗口中, 将显示重定向控制台的窗口或应用程序设置为 25 行 x 80 列以确保正确的文本显示; 否则, 有些文本屏幕可能会混乱。

按照以下说明编辑文件 **/etc/grub.conf** 文件:

1. 找到文件的常规设置部分并添加以下两行新命令:

serial --unit=1 --speed=57600 terminal --timeout=10 serial

2. 在内核行上追加两个选项:

kernel ............. console=ttyS1,57600

3. 如果 **/etc/grub.conf** 包含 splashimage 指令,应将其注释掉。

表 [3-2](#page-108-0) 提供了示例 **/etc/grub.conf** 文件,显示在此步骤中说明的更改。

#### <span id="page-108-0"></span>表 **3-2.** 示例文件:**/etc/grub.conf**

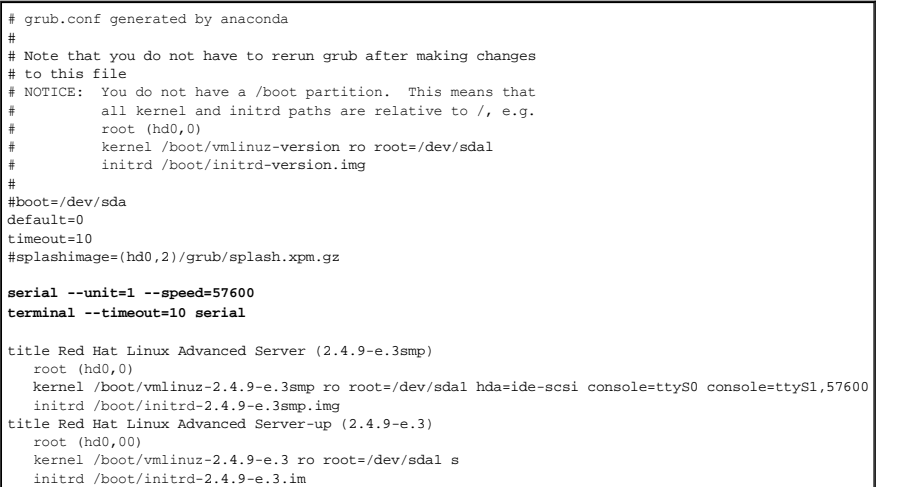

编辑 **/etc/grub.conf** 文件时,应遵循以下原则:

- 1. 禁用 GRUB 的图形界面并使用基于文本的界面;否则, GRUB 屏幕将不会显示在 RAC 控制台重定向中。要禁用图形界面,注释掉以 splashimage 开头的行。
- 2. 要使用多个 GRUB 选项来通过 RAC 串行连接启动控制台会话,将以下行添加到所有选项:

console=ttyS1,57600

表 [3-2](#page-108-0) 显示 console=ttyS1,57600 仅添加到第一个选项。

### 启用引导后登录到控制台

按照以下说明编辑文件 **/etc/inittab**:

添加新行以在 COM2 串行端口上配置 agetty:

co:2345:respawn:/sbin/agetty -h -L 57600 ttyS1 ansi

表 [3-3](#page-108-1) 显示含有新行的示例文件。

#### <span id="page-108-1"></span>表 **3-3.** 示例文件:**/etc/innitab**

# inittab This file describes how the INIT process should set up # the system in a certain run-level. (此文件描述 INIT 程序应该如何在 一个特定的运行层建立系统)

 $\frac{#}{# \text{ Author: }}$ Miquel van Smoorenburg, <miquels@drinkel.nl.mugnet.org

```
#             Modified for RHS Linux by Marc Ewing and Donnie Barnes
#(作者:      Miquel van Smoorenburg, <miquels@drinkel.nl.mugnet.org
               由Marc Ewing 和 Donnie Barnes 为RHS Linux 修改)
#
# Default runlevel. The runlevels used by RHS are:
  (默认运行层。由 RHS 使用的运行层是:)
   0 - halt (Do NOT set initdefault to this) (停止 [不对此设定 initdefault])
   1 - Single user mode (单独用户模式)
   2 - Multiuser, without NFS (The same as 3, if you do not have networking)
         (多用户, 没有 NFS [相同于 3, 如果你没有网络])
   3 - Full multiuser mode (全多用户模式)
   4 - unused (未用)
    5 - x11#   6 - reboot (Do NOT set initdefault to this) (重新启动 [不对此设定initdefault])
#
id:3:initdefault:
# System initialization. (系统初始化)
si::sysinit:/etc/rc.d/rc.sysinit
l0:0:wait:/etc/rc.d/rc 0
l1:1:wait:/etc/rc.d/rc 1
l2:2:wait:/etc/rc.d/rc 2
l3:3:wait:/etc/rc.d/rc 3
l4:4:wait:/etc/rc.d/rc 4
l5:5:wait:/etc/rc.d/rc 5
l6:6:wait:/etc/rc.d/rc 6
# Things to run in every runlevel. (在每个运行层都要运行的内容。)
u \texttt{d}: \texttt{once} \texttt{:}/\texttt{sbin}/\texttt{update}# Trap CTRL-ALT-DELETE (陷入指令CTRL-ALT-DELETE)
ca::ctrlaltdel:/sbin/shutdown -t3 -r now
# When our UPS tells us power has failed, assume we have a few
# minutes of power left. Schedule a shutdown for 2 minutes from now.<br># This does, of course, assume you have power installed and your<br># UPS is connected and working correctly. (当我们的UPS告诉我们已经断电,
# 假设我们剩有数分钟的电力。 安排从现在起2 分钟后关机。 这当然假设您已安装电源,
# 并且您的UPS连接和工作正常。)
pf::powerfail:/sbin/shutdown -f -h +2 "Power Failure; System Shutting Down"
# If power was restored before the shutdown kicked in, cancel it.
#  (如果在关机之前供电恢复, 请取消它。)
pr:12345:powerokwait:/sbin/shutdown -c "Power Restored; Shutdown Cancelled"
# Run gettys in standard runlevels (在标准的运行层中运行 gettys)
co:2345:respawn:/sbin/agetty -h -L 57600 ttyS1 ansi
1:2345:respawn:/sbin/mingetty tty1
2:2345:respawn:/sbin/mingetty tty2
3:2345:respawn:/sbin/mingetty tty3
4:2345:respawn:/sbin/mingetty tty4
5:2345:respawn:/sbin/mingetty tty5
6:2345:respawn:/sbin/mingetty tty6
# Run xdm in runlevel 5 (在 运行层 5 中的运行 xdm)
# xdm is now a separate service (xdm 现在是一个分开的服务)
x:5:respawn:/etc/X11/prefdm -nodaemon
```
按照以下说明编辑文件 **/etc/securetty**:

添加新行,带有 COM2 的串行 tty 名称:

ttyS1

表 [3-4](#page-109-0) 显示含有新行的示例文件。

#### <span id="page-109-0"></span>表 **3-4.** 示例文件:**/etc/securetty**

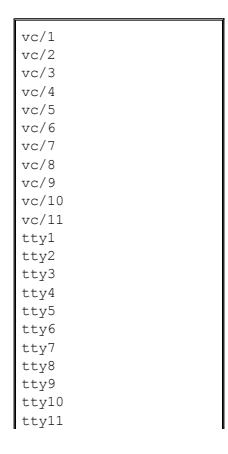

**ttyS1**

启用 **DRAC 5 Serial/Telnet/SSH** 控制台

可以本地或远程启用 serial/telnet/ssh 控制台。

#### 本地启用 **Serial/Telnet/SSH** 控制台

要从 Managed System 启用 serial/telnet/ssh 控制台, 在命令提示符处键入以下本地 RACADM 命令。 racadm config -g cfgSerial -o cfgSerialConsoleEnable 1 racadm config -g cfgSerial -o cfgSerialTelnetEnable 1 racadm config -g cfgSerial -o cfgSerialSshEnable 1 有关如何使用 **RACADM**、**serial/telnet/ssh** 和 **RACADM** 命令的详情,请参阅"使用 RACADM [命令行接口"](file:///E:/Software/smdrac3/drac5/OM5.1/cs/ug/racugc9.htm#wp39550)。 **么 注:** 您(当前用户)必须具有"Configure DRAC 5"(配置 DRAC 5) 权限才能执行本节中的步骤。

#### 远程启用 **Serial/Telnet/SSH** 控制台

要远程启用 serial/telnet/ssh 控制台,在命令提示符处键入以下远程 **RACADM** 命令: racadm -u <用户名> -p <密码> -r <*DRAC 5 IP* 地址> config -g cfgSerial cfgSerialConsoleEnable 1 racadm -u <用户名> -p <密码> -r <*DRAC 5 IP* 地址> config -g cfgSerial cfgSerialTelnetEnable 1 racadm -u <用户名> -p <密码> -r <*DRAC 5 IP* 地址> config -g cfgSerial cfgSerialSshEnable 1

### 使用 **Racadm** 配置串行和 **Telnet** 控制台的设置

本小节提供了步骤来为 serial/telnet/ssh 控制台重定向配置默认配置设置。 要配置设置,请输入 RACADM **config** 命令并带有对应于所需设置的组、属性和属性值。 可以从本地或远程键入 RACADM 命令。 远程使用 RACADM 命令时,必须包括用户名、密码和 Managed System DRAC 5 IP 地址。 有关完整的可用 serial/telnet/ssh 和 RACADM CLI 命令的列表, 请参阅"使用 RACADM [命令行接口](file:///E:/Software/smdrac3/drac5/OM5.1/cs/ug/racugc9.htm#wp39550)"。

#### 在本地使用 **racadm**

要本地键入 RACADM 命令, 在 Managed System 上从命令提示符处键入以下命令: racadm config -g <组> -o <属性> <值> 要查看属性列表,在 Managed System 上从命令提示符处键入以下命令: radadm getconfig -g *<*组*>*

### 远程使用 **racadm**

要远程使用 RACADM 命令, 在 Management Station 上从命令提示符处键入以下命令: racadm -u <用户名> -p <密码> -r <*DRAC 5 IP* 地址> config -g <组> -o <属性> <值> 远程使用 RACADM 前, 应确保 Web Server 配置有 DRAC 5 卡。 否则, RACADM 将超时并显示以下信息: Unable to connect to RAC at specified IP address.(无法按照指定 IP 地址连接到 RAC。) 要使用 Secure Shell (SSH)、telnet 或本地 RACADM 启用 Web Server, 在 Management Station 上的命令提示符处键入以下命令: racadm config -g cfgRacTuning -o cfgRacTuneWebServerEnable 1

### <span id="page-111-2"></span>显示配置设置

表 [3-5](#page-111-0) 提供了用于显示配置设置的操作和相关命令。 要运行命令,在 Managed System 上打开命令提示符,键入命令并按 <Enter>。

#### <span id="page-111-0"></span>表 **3-5.** 显示配置设置

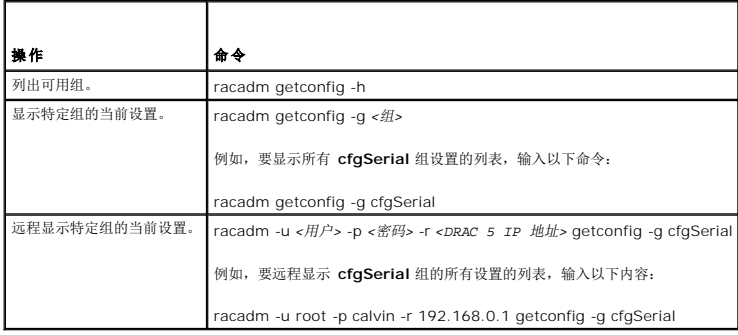

### 配置 **Telnet** 端口号

键入以下命令更改 DRAC 5 上的 Telnet 端口号。

racadm config -g cfgRacTuning -o cfgRacTuneTelnetPort *<*新端口号*>*

## 使用 **Secure Shell (SSH)**

保持系统设备和设备管理安全是非常重要的。 嵌入式连接设备是许多业务流程的核心。 如果这些设备出现问题,客户的业务就会承担风险,这对命令行界面 (CLI) 设备管理软件提出了新的<br>安全要求。

Secure Shell (SSH) 是一个命令行会话,具有与 telnet 会话相同的功能,不过安全保护级别更高。 DRAC 5 支持具有密码验证的 SSH 版本 2。 安装或更新 DRAC 5 固件时,会在 DRAC 5 上启用 SSH。

在 Management Station 上既可以使用 PuTTY 也可以使用 OpenSSH 连接 Managed System 的 DRAC 5。 如果在登录过程中出现错误,SSH 客户端就会发出一条错误信息。 此信<br>息文本依赖于客户端,不受 DRAC 5 控制。

注:OpenSSH 应该从 Windows 上的 VT100 或 ANSI 终端仿真程序中运行。 在 Windows 命令提示符处运行 OpenSSH 不会得到完整的功能(即,有些键不响应并且不显示任 何图形)。

在任何时刻,只支持四个 SSH 会话。 会话超时由"DRAC 5 [属性数据库组和对象定义](file:///E:/Software/smdrac3/drac5/OM5.1/cs/ug/racugab.htm#wp45822)"中说明的 cfgSsnMgtSshIdleTimeout 属性控制。

可以使用以下命令在 DRAC 5 上启用 SSH:

racadm config -g cfgSerial -o cfgSerialSshEnable 1

可以使用以下命令更改 SSH 端口:

racadm config -g cfgRacTuning -o cfgRacTuneSshPort *<*端口号*>*

有关 cfgSerialSshEnable 和 cfgRacTuneSshPort 属性的详情, 请参阅"DRAC 5 [属性数据库组和对象定义"](file:///E:/Software/smdrac3/drac5/OM5.1/cs/ug/racugab.htm#wp45822)。

DRAC 5 SSH 实现支持多种密码模式, 如表 [3-6](#page-111-1) 中所示。

### <span id="page-111-1"></span>表 **3-6.** 密码模式

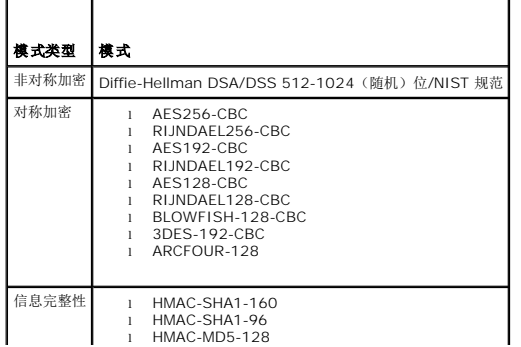

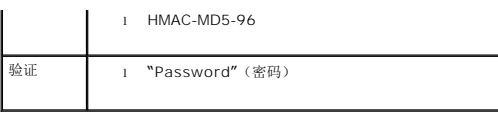

**丝: SSHv1 不支持。** 

## 启用其它 **DRAC 5** 安全选项

要防止未授权访问远程系统,DRAC 5 提供了以下功能:

- <sup>l</sup> IP 地址筛选 (IPRange) 定义可以访问 DRAC 5 的特定范围的 IP 地址。
- <sup>l</sup> IP 地址阻塞 限制特定 IP 地址的失败登录尝试次数。

这些功能在 DRAC 5 默认配置中禁用。 使用以下子命令或基于 Web 的界面启用这些功能。

racadm config -g cfgRacTuning -o *<*对象*\_*名称*> <*值*>*

此外,将这些功能与相应的会话空闲超时值以及定义的网络安全计划结合使用。

以下小节提供了有关这些功能的其它信息。

#### **IP** 筛选 **(IpRange)**

IP 地址筛选(或 *IP* 范围检查)只允许 IP 地址在用户特定范围内的客户端或管理工作站对 DRAC 5 进行访问。 所有其它登录都将被拒绝。

IP 筛选将接入登录的 IP 地址与以下 **cfgRacTuning** 属性中指定的 IP 地址范围相比较:

- l cfgRacTuneIpRangeAddr
- l cfgRacTuneIpRangeMask

**cfgRacTuneIpRangeMask** 属性既应用于接入 IP 地址,也应用于 **cfgRacTuneIpRangeAddr** 属性。 如果两个属性的结果相同,则允许接入登录请求访问 DRAC 5。 从该范围以外 的 IP 地址登录将收到一条错误。

如果以下表达式等于零,登录将会继续:

cfgRacTuneIpRangeMask & (*<*接入*\_IP\_*地址*>* ^ cfgRacTuneIpRangeAddr)

其中 & 是数量的按位"与", 而 ^ 是按位"异或"。

请参阅"DRAC 5 [属性数据库组和对象定义"](file:///E:/Software/smdrac3/drac5/OM5.1/cs/ug/racugab.htm#wp45822)查看 **cfgRacTune** 属性的完整列表。

### 表 **3-7. IP** 地址筛选 **(IpRange)** 属性

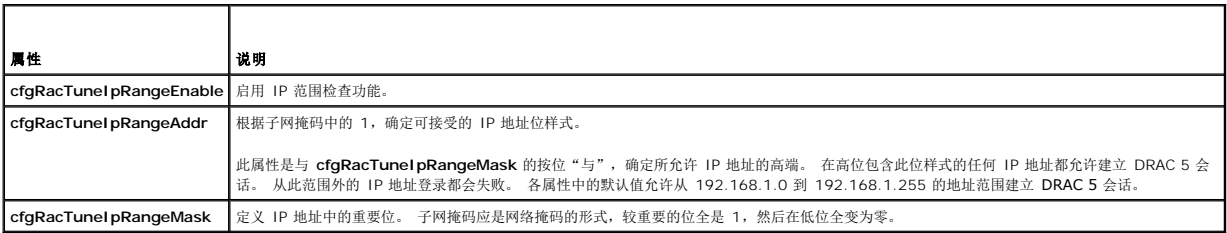

#### 启用 **IP** 筛选

以下是 IP 筛选设置的示例命令。

请参阅"使用 [RACADM](file:///E:/Software/smdrac3/drac5/OM5.1/cs/ug/racugc9.htm#wp44352)"了解有关 RACADM 和 RACADM 命令的详情。

**△ 注:** 以下 RACADM 命令会阻塞除 192.168.0.57 以外的所有 IP 地址

要将登录限制到一个 IP 地址(例如, 192.168.0.57), 则使用全掩码, 如下所示。

racadm config -g cfgRacTuning -o cfgRacTuneIpRangeEnable 1

racadm config -g cfgRacTuning -o cfgRacTuneIpRangeAddr 192.168.0.57

racadm config -g cfgRacTuning -o cfgRacTuneIpRangeMask 255.255.255.255

<span id="page-113-1"></span>要将登录限制到一小组四个相邻 IP 地址(例如, 192.168.0.212 到 192.168.0.215), 则在掩码中除最低的两个位以外选中所有位,如下所示:

racadm config -g cfgRacTuning -o cfgRacTuneIpRangeEnable 1

racadm config -g cfgRacTuning -o cfgRacTuneIpRangeAddr 192.168.0.212

racadm config -g cfgRacTuning -o cfgRacTuneIpRangeMask 255.255.255.252

### **IP 筛选原则**

启用 IP 筛选时应遵循以下原则:

- l 确保 cfgRacTuneIpRangeMask 配置为网络掩码的形式,所有的重要位为 1(定义掩码中的子网),在低位都变为 0。
- <sup>l</sup> 使用所需范围的基地址作为 **cfgRacTuneIpRangeAddr** 的值。 此地址的 32 位二进制值应将掩码中为零的所有低位都设为零。

#### **IP** 阻塞

IP 阻塞动态确定来自特定 IP 地址的额外登录失败,并阻塞(或防止)该地址在预选的时间长度内登录 DRAC 5。

IP 阻塞参数使用 **cfgRacTuning** 组功能,其中包括:

- <sup>l</sup> 允许的登录失败次数 (**[cfgRacTuneIpBlkFailcount](file:///E:/Software/smdrac3/drac5/OM5.1/cs/ug/racugab.htm#wp55453)**)
- <sup>l</sup> 按秒计算的必须出现这些失败的时间范围 (**[cfgRacTuneIpBlkFailWindow](file:///E:/Software/smdrac3/drac5/OM5.1/cs/ug/racugab.htm#wp55435)**)
- <sup>l</sup> 阻止"有问题"IP 地址在超过允许失败总数后不能建立会话的时间(秒) (**[cfgRacTuneIpBlkPenaltyTime](file:///E:/Software/smdrac3/drac5/OM5.1/cs/ug/racugab.htm#wp55502)**)

随着特定 IP 地址的登录失败次数不断累积,这些值会由内部计数器"增加"。 当用户成功登录后,失败历史记录就会清除并且内部计数器将重设。

**注:**如果客户端 IP 地址的登录尝试遭到拒绝,有些 SSH 客户端会显示以下信息:ssh exchange identification: Connection closed by remote host. (ssh exchange 标<br>识:连接被远程主机关闭。)

请参阅"DRAC 5 [属性数据库组和对象定义"](file:///E:/Software/smdrac3/drac5/OM5.1/cs/ug/racugab.htm#wp45822)查看 **cfgRacTune** 属性的完整列表。

表 [3-8](#page-113-0) 列出了用户定义的参数。

#### <span id="page-113-0"></span>表 **3-8.** 登录重试限制属性

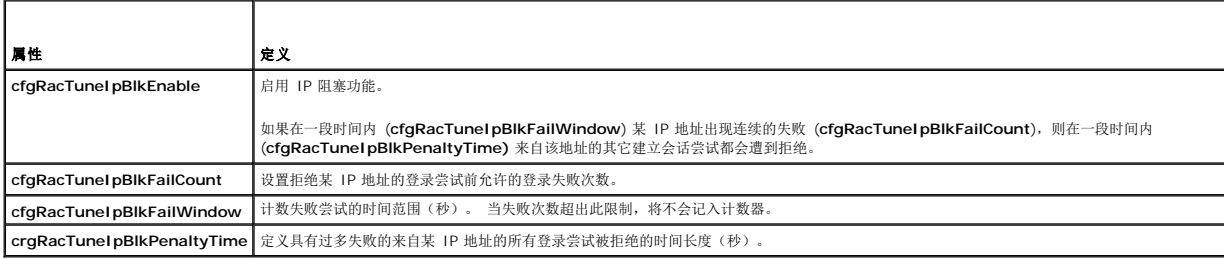

### 启用 **IP** 阻塞

以下示例显示,如果客户端在一分钟内超过五次登录尝试失败,将阻止该客户 IP 地址建立会话五分钟。

racadm config -g cfgRacTuning -o cfgRacTuneIpRangeEnable 1 racadm config -g cfgRacTuning -o cfgRacTuneIpBlkFailCount 5 racadm config -g cfgRacTuning -o cfgRacTuneIpBlkFailWindows 60 racadm config -g cfgRacTuning -o cfgRacTuneIpBlkPenaltyTime 300 以下示例在一分钟内阻止三次以上的失败尝试,并阻止其它登录尝试一小时。

racadm config -g cfgRacTuning -o cfgRacTuneIpBlkEnable 1

racadm config -g cfgRacTuning -o cfgRacTuneIpBlkFailCount 3

racadm config -g cfgRacTuning -o cfgRacTuneIpBlkFailWindows 60

racadm config -g cfgRacTuning -o cfgRacTuneIpBlkPenaltyTime 3600

### <span id="page-114-2"></span>通过本地串行端口或 **Telnet Management Station**(客户系统)连接到 **Managed System**

Managed System 提供了系统上 DRAC 5 和串行端口之间的访问,从而可以开机、关机、重设 Managed System 以及访问日志。

串行控制台可以通过 Managed System 外部串行连接器在 DRAC 5 上使用。 任何时刻只有一个串行客户系统 ( management station) 可以活动。 telnet 和 SSH 控制台在 DRAC 5 上可通过 [DRAC](file:///E:/Software/smdrac3/drac5/OM5.1/cs/ug/racugc9.htm#wp54537) 模式使用(请参阅 "<u>DRAC 模式</u>")。 任何时刻可以有多达四个 Telnet 客户系统和四个 SSH 客户端连接。 到 Managed System serial 或 telnet 控制台的<br>[Management Station](#page-114-0) 连接需要 Management Station 终端仿真软件。 请参阅 "<u>配置 Management Station 终端仿真软件</u>"了解有关详情。

以下小节解释了如何使用以下方法将 Management Station 连接到 Managed System:

- <sup>l</sup> 使用终端软件和零调制解调器电缆的 Managed System 外部串行端口
- <sup>l</sup> 通过 Managed System DRAC 5 NIC 或共享、组 NIC 使用终端软件的 telnet 连接

## 连接串行控制台的 **DB-9** 电缆

要使用串行文本控制台访问 Managed System,请将 DB-9 零调制解调器电缆连接到 Managed System 上的 COM 端口。 并不是所有 DB-9 电缆都能传送此连接所需的插针输出/信 号。 此连接所用的 DB-9 电缆必须符合表 [3-9](#page-114-1) 中所示的规格。

**注: DB-9** 电缆还可以用于 BIOS 文本控制台重定向。

#### <span id="page-114-1"></span>表 **3-9. DB-9** 零调制解调器电缆所需的插针输出

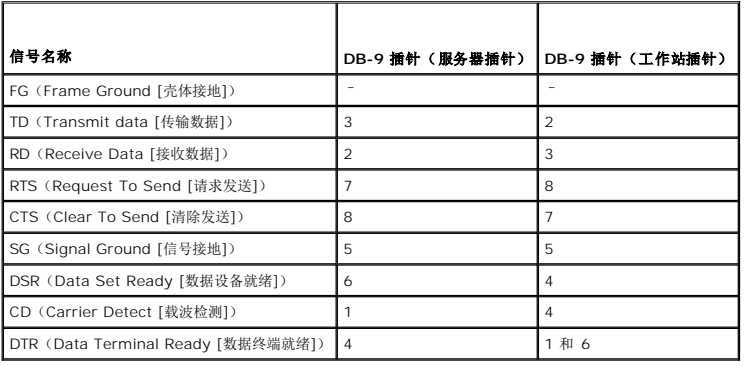

### <span id="page-114-0"></span>配置 **Management Station** 终端仿真软件

DRAC 5 支持在运行以下某种终端仿真软件的 management station 上使用串行或 telnet 文本控制台:

- <sup>l</sup> Xterm 中的 Linux Minicom
- <sup>l</sup> Hilgraeve's HyperTerminal Private Edition(版本 6.3)
- <sup>l</sup> Xterm 中的 Linux Telnet
- l Microsoft® Telnet

执行以下小节中的步骤以配置所用终端软件。 如果使用 Microsoft Telnet, 则无需配置。

### 为串行控制台仿真配置 **Linux Minicom**

Minicom 是 Linux 的串行端口访问公用程序。 以下步骤可用于配置 Minicom 版本 2.0。 其它 Minicom [版本可能略有不同,但需要相同的基本设置。 使用"串行控制台仿真所需的](#page-115-0)  Minicom 设置"中的信息来配置其它版本的 Minicom。

### 为串行控制台仿真配置 **Minicom** 版本 **2.0**

 $\mathscr{L}$  注: 要确保文本正确显示, Dell 建议使用 Xterm 窗口来显示 telnet 控制台, 而不是 Linux 安装提供的默认控制台。

- 1. 要启动新 Xterm 会话,在提示符处输入 xterm & 。
- 2. 在 Xterm 窗口中,将鼠标箭头移到窗口的右下角并将窗口的大小重新调整为 80 x 25。

<span id="page-115-1"></span>3. 如果没有 Minicom 配置文件,则转至下一步。

如果有 Minicom 配置文件,则键入 minicom <*Minicom config* 文件名> 并跳[至步骤](#page-115-2) 17。

- 4. 在 Xterm 命令提示符处,输入 minicom -s。
- 5. 选择"**Serial Port Setup"**(串行端口设置)并按 <Enter>。
- 6. 按 <a> 并选择相应的串行设备(例如,**/dev/ttySo**)。
- 7. 按 <e> 并将 **Bps/Par/Bits**(速率**/**奇偶校验位**/**数据位和停止位)选项设置为 **57600 8N1**。
- 8. 按 <f> 并将"**Hardware Flow Control"**(硬件流控制)设置为"**Yes"**(是),将"**Software Flow Control"**(软件流控制)设置为"**No"**(否)。
- 9. 要退出"**Serial Port Setup"**(串行端口设置)菜单,按 <Enter>。
- 10. 选择"**Modem and Dialing"**(调制解调器和拨号)并按 <Enter>。
- 11. 在"**Modem Dialing and Parameter Setup"**(调制解调器拨号和参数设置)菜单中,按 <Backspace> 清除"**init"**(初始化)、 "**reset"**(重设)、 "**connect"**(连接)和"**hangup"**(挂断)设置以使它们保留为空白。
- 12. 要保存每个空白值,按 <Enter>。
- 13. 清除完所有指定字段后,按 <Enter> 退出"**Modem Dialing and Parameter Setup"**(调制解调器拨号和参数设置)菜单。
- 14. 选择"**Save setup as config\_name"**(将设置另存为 **config\_name**)并按 <Enter>。
- 15. 选择"**Exit From Minicom"**(从 **Minicom** 退出)并按 <Enter>。
- 16. 在命令解释程序提示符处键入 minicom <*Minicom config* 文件名>。
- <span id="page-115-2"></span>17. 要将 Minicom 窗口展开为 80 x 25,拖动窗角。
- 18. 要退出 Minicom, 按 <Ctrl+a>、<z> 和 <x>。

注:如果使用串行文本控制台重定向的 Minicom 来配置 Managed System BIOS,则建议打开 Minicom 中的颜色。 要打开颜色,在命令提示符处键入以下命令: minicom -c

确保 Minicom 窗口显示命令提示符,比如 [DRAC 5\root]#。 命令提示符出现后,表示连接成功并且您可以使用 **connect** serial 命令连接到 Managed System 控制台。

### <span id="page-115-0"></span>串行控制台仿真所需的 **Minicom** 设置

使用表 [3-10](#page-115-3) 配置任何版本的 Minicom。

on

#### <span id="page-115-3"></span>表 **3-10.** 串行控制台仿真所需的 **Minicom** 设置

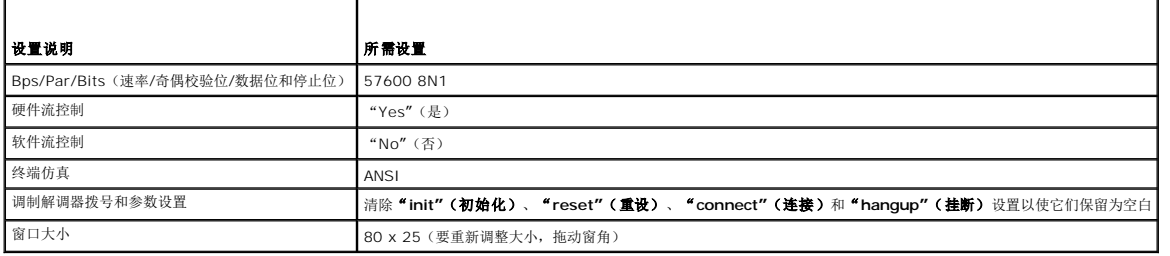

## 为串行控制台重定向配置超级终端

超级终端是 Microsoft Windows 串行端口访问公用程序。 要按比例设置控制台屏幕的大小,使用 Hilgraeve 的 HyperTerminal Private Edition 版本 6.3。

要为串行控制台重定向配置超级终端,执行下列步骤:

1. 启动 HyperTerminal 程序。

- <span id="page-116-1"></span>2. 输入新连接的名称并单击"**OK"**(确定)。
- 3. 在"**Connect using:"**(连接所用端口:),选择 management station 上连有 DB-9 零调制解调器电缆的 COM 端口(例如,COM2)并单击"**OK"**(确定)。
- 4. 按表 [3-11](#page-116-0) 所示配置 COM 端口设置。
- 5. 单击"**OK"**(确定)。
- 6. 单击"File"(文件)→"Properties"(属性)并单击"Settings"(设置)选项卡。
- 7. 将"**Telnet terminal ID:"**(**Telnet** 终端 **ID**:)设置为 **ANSI**。
- 8. 单击"**Terminal Setup"**(终端设置)并将"**Screen Rows"**(屏幕行数)设置为 **26**。
- 9. 将"**Columns"**(列数)设置为 **80** 并单击"**OK"**(确定)。

<span id="page-116-0"></span>表 **3-11. Management Station COM** 端口设置

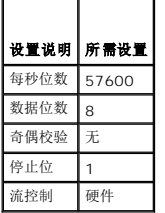

确保 HyperTerminal 窗口显示命令提示符,比如 [DRAC 5\root]#。 命令提示符出现后,表示连接成功并且您可以使用 **connect com2** serial 命令连接到 Managed System 控制 台。

## 配置 **Linux XTerm** 进行 **Telnet** 控制台重定向

执行此部分中的步骤时应遵循以下原则:

- <sup>l</sup> 通过 telnet 控制台使用 **connect com2** 命令显示系统设置屏幕时,在系统设置中将终端类型设置为 **ANSI** 并用于 telnet 会话。
- <sup>l</sup> 要确保文本正确显示,Dell 建议使用 Xterm 窗口来显示 telnet 控制台,而不是 Linux 安装提供的默认控制台。

要在 Linux 中运行 telnet,应执行下列步骤:

1. 启动新的 Xterm 会话。

在命令提示符处,键入 xterm &

- 2. 使用鼠标箭头,单击 XTerm 窗口的右下角并将窗口的大小重新调整为 80 x 25。
- 3. 连接到 Managed System 中的 DRAC 5。

在 Xterm 提示符处,键入 telnet <*DRAC 5 IP* 地址>

## 为 **Telnet** 控制台重定向启用 **Microsoft Telnet**

**◇ 注:** 为 VT100 仿真设置 BIOS 控制台重定向后, Microsoft 操作系统上的有些 telnet 客户端可能不会正常显示 BIOS 设置屏幕。如果出现此问题, 可以通过将 BIOS 控制台重 定向更改为 ANSI 模式来更新显示。 要在 BIOS 设置菜单中执行此步骤,选择"**Console Redirection"**(控制台重定向)® **"Remote Terminal Type"**(远程终端类型)  $\rightarrow$  **ANSI** .

- 1. 在"**Windows Component Services"**(**Windows** 组件服务)中启用 **Telnet**。
- 2. 连接到 Management Station 中的 DRAC 5。

打开命令提示符,键入以下命令并按 <Enter>:

telnet <*IP* 地址>:<端口号>

其中 *IP 地址*是 DRAC 5 的 IP 地址,而端口号是 Telnet 端口号码(如果使用新端口)。

#### 为 **Telnet** 会话配置 **Backspace** 键

根据 telnet 客户端的不同,使用 <Backspace> 键可能会产生无法预料的结果。 例如,会话可能会回音 ^h。 不过,大多数 Microsoft 和 Linux telnet 客户端可配置为使用 <Backspace> 键。

要配置 Microsoft telnet 客户端使用 <Backspace> 键,应执行下列步骤:

- 1. 打开命令提示符窗口(如果需要)。
- 2. 如果没有运行 telnet 会话,应键入:

Telnet

如果运行 telnet 会话,应按 <Ctrl><]>。

3. 在命令提示符下键入:

set bsasdel

以下信息会出现:

Backspace will be sent as delete.(Backspace 会作为 Delete 发送。)

要配置 Linux telnet 会话使用 <Backspace> 键,应执行下列步骤:

1. 打开命令提示符并键入:

stty erase ^h

2. 在命令提示符下键入:

Telnet

## 使用串行或 **Telnet** 控制台

**Serial** 和 **telnet** 命令以及 RACADM CLI 可以键入 serial 或 telnet 控制台并在服务器上本地或远程执行。 本地 Racadm CLI 只安装供根用户使用。

有关 **serial/telnet/ssh** 命令和 RACADM CLI 的详情, 请参阅"使用 RACADM [命令行接口"](file:///E:/Software/smdrac3/drac5/OM5.1/cs/ug/racugc9.htm#wp39550)。

#### 使用 **Windows XP** 或 **Windows 2003** 运行 **Telnet**

如果 Management Station 运行 Windows XP 或 Windows 2003, 会在 DRAC 5 telnet 会话中遇到字符问题。此问题会显示为冻结登录,在这种状况下,回车键不响应并且不显示 密码提示。

要解决此问题,从 Microsoft Support 网站 **support.microsoft.com** 下载热修复 824810。 请参阅 Microsoft 知识库文章 824810 了解有关详情。

#### 使用 **Windows 2000** 运行 **Telnet**

如果 Management Station 运行 Windows 2000,则无法通过按 <F2> 键访问 BIOS 设置。 要解决此问题,推荐使用 Windows Services for UNIX® 3.5 所带的 Telnet 客户<br>端,从 Microsoft 免费下载。 可以从 **www.microsoft.com/windows/sfu/downloads/default.asp** 下载 Windows Services for

### [返回目录页](file:///E:/Software/smdrac3/drac5/OM5.1/cs/ug/index.htm)

#### [返回目录页](file:///E:/Software/smdrac3/drac5/OM5.1/cs/ug/index.htm)

### 使用 **Web** 用户界面配置 **DRAC 5 Dell™ Remote Access Controller 5** 固件版本 **1.0** 用户指南

- [访问基于](#page-118-0) Web 的界面
- 配置 [DRAC 5 NIC](#page-119-0)
- [添加和配置](#page-121-0) DRAC 5 用户
- 配置和管理 [Active Directory](#page-123-0) 认证
- 使用 SSL [和数字认证确保](#page-125-0) DRAC 5 通信
- [配置串行模式和终端模式](#page-127-0)
- **配置 LAN [上串行](#page-129-0)**
- 
- [配置服务](#page-130-0)
- [常见问题](#page-132-0)

DRAC 5 提供了基于 Web 的界面和 RACADM(命令行界面),使您能够配置 DRAC 5 属性和用户,执行远程管理任务并对远程(管理型)系统进行故障排除。 对于日常系统管理,请使<br>用 DRAC 5 基于 Web 的界面。 本章介绍了如何使用 DRAC 5 基于 Web 的界面来执行常规系统管理任务,并提供了一些相关信息的链接。

所有基于 Web 界面的配置任务也可以通过 RACADM [执行。 有关用于执行基于文本的配置任务的所有](file:///E:/Software/smdrac3/drac5/OM5.1/cs/ug/racugc9.htm#wp39550) RACADM 和串行/telnet/ssh 控制台命令的列表,请参阅"<u>使用 RACADM 命令行</u><br>界面"。

有关每个基于 Web 的界面页面的上下文敏感信息,请参阅 DRAC 5 联机帮助。

## <span id="page-118-0"></span>访问基于 **Web** 的界面

要访问 DRAC 5 基于 Web 的界面,请执行以下步骤:

1. 打开一个支持的 Web 浏览器窗口。

有关详情请参阅"[支持的](file:///E:/Software/smdrac3/drac5/OM5.1/cs/ug/racugc1.htm#wp34352) Web 浏览器"。

2. 在"**Address"**(地址)字段中键入下面的内容,并按 <Enter>:

https://<*IP* 地址*>* 如果默认 HTTPS 端口号(端口 443)已更改,请键入: https://<*IP* 地址*>*:<端口号>

其中 *IP 地址* 是 DRAC 5 的 IP 地址,而端口号 是 HTTPS 端口号。

将会显示 DRAC 5 登录窗口。

### 登录

您可以作为 DRAC 5 用户或 Microsoft® Active Directory® 用户登录。 默认用户名为 **root**,默认密码为 **calvin**。

登录 DRAC 5 前,请验证您具有"**Log In to DRAC 5"**(登录 **DRAC 5**)权限。

要登录,执行下列步骤:

- 1. 在"**User Name"**(用户名)字段中键入下面的内容之一:
	- <sup>l</sup> 您的 DRAC 5 用户名。

例如,<用户名>

本地的 DRAC 5 用户名区分大小写

<sup>l</sup> 您的 Active Directory 用户名。

例如,<域>\<用户名>、<域>/<用户名> 或 <用户>@<域>。

Active Directory 用户名示例:**dell.com\john\_doe** 或 **john\_doe@dell.com**。

- Active Directory 用户名不区分大小写。
- 2. 在"**Password"**(密码)字段中,键入 DRAC 5 用户密码或 Active Directory 用户密码。

<span id="page-119-2"></span>此字段区分大小写。

3. 单击"**OK"**(确定)或按 <Enter>。

#### 注销

- 1. 在 DRAC 5 基于 Web 的界面窗口右上角单击"**Log Out"**(注销)关闭会话。
- 2. 关闭浏览器窗口。
- 注: "**Log Out"**(注销)按钮在您登录后才出现。
- **② 注:** 如果在未正常注销的情况下关闭浏览器, 将会导致会话保持打开状态, 直至超时为止。 强烈建议您单击注销按钮结束会话;否则, 该会话将在会话超时之前一直保持活动状态。

注:在 Microsoft Internet Explorer 中使用窗口右上角的关闭按钮 ("x") 关闭 DRAC 5 基于 Web 的界面可能会生成应用程序错误。 要修复此问题,从 Microsoft 支持站点<br>support.microsoft.com 下载最新的 Internet Explorer 累积安全更新。

## <span id="page-119-0"></span>配置 **DRAC 5 NIC**

### 配置网络和 **IPMI LAN** 设置

注:您必须具有"**Configure DRAC 5"**(配置 **DRAC 5**) 权限才能执行以下步骤。

■ 注:大部分 DHCP 服务器需要一个服务器来将客户端标识符令牌存储在其保留表中。 客户端(例如 DRAC 5)在 DHCP 协议过程中必须提供此令牌。 对于 RAC, DRAC 5 以单 字节接口编号 (0) 后跟六字节 MAC 地址来提供客户端标识符选项。

注:如果您的 managed system DRAC 在"**Shared"**(共享)或"**Shared with Failover"**(与故障转移共享)模式下配置,并且 DRAC 连接到启用了生成树协议 (STP) 的交换机,则当 STP 汇聚期间 Management Station 的 LOM 链路状态更改时,网络客户端将经历 20-30 秒连接延迟。

- 1. 在系统树中单击"**Remote Access"**(远程访问)。
- 2. 单击"**Configuration"**(配置)选项卡然后单击"**Network"**(网络)。
- 3. 在"**Network Configuration"**(网络配置)页配置 DRAC 5 NIC 设置。

表 [4-1](#page-119-1) 和表 [4-2](#page-120-0) 说明"**Network Configuration"**(网络配置)页上的"**Network Settings"**(网络设置)和"**IPMI Settings"**(**IPIM** 设置)。

- 4. 完成后,单击"**Apply Changes"**(应用更改)。
- 5. 单击相应"**Network Configuration"**(网络配置)页按钮继续。 请参阅表 [4-3](#page-120-1)。

#### <span id="page-119-1"></span>表 **4-1.** 网络设置

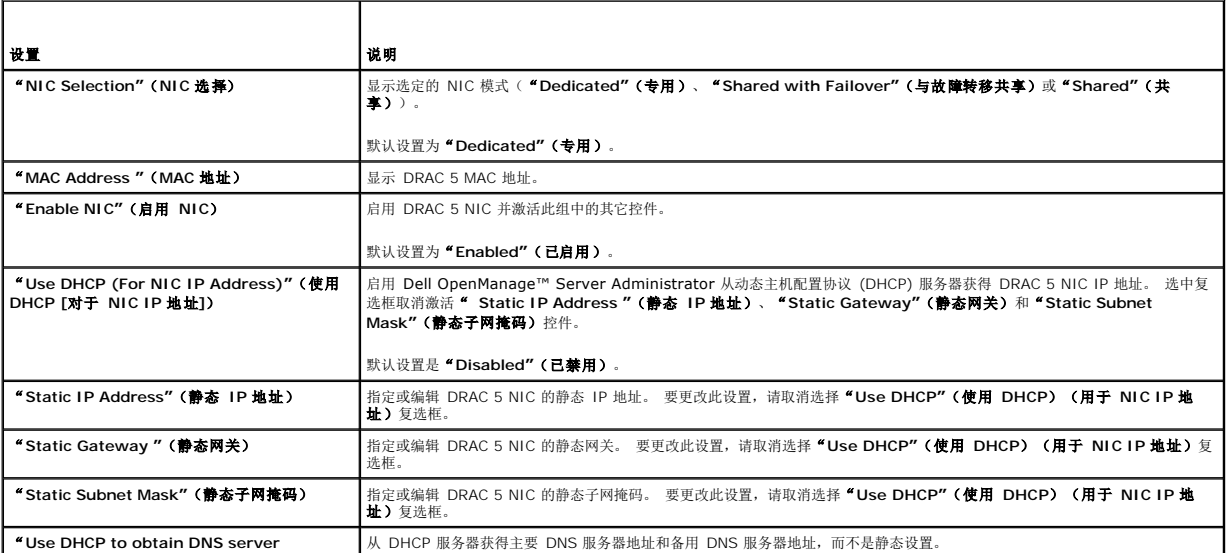

<span id="page-120-2"></span>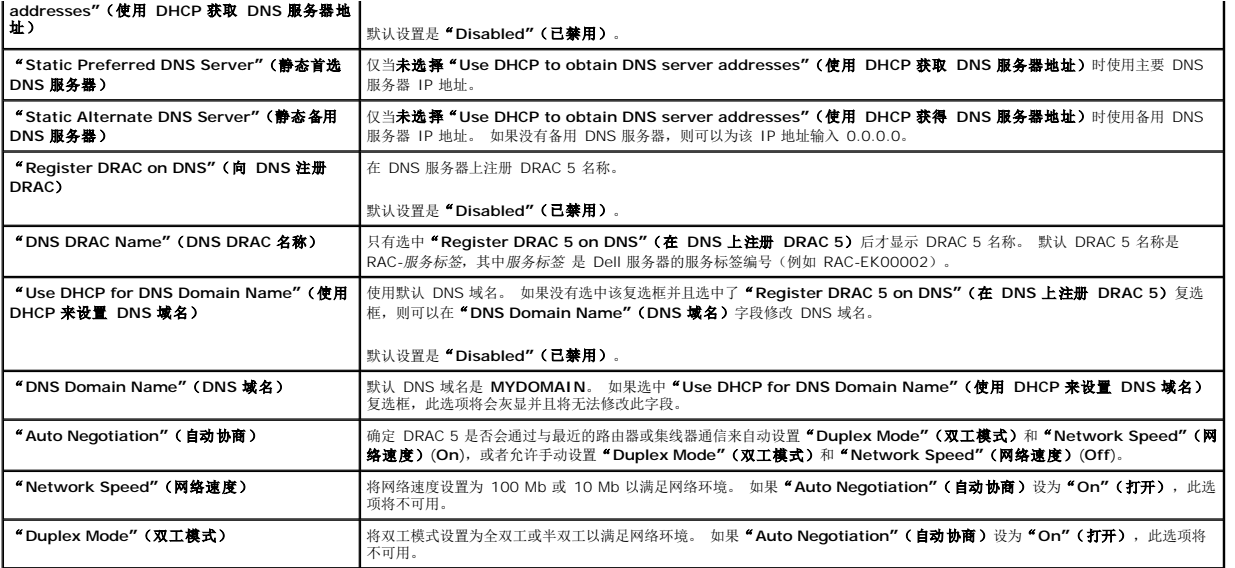

### <span id="page-120-0"></span>表 **4-2. IPMI LAN** 设置

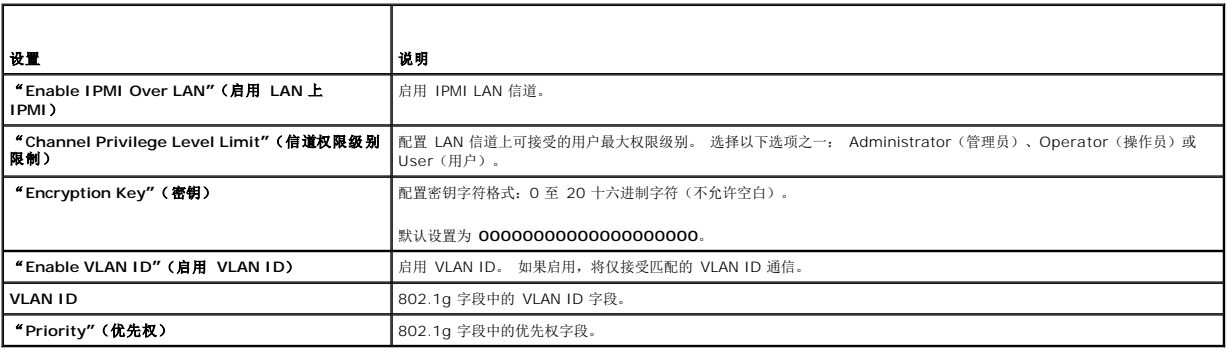

### <span id="page-120-1"></span>表 **4-3.** 网络配置页按钮

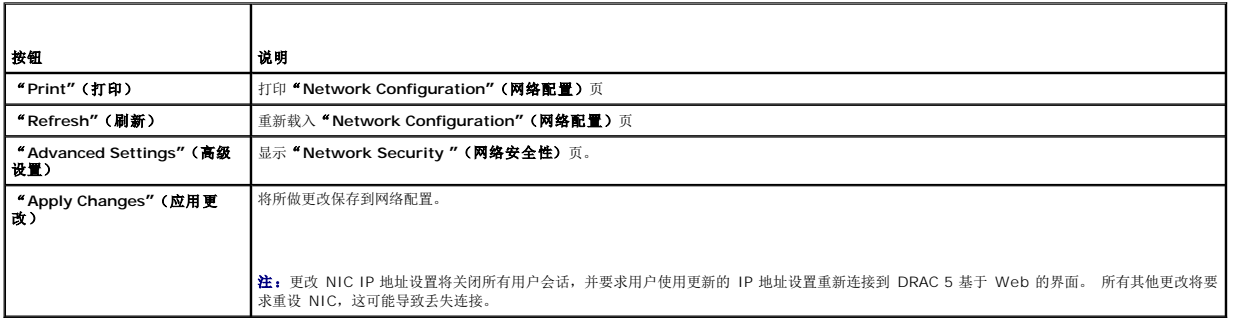

## 配置网络安全设置

注:您必须具有"**Configure DRAC 5"**(配置 **DRAC 5**) 权限才能执行以下步骤。

- 1. 在系统树中单击"**Remote Access"**(远程访问)。
- 2. 单击"**Configuration"**(配置)选项卡,然后单击"**Network"**(网络)。
- 3. 在"**Network Configuration"**(网络配置)页中单击"**Advanced Settings"**(高级设置)。

<span id="page-121-4"></span>4. 在"**Network Security"**(网络安全性)页中配置属性值,然后单击"**Apply Changes"**(应用更改)。

表 [4-4](#page-121-1) 说明"**Network Security"**(网络安全性)页设置。

5. 单击相应的"Network Security" (网络安全性) 页按钮继续。 请参阅表 [4-5](#page-121-2)。

#### <span id="page-121-1"></span>表 **4-4.** 网络安全性页设置

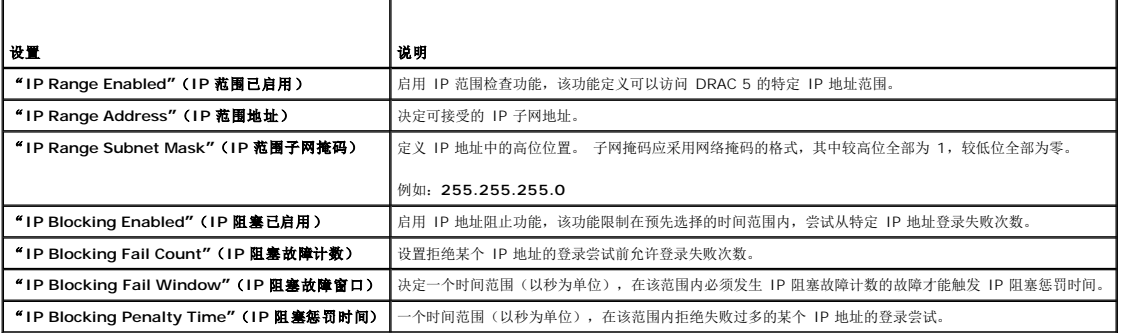

#### <span id="page-121-2"></span>表 **4-5.** 网络安全性页按钮

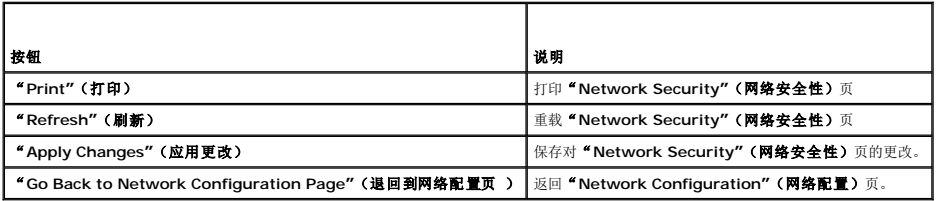

## <span id="page-121-0"></span>添加和配置 **DRAC 5** 用户

要用 DRAC 5 管理系统并维护系统安全性,请创建多个具有特定管理权限(或*基于角色的授权*)的唯一用户。 有关其他安全性,还可以配置发生特定系统事件时以电子邮件方式发送到特定 用户的警报。

要添加和配置 DRAC 5 用户,请执行以下步骤:

**注:** 您必须具有配置 DRAC 5 权限才能执行以下步骤。

- 1. 展开系统树并单击"**Remote Access"**(远程访问)。
- 2. 单击"**Configuration"**(配置)选项卡,然后单击"**Users"**(用户)。

显示"**Users"**(用户)页,该页包括每个用户的"**State"**(状态)、"**RAC Privilege"**(**RAC** 权限)、"**IPMI LAN Privilege"**(**IPMI LAN** 权限)和 "**IPMI Serial Privilege"**(**IPMI** 串行权限)。

- 3. 在"**User ID"**(用户 **ID**)列单击用户 ID 编号。
- 4. 在"**User Configuration"**(用户配置)页中配置用户的属性和权限。

表 [4-6](#page-121-3) 说明配置新的或现有 DRAC 用户名和密码的"**General"**(常规)设置。

表 [4-7](#page-122-0) 说明配置用户 LAN 权限的"**IPMI User Privileges"**(**IPMI** 用户权限)。

<mark>表 [4-8](#page-122-1)</mark> 说明用于 **" I PMI User Privileges "(IPMI 用户权限)**和 **" DRAC User Privileges "(DRAC 用户权限)**设置的 **" User Group Permissions"(用户组权**<br>**限)。** 

表 [4-9](#page-122-2) 说明了 **DRAC** 组权限。 如果将 DRAC 用户权限添加到管理员、高级用户或客用户,"**DRAC Group"**(**DRAC** 组)将更改为"**Custom"**(自定义)组。

- 5. 完成后单击"**Apply Changes"**(应用更改)。
- 6. 单击相应的"**User Configuration"**(用户配置)页按钮继续。 请参阅表 [4-10](#page-122-3)。

#### <span id="page-121-3"></span>表 **4-6.** 常规属性

r

<span id="page-122-4"></span>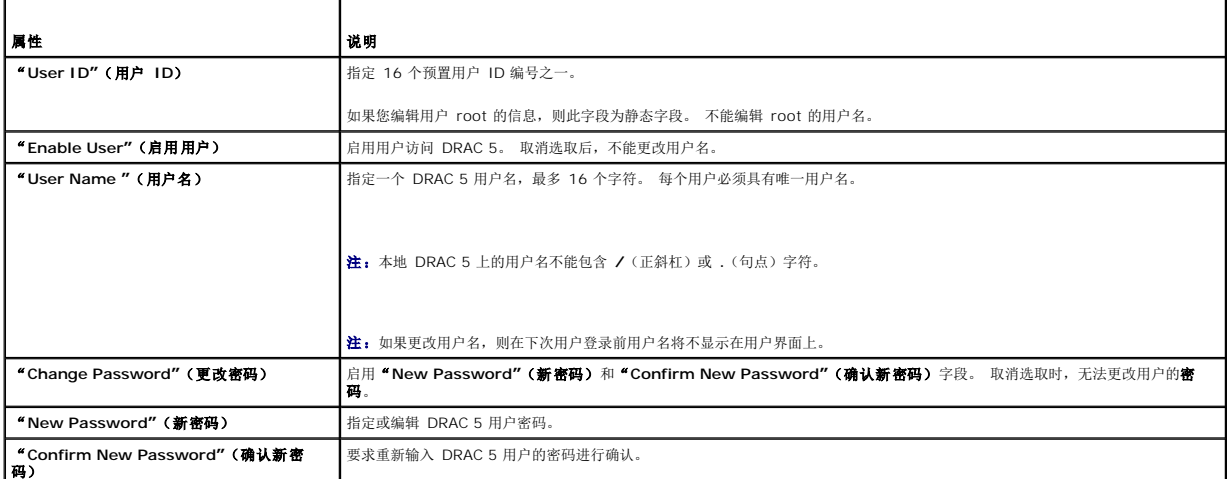

### <span id="page-122-0"></span>表 **4-7. IPMI** 用户权限

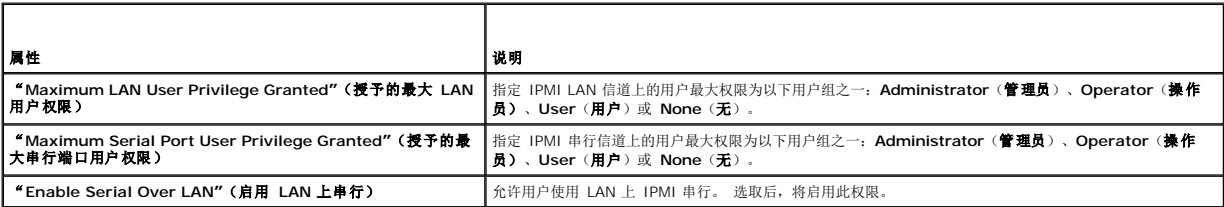

### <span id="page-122-1"></span>表 **4-8. DRAC** 用户权限

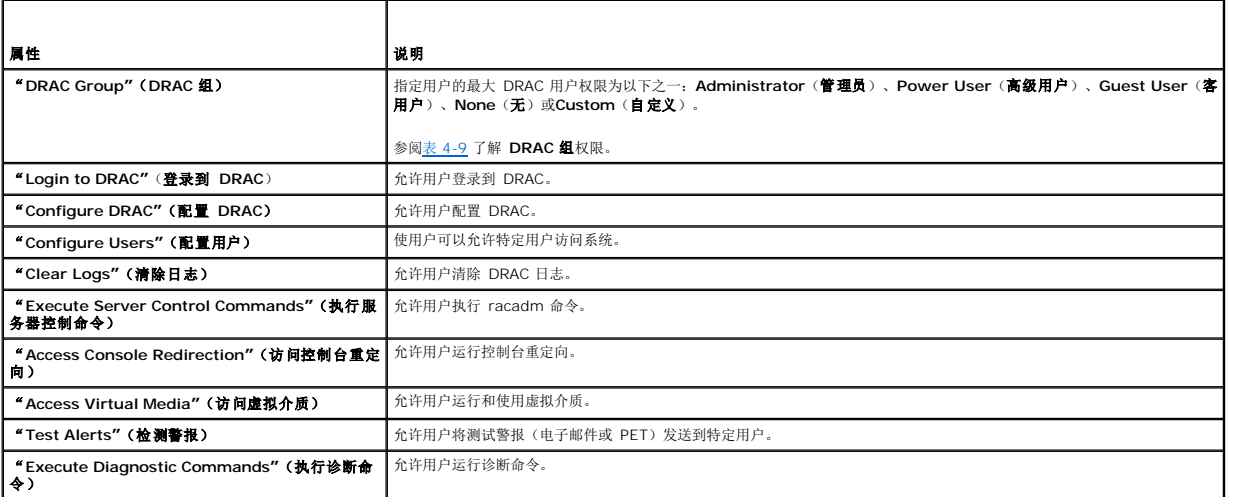

### <span id="page-122-2"></span>表 **4-9. DRAC** 组权限

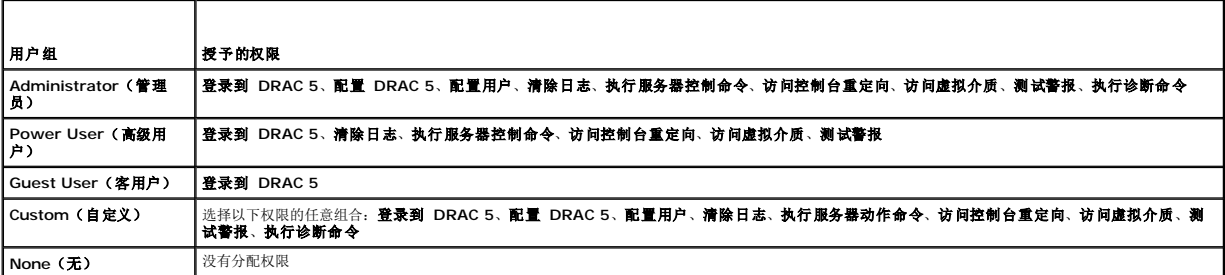

<span id="page-122-3"></span>表 **4-10.** 用户配置页按钮

<span id="page-123-4"></span>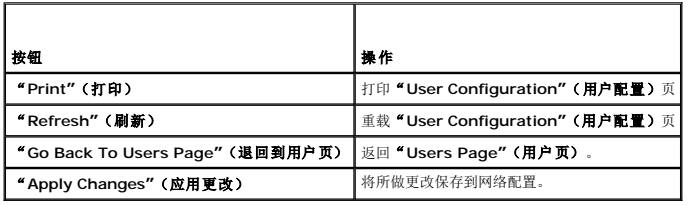

## <span id="page-123-0"></span>配置和管理 **Active Directory** 认证

注:您必须具有"**Configure DRAC 5"**(配置 **DRAC 5**)权限才能配置 Active Directory 以及上载、下载和查看 Active Directory 认证。

使用 Microsoft® Active Directory® 服务配置软件以提供对 DRAC 5 的访问。 该服务允许您添加和控制现有用户的 DRAC5 用户权限。

有关详情请参阅" <u>将 DRAC 5 用于 [Microsoft Active Directory](file:///E:/Software/smdrac3/drac5/OM5.1/cs/ug/racugc6.htm#wp33446)</u>"。

访问 Active Directory 主菜单:

- 1. 展开系统树并单击"**Remote Access"**(远程访问)。
- 2. 单击"**Configuration"**(配置)选项卡并单击 **Active Directory**。

表 [4-11](#page-123-1) 列出 **Active Directory** 主菜单页选项。 表 [4-12](#page-123-2) 中的按钮在 **Active Directory** 主菜单页上可用。

### <span id="page-123-1"></span>表 **4-11. Active Directory** 主菜单页选项

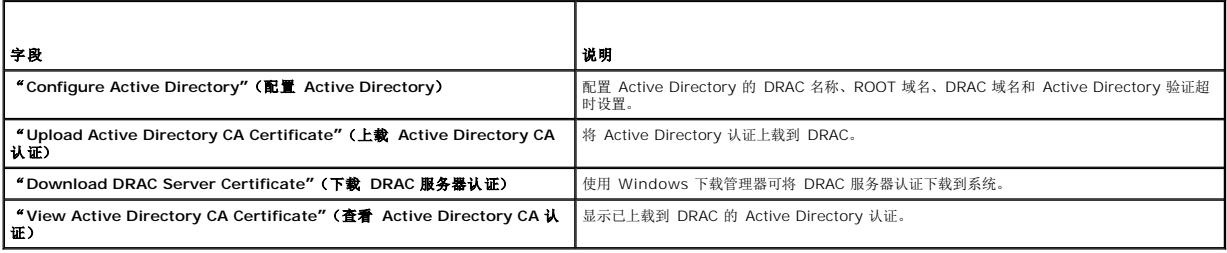

#### <span id="page-123-2"></span>表 **4-12**。 **Active Directory** 主菜单页按钮

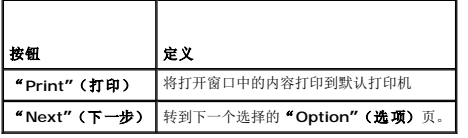

## 配置 **Active Directory**

- 1. 在 **Active Directory** 主菜单页中选择"**Configure Active Directory"**(配置 **Active Directory**) 并单击"**Next"**(下一步)。
- 2. 在 "**Active Directory Configuration"**(**Active Directory** 配置)页中输入 Active Directory 设置。

表 [4-13](#page-123-3) 说明"**Active Directory Configuration"**(**Active Directory** 配置)页设置。

- 3. 单击"**Apply"**(应用)保存设置。
- 4. 单击相应的"**Active Directory Configuration"**(**Active Directory** 配置)页按钮继续。 请参阅表 [4-14](#page-124-0)。
- <span id="page-123-3"></span>表 **4-13. Active Directory** 配置页设置

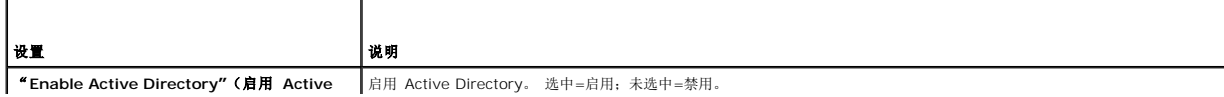

<span id="page-124-1"></span>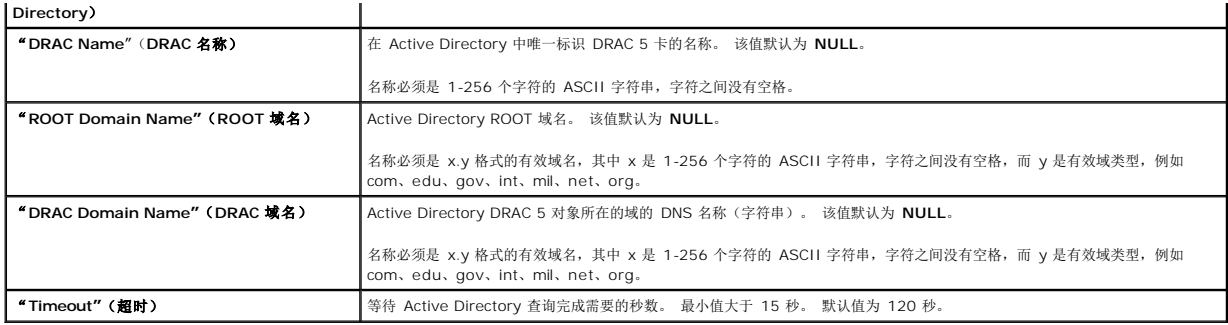

#### <span id="page-124-0"></span>表 **4-14. Active Directory** 配置页按钮

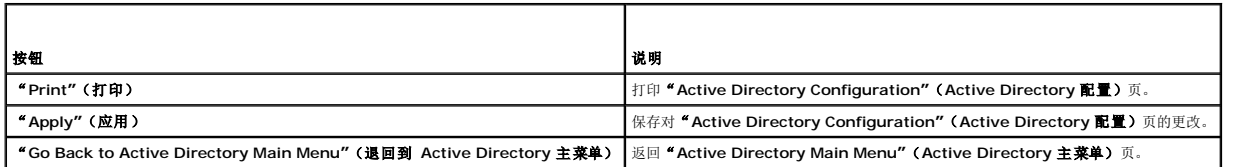

## 上载 **Active Directory CA** 认证

1. 在"**Active Directory Main Menu"**(**Active Directory** 主菜单)页中选择"**Upload Active Directory CA Certificate"**(上载 **Active Directory CA** 认证)并单击 "**Next"**(下一步)。

2. 在认证上载页"**File Path"**(文件路径)字段中,键入认证的文件路径或单击"**Browse"**(浏览)导航至认证文件。

**注: 文件路径**值显示上载的认证的相对文件路径。 必须输入绝对文件路径, 包括全路径和完整文件名及文件扩展名。

#### 3. 单击"**Apply"**(应用)。

4. 单击相应的"**Certificate Upload"**(认证上载)页按钮继续。 请参阅表 [4-15](#page-124-2)。

#### <span id="page-124-2"></span>表 **4-15.** 认证上载页按钮

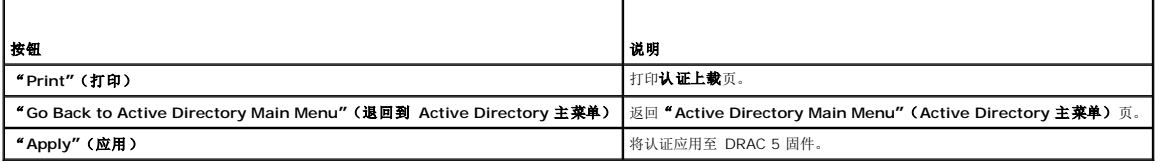

### 下载 **DRAC** 服务器认证

- 1. 在"Active Directory Main Menu" (Active Directory 主菜单) 页中选择"Download DRAC Server Certificate" (下载 DRAC 服务器认证) 并单击"Next" (下 一步)。
- 2. 在"**File Download"**(文件下载)窗口中单击"**Save"**(保存),将文件保存到系统中的目录。
- 3. 在"**Download Complete"**(下载完成)窗口中单击"**Close"**(关闭)。

## 查看 **Active Directory CA** 认证

使用"**Active Directory Main Menu"**(**Active Directory** 主菜单)页查看 DRAC 5 的 CA 服务器认证。

1. 在"**Active Directory Main Menu"**(**Active Directory** 主菜单)页中选择"**View Active Directory CA Certificate"**(查看 **Active Directory CA** 认证)并单击 "**Next"**(下一步)。

表 [4-16](#page-125-1) 说明"**Certificate"**(认证)窗口中列出的字段及相关说明。

<span id="page-125-2"></span>表 [4-17](#page-125-3) 说明 "View Active Directory CA Certificate" (查看 Active Directory CA 认证) 页上的可用页按钮。

2. 单击相应的"**View Active Directory CA Certificate"**(查看 **Active Directory CA** 认证)页按钮继续。 请参阅表 [4-17](#page-125-3)。

#### <span id="page-125-1"></span>表 **4-16. Active Directory CA** 认证信息

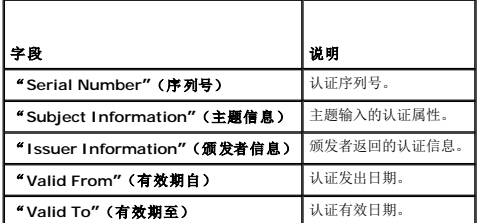

#### <span id="page-125-3"></span>表 **4-17.** 查看 **Active Directory CA** 认证页按钮

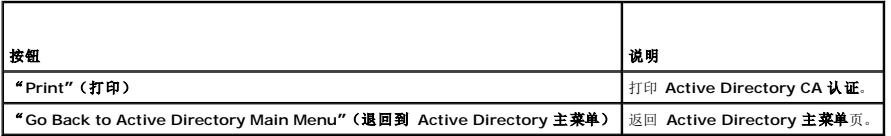

## <span id="page-125-0"></span>使用 **SSL** 和数字认证确保 **DRAC 5** 通信

本小节提供关于 DRAC 5 中包括的以下数据安全性功能的信息:

- <sup>l</sup> 安全套接字层 (SSL)
- <sup>l</sup> 认证签名请求 (CSR)
- <sup>l</sup> 访问 SSL 主菜单
- <sup>l</sup> 生成新 CSR
- l 上载服务器认证
- l 查看服务器认证

### 安全套接字层 **(SSL)**

DRAC 包括一个 Web 服务器,服务器配置为使用业界标准的 SSL 安全协议以通过互联网传输加密数据。 基于公共密钥和私人密钥加密技术构建的 SSL 是广泛接受的技术,用于在客户端<br>和服务器之间提供验证和加密的通信以防止网络上窃听。

SSL 允许启用 SSL 的系统执行以下任务:

- <sup>l</sup> 向启用 SSL 的客户端验证自身
- l 允许客户端向服务器验证自身
- l 允许两个系统建立加密连接

此加密过程提供高级别数据保护。 DRAC 使用 128 位 SSL 加密标准, 北美互联网浏览器常用的最安全加密方式。

DRAC Web 服务器包括 Dell 自我签名的 SSL 数字证书(服务器 ID)。 要确保互联网上的高安全性,请向 DRAC 提交请求生成新的认证签名请求 (CSR) 来更换 Web 服务器 SSL 认 证。

## 认证签名请求 **(CSR)**

CSR 是认证机构 (CA) 对安全服务器认证的数字请求。安全服务器认证确保远程系统的身份,并且确保与远程系统交换的信息不会被其他人查看或更改。为保证 DRAC 的安全,强烈建议 您生成 CSR、将 CSR 提交给 CA 并上载由 CA 返回的认证。

认证机构是 IT 行业认可的企业实体,可满足高标准的可靠性审查、识别和其它重要安全标准。 例如,Thwate 和 VeriSign 均为 CA。 CA 收到您的 CSR 后,将对 CSR 中包含的信息进<br>行检查和验证。 如果申请者符合 CA 的安全标准,CA 将向申请者颁发认证,以在通过网络和因特网进行事务处理时唯一标识该申请者。

CA 批准 CSR 并向您发送认证后,您必须将认证上载至 DRAC 固件。 保存在 DRAC 固件上的 CSR 信息必须与认证中包含的信息相匹配。

### <span id="page-126-4"></span>访问 **SSL** 主菜单

- 1. 展开系统树并单击"**Remote Access"**(远程访问)。
- 2. 单击"**Configuration"**(配置)选项卡,然后单击 **SSL**。

使用 SSL 主菜单页选项 (参阅<u>表 [4-18](#page-126-0)</u>) 生成 CSR 以发送到 CA。 CSR 信息存储在 DRAC 5 固件上。 <u>表 [4-19](#page-126-1)</u> 中的按钮存储在 SSL 主菜单页上。

### <span id="page-126-0"></span>表 **4-18. SSL** 主菜单选项

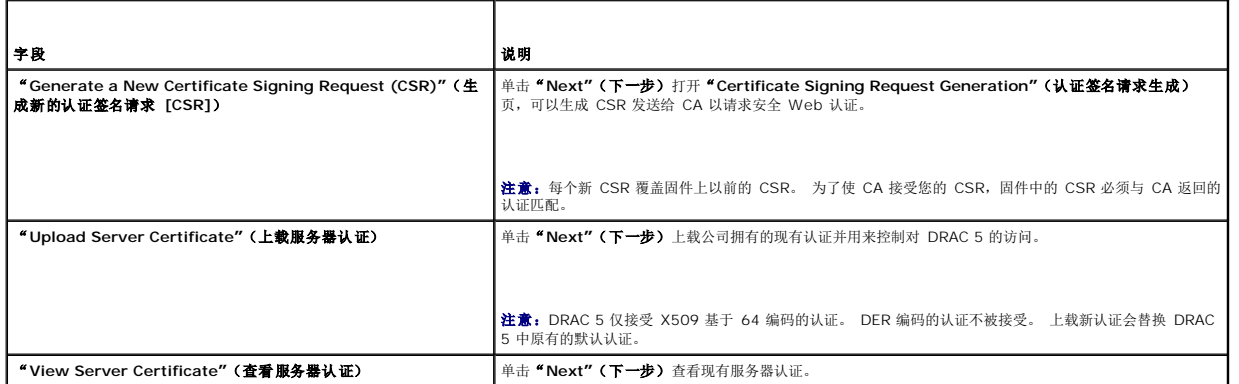

#### <span id="page-126-1"></span>表 **4-19. SSL** 主菜单按钮

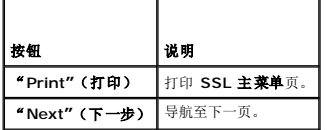

## 生成新的认证签名请求

■ 注:每个新的 CSR 都会改写固件上任何原有的 CSR。认证机构 (CA) 接受 CSR 前, 固件中的 CSR 必须与 CA 返回的认证匹配。 否则, DRAC 5 将不会上载认证。

1. 在 **SSL** 主菜单页上选择 "**Generate a New Certificate Signing Request (CSR)"**(生成新的认证签名请求 **[CSR]**),并单击"**Next"**(下一步)。

2. 在生成认证签名请求 **(CSR)** 页上键入每个 CSR 属性值。

表 [4-20](#page-126-2) 说明生成认证签名请求 **(CSR)** 页选项。

- 3. 单击"**Generate"**(生成)保存或查看 CSR。
- 4. 单击相应的生成认证签名请求 **(CSR)** 页按钮继续。 请参阅表 [4-21](#page-126-3)。

#### <span id="page-126-2"></span>表 **4-20.** 生成认证签名请求 **(CSR)** 页选项

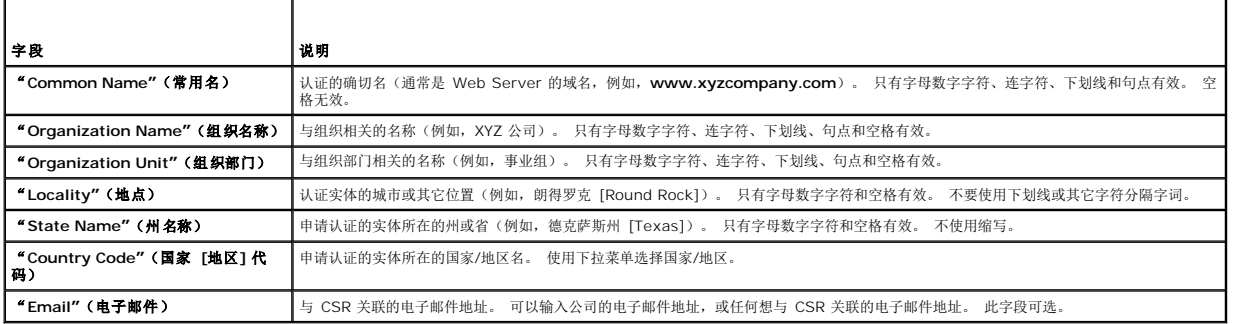

<span id="page-126-3"></span>表 **4-21.** 生成认证签名请求 **(CSR)** 页按钮

<span id="page-127-4"></span>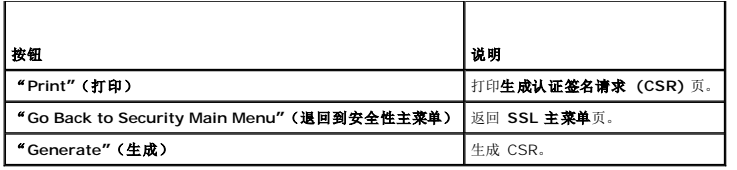

## 上载服务器认证

- 1. 在 **SSL** 主菜单页中选择"**Upload Server Certificate"**(上载服务器认证)并单击"**Next"**(下一步)。
	- 显示"**Certificate Upload"**(认证上载)页。
- 2. 在"**File Path"**(文件路径)字段中的"**Value"**(值)字段中键入认证路径,或单击"**Browse"**(浏览)导航至认证文件。
- **注: 文件路径**值显示上载的认证的相对文件路径。 必须输入绝对文件路径, 包括全路径和完整文件名及文件扩展名。

3. 单击"**Apply"**(应用)。

4. 单击相应页按钮继续。 请参阅<u>表 [4-22](#page-127-1)</u>。

<span id="page-127-1"></span>表 **4-22.** 认证上载页按钮

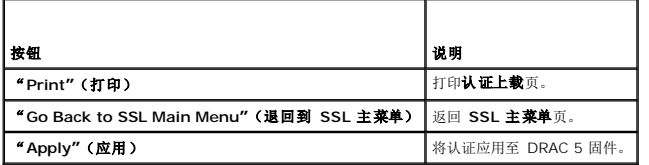

### 查看服务器认证

1. 在 **SSL** 主菜单页中选择"**View Server Certificate"**(查看服务器认证)并单击"**Next"**(下一步)。

表 [4-23](#page-127-2) 说明认证窗口中列出的字段及相关说明。

2. 单击相应的**查看服务器认证**页按钮继续。 请参阅<u>表 [4-24](#page-127-3)</u>。

### <span id="page-127-2"></span>表 **4-23.** 认证信息

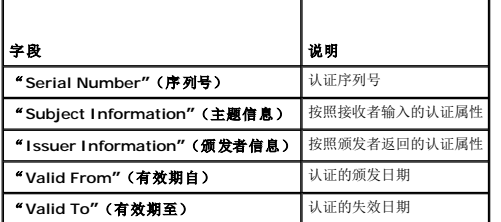

### <span id="page-127-3"></span>表 **4-24.** 查看服务器认证页按钮

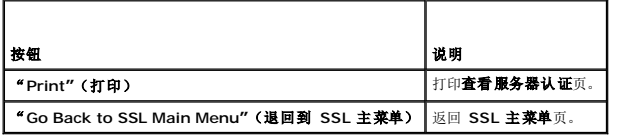

## <span id="page-127-0"></span>配置串行模式和终端模式

### <span id="page-128-3"></span>配置 **IPMI** 和 **RAC** 串行

- 1. 展开系统树并单击"**Remote Access"**(远程访问)。
- 2. 单击"**Configuration"**(配置)选项卡,然后单击"**Serial"**(串行)。
- 3. 配置 IPMI 串行设置。

表 [4-25](#page-128-0) 提供关于 IPMI 串行设置的信息。

4. 配置 RAC 串行设置。

表 [4-26](#page-128-1) 提供关于 RAC 串行设置的信息。

- 5. 单击"**Apply Changes"**(应用更改)。
- 6. 单击相应的"**Serial Configuration"**(串行配置)页按钮继续。 请参阅表 [4-27](#page-128-2)。

### <span id="page-128-0"></span>表 **4-25. IPMI** 串行设置

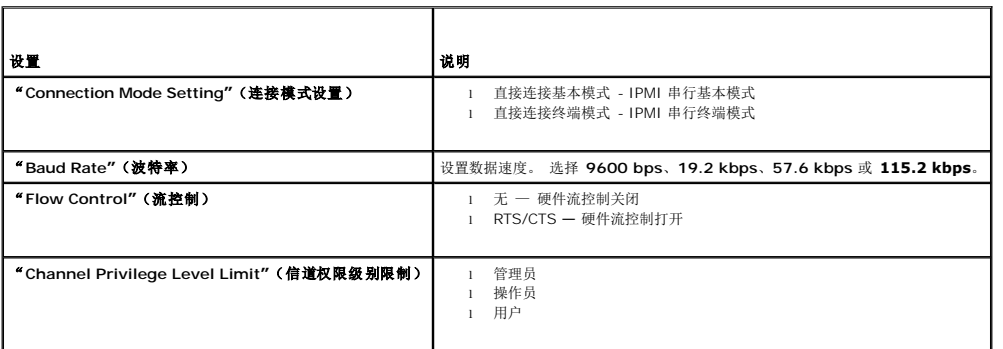

#### <span id="page-128-1"></span>表 **4-26. RAC** 串行设置

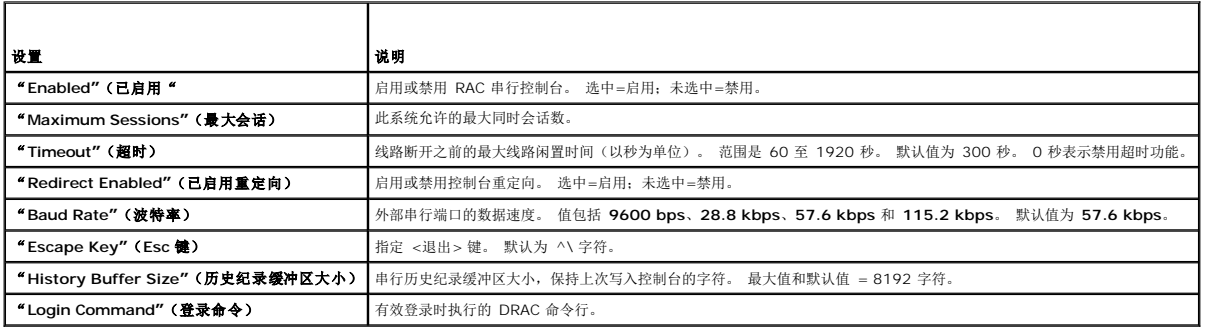

### <span id="page-128-2"></span>表 **4-27.** 串行配置页设置

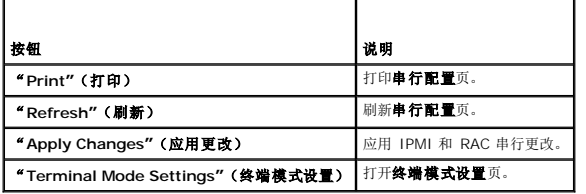

## 配置终端模式

1. 展开系统树并单击"**Remote Access"**(远程访问)。

- <span id="page-129-4"></span>2. 单击"**Configuration"**(配置)选项卡然后单击"**Serial"**(串行)。
- 3. 在串行配置页中单击"**Terminal Mode Settings"**(终端模式设置)。
- 4. 配置终端模式设置。

表 [4-28](#page-129-1) 提供关于终端模式设置的信息。

- 5. 单击"**Apply Changes"**(应用更改)。
- 6. 单击相应的"**Terminal Mode Settings"**(终端模式设置)页按钮继续。 请参阅表 [4-29](#page-129-2)。

#### <span id="page-129-1"></span>表 **4-28.** 终端模式设置

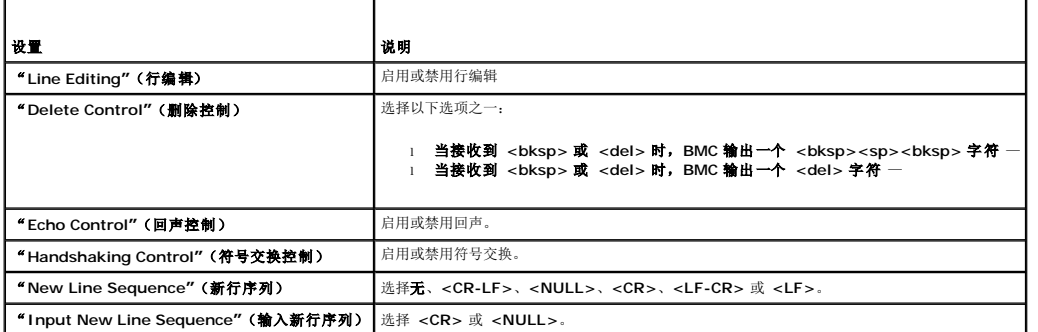

### <span id="page-129-2"></span>表 **4-29.** 终端模式设置页按钮

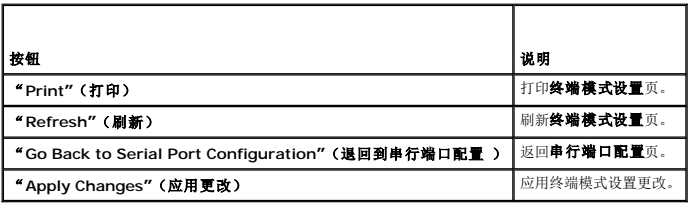

## <span id="page-129-0"></span>配置 **LAN** 上串行

- 注:有关完整 LAN 上串行信息请参阅 *Dell OpenManage* 底板管理控制器用户指南。
- 1. 展开系统树并单击"**Remote Access"**(远程控制)。
- 2. 单击"**Configuration"**(配置)选项卡,然后单击"**Serial Over LAN"**(**LAN** 上串行)。
- 3. 配置 LAN 上串行设置。

表 [4-30](#page-129-3) 提供关于 **LAN** 上串行配置页设置的信息。

- 4. 单击"**Apply Changes"**(应用更改)。
- 5. 如有细腰,配置高级设置。 否则,单击相应的 **LAN** 上串行配置页按钮继续(参阅表 [4-31](#page-130-1))。

要配置高级设置,请执行以下步骤:

- a. 单击"**Advanced Settings"**(高级设置)。
- b. 在 LAN 上串行配置高级设置页中配置所需的高级设置。 请参阅表 [4-32](#page-130-2)。
- c. 单击"**Apply Changes"**(应用更改)。
- d. 单击相应的 LAN 上串行配置高级设置页按钮继续。 请参阅<u>表 [4-33](#page-130-3)</u>。

<span id="page-129-3"></span>表 **4-30. LAN** 上串行配置页设置

<span id="page-130-4"></span>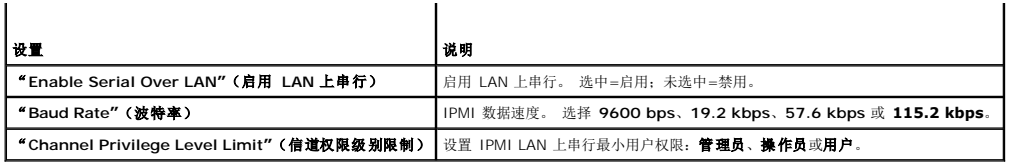

<span id="page-130-1"></span>表 **4-31. LAN** 上串行配置页按钮

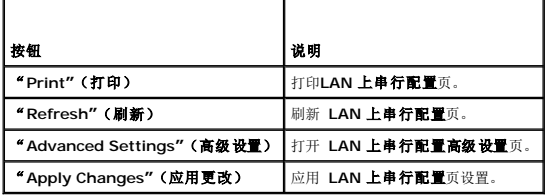

### <span id="page-130-2"></span>表 **4-32. LAN** 上串行配置高级设置页设置

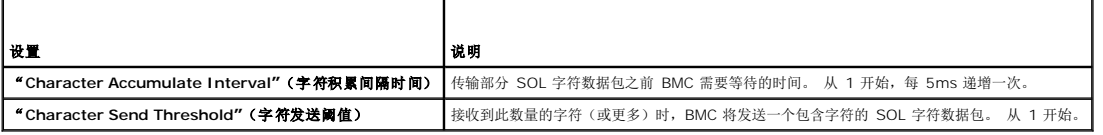

#### <span id="page-130-3"></span>表 **4-33. LAN** 上串行配置高级设置页按钮

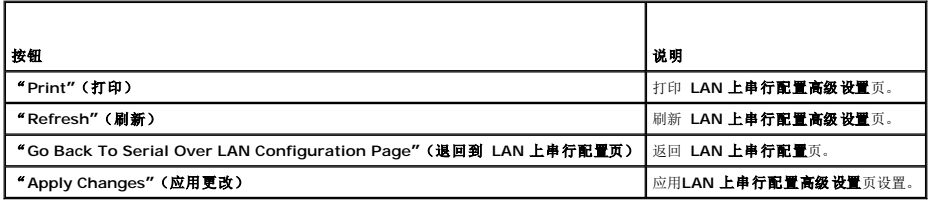

## <span id="page-130-0"></span>配置服务

注:要修改这些设置,必须具有"**Configure DRAC 5"**(配置 **DRAC 5**)权限。 此外,仅当用户作为 **root** 登录时可以启用远程 RACADM 命令行公用程序。

- 1. 展开系统树并单击"**Remote Access"**(远程访问)。
- 2. 单击"**Configuration"**(配置)选项卡,然后单击 "**Services"**(服务)。
- 3. 根据需要配置以下服务:
	- 1 Web 服务器 (表 [4-34](#page-130-5))
	- 1 SSH $(\frac{\cancel{1}36}{4-35})$  $(\frac{\cancel{1}36}{4-35})$  $(\frac{\cancel{1}36}{4-35})$
	- 1 Telnet  $(\frac{\cancel{R} 4-36}{2})$  $(\frac{\cancel{R} 4-36}{2})$  $(\frac{\cancel{R} 4-36}{2})$
	- l 远程 RACADM (<u>表 [4-37](#page-131-2)</u>)
	- 1 SNMP 代理(表 [4-38](#page-131-3))
	- 1 自动系统恢复代理 ( <u>表 [4-39](#page-131-4)</u>)

```
使用自动系统恢复代理启用 DRAC 5 的上次崩溃屏幕功能。
```
注:必须安装Server Administrator 并启用其 **"**Auto Recovery"(自**动恢复**)功能,方法是将 **"**Action"(动作)设置为: "Reboot System"(重新引导系统)、<br>"Power Off System"(关闭系统电源)或 "Power Cycle System"(系统关机或再开机),这样才能使**上次崩溃屏幕**在 DRAC 5 中运作。

```
4. 单击"Apply Changes"(应用更改)。
```

```
5. 单击相应的服务4-40。
```
<span id="page-130-5"></span>表 **4-34. Web** 服务器设置

<span id="page-131-6"></span>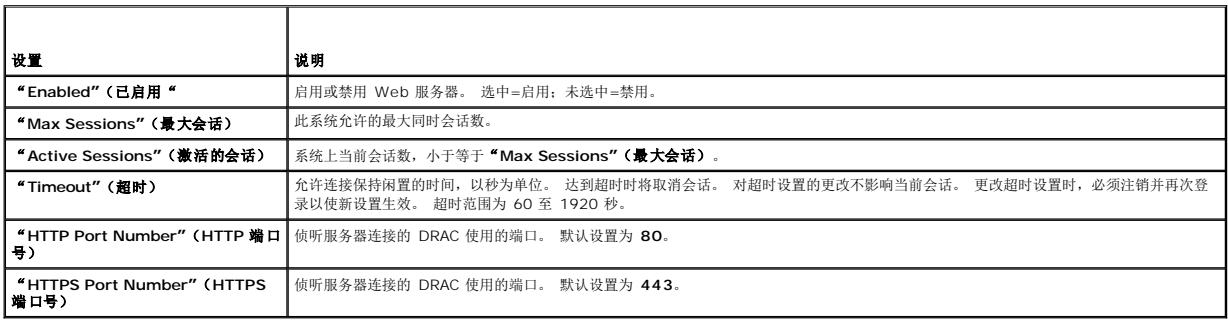

### <span id="page-131-0"></span>表 **4-35. SSH** 设置。

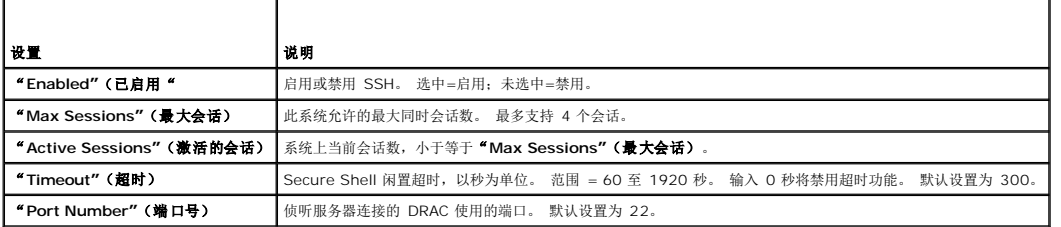

### <span id="page-131-1"></span>表 **4-36. Telnet** 设置

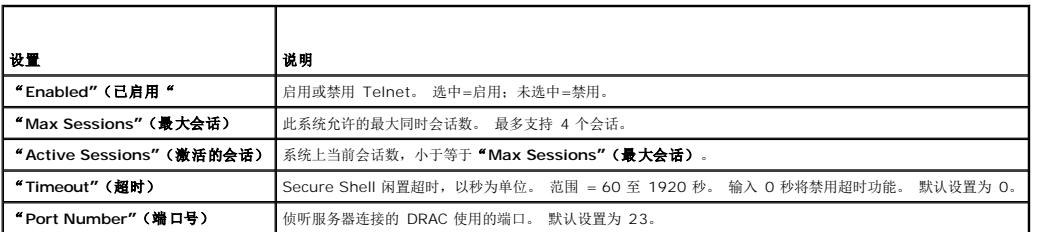

## <span id="page-131-2"></span>表 **4-37.** 远程 **RACADM** 设置

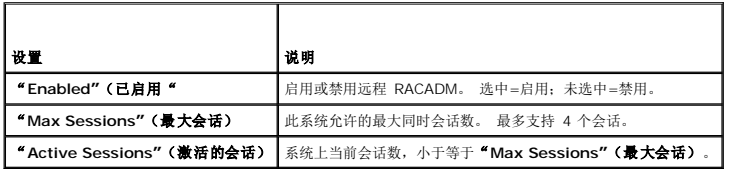

### <span id="page-131-3"></span>表 **4-38. SNMP** 代理设置

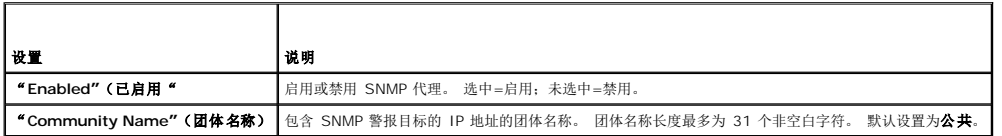

### <span id="page-131-4"></span>表 **4-39.** 自动系统恢复代理设置

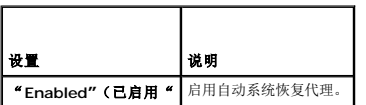

### <span id="page-131-5"></span>表 **4-40.** 服务页按钮

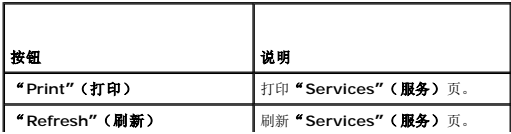

## <span id="page-132-2"></span><span id="page-132-0"></span>常见问题

表 [4-41](#page-132-1) 列出了常见问题及其解答。

### <span id="page-132-1"></span>表 **4-41.** 管理并恢复远程系统:常见问题

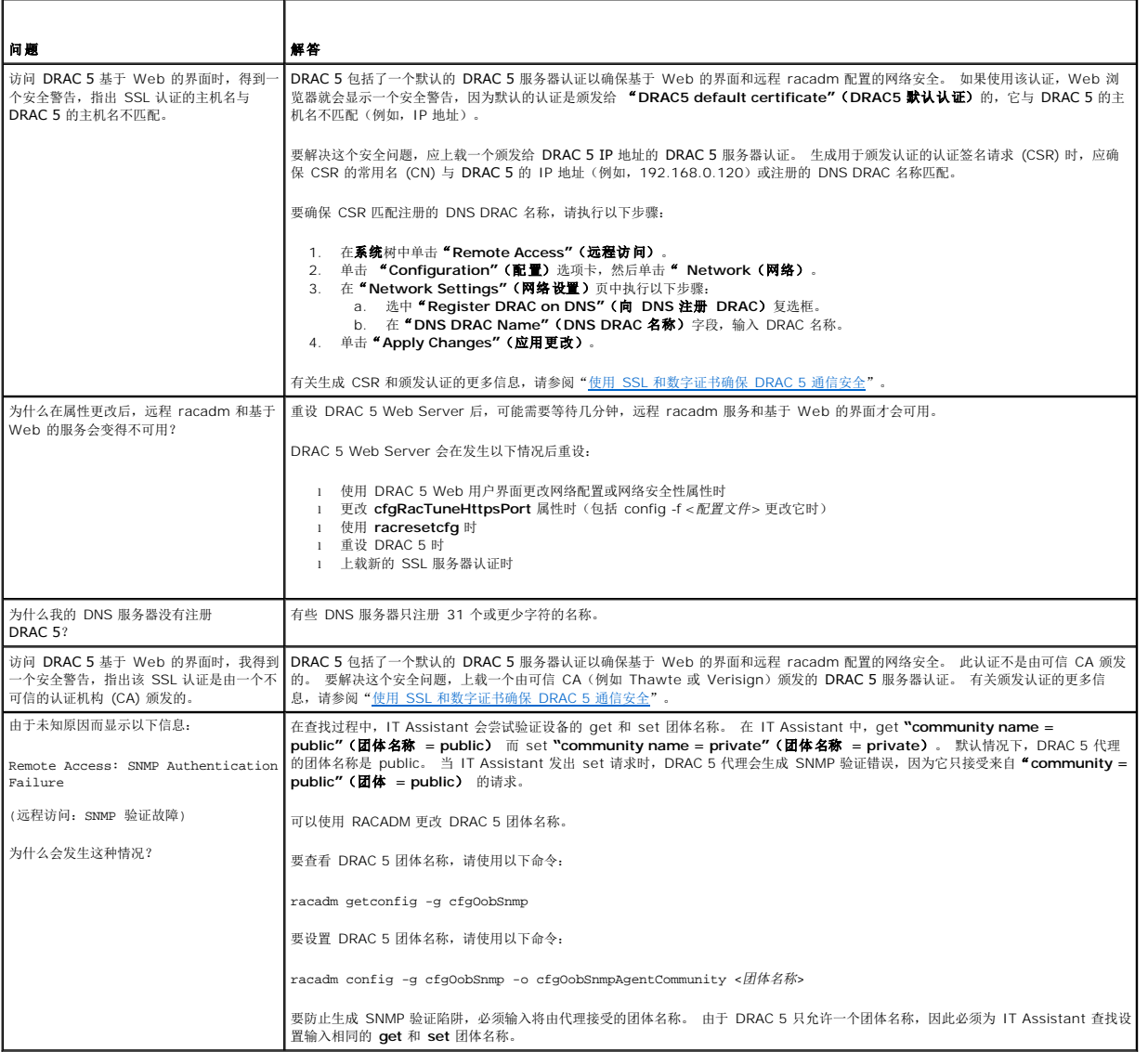

[返回目录页](file:///E:/Software/smdrac3/drac5/OM5.1/cs/ug/index.htm)

#### <span id="page-133-2"></span>[返回目录页](file:///E:/Software/smdrac3/drac5/OM5.1/cs/ug/index.htm)

### 对 **Managed System** 进行恢复和故障排除 **Dell™ Remote Access Controller 5** 固件版本 **1.0** 用户指南

- [排除远程系统故障首先需要进行的步骤](#page-133-0)
- [管理远程系统上的电源](#page-133-1)
- [查看系统信息](#page-134-0)
- [使用系统事件日志](#page-135-0) (SEL)
- [查看上次系统崩溃屏幕](#page-136-0)
- [使用](#page-136-1) RAC 日志
- [使用诊断控制台](#page-137-0)
- [排除网络故障](#page-137-1)
- [排除警报故障](#page-137-2)

本节介绍了如何使用 DRAC 5 基于 Web 的界面执行与远程崩溃系统恢复和故障排除有关的任务。 有关排除 DRAC 5 故障的信息,请参阅"使用 VM-CLI [部署操作系统](file:///E:/Software/smdrac3/drac5/OM5.1/cs/ug/racugc1b.htm#wp46449)"。

- l 排除远程系统故障
- l 管理远程系统上的电源
- <sup>l</sup> 使用系统事件日志 (SEL)
- l 查看上次系统崩溃屏幕
- <sup>l</sup> 使用 RAC 日志
- l 使用诊断控制台

### <span id="page-133-0"></span>排除远程系统故障首先需要进行的步骤

以下是在排除 Managed System 高级别故障时常见的一些问题:

- 1. 系统开机还是关机?
- 2. 如果是开机,操作系统是运作正常、崩溃,或者只是冻结?
- 3. 如果是关机,电源是意外关闭的吗?

对于崩溃的系统,检查上次崩溃屏幕(请参阅 "<u>查看系统上次崩溃屏幕</u>"),使用控制台重定向( "<u>Managed System 上支持的屏幕分辨率刷新率</u>")和远程电源管理(请参阅 "<u>在远程系</u><br>统上管理电源")重新启动系统并观察重新引导过程。

## <span id="page-133-1"></span>管理远程系统上的电源

DRAC 5 允许在 Managed System 上远程执行几种电源管理操作,以在系统崩溃或出现其它系统事件后尝试恢复。

使用"**Power Management"**(电源管理)页执行以下操作:

- l 当重新引导、打开或关闭系统电源时,对系统执行秩序关机。
- <sup>l</sup> 查看系统当前的"**Power Status"**(电源状况)—"**ON"**( 打开)或"**OFF"**(关闭)。

要从系统树访问"**Power Management"**(电源管理)页,请单击"**System"**(系统),然后单击"**Power Management"**("**Power Management"**(电源管理))选项 卡。

**么 注:** 必须具有"Execute Server Action Commands"(执行服务器操作命令)权限才能执行电源管理操作。

### 选择电源控制操作

- 1. 选择以下"**Power Control Actions"**(电源控制操作)之一。
	- <sup>l</sup> **"Power On System"**(打开系统电源)— 打开系统电源(相当于系统电源关闭时按电源按钮)。
	- <sup>l</sup> **"Power Off System"**(关闭系统电源)— 关闭系统电源(与系统电源打开时按电源按钮等效)。
	- <sup>l</sup> **"Reset System"**(重设系统)— 重设系统(相当于按重启动按钮);使用此功能不关闭电源。
	- 1 **"Power Cycle System" (系统关机后再开机)** 关闭系统电源, 然后重新引导(冷引导)系统。
- <span id="page-134-5"></span>2. 单击 "Apply" (应用) 执行电源管理操作(例如, 使系统关机后再开机)。
- 3. 单击相应的"**Power Management"**(电源管理)页按钮继续(参阅表 [5-1](#page-134-1))。

### <span id="page-134-1"></span>表 **5-1.** 电源管理页按钮(右上)

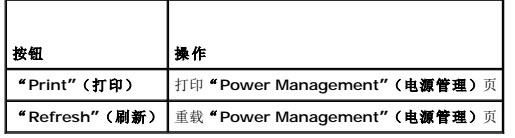

## <span id="page-134-0"></span>查看系统信息

"**System Summary"**(系统摘要)页显示关于以下系统组件的信息:

- l 主系统机箱
- l Remote Access Controller
- l 底板管理控制器

要访问系统信息,请展开"**System"**(系统)树并单击"**Properties"**(属性)。

### 主系统机箱

表 [5-2](#page-134-2) 和表 [5-3](#page-134-3) 说明主系统机箱属性。

**生:** 要接收 "Host Name" (主机名) 和 "OS Name" (操作系统名称) 信息, managed system 上必须安装有 DRAC 5 服务。

### <span id="page-134-2"></span>表 **5-2.** 系统信息字段

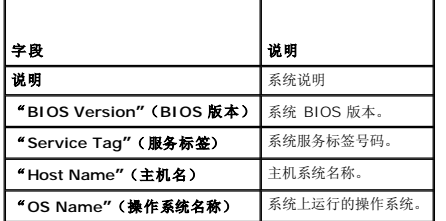

#### <span id="page-134-3"></span>表 **5-3.** 自动恢复字段

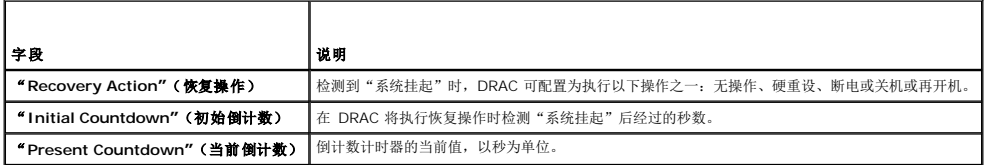

## **Remote Access Controller**

表 [5-4](#page-134-4) 说明 Remote Access Controller 属性。

#### <span id="page-134-4"></span>表 **5-4. RAC** 信息字段

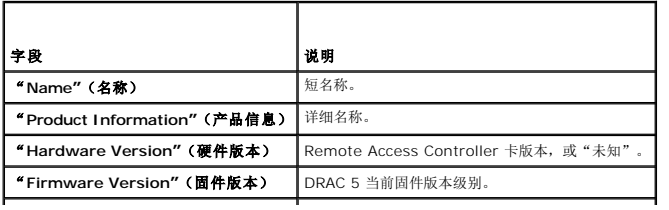

<span id="page-135-4"></span>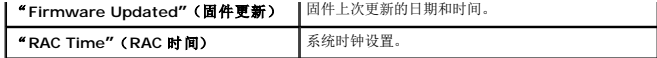

## 底板管理控制器

表 [5-5](#page-135-1) 说明底板管理控制器属性。

<span id="page-135-1"></span>表 **5-5. BMC** 信息字段

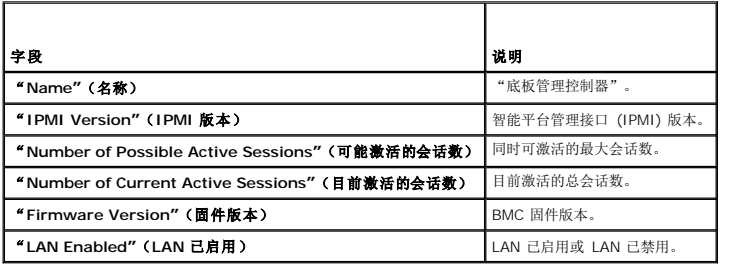

# <span id="page-135-0"></span>使用系统事件日志 **(SEL)**

"**SEL Log"**(**SEL** 日志)页显示 managed system 上发生的系统重要事件。

要查看系统事件日志,请执行以下步骤:

- 1. 在"**System"**(系统)树中单击"**System"**(系统)。
- 2. 单击"**Logs"**(日志)选项卡,然后单击"**System Event Log"**(系统事件日志)。

"**System Event Log"**(系统事件日志)页显示事件严重性并提供其他信息,如表 [5-6](#page-135-2) 所示。

3. 单击相应的"**System Event Log"**(系统事件日志)页按钮继续(参阅表 [5-7](#page-135-3))。

### <span id="page-135-2"></span>表 **5-6.** 状况指示器图标

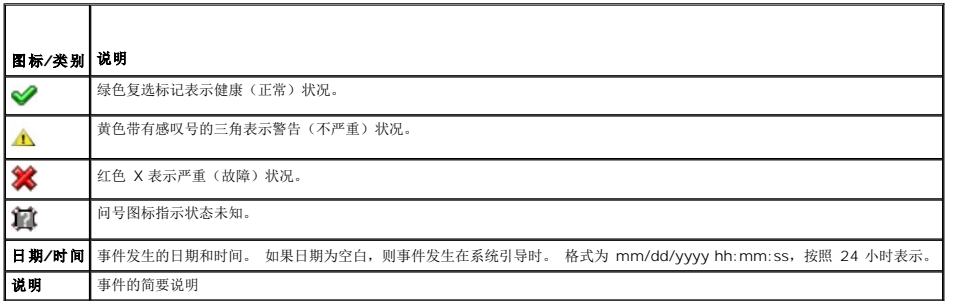

#### <span id="page-135-3"></span>表 **5-7. SEL** 页按钮

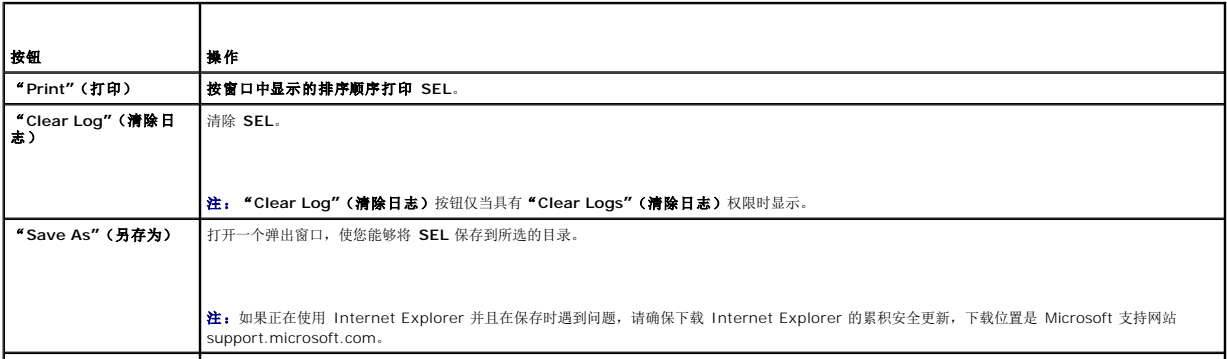

## <span id="page-136-2"></span><span id="page-136-0"></span>查看上次系统崩溃屏幕

注意。上次崩溃屏幕功能要求 managed system 配置了 Server Administrator 中的 **" Auto Recovery"(自动恢复)**功能。 此外,确保使用 DRAC 启用了 **" Automated**<br>System Recover**y"(自动系统恢复)**功能。 导航至 **"** Remote Access**"(远程访问)**部分中 **"** Configuration**"(配置)**选项卡下 **"** Services

"**Last Crash Screen"**(上次崩溃屏幕)页显示最近的崩溃屏幕,包含系统崩溃前发生的事件的信息。 上次系统崩溃信息保存在 DRAC 5 内存中并且可以远程访问。

要查看"**Last Crash Screen"**(上次崩溃屏幕)页,请执行以下步骤:

- 1. 在"**System"**(系统)树中单击"**System"**(系统)。
- 2. 单击"**Logs"**(日志)选项卡,然后单击"**Last Crash"**(上次崩溃)。

"**Last Crash Screen"**(上次崩溃屏幕)页提供屏幕右上角的以下按钮(参阅表 [5-8](#page-136-3)):

#### <span id="page-136-3"></span>表 **5-8.** 上次崩溃屏幕页按钮

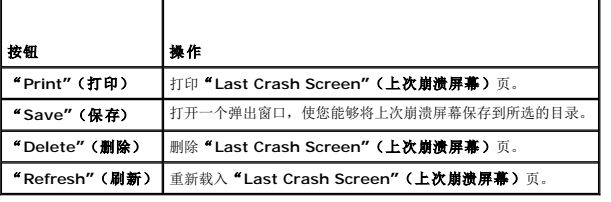

注:由于自动恢复计时器的波动,当系统重设计时器设置为小于 30 秒时 **"Last Crash Screen"(上次崩溃屏幕)**可能无法捕获。 使用 Server Administrator 或 1T<br>Assistant 将系统重设计时器设置为至少 30 秒,并确保 **"Last Crash Screen"(上次崩溃屏幕)**运行正常。 请参阅 "配置 [Managed System](file:///E:/Software/smdrac3/drac5/OM5.1/cs/ug/racugc2.htm#wp48353) 以捕获上次崩溃屏幕"了解其 它信息。

## <span id="page-136-1"></span>使用 **RAC** 日志

**RAC** 日志是 DRAC 5 固件中的一个持续日志。 日志中的列表记录了用户操作(比如登录、注销和安全策略更改)以及由 DRAC 5 发出的警报。 当日志记录满后,会将最旧的条目覆盖 掉。

要访问 RAC 日志,请执行以下步骤:

```
1. 在"System"(系统)树中单击"Remote Access"(远程访问)。
```
2. 单击"**Logs"**(日志)选项卡,然后单击"**RAC Log"**(**RAC** 日志)。

**RAC** 日志提供表 [5-9](#page-136-4) 中的信息。

#### <span id="page-136-4"></span>表 **5-9. RAC** 日志页信息

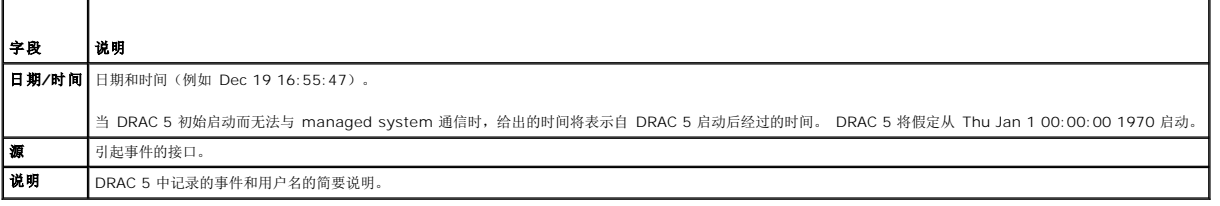

### 使用 **RAC** 日志页按钮

**RAC** 日志页提供以下按钮(参阅表 [5-10](#page-136-5))。

<span id="page-136-5"></span>表 **5-10. RAC** 日志按钮

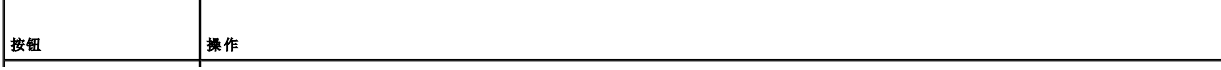

<span id="page-137-4"></span>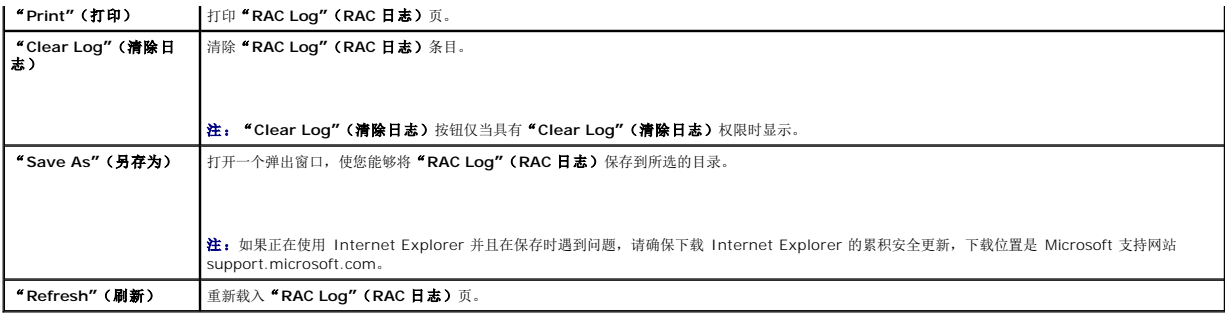

## <span id="page-137-0"></span>使用诊断控制台

DRAC 5 提供一组标准网络诊断工具(参阅<u>表 [5-11](#page-137-3)</u>),与基于 Microsoft® Windows® 或 Linux 的系统提供的工具类似。 使用 DRAC 5 基于 Web 的接口,可以访问网络调试工具。

要访问诊断控制台页,请执行以下步骤:

- 1. 在"**System"**(系统)树中单击"**Remote Access"**(远程访问)。
- 2. 单击"**Diagnostics"**(诊断)选项卡。

表 [5-11](#page-137-3) 说明诊断控制台页上可用的选项。 键入命令并单击"**Submit"**(提交)。 调试结果显示在诊断控制台页中。

要刷新诊断控制台页,请单击"**Refresh"**(刷新)。 要执行其他命令,请单击"**Go Back to Diagnostics Page"**(退回到诊断页)。

#### <span id="page-137-3"></span>表 **5-1.** 诊断命令

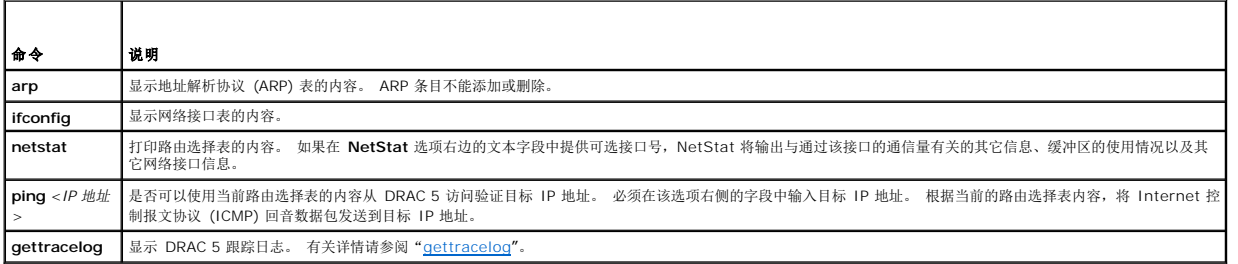

### <span id="page-137-1"></span>排除网络故障

内部 DRAC 5 跟踪日志可以由管理员用来调试 DRAC 5 警报或联网。 可以从 DRAC 5 基于 Web 的界面访问跟踪日志,方法是单"**Diagnostics"**(诊断)选项卡,键入 [gettracelog](file:///E:/Software/smdrac3/drac5/OM5.1/cs/ug/racugaa.htm#wp31686) 命令, 或键入 racadm gettracelog 命令。 有关详情请参阅 "gettracelog"。

跟踪日志跟踪以下信息:

- <sup>l</sup> DHCP 跟踪发送到 DHCP 服务器和从 DHCP 服务器接收的信息包。
- <sup>l</sup> IP 跟踪发送和接收的 IP 信息包。

跟踪日志还可能包含 DRAC 5 固件特定的错误代码,与内部 DRAC 5 固件有关,而不是 Managed System 的操作系统。

**注:** DRAC 5 不会回送信息包大小超过 1500 字节的 ICMP (ping)。

## <span id="page-137-2"></span>排除警报故障

可以使用记录的 SNMP 陷阱信息来排除特定类型的 DRAC 5 警报故障。 默认情况下,SNMP 陷阱传输将记录在跟踪日志中。 但是,由于 SNMP 并不确认陷阱的传输,因此请使用网络分 析器或 Microsoft 的 **snmputil** 等工具跟踪 Managed System 中的信息包。

#### [返回目录页](file:///E:/Software/smdrac3/drac5/OM5.1/cs/ug/index.htm)

#### <span id="page-138-0"></span>[返回目录页](file:///E:/Software/smdrac3/drac5/OM5.1/cs/ug/index.htm)

### 将 **DRAC 5** 用于 **Microsoft Active Directory Dell™ Remote Access Controller 5** 固件版本 **1.0** 用户指南

- [Active Directory](#page-138-1) 架构扩展
- RAC [架构扩展概览](#page-138-2)
- <u>[Active Directory](#page-138-3) 对象概览</u>
- 配置 [Active Directory](#page-140-0) 访问 DRAC 5
- 扩展 [Active Directory](#page-140-1) 架构
- 安装 Dell 对 Active Directory [用户和计算机管理单元的扩展](#page-143-0)
- 将 DRAC 5 [用户和权限添加到](#page-144-0) Active Directory
- [在域控制器上启用](#page-145-0) SSL
- 配置 [DRAC 5](#page-147-0)
- 使用 [Active Directory](#page-148-0) 登录到 DRAC 5
- [常见问题](#page-149-0)

目录服务维护一个公用数据库,在其中存储用于在网络上控制用户、计算机、打印机等的所有必需信息。 如果公司使用 Microsoft® Active Directory® 服务软件,则可以配置软件提供对 DRAC 5 的访问, 以允许控制和将 DRAC 5 用户权限添加到 Active Directory 软件中的现有用户。

**么 注:** 在 Microsoft Windows 2000 和 Windows Server 2003 操作系统上支持使用 Active Directory 识别 DRAC 5 用户。

### <span id="page-138-1"></span>**Active Directory** 架构扩展

Active Directory 数据是属性和类的分布式数据库。 Active Directory 架构包含确定可添加或包含在数据库中的数据类型的规则。 用户类是数据库中存储的类的一个示例。 一些示例用户 类属性包括用户的名字、姓氏和电话号码等。 公司可以通过添加自己独特的属性和类扩展 Active Directory 数据库以解决特定环境下的需求。 Dell 扩展了该架构包括必要更改以支持远程 管理验证和授权。

每个添加到现有 Active Directory 架构的属性或类都必须定义一个唯一的 ID。 为了保证整个业界 ID 的唯一, Microsoft 维护着一个 Active Directory 对象标识符 (OID) 数据库, 从而 在各公司向架构中添加扩展时,能够确保唯一性并且相互间不会冲突。 为了扩展 Microsoft Active Directory 中的架构,Dell 为我们添加到目录服务的属性和类申请了唯一的 OID、唯一 的名称扩展以及唯一链接的属性 ID。

Dell 扩展是: dell

Dell 基础 OID 是: 1.2.840.113556.1.8000.1280

RAC LinkID 范围是: 12070 到 12079

Microsoft 维护的 Active Directory OID 数据库可以在 **http://msdn.microsoft.com/certification/ADAcctInfo.asp** 通过输入我们的扩展 Dell 来查看。

## <span id="page-138-2"></span>**RAC** 架构扩展概览

为在各种客户环境中提供最大的灵活性,Dell 提供了一组属性,可以由用户根据所需结果进行配置。 Dell 扩展了该架构以包括关联、设备和权限属性。 关联属性用于将具有一组特定权限的 用户或组与一个或多个 RAC 设备链接起来。 这种模式使管理员可以极为灵活地管理网络上各种用户、RAC 权限和 RAC 设备的组合,而无需太多的复杂操作。

### <span id="page-138-3"></span>**Active Directory** 对象概览

对于网络上每一个想与 Active Directory 集成以进行验证和授权的物理 RAC 来说,请创建至少一个关联对象和一个 RAC 设备对象。可以创建多个"关联"对象,每个"关联"对象都可 以链接到任意多个用户、用户组或 RAC"设备"对象。 用户和 RAC"设备"对象可以是企业任何域中的成员。

不过,每个"关联"对象只能链接(或者可能链接用户、用户组或 RAC"设备"对象)到一个"权限"对象。 此示例允许管理员控制特定 RAC 上的每个用户权限。

RAC 设备对象就是到 RAC 固件的链接,用于查询 Active Directory 以进行验证和授权。 将 RAC 添加到网络后,管理员必须使用 Active Directory 名称配置 RAC 及其设备对象,以便<br>用户可以使用 Active Directory 执行验证和授权。 管理员还必须将 RAC 添加到至少一个"关联"对象以使用户能够验证。

图 [6-1](#page-138-4) 说明关联对象提供进行所有验证和授权所需的连接。

<span id="page-138-4"></span>图 **6-1. Active Directory** 对象的典型设置

<span id="page-139-2"></span>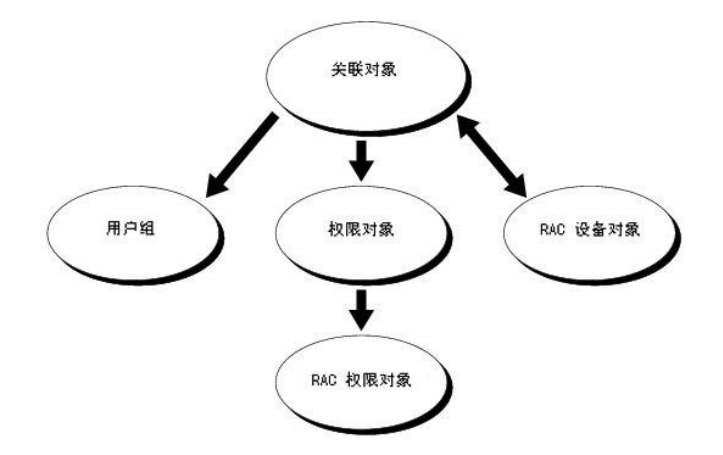

**注: RAC 权限对象适用于 DRAC 4 和 DRAC 5。** 

可以根据需要创建任意数量的关联对象。 不过,对于网络上每一个想与 Active Directory 集成以使用 RAC (DRAC 5) 验证和授权的 RAC (DRAC 5) 来说, 必须创建至少一个"关联"对 象和一个 RAC"设备"对象。

"关联"对象允许任意数量的用户和/或组以及 RAC"设备"对象。 然而,每个"关联"对象只有一个"权限"对象。 "关联"对象连接那些对 RAC (DRAC 5) 具有"权限"的"用户"。

此外,可以在一个域或多个域中配置 Active Directory 对象。 例如,已有两个 DRAC 5 卡(RAC1 和 RAC2)和三个 Active Directory 现有用户(用户 1、用户 2 和 用户 3)。 想<br>要授予用户 1 和用户 2 对两个 DRAC 5 卡的管理员权限并授予用户 3 对 RAC2 卡的登录权限。 图 [6-2](#page-139-0) 说明了在这种情况下如何设置 Active Directory 对象。

添加来自其他域的通用组时,请创建一个通用范围的关联对象。 Dell Schema Extender 公用程序创建的默认关联对象是域本地组,不能与来自其他域的通用组一起使用。

#### <span id="page-139-0"></span>图 **6-2**。 在一个域中设置 **Active Directory** 对象

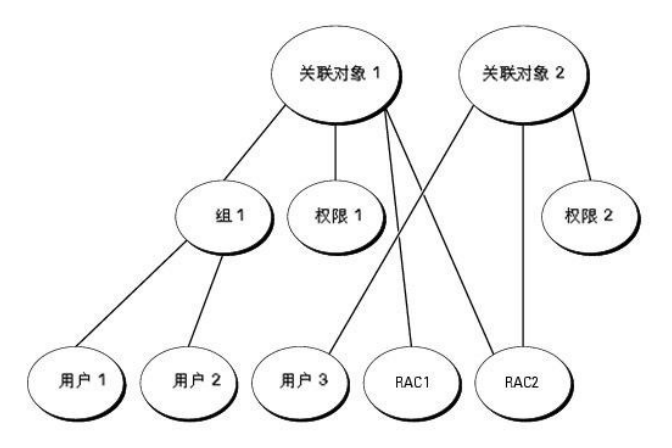

要为单个域情况配置对象,请执行以下任务:

- 1. 创建两个"关联"对象。
- 2. 创建两个 RAC"设备"对象, RAC1 和 RAC2, 用以代表两个 DRAC 5 卡。
- 3. 创建两个权限对象, 权限 1 和权限 2, 其中权限 1 具有所有权限(管理员), 而权限 2 具有登录权限。
- 
- 
- 
- 
- 4. 将用户 1 和用户 2 归到组 1。
- 5. 将组 1 添加为关联对象 1 (AO1) 的成员, 权限 1 作为 AO1 的权限对象, 而 RAC1 和 RAC2 作为 AO1 中的 RAC 设备。
- 6. 将用户 3 添加为关联对象 2 (AO2) 的成员, 权限 2 作为 AO2 的权限对象, 而 RAC2 作为 AO2 中的 RAC 设备。

请参阅"将 DRAC 5 [用户和权限添加到](#page-144-0) Active Directory"了解详细指导。

<u>图 [6-3](#page-139-1)</u> 提供多个域中 Active Directory 对象的示例。 在这种情况下,已有两个 DRAC 5 卡(RAC1 和 RAC2)和三个 Active Directory 现有用户(用户 1、用户 2 和 用户 3)。用<br>户 1 位于域 1 中,用户 2 和用户 3 位于域 2 中。 在此情况下,配置用户 1 和用户 2 具有对两个 DRAC 5 卡的管理员权限,配置用户 3 具有对 RAC2 卡的登录权限。

#### <span id="page-139-1"></span>图 **6-3.** 在多个域中设置 **Active Directory** 对象

<span id="page-140-2"></span>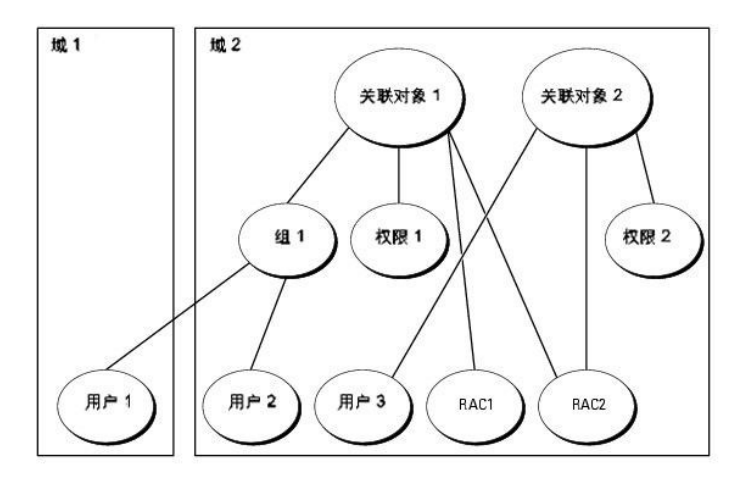

要为多个域情况配置对象,请执行以下任务:

- 1. 确保域目录林功能处在本机 (Native) 或 Windows 2003 模式。
- 2. 在任意域中创建两个"关联"对象: 关联对象 1 (范围是 Universal) 和范围是任意域的关联对象 2。 图 [6-3](#page-139-1) 显示域 2 中的对象。
- 3. 创建两个 RAC"设备"对象, RAC1 和 RAC2, 用以代表两个 DRAC 5 卡。
- 4. 创建两个权限对象, 权限 1 和权限 2, 其中权限 1 具有所有权限(管理员), 而权限 2 具有登录权限。
- 5. 将用户 1 和用户 2 归到组 1。 组 1 的组范围必须是 Universal。
- 6. 将组 1 添加为关联对象 1 (AO1) 的成员, 权限 1 作为 AO1 的权限对象, 而 RAC1 和 RAC2 作为 AO1 中的 RAC 设备。
- 7. 将用户 3 添加为关联对象 2 (AO2) 的成员,权限 2 作为 AO2 的权限对象,而 RAC2 作为 AO2 中的 RAC 设备。

## <span id="page-140-0"></span>配置 **Active Directory** 访问 **DRAC 5**

在使用 Active Directory 访问 DRAC 5 之前, 必须配置 Active Directory 软件和 DRAC 5, 方法是按照编号顺序执行下列步骤:

- 1. 扩展 [Active Directory](#page-140-1) 架构 (请参阅"扩展 Active Directory 架构")。
- 2. 扩展 Active Directory 用户和计算机管理单元(请参阅"安装 Dell 对 Active Directory [用户和计算机管理单元的扩展"](#page-143-0))。
- 3. 将 DRAC 5 用户及其权限添加到 Active Directory (请参阅"将 DRAC 5 [用户和权限添加到](#page-144-0) Active Directory")。
- 4. 在每个域控制器上启用 SSL(请参阅["在域控制器上启用](#page-145-0) SSL")。
- 5. 使用 [DRAC 5](#page-147-0) 基于 Web 的界面或 racadm 配置 DRAC 5 Active Directory 属性(请参阅"配置 DRAC 5")。

## <span id="page-140-1"></span>扩展 **Active Directory** 架构

扩展 Active Directory 架构将会在 Active Directory 架构中添加一个 Dell 组织单元、架构类和属性以及示例权限和关联对象。 扩展架构前,必须在域目录林的"架构主机灵活单主机操 作 (FSMO) 角色所有者"上具有架构管理权限。

可以使用以下方法之一扩展架构:

- <sup>l</sup> Dell Schema Extender 公用程序
- <sup>l</sup> LDIF 脚本文件

如果使用 LDIF 脚本,将不会把 Dell 组织单元添加到架构。

<span id="page-141-2"></span>LDIF 文件和 Dell Schema Extender 分别位于 *Dell Systems Management Consoles* CD 的以下各自目录中:

- l *CD* 驱动器**:\support\OMActiveDirectory Tools\RAC4-5\LDIF\_Files**
- l *CD* 驱动器**:\support\OMActiveDirectory Tools\RAC4-5\Schema\_Extender**

要使用 LDIF 文件,请参阅 **LDIF\_Files** 目录中自述文件中的说明。 要使用 Dell Schema Extender 扩展 Active Directory 架构,请参阅"使用 [Dell Schema Extender](#page-141-0)"。 可以从任何位置复制和运行 Schema Extender 或 LDIF 文件。

### <span id="page-141-0"></span>使用 **Dell Schema Extender**

**● 注意:** Dell Schema Extender 使用 SchemaExtenderOem.ini 文件。 要确保 Dell Schema Extender 公用程序运行正常,请勿修改该文件的名称。

- 1. 在欢迎屏幕中单击"**Next"**(下一步)。
- 2. 阅读并了解警告,单击"**Next"**(下一步)。
- 3. 选择"**Use Current Log In Credentials"**(使用当前登录凭据)或输入具有架构管理员权限的用户名和密码。
- 4. 单击"**Next"**(下一步)运行 Dell Schema Extender。
- 5. 单击"**Finish"**(完成)。

架构将会扩展。 要验证架构扩展,请使用 Microsoft 管理控制台 (MMC) 和 Active Directory 架构管理单元验证以下内容是否存在:

- l 类(参阅<u>表 [6-1](#page-141-1)</u> 至<u>表 [6-6](#page-142-0)</u>)
- <sup>l</sup> 属性(表 [6-7](#page-142-1))
- 请参阅 Microsoft 说明文件详细了解如何在 MMC 中启用和使用 Active Directory 架构管理单元。

#### <span id="page-141-1"></span>表 **6-1**。 添加到 **Active Directory** 架构的类的类定义

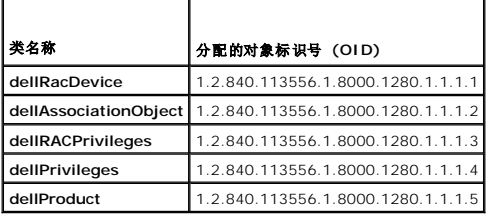

#### 表 **6-2. dellRacDevice** 类

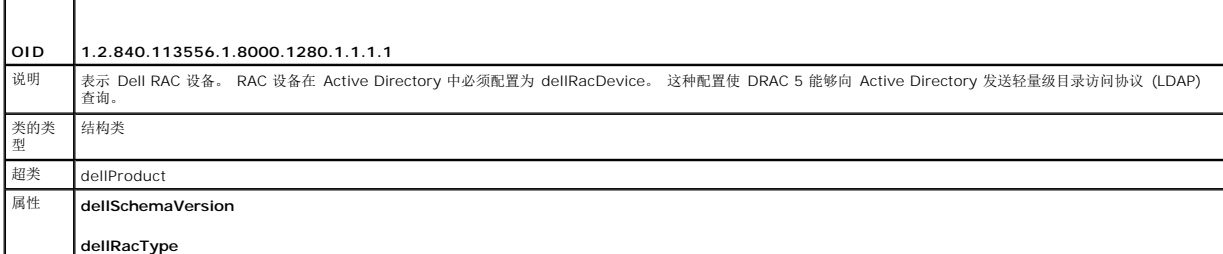

#### 表 **6-3. dellAssociationObject** 类

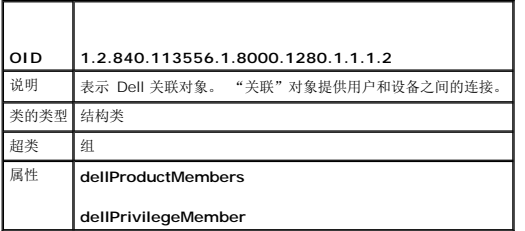

### <span id="page-142-2"></span>表 **6-4. dellRAC4Privileges** 类

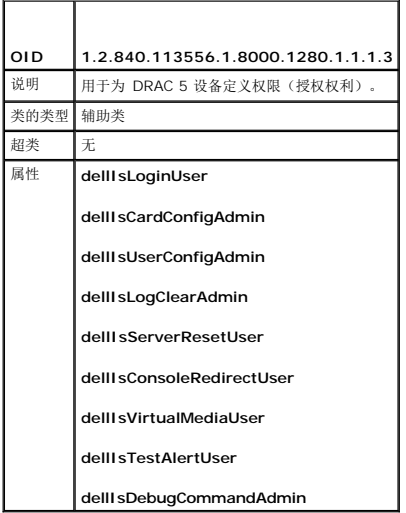

### 表 **6-5. dellPrivileges** 类

r

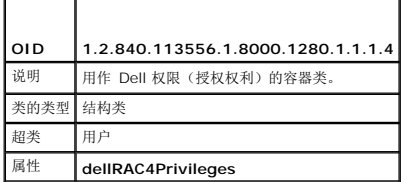

#### <span id="page-142-0"></span>表 **6-6. dellProduct** 类

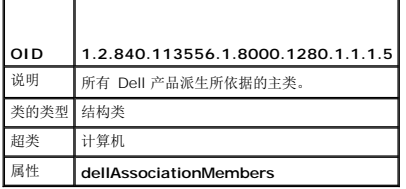

### <span id="page-142-1"></span>表 **6-7.** 列出了添加到 **Active Directory** 架构的属性

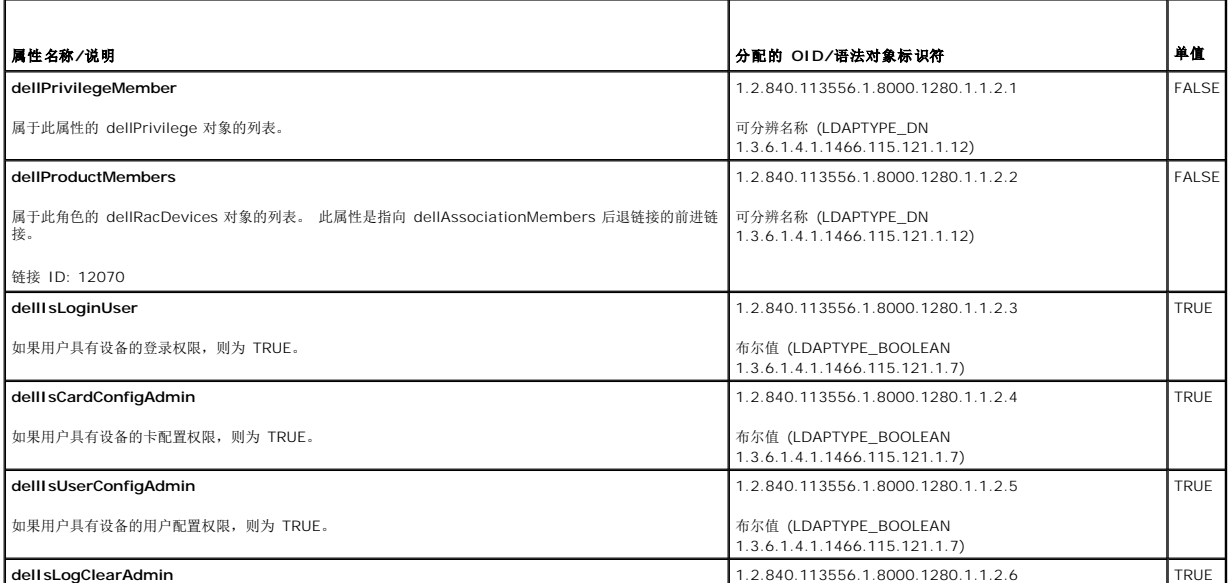

<span id="page-143-1"></span>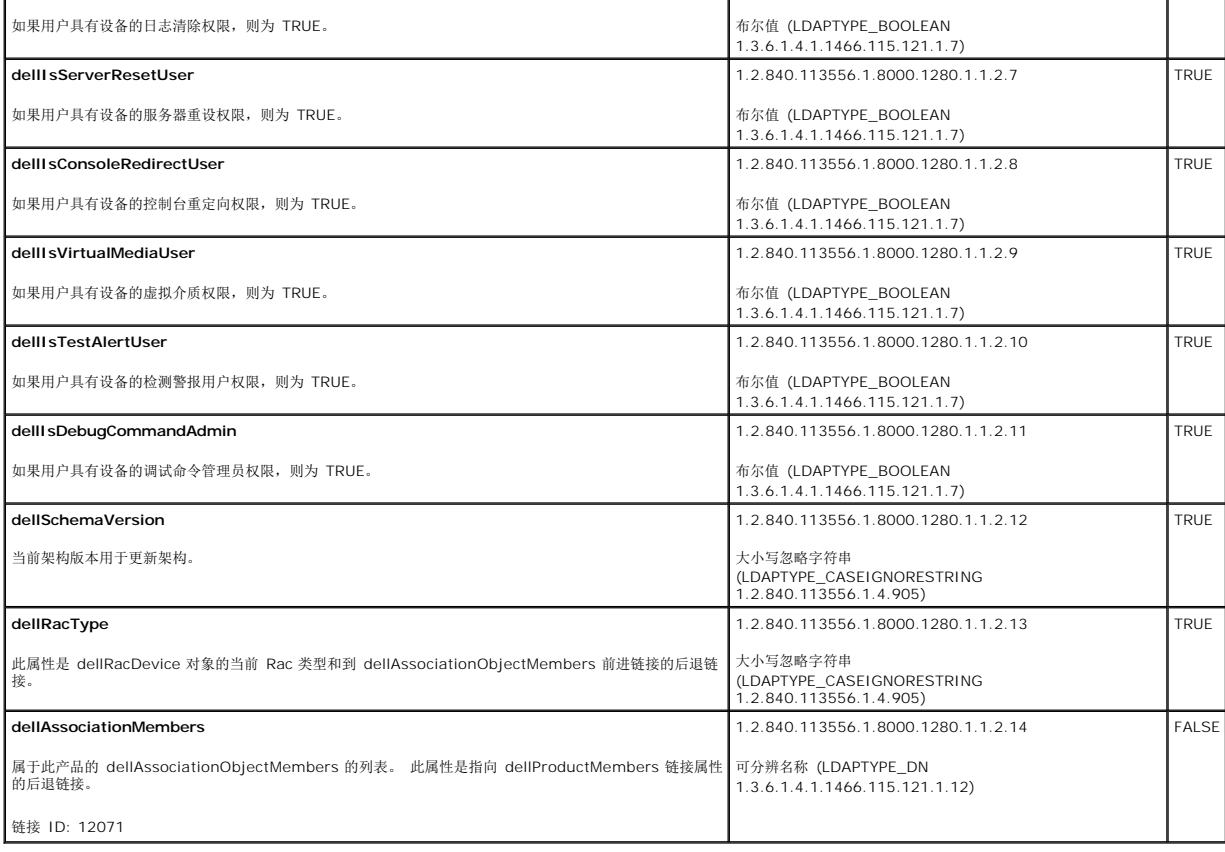

## <span id="page-143-0"></span>安装 **Dell** 对 **Active Directory** 用户和计算机管理单元的扩展

扩展 Active Directory 中的架构时,还必须扩展 Active Directory 用户和计算机管理单元以使管理员能够管理 RAC (DRAC 5) 设备、用户和用户组、RAC 关联和 RAC 权限。

使用 Dell Systems Management Consoles CD 安装系统管理软件时,可以通过在安装过程中选择 **"Dell Extension to the Active Directory User's and Computers Snap-**In<sup>®</sup> (到 Active Directory 用户和计算机管理单元的 Dell 扩展)选项来扩展管理单元。 请参阅《*Dell OpenManage 软件快速安装指南》*进一步了解如何安装 Systems **Management** 软件。

有关 Active Directory 用户和计算机管理单元的详情,请参阅 Microsoft 说明文件。

#### 安装 **Administrator Pack**

必须在管理 Active Directory DRAC 5 对象的每个系统上安装 Administrator Pack。 如果不安装 Administrator Pack, 将无法在容器中查看 Dell RAC 对象。

请参阅"打开 Active Directory [用户和计算机管理单元](#page-143-2)"了解详情。

## <span id="page-143-2"></span>打开 **Active Directory** 用户和计算机管理单元

要打开 Active Directory 用户和计算机管理单元,应执行以下步骤:

1. 如果登录到域控制器,则单击"**Start"**(开始) "**Admin Tools"**(管理工具)®**"Active Directory Users and Computers"**(**Active Directory** 用户和计算机)。

如果不在域控制器上,则必须在本地系统上安装相应的 Microsoft Administrator Pack。 要安装 Administrator Pack,请单击"**Start"**(开始)® **"Run"**(运行),键入 MMC,然后按"**Enter"**(输入)。

Microsoft 管理控制台 (MMC) 显示。

- 2. 在"**Console 1"**(控制台 **1**) 窗口中单击"**File"**(文件)(或"**Console"**(控制台),如果是运行 Windows 2000 的系统)。
- 3. 单击"**Add/Remove Snap-in"**(添加**/**删除管理单元)。
- <span id="page-144-2"></span>4. 选择 "**Active Directory Users and Computers"**(**Active Directory** 用户和计算机)插件并单击"**Add"**(添加)。
- 5. 单击"**Close"**(关闭)并单击"**OK"**(确定)。

# 将 **DRAC 5** 用户和权限添加到 **Active Directory**

使用 Dell 扩展的 Active Directory 用户和计算机管理单元,使您能够通过创建 RAC、关联和权限对象添加 DRAC 5 用户和权限。 要添加每个对象类型,请执行以下过程:

- <sup>l</sup> 创建 RAC 设备对象
- l 创建权限对象
- l 创建关联对象
- l 将对象添加到关联对象

## <span id="page-144-0"></span>创建 **RAC** 设备对象

- 1. 在"**MMC Console Root"**(**MMC** 控制台根目录)窗口中,右击一个容器。
- 2. 选择"**New"**(新建)® **"Dell RAC Object"**(**Dell Rac** 对象)。
	- 显示"**New Object"**(新对象)窗口。
- <span id="page-144-1"></span>3. 为新对象键入名称。该名称必须与将要在"配置 [DRAC 5](#page-147-0)"的[步骤](#page-147-1) 7 中键入的 DRAC 5 名称相同。
- 4. 选择"**RAC Device Object"**(**RAC** 设备对象)。
- 5. 单击"**OK"**(确定)。

## 创建权限对象

- 4 注: 权限对象必须和相关关联对象创建在同一个域中。
- 1. 在"**Console Root"**(控制台根目录)(MMC) 窗口中,右击一个容器。
- 2. 选择"**New"**(新建)®**"Dell RAC Object"**(**Dell RAC** 对象)。

显示新"**New Object"**(新对象)窗口。

- 3. 为新对象键入名称。
- 4. 选择"**Privilege Object"**(权限对象)。
- 5. 单击"**OK"**(确定)。
- 6. 右击创建的权限对象并选择"**Properties"**(属性)。
- 7. 单击"**RAC Privileges"**(**RAC** 权限)选项卡并选择希望用户具有的权限(有关详情请参阅表 [4-8](file:///E:/Software/smdrac3/drac5/OM5.1/cs/ug/racugc4.htm#wp63918))。

## 创建关联对象

"关联"对象从组派生而来,因此必须包含组类型。 关联范围为"关联"对象指定安全保护组类型。 创建关联对象时,请选择适用于要添加对象的类型的关联范围。

例如,如果选择"**Universal"**(通用),则关联对象仅当 Active Directory 域以本机模式或更高模式运行时才可用。

- 1. 在"**Console Root"**(控制台根目录)(MMC) 窗口中,右击一个容器。
- 2. 选择"**New"**(新建)®**"Dell RAC Object"**(**Dell RAC** 对象)。
	- 这将会打开"New Object"(新建对象)窗口。
- 3. 为新对象键入名称。
- 4. 选择"**Association Object"**(关联对象)。
- 5. 为"**Association Object"**(关联对象)选择范围。
- 6. 单击"**OK"**(确定)。

### 将对象添加到关联对象

使用"**Association Object Properties"**(关联对象属性)窗口,可以关联用户或用户组、权限对象和 RAC 设备或 RAC 设备组。 如果系统运行 Windows 2000 模式或更高模式, 请使用通用组以跨越用户或 RAC 对象的域。

可以添加用户组和 RAC 设备组。 创建 Dell 相关的组和非 Dell 相关的组的过程相同。

### 添加用户或用户组

- 1. 右击"**Association Object"**(关联对象)并选择"**Properties"**(属性)。
- 2. 选择"**Users"**(用户)选项卡并单击"**Add"**(添加)。
- 3. 键入用户或用户组名称并单击"**OK"**(确定)。

单击 "Privilege Object"(权限对象)选项卡并将权限对象添加到关联,该关联将定义在验证 RAC 设备时的用户或用户组权限。 只能将一个权限对象添加到关联对象。

### 添加权限

- 1. 选择"**Privileges Object"**(权限对象)选项卡并单击"**Add"**(添加)。
- 2. 键入权限对象的名称并单击"**OK"**(确定)。

单击"**Products"**(产品)选项卡将一个或多个 RAC 设备添加到关联。 关联设备指定连接到网络的 RAC 设备,这些设备对于所定义的用户或用户组可用。 可以将多个 RAC 设备添加到 关联对象。

### 添加 **RAC** 设备或 **RAC** 设备组

要添加 RAC 设备或 RAC 设备组:

- 1. 选择"**Products"**(产品)选项卡并单击"**Add"**(添加)。
- 2. 键入 RAC 设备或 RAC 设备组名称并单击"**OK"**(确定)。
- 3. 在"**Properties"**(属性)窗口中单击"**Apply"**(应用),并单击"**OK"**(确定)。

## 在域控制器上启用 **SSL**

如果使用 Microsoft Enterprise Root CA 自动分配所有域控制器 SSL 认证,请执行下列步骤以在各个域控制器上启用 SSL。

- 1. 在域控制器上安装 Microsoft Enterprise 根 CA。
	- a. 选择 "Start" (开始) → "Control Panel" (控制面板) → "Add or Remove Programs" (添加或删除程序) 。
	- b. 选择"**Add/Remove Windows Components"**(添加**/**删除 **Windows** 组件)。
	- c. 在"**Windows Components Wizard"**(**Windows** 组件向导)中,选择"**Certificate Services"**(认证服务)复选框。
	- d. 选择 "**Enterprise root CA"**(**Enterprise** 根 **CA**) 作为"**CA Type"**(**CA** 类型)并单击"**Next"**(下一步)。
	- e. 输入此 **CA** 的常用名,单击"**Next"**(下一步)并单击"**Finish"**(完成)。
- 2. 通过为每个控制器安装 SSL 认证,在每个域控制器上启用 SSL。
- <span id="page-146-1"></span>a. 单击"Start"(开始)→"Administrative Tools"(管理工具)→"Domain Security Policy"(域安全策略)。
- b. 展开"**Public Key Policies"**(公共密钥策略)文件夹,右击"**Automatic Certificate Request Settings"**(自动认证请求设置)并单击"**Automatic Certificate Request"**(自动认证请求)。
- c. 在"**Automatic Certificate Request Setup Wizard"**(自动认证请求安装向导)中,单击"**Next"**(下一步)并选择"**Domain Controller"**(域控制器)。
- d. 单击"**Next"**(下一步)并单击"**Finish"**(完成)。

## <span id="page-146-2"></span>导出域控制器根 **CA** 认证

- **/ 注:** 如果系统运行 Windows 2000, 以下步骤可能不同。
- 1. 找到运行 Microsoft Enterprise CA 服务的域控制器。
- 2. 单击 <sup>■</sup>Start" (开始) → "Run" (运行) 。
- 3. 在运行字段中键入 mmc 并单击"**OK"**(确定)。
- 4. 在控制台 **1** (MMC) 窗口中单击"**File"**(文件)或在 Windows 2000 计算机上单击"**Console"**(控制台) ,并选"**Add/Remove Snap-In"**(添加**/**删除管理单元)。
- 5. 在"**Add/Remove Snap-In"**(添加**/**删除管理单元)窗口中,单击"**Add"**(添加)。
- 6. 在"**Standalone Snap-In"**(独立管理单元)窗口中,选择"**Certificates"**(认证)并单击"**Add"**(添加)。
- 7. 选择"**Computer account"**(计算机帐户)并单击"**Next"**(下一步)。
- 8. 选择"**Local Computer"**(本地计算机)并单击"**Finish"**(完成)。
- 9. 单击"**OK"**(确定)。
- 10. 在"**Console 1"**(控制台 **1**)窗口,展开"**Certificates"**(认证)文件夹,展开"**Personal"**(个人)文件夹并单击"**Certificates"**(认证)文件夹。
- 11. 找到并右击根 CA 认证,选择"**All Tasks"**(所有任务)并单击"**Export..."**(导出**...**)。
- 12. 在"Certificate Export Wizard"(认证导出向导)中,单击"Next"(下一步)并选择"No do not export the private key"(不,不导出私钥)。
- 13. 单击"**Next"**(下一步)并选择"**Base-64 encoded X.509 (.cer)"**(**Base-64** 编码 **X.509 [.cer]**)作为格式。
- <span id="page-146-0"></span>14. 单击"**Next"**(下一步)并保存认证至系统上的目录。
- 15. 上载[在步骤](#page-146-0) 14 中保存到 DRAC 5 的认证。

要使用 RACADM 上载认证,请参阅"使用 RACADM 配置 [DRAC 5 Active Directory](#page-148-0) 设置"。

要使用基于 Web 的接口上载认证,请执行下面的过程:

- a. 打开一个支持的 Web 浏览器窗口。
- b. 登录到 DRAC 5 基于 Web 的界面。
- c. 展开"**System"**(系统)树并单击"**Remote Access"**(远程访问)。
- d. 单击"**Configuration"**(配置)选项卡,然后单击"**Security"**(安全性)。
- e. 在"**Security Certificate Main Menu"**(安全性认证主菜单)页中选"**Upload Server Certificate"**(上载服务器认证)并单击"**Apply"**(应用)。
- f. 在"**Certificate Upload"**(认证上载)屏幕中执行以下过程之一:
	- ¡ 在"**Value"**(值)字段中键入认证的路径。
- g. 单击"**Apply"**(应用)。

## 导入 **DRAC 5** 固件 **SSL** 认证

使用下面的过程将 DRAC 5 固件 SSL 认证导入到所有域控制器受信任的认证列表。

¡ 单击"**Browse"**(浏览)并选择认证。

- <span id="page-147-2"></span>**注:** 如果系统运行 Windows 2000, 以下步骤可能不同。
- $\mathscr{L}$  注: 如果 DRAC 5 固件 SSL 认证是由公认的 CA 签署的, 则不需要执行本节说明的步骤。

DRAC 5 SSL 认证就是用于 DRAC 5 Web Server 的认证。 所有的 DRAC 5 控制器都配备有默认的自签署认证。

要使用 DRAC 5 基于 Web 的界面访问认证,请选择"**Configuration"**(配置)® **Active Directory**® **"Download DRAC 5 Server Certificate"**(下载 **DRAC 5** 服务器认 证)。

- 1. 在域控制器上,打开"**MMC Console"**(**MMC** 控制台)窗口并选择"**Certificates"**(认证)®**"Trusted Root Certification Authorities"**(可信根认证机构)。
- 2. 右击"**Certificates"**(认证),选择"**All Tasks"**(所有任务)并单击"**Import"**(导入)。
- 3. 单击"**Next"**(下一步)并浏览到 SSL 认证文件。
- 4. 在每个域控制器的"**Trusted Root Certification Authority"**(可信根认证机构)中安装 RAC SSL 认证。

如果已安装自己的认证,应确保签署您的认证的 CA 位于"**Trusted Root Certification Authority"**(可信根认证机构)列表中。 如果该机构不在列表中,必须在所有的域控 制器上安装它。

- 5. 单击 **"Next"(下一步)**并选择是否希望 Windows 自动根据认证的类型选择认证存储位置,还是浏览到所选的存储位置。
- 6. 单击"**Finish"**(完成)并单击"**OK"**(确定)。

## <span id="page-147-0"></span>配置 **DRAC 5**

- 1. 打开一个支持的 Web 浏览窗口。
- 2. 登录到 DRAC 5 基于 Web 的界面。
- 3. 展开"**System"**(系统)树并单击"**Remote Access"**(远程访问)。
- 4. 单击"**Configuration"**(配置)选项卡并选择 **Active Directory**。
- 5. 在 **Active Directory** 主菜单页中选择"**Configure Active Directory"**(配置 **Active Directory**)并单击"**Next"**(下一步)。
- 6. 选择"**Enable Active Directory"**(启用 **Active Directory**)复选框。
- <span id="page-147-1"></span>7. 键入 "**DRAC Name"**(**DRAC** 名称)。 此名称必须与域控制器中创建的 RAC 对象的常用名相同(请参阅"创建 RAC [设备对象"](#page-144-0)中的[步骤](#page-144-1) 3)。
- 8. 键入"**Root Domain Name"**(**Root** 域名)。 "**Root Domain Name"**(**Root** 域名)是目录林的完全限定 Root 域名。
- 9. 键入"**DRAC Domain Name"**(**DRAC** 域名)(例如 drac5.com)。 请勿使用 NetBIOS 名称。 The **"DRAC Domain Name"**(**DRAC** 域名)是 RAC 设备对象所在的 子域的完全限定域名。
- 10. 键入"**Timeout"**(超时)时间,以秒为单位。
- 11. 单击"**Apply"**(应用)保存 Active Directory 设置。
- 12. 单击"**Go Back To Active Directory Main Menu"**(退回到 **Active Directory** 主菜单)。
- 13. 将域目录林 Root CA 认证上载到 DRAC 5。
	- a. 选中"**Upload Active Directory CA Certificat**e**"**(上载 **Active Directory CA** 认证)复选框,然后单击"**Next"**(下一步)。
	- b. 在"**Certificate Upload"**(认证上载)页中键入认证的文件路径或浏览至认证文件,然后单击"**Apply"**(应用)。

注:"**File Path"**(文件路径)值显示上载的认证的相对文件路径。 必须输入绝对文件路径,包括全路径和完整文件名及文件扩展名。

域目录林域控制器的 SSL 认证需要已签署此根 CA 认证。 确保根 CA 认证可以在本地系统上使用(请参阅["导出域控制器根](#page-146-2) CA 认证")。 DRAC 5 Web server 将在单击"**Apply"**(应用)后自动重新启动。

- 14. 注销,然后登录 DRAC 5 以完成 DRAC 5 Active Directory 功能配置。
- 15. 在"**System"**(系统)树中单击"**Remote Access"**(远程访问)。

<span id="page-148-1"></span>16. 单击"**Configuration"**(配置)选项卡,然后单击"**Network"**(网络)。

显示"**Network Configuration"**(网络配置)页。

17. 如果 **"** Network Settings**"(网络设置)**下选择 **"** Use DHCP (for NIC IP Address)"(使用 DHCP[用于 NIC IP 地址]),则选择 **"** Use DHCP to obtain DNS<br>server address**"(使用 DHCP 获取 DNS 服务器地址)**。

要手动输入 DNS 服务器的 IP 地址, 则取消选中 "Use DHCP to obtain DNS server address"(使用 DHCP 获取 DNS 服务器地址)并输入主要和备用 DNS 服务器的 IP 地址。

18. 单击"**Apply Changes"**(应用更改)。

这将完成 DRAC 5 Active Directory 功能配置。

### <span id="page-148-0"></span>使用 **RACADM** 配置 **DRAC 5 Active Directory** 设置

使用以下命令以通过 racadm 而不是基于 Web 的界面配置 DRAC 5 Active Directory 功能。

1. 打开命令提示符并键入以下 RACADM 命令:

racadm config -g cfgActiveDirectory -o cfgADEnable 1 racadm config -g cfgActiveDirectory -o cfgADRacDomain <完全限定的 *RAC* 域名> racadm config -g cfgActiveDirectory -o cfgADRootDomain <完全限定的 *Root* 域名> racadm config -g cfgActiveDirectory -o cfgADRacName <*RAC* 常用名> racadm sslcertupload -t 0x2 -f <ADS 根 CA 认证> racadm sslcertdownload -t 0x1 -f <*RAC SSL* 认证>

- 2. 如果 DRAC 5 上已启用 DHCP 并且希望使用 DHCP 服务器提供的 DNS,则键入以下命令: racadm config -g cfgLanNetworking -o cfgDNSServersFromDHCP 1
- 3. 如果 DRAC 5 上已禁用 DHCP 或者想手动输入 DNS IP 地址,则键入以下命令: racadm config -g cfgLanNetworking -o cfgDNSServersFromDHCP 0 racadm config -g cfgLanNetworking -o cfgDNSServer1 *<*主要 *DNS IP* 地址*>* racadm config -g cfgLanNetworking -o cfgDNSServer2 *<*备用 *DNS IP* 地址*>*
- 4. 按"**Enter"**(输入) 完成 DRAC 5 Active Directory 功能配置。

## 使用 **Active Directory** 登录到 **DRAC 5**

可以使用以下方法之一以 Active Directory 登录到 DRAC 5:

<sup>l</sup> 基于 Web 的界面 <sup>l</sup> 远程 RACADM <sup>l</sup> 串行或 telnet 控制台。 登录语法对于所有这三种方法都是一致的: <用户名*@*域>  $\overline{u}$ 

<域*>\<*用户名>或<域*>/<*用户名> 其中用户名 是 1-256 字节的 ASCII 字符串。

用户名和域名中不能使用空格和特殊字符(比如 \、/ 或 @)。

**/ 注:** 不能指定 NetBIOS 域名, 比如 Americas, 因为那些名称无法解析。

<span id="page-149-1"></span>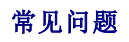

表 [6-8](#page-149-0) 列出了常见问题及其解答。

### <span id="page-149-0"></span>表 **6-8.** 将 **DRAC 5** 用于 **Active Directory**:常见问题

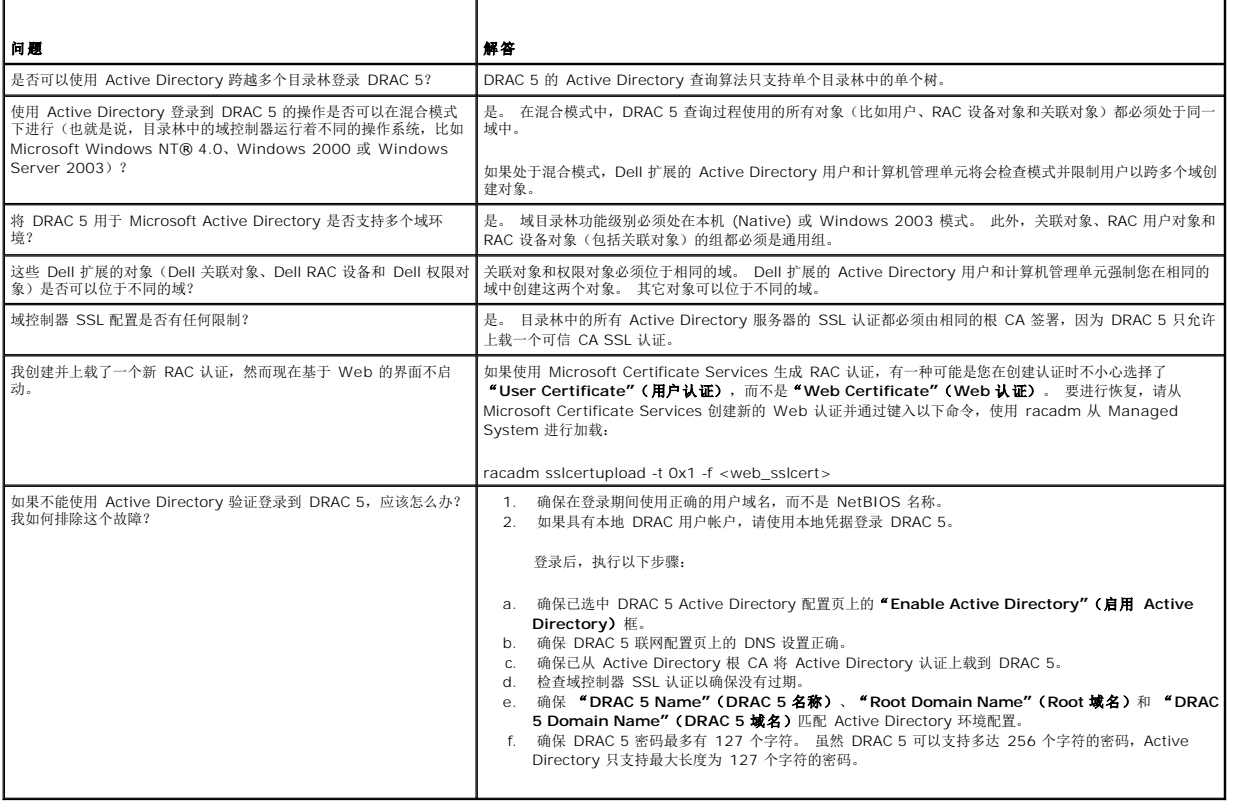

[返回目录页](file:///E:/Software/smdrac3/drac5/OM5.1/cs/ug/index.htm)

<span id="page-150-3"></span>[返回目录页](file:///E:/Software/smdrac3/drac5/OM5.1/cs/ug/index.htm)

## 使用 **GUI** 控制台重定向 **Dell™ Remote Access Controller 5** 固件版本 **1.0** 用户指南

● [概览](#page-150-0)

- [使用控制台重定向](#page-150-1)
- 使用 Video Viewer
- [常见问题](#page-154-0)

本节提供关于使用 DRAC 5 控制台重定向功能的信息。

# <span id="page-150-0"></span>概览

DRAC 5 控制台重定向功能使您能够以图形或文本模式远程访问本地控制台。 使用控制台重定向,可以从一个位置控制一个或多个已启用 DRAC 5 的系统。

今天,借助网络和因特网的强大功能,您再也无需坐到每一台服务器前去执行所有的日常维护。 您可以从另一个城市或者甚至从地球的另一边通过您的台式机或膝上型计算机管理服务器。<br>还可以与他人共享信息 一 无论多么遥远但总是迅速及时。

# <span id="page-150-1"></span>使用控制台重定向

**注:** 打开控制台重定向会话时, Managed System 不会指示控制台已经重定向。

**"Console Redirection"(<b>控制台重定向)**页使您能够通过使用本地 Management Station 上的键盘、视频和鼠标管理远程系统从而控制远程 Managed System 上相应的设备。<br>此功能可以和虚拟介质功能一起使用以执行远程软件安装。

以下规则适用于控制台重定向会话:

- l 仅支持两个同时控制台重定向会话。
- l 控制台重定向会话只能连接到一个远程目标系统。
- l 不能在本地系统上配置控制台重定向会话。
- <sup>l</sup> 最低要求 1 MB/sec 可用网络带宽。

## **Managed System** 上支持的屏幕分辨率刷新率

表 [7-1](#page-150-2) 列出了 Managed System 上运行的控制台重定向会话支持的屏幕分辨率和相应的刷新率。

#### <span id="page-150-2"></span>表 **7-1.** 支持的屏幕分辨率和刷新率

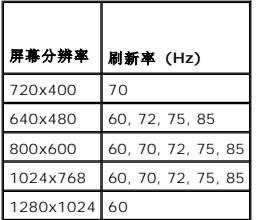

## 配置 **Management Station**

要在 management station 上使用控制台重定向,请执行以下过程:

1. 安装并配置一个支持的 Web 浏览器。 有关详情请参阅以下章节:

o "[支持的](file:///E:/Software/smdrac3/drac5/OM5.1/cs/ug/racugc1.htm#wp34352) Web 浏览器"

 $\bigodot$  注意: 控制台重定向和虚拟介质只支持 32 位 Web 浏览器。 使用 64 位 Web 浏览器可能会产生无法预料的结果或操作故障。

o "[配置支持的](file:///E:/Software/smdrac3/drac5/OM5.1/cs/ug/racugc2.htm#wp49344) Web 浏览器"

<span id="page-151-4"></span><sup>l</sup> 显示器显示分辨率至少配置为 1280 x 1024 像素 60 Hz 128 色。 否则,可能无法以"**Full Screen Mode"**(全屏模式)查看控制台。

## 配置控制台重定向

- 1. 在 management station 上打开一个支持的 Web 浏览器并登录 DRAC 5。 有关详情请参阅["访问基于](file:///E:/Software/smdrac3/drac5/OM5.1/cs/ug/racugc4.htm#wp36981) Web 的界面"。
- 2. 在"**System"**(系统)树中单击"**System"**(系统) 。
- 3. 单击"**Console"**(控制台) 选项卡,然后单击"**Configuration"**(配置) 。
- 4. 在"**Console Redirect Configuration"**(控制台重定向配置)页中使用表 [7-2](#page-151-0) 中的信息配置控制台重定向会话,然后单击"**Apply Changes"**(应用更改)。

### <span id="page-151-0"></span>表 **7-2.** 控制台重定向配置页信息

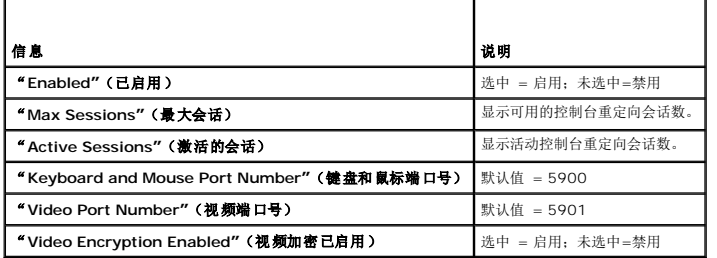

表 [7-3](#page-151-1) 中的按钮在"**Console Redirect Configuration"**(控制台重定向配置)页上可用。

### <span id="page-151-1"></span>表 **7-3.** 控制台重定向配置页按钮

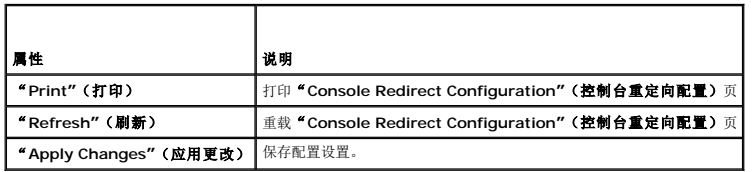

# 打开控制台重定向会话

打开控制台重定向会话时,启动 Dell 虚拟 KVM Viewer 应用程序,并且在 viewer 中会出现远程系统的桌面。 使用虚拟 KVM Viewer 应用程序,可以从本地或远程 Management Station 控制系统的鼠标和键盘功能。

要打开控制台重定向会话,执行下列步骤:

<span id="page-151-2"></span>1. 在 management station 上打开一个支持的 Web 浏览器并登录 DRAC 5。 有关详情请参阅["访问基于](file:///E:/Software/smdrac3/drac5/OM5.1/cs/ug/racugc4.htm#wp36981) Web 的界面"。

2. 在"**System"**(系统)树中,单击"**System"**(系统)和"**Console"**(控制台)选项卡,单击"**Console Redirect"**(控制台重定向)。

注:[如果收到安全警告,提示您安装并运行控制台重定向插件,应验证插件的真实性,然后单击](#page-151-2)"**Yes"**(是)安装并运行插件。 如果运行 Firefox,请重新启动浏览器然后转至步 骤 1。

3. 在"**Console Redirect"**(控制台重定向)页中使用图 [7-4](#page-151-3) 中的信息确保有一个控制台重定向会话可用。

### <span id="page-151-3"></span>表 **7-4.** 控制台重定向页信息

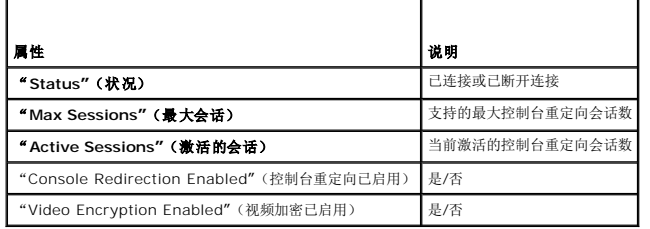

表 [7-5](#page-152-1) 中的按钮在"**Console Redirect"**(控制台重定向)页上可用。

### <span id="page-152-2"></span><span id="page-152-1"></span>表 **7-5.** 控制台重定向页按钮

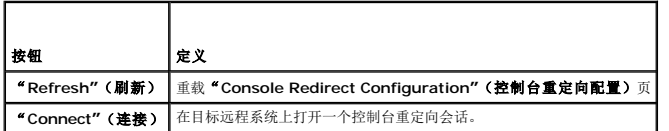

4. 如果控制台重定向会话可用,则单击"**Connect"**(连接)。

**公 注:** 启动应用程序后会出现多个信息框。 为了防止未授权访问应用程序, 必须在三分钟内浏览这些信息框。 否则, 将会提示重新启动应用程序。

**全性:**如果在以下步骤中出现一个或多个"Security Alert"(安全警报)窗口,请阅读窗口中的信息并单击是继续。

management station 连接到 DRAC 5, 在 Dell Digital KVM Viewer 应用程序中显示远程系统的桌面。

5. 如果两个鼠标光标出现在远程系统的桌面上,则同步 Management Station 和远程系统上的鼠标光标。 请参阅"同步鼠标光标"。

## <span id="page-152-0"></span>使用 **Video Viewer**

Video Viewer 在 Management Station 和远程系统之间提供了一个用户界面,使用户能够从 Management Station 查看远程系统的桌面并控制其鼠标和键盘运作。 连接到远程系统 时, Video Viewer 在单独窗口中启动。

Video Viewer 提供了各种控制调整,比如视频校准、鼠标加速度和快照。 单击"**Help"**(帮助)了解有关这些功能的详情。

启动控制台重定向会话并且 Video Viewer 出现后,可能需要调整以下控制以正确查看并控制远程系统。 这些调整包括:

- <sup>l</sup> 访问 Viewer 菜单栏
- l 调整视频质量
- l 同步鼠标光标

## <span id="page-152-4"></span>访问 **Viewer** 菜单栏

Viewer 菜单栏是一个隐藏菜单栏。要访问菜单栏,将光标移到 Viewer 桌面窗口的中上方。

另外,该菜单栏还可以通过按默认功能键 <F9> 来激活。 要将该功能键重新分配到新的功能,应执行下列步骤:

- 1. 按 <F9> 或将鼠标光标移到 Video Viewer 的顶部。
- 2. 按"按钉"锁定 Viewer 菜单栏。
- 3. 在 Viewer 菜单栏,单击"**Tools"**(工具)并选择"**Session"**(会话)选项。
- 4. 在"**Session Options"**(会话选项)窗口中单击"**General"**(常规)选项卡。
- 5. 在"**General"**(常规)选项卡窗口的"**Menu Activation Keystroke"**(菜单激活按键)框中,单击下拉菜单并选择另一个功能键。
- 6. 单击"**Apply"**(应用),然后单击"**OK"**(确定)。

表 [7-6](#page-152-3) 提供 Viewer 菜单栏中可以使用的主要功能。

### <span id="page-152-3"></span>表 **7-6. Viewer** 菜单栏选择

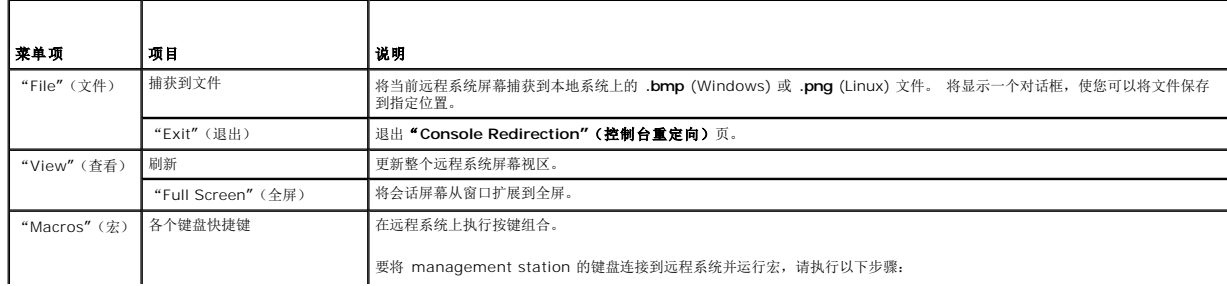

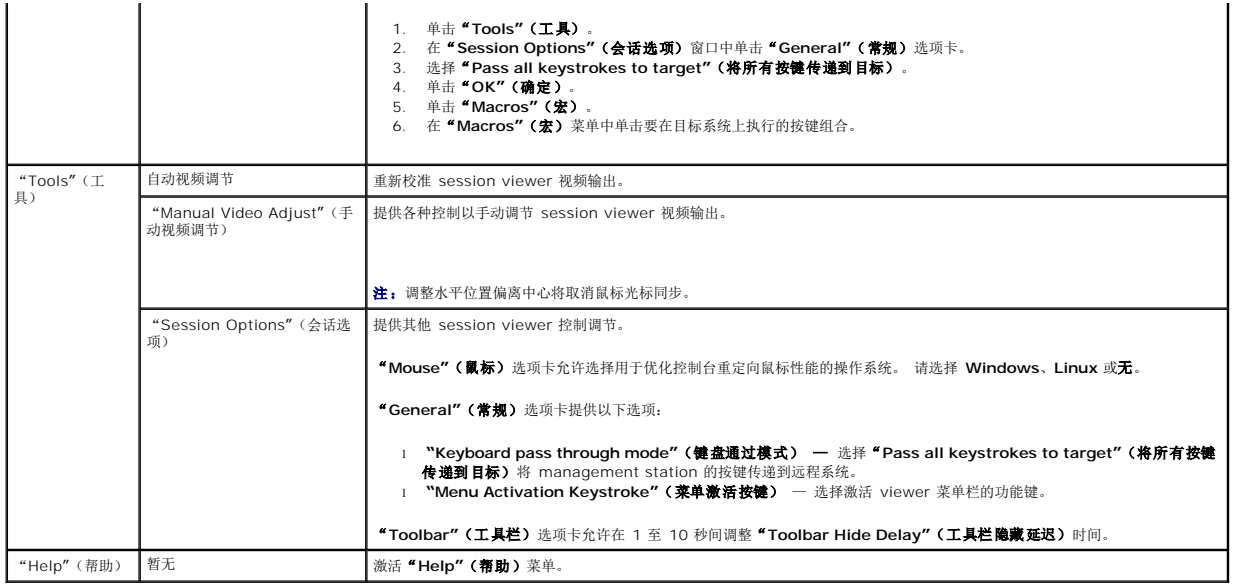

## 调整视频质量

Video Viewer 提供了视频调整,使用户能够为达到最佳效果而优化视频。 单击"**Help"**(帮助)了解有关详情。

要自动调整视频质量,请执行下列步骤:

- 1. 访问 [Viewer](#page-152-4) 菜单栏。 参阅 "<u>访问 Viewer 菜单栏</u>"。
- 2. 单击"**Tools"**(工具)并选择"**Automatic Video Adjust"**(自动视频调节)。

将重新调节视频质量重新显示 session viewer。

要手动调整视频质量,请执行下列步骤:

- 1. 访问 [Viewer](#page-152-4) 菜单栏。 参阅"方问 Viewer 菜单栏"。
- 2. 单击"**Tools"**(工具)并选择"**Automatic Video Adjust"**(自动视频调节)。
- 3. 在"**Video Adjustment"**(视频调节)窗口中单击每个视频调节按钮根据需要调整控制。

手动调整视频质量时,请遵守以下原则:

- l 要避免鼠标光标取消同步,请调整水平设置使远程系统的桌面位于会话窗口中央。
- <sup>l</sup> 像素噪声比率设置降低为零将导致多个视频刷新命令造成过量网络通信量,并且视频在 Video Viewer 窗口中闪烁。 Dell 建议将像素噪声比率设置调整为达到最佳系统性能和像素 效果的水平,同时尽量减少网络通信量。

## 同步鼠标光标

使用控制台重定向连接到远程 PowerEdge 系统时,远程系统上的鼠标加速度可能与 Management Station 上的鼠标光标不同步,从而造成 Video Viewer 窗口中出现两个鼠标光标。 要同步鼠标光标,执行下列步骤:

- 1. 访问 [Viewer](#page-152-4) 菜单栏。 参阅 "jj问 Viewer 菜单栏"。
- 2. 单击"**Tools"**(工具)并选择"**Session Options"**(会话选项)。
- 3. 单击"**Mouse"**(鼠标)选项卡,选择 management station 的操作系统,并单击"**OK"**(确定)。
- 4. 单击"**Tools"**(工具)并选择"**Manual Video Adjust"**(手动视频调节)。
- 5. 调整水平控制使远程系统的桌面显示在会话窗口的中央。

#### <span id="page-154-2"></span>6. 单击"**OK"**(确定)。

使用 Linux (Red Hat 或 Novell)时, 会使用操作系统的默认鼠标设置来控制 DRAC 5 控制台重定向屏幕中的鼠标箭头。 要避免鼠标同步问题, 应确保所有用户都使用默认鼠标设置。

# <span id="page-154-0"></span>常见问题

表 [7-7](#page-154-1) 列出了常见问题及其解答。

<span id="page-154-1"></span>表 **7-7.** 使用控制台重定向:常见问题

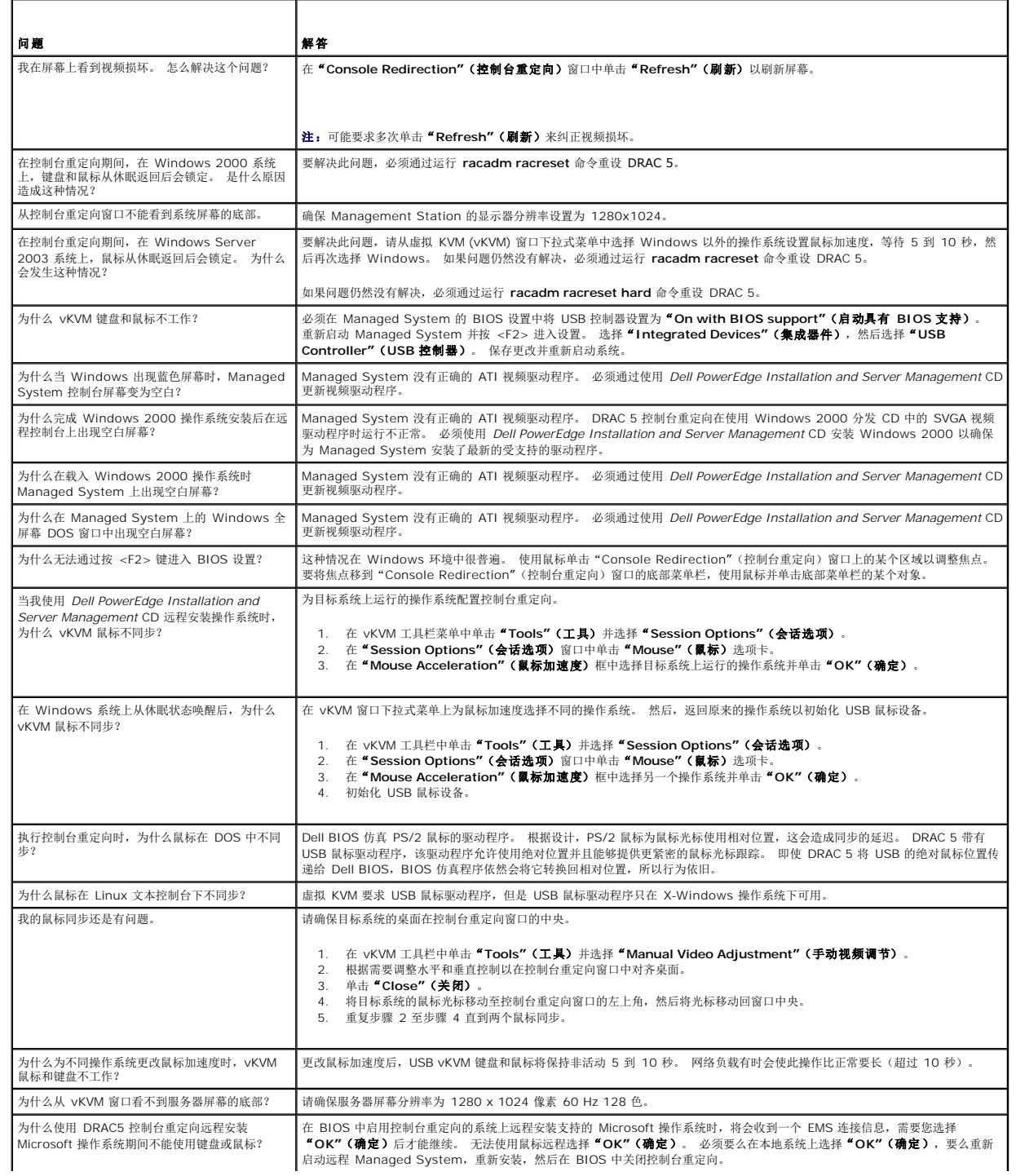

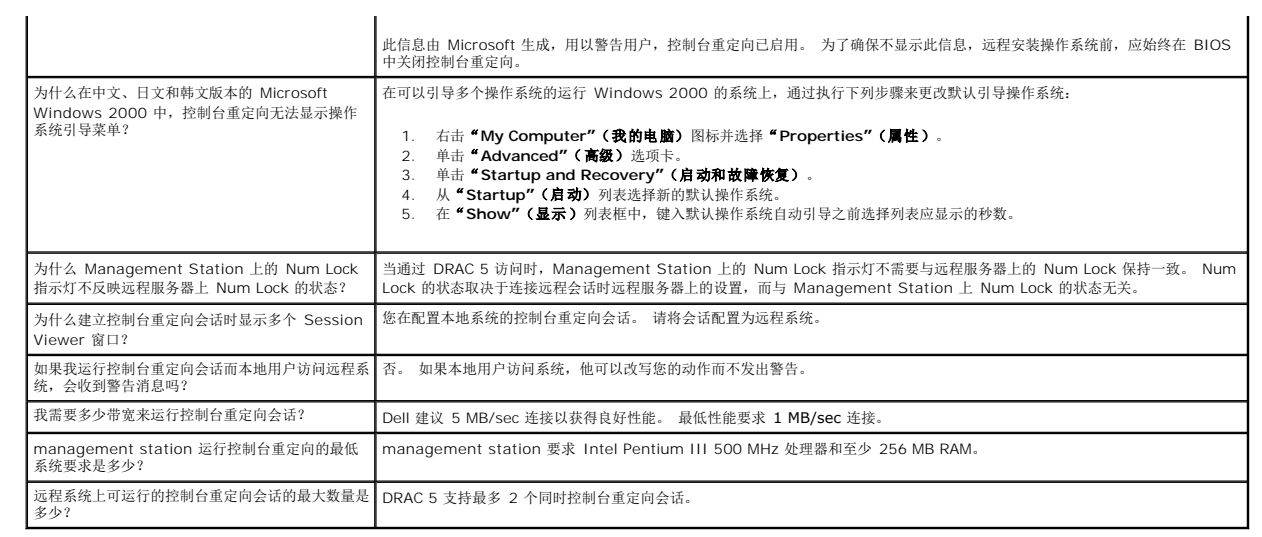

[返回目录页](file:///E:/Software/smdrac3/drac5/OM5.1/cs/ug/index.htm)

#### <span id="page-156-3"></span>[返回目录页](file:///E:/Software/smdrac3/drac5/OM5.1/cs/ug/index.htm)

## 使用和配置虚拟介质

**Dell™ Remote Access Controller 5** 固件版本 **1.0** 用户指南

#### [概览](#page-156-0)

- [Managed System](#page-157-0) 上的操作系统要求
- 安装虚拟介质插件
- [运行虚拟介质](#page-157-2)
- 使用虚拟闪速更新
- 使用虚拟介质命令行界面公用程序
- [常见问题](#page-163-0)

# <span id="page-156-0"></span>概览

虚拟介质功能给 Managed System 提供了虚拟 CD 驱动器,该驱动器可以在网络上的任何位置使用标准介质。图 [8-1](#page-156-1) 显示了虚拟介质的整体结构。

<span id="page-156-1"></span>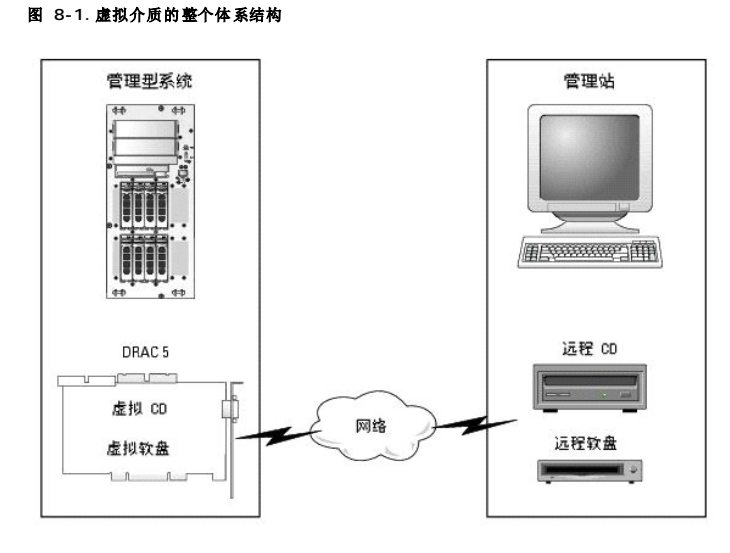

使用虚拟介质,管理员可以远程引导其 Managed System,安装应用程序,更新驱动程序,甚至从虚拟 CD/DVD 和软盘驱动器远程安装新操作系统。

**注:** 虚拟介质至少需要 128 Kbps 的可用网络带宽。

managed system 配置有 DRAC 5 卡。 虚拟 CD 和软盘驱动器是两个嵌入 DRAC 5 的电子设备并由 DRAC 5 固件控制。 无论是否连接有虚拟介质, 这两个设备都始终存在于 managed system 的操作系统和 BIOS 中。

Management Station 跨越网络提供了物理介质或映像文件。 第一次启动 RAC 浏览器并访问虚拟介质页时, 将会从 DRAC 5 Web Server 下载虚拟介质插件并自动安装在 Management Station 上。 为了使虚拟介质功能正常运行,必须在 management station 上安装虚拟介质插件。

连接虚拟介质后,来自 Managed System 的所有虚拟 CD/软盘驱动器访问请求都会通过网络定向到 Management Station。 连接虚拟介质就好比将介质插入虚拟设备。 没有连接虚拟 介质时, Managed System 上的虚拟设备就像两个没有介质的驱动器。

表 [8-1](#page-156-2) 列出了虚拟软盘和虚拟光盘驱动器支持的驱动器连接。

4 注: 在连接期间更改虚拟介质会停止系统引导顺序。

#### <span id="page-156-2"></span>表 **8-1.** 支持的驱动器连接

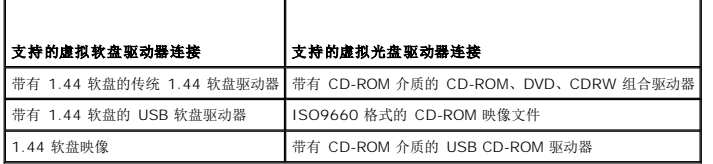

## <span id="page-157-0"></span>**Managed System** 上的操作系统要求

在运行以下操作系统的系统上支持虚拟介质:

- <sup>l</sup> Microsoft® Windows® 2000 Server,带有 Service Pack 4
- l Windows Server™ 2003
- <sup>l</sup> Red Hat® Enterprise Linux AS、ES 和 WS(版本 3.0)
- <sup>l</sup> Red Hat Enterprise Linux AS、ES 和 WS(版本 4)
- <sup>l</sup> SUSE® Linux Enterprise Server(版本 9),带有 Service Pack 2 (SP2) 用于 Intel EM64T
- <sup>l</sup> SUSE Linux Enterprise Server(版本 10)用于 Intel EM64T

有关最新支持的操作系统请参阅 DRAC 5 自述文件 和 *Dell OpenManage™ Server Administrator* 兼容性指南。

# <span id="page-157-1"></span>安装虚拟介质插件

必须在 management station 上安装虚拟介质插件才能使用虚拟介质功能。 打开 DRAC 5 用户界面并启动虚拟介质页后,浏览器将自动下载插件(如果需要)。 如果成功安装插件,虚<br>拟介质页将会显示虚拟驱动器可以连接的软盘和光盘列表。

## 基于 **Windows** 的 **Management Station**

要在运行 Microsoft Windows 操作系统的 management station 上运行虚拟介质功能,请安装带有 ActiveX 控件插件的 Internet Explorer。 将浏览器安全性设置为中或更低设置 以允许 Internet Explorer 下载和安装已签名的 ActiveX 控件。

有关详情请参阅["支持的](file:///E:/Software/smdrac3/drac5/OM5.1/cs/ug/racugc1.htm#wp34352) Web 浏览器"。

此外,必须具有管理员权限才能安装和使用虚拟介质功能。 安装 ActiveX 控件前,Internet Explorer 可能会显示一条安全警告。 要完成 ActiveX 控件安装过程,必须在 Internet Explorer 显示安全警告提示时接受该控件。

## 基于 **Linux** 的 **Management Station**

要在运行 Linux 操作系统的 management station 上运行虚拟介质功能,请安装支持版本的 Mozilla 或 Firefox。 如果尚未安装虚拟介质插件,或者有更新的版本,则在安装过程中会 显示一个对话框要求您确认 management station 上的插件安装。 请确保运行浏览器的用户 ID 具有在浏览器的目录树中的写入权限。 如果用户 ID 没有写入权限,则无法安装虚拟介<br>质插件。

有关详情请参阅["支持的](file:///E:/Software/smdrac3/drac5/OM5.1/cs/ug/racugc1.htm#wp34352) Web 浏览器"。

# <span id="page-157-2"></span>运行虚拟介质

注:运行虚拟介质会话时不要发出 **racreset** 命令。 否则可能发生意外情况,例如丢失数据。

使用虚拟介质可以"虚拟化"软盘映像或驱动器,使管理控制台上的软盘映像、软盘驱动器或光盘驱动器成为远程系统上的可用驱动器。

## 支持的虚拟介质配置

可以为一个软盘驱动器和一个光盘驱动器启用虚拟介质。 对每种介质类型一次只能虚拟化一个驱动器。

支持软盘驱动器包括软盘映像或可用软盘驱动器。 支持光盘驱动器包括最多 1 个可用光盘驱动器或一个 ISO 映像文件。

## 使用 **Web** 用户界面运行虚拟介质

#### 连接虚拟介质

1. 在 management station 打开一个支持的 Web 浏览器。 参阅["支持的](file:///E:/Software/smdrac3/drac5/OM5.1/cs/ug/racugc1.htm#wp34352) Web 浏览器"。

 $\bigodot$  注意: 控制台重定向和虚拟介质只支持 32 位 Web 浏览器。 使用 64 位 Web 浏览器可能会产生无法预料的结果或操作故障。

- 2. 连接并登录至 DRAC 5。 有关详情请参阅"[访问基于](file:///E:/Software/smdrac3/drac5/OM5.1/cs/ug/racugc4.htm#wp36981) Web 的界面"。
- 3. 单击"**Media"**(介质)选项卡,然后单击"**Virtual Media"**(虚拟介质)。

**Virtual Media"**(虚拟介质)页显示可虚拟化的客户端驱动器。

注:"**Floppy Image File"**(软盘驱动器)下的"**Floppy Drive"**(软盘映像文件)(如果可用)可能显示,只要该设备可虚拟化为虚拟软盘。 同时可以选择一个光盘 驱动器和一个软盘,或者单个驱动器。

**么 注:** managed system 上的虚拟设备驱动器号与 management station 上的物理驱动器号不一致。

- 4. 如果提示,请按照屏幕上的说明安装虚拟介质插件。
- 5. 在"**Attribute"**(属性)框中执行以下步骤:
	- a. 在"**Value"**(值)列确保连接**/**断开状态值为已连接。
		- 如果值为"**Detached"**(已分离),请执行以下步骤:
			- i. 在"**Media"**(介质)选项卡中单击"**Configuration"**(配置)。
			- ii. 在"**Value"**(值)列中确保选中了"**Attach Virtual Media"**(连接虚拟介质)复选框。
			- iii. 单击"**Apply Changes"**(应用更改)。
			- iv. 在"**Virtual Media"**(虚拟介质)选项卡中单击"**Virtual Media"**(虚拟介质)。
			- v. 在"**Value"**(值)列确保"**Attach/Detach"**(连接**/**断开)状态值为"**Attached"**(已连接)。
	- b. 确保"**Current Status"**(当前状态)值为"**Not connected"**(没有连接)。 如果"**Value"**(值)字段显示已连接,则必须与映像或驱动器断开连接,然后重新连 接。
	- c. 选中"**Encryption Enabled"**(加密已启用)复选框以在远程系统和 management station 之间建立加密的连接(如果需要)。
- 6. 如果虚拟化软盘映像或 ISO 映像,请选择"**Floppy Image File"**(软盘映像文件)或"**ISO Image File"**(**ISO** 映像文件),并输入或浏览至要虚拟化的映像文件。 如果虚拟化软盘驱动器或光盘驱动器,请选择要虚拟化的驱动器旁的按钮。
- 7. 单击"**Connect"**(连接)。

如果此连接经过验证,连接状态将变为"**Connected"**(已连接)并会显示所有连接驱动器的列表。 所选择的所有可用软盘映像将在 managed system 的控制台上出现,就像真 实的驱动器。

注:分配的虚拟驱动器号(对于 Microsoft® Windows® 系统)或设备特殊文件(对于 Linux 系统)可能与管理控制台上的驱动器号不同。

△ 注: 虚拟介质可能无法在配置有 Internet Explorer Enhanced Security 的 Windows 操作系统客户端上正常运行。 要解决此问题, 请参阅 Microsoft 操作系统说明文 件或联络管理员。

### 断开虚拟介质连接

单击"**Disconnect"**(断开连接)从 management station 上断开所有虚拟化的映像和驱动器。 "**All"**(所有)虚拟化的映像或驱动器将断开,不再出现在 managed system 上。

### 连接和断开虚拟介质连接功能

DRAC 5 虚拟介质功能基于 USB 技术,可以利用 USB 即插即用功能。 DRAC 5 增加了从 USB 总线连接和断开虚拟设备连接的功能。 设备断开连接后,操作系统或 BIOS 将无法看到任 何连接的设备。 虚拟设备连接后,设备将可见。 与 DRAC 4 不同(设备只有下次系统引导后才能启用或禁用),DRAC 5 虚拟设备可在任意时候连接或断开连接。

可以使用 Web 浏览器、本地 racadm、远程 racadm、telnet 和申行端口连接或断开虚拟设备连接。 要使用 Web 浏览器配置虚拟介质,可以导航到 **"Media"(介质)**页,然后进入<br>**"Configuration"(配置)**页,您可以在这里更改设置并进行应用。您还可指定 **"Virtual Media Port Number"(建拟介质端日号)**和 **"Virtual Media SSL Port**<br>N**umber"** 

#### 使用 **Web** 浏览器连接和分离虚拟介质

要使用连接虚拟介质功能,执行以下操作:

- 1. 单击"**System"**(系统)-> **"Media"**(介质)-> **"Configuration"**(配置)
- 2. 选择"**Attach Virtual Media"**(连接虚拟介质)的"**Value"**(值)复选框
- 3. 单击"**Apply Changes"**(应用更改)

要使用分离虚拟介质功能,执行以下操作:

- <span id="page-159-1"></span>1. 单击"**System"**(系统)-> **"Media"**(介质)-> **"Configuration"**(配置)
- 2. 取消选择"**Attach Virtual Media"**(连接虚拟介质)的"**Value"**(值)复选框
- 3. 单击"**Apply Changes"**(应用更改)

#### 使用 **RACADM** 连接和断开虚拟介质连接功能

要连接虚拟介质功能,请打开命令提示符,键入以下命令并按 <Enter>: racadm config -g cfgRacVirtual -o cfgVirMediaAttached 1 要断开虚拟介质连接功能,请打开命令提示符,键入以下命令并按 < Enter>: racadm config -g cfgRacVirtual -o cfgVirMediaAttached 0

## <span id="page-159-0"></span>从虚拟介质引导

在支持的系统上,系统 BIOS 使用户能够从虚拟光盘驱动器或虚拟软盘驱动器引导。 开机自检过程中,进入 BIOS 设置窗口,验证虚拟驱动器已启用并按正确顺序列出。 要更改 BIOS 设置, 执行下列步骤:

- 1. 引导 Managed System。
- 2. 按 <F2> 进入 BIOS 设置窗口。
- 3. 滚动到引导顺序并按 <Enter>。

在弹出窗口中,虚拟光盘驱动器和虚拟软盘驱动器与其它标准引导设备列在一起。

- 4. 确保虚拟驱动器已启用并作为第一个带有可引导介质的设备列出。 如果需要,请遵循屏幕上的说明修改引导顺序。
- 5. 保存更改并退出。

Managed System 将会重新引导。

Managed System 将会根据引导顺序尝试从可引导设备引导。如果虚拟设备已连接并且有可引导介质,系统会引导至该虚拟设备。否则,系统会忽略此设备,就像没有可引导介质 的物理设备。

## 使用虚拟介质安装操作系统

本节说明在 management station 上安装操作系统的手动非交互方法,可能需要数小时来完成。 使用虚拟介质的脚本化操作系统安装过程可能需要不到 15 分钟来完成。 有关详情请参 阅"使用 VM-CLI [部署操作系统](file:///E:/Software/smdrac3/drac5/OM5.1/cs/ug/racugc1b.htm#wp46449)"。

- 1. 验证以下内容:
	- <sup>l</sup> 操作系统安装 CD 插入到 management station 的 CD 驱动器中。
	- <sup>l</sup> 选择了本地 CD 驱动器。
	- l 已与虚拟驱动器连接。
- 2. 按照"丛虚拟介质引导"部分说明的有关从虚拟介质引导的步骤执行操作,以确保 BIOS 已设置为从进行安装的 CD 驱动器引导。
- 3. 按照屏幕上的说明完成安装。

## 在服务器的操作系统运行时使用虚拟介质

#### 基于 **Windows** 的系统

在 Windows 系统上,虚拟介质驱动器已自动装入并分配有驱动器号。

在 Windows 中使用虚拟驱动器与使用物理驱动器类似。 连接到 Management Station 上的介质后,只需单击该驱动器并浏览其内容就可在系统上使用该介质。

## 基于 **Linux** 的系统

在 Linux 系统上,虚拟介质驱动器没有配置驱动器号。 根据系统上安装的软件,虚拟介质驱动器可能不自动安装。 如果驱动器不自动安装,请手动安装驱动器。

## <span id="page-160-0"></span>使用闪速更新

DRAC 5 提供持续闪速更新 一 位于 DRAC 5 文件系统的16 MB 快速闪存,系统可使用它进行持续存储和访问。 启用后,虚拟闪速更新配置为第三个虚拟驱动器并出现在 BIOS 引导顺序<br>中,允许用户从虚拟闪速更新引导。

■ 注: 要从虚拟闪速更新引导, 虚拟闪速更新映像必须是可引导映像。

与需要外部客户端连接或主机系统内作用设备的 CD 或软盘驱动器不同,实现虚拟闪速更新只需要 DRAC 5 持续虚拟闪速更新功能。 16 MB 快速闪存在主机环境中作为未格式化的可移动 USB 设备出现。

实现虚拟闪速更新时请使用以下原则:

- 1 连接或断开虚拟闪速更新连接将执行 USB 重新编号,连接和断开所有虚拟介质设备连接,无论设备类型如何(例如 CD 驱动器和软盘驱动器)。
- <sup>l</sup> 启用或禁用虚拟闪速更新时,虚拟介质 CD/软盘驱动器连接状况不更改。

← 注意: 断开连接和连接过程中断正在进行的虚拟介质读取和写入操作。

## 启用虚拟闪速更新

要启用虚拟闪速更新,请打开命令提示符,键入以下命令并按 <Enter>:

racadm config -g cfgRacVirtual -o cfgVirMediaKeyEnable 1

## 禁用虚拟闪速更新

要禁用虚拟闪速更新,请打开命令提示符,键入以下命令并按 <Enter>:

racadm config -gcfgRacVirtual -o cfgVirMediaKeyEnable 0

### 在虚拟闪速更新中保存映像

虚拟闪速更新可从 managed host 格式化。 如果运行 Windows 操作系统,请右击设备图标并选择"**Format"**(格式化)。 如果运行 Linux,类似 **format** 和 **fdisk** 的系统工具可 分区和格式化 USB。

从 RAC Web 浏览器向虚拟闪速更新上载映像前,请确保映像文件大小在 1.44 MB 至 16 MB 之间(包含),并且已禁用虚拟闪速更新。 下载映像并重新启用虚拟闪速更新驱动器后,系 统和 BIOS 将可以识别虚拟闪速更新。

## 配置可引导的虚拟闪速更新

- 1. 将可引导软盘插入软盘驱动器或将可引导 CD 插入光盘驱动器。
- 2. 重新启动系统并引导至选择的介质驱动器。
- 3. 向虚拟闪速更新添加分区并启用分区。

如果虚拟闪速更新仿真硬盘驱动器请使用 **fdisk**。 如果虚拟闪速更新配置为驱动器 B:,则虚拟闪速更新仿真软盘,不需要分区来将虚拟闪速更新配置为可引导驱动器。

4. 请使用 **format** 命令和 **/s** 参数格式化驱动器来将系统文件传送至虚拟闪速更新。

例如:

format /s *x*

其中 *x* 是分配给虚拟闪速更新的驱动器号。

5. 关闭系统并从相应驱动器中取出可引导软盘或 CD。

6. 打开系统并验证系统是否从虚拟闪速更新引导至 C:\ 或 A:\ 提示符。

## <span id="page-161-0"></span>使用虚拟介质命令行界面公用程序

虚拟介质命令行界面 (VM-CLI) 公用程序是一个脚本化命令行界面,提供从 management station 到远程系统中的 DRAC 5 的虚拟介质功能。

VM-CLI 公用程序提供以下功能:

l 支持多个同时激活的会话。

24 注: 虚拟化只读映像文件时, 多个会话可能共享同一映像介质。 虚拟化物理驱动器时, 一个会话一次只能访问一个给定物理驱动器。

- l 与虚拟介质插件一致的可移动介质设备或映像文件
- <sup>l</sup> 启用 DRAC 固件引导一次选项后自动终结。
- <sup>l</sup> 使用安全套接字层 (SSL) 确保与 DRAC 5 的通信安全

运行公用程序前,请确保具有远程系统上 DRAC 5 的虚拟介质用户权限。

如果操作系统支持管理员权限或操作系统特定的权限或组成员资格,还将需要管理员权限来运行 VM-CLI 命令。

客户端系统的管理员控制用户组和权限,从而控制可运行公用程序的用户。

对于 Windows 系统,必须具有高级用户权限来运行 VM-CLI 公用程序。

对于 Linux 系统,可以使用 **sudo** 命令访问 VM-CLI 公用程序,无需管理员权限。 此命令提供集中化提供非管理员访问的方法并记录所有用户命令。 要添加或编辑 VM-CLI 组中的用 户,管理员使用 **visudo** 命令。 没有管理员权限的用户可以将 **sudo** 命令作为前缀添加到 VM-CLI 命令行(或 VM-CLI 脚本)来获取对远程系统上 DRAC 5 的访问和运行公用程序。

## 支持的操作系统

VM-CLI 公用程序支持以下操作系统:

- l Windows XP
- <sup>l</sup> Windows 2000 Server,带有 Service Pack 4
- l Windows Server 2003
- l Windows Server 2003 R2
- <sup>l</sup> Red Hat Enterprise Linux AS/ES(版本 3)
- <sup>l</sup> Red Hat Enterprise Linux AS/ES(版本 4)
- <sup>l</sup> SUSE Linux Enterprise Server Version 9,带有 Service Pack 2 用于 Intel EM64T

有关最新信息请参阅 DRAC 5 自述文件 和 Dell 支持网站上的 *Dell OpenManage*™ *Server Administrator* 兼容性指南,地址是 **support.dell.com**。

## 公用程序安装

VM-CLI 公用程序位于 *Dell OpenManage™ Systems Management 控制台 CD* 上,该 CD 随 Dell OpenManage System Management 软件包提供。 要安装公用程序,请将 *System Management* 控制台 CD 插入到系统的 CD 驱动器中并遵循屏幕上的说明。

*Systems Management* 控制台 CD 包含最新系统管理软件,包括诊断、存储管理、远程访问服务和 RACADM 公用程序。 本 CD 还包含自述文件,提供最新 systems management software 产品信息。

此外,*Systems Management* 控制台 CD 还包含 **vmdeploy**—演示如何使用 VM-CLI 和 RACADM [公用程序将软件部署到多个远程系统的示例脚本。 有关详情请参阅"使用](file:///E:/Software/smdrac3/drac5/OM5.1/cs/ug/racugc1b.htm#wp46449) VM-CLI 部署操作系统"。

## 命令行选项

VM-CLI 界面在 Windows 和 Linux 系统上相同。 公用程序使用的选项与 RACADM 公用程序选项一致。 例如,指定 DRAC 5 IP 地址的选项采用的语法对于 racadm 和 VM-CLI 公用<br>程序都一样。

VM-CLI 命令格式如下:

racvmcli *[parameter] [operating\_system\_shell\_options]*

所有命令行语法区分大小写。 有关详情请参阅"[VM-CLI](#page-162-0) 参数"。

如果远程系统接受了命令,并且 DRAC 5 授权连接,则命令将继续运行,直至出现以下任何一种情况:

- <span id="page-162-1"></span><sup>l</sup> VM-CLI 连接因任何原因终止。
- 1 使用操作系统控制手动终止过程。 例如, 在 Windows 中, 可以使用"任务管理器"终止进程。

# <span id="page-162-0"></span>**VM-CLI** 参数

#### **DRAC 5 IP** 地址

-r *<RAC-IP-address>[:<RAC-SSL-port>]* 

其中 <RAC-IP-address> 是有效的唯一 IP 地址或者 DRAC 5 动态域名系统 (DDNS) 名称(如果支持)。

此参数提供 DRAC 5 IP 地址和 SSL 端口。 VM-CLI 公用程序需要此信息与目标 DRAC 5 建立虚拟介质连接。 如果输入无效 IP 地址或 DDNS 名称,将显示错误信息并终止命令。

如果省略 *<RAC-SSL-port>*,则使用端口 443(默认端口)。 除非更改了 DRAC 5 的默认 SSL 端口,否则不需要可选的 SSL 端口。

#### **DRAC 5 用户名**

-u *<DRAC-user-name>*  此参数提供将运行虚拟介质的 DRAC 5 用户名。 *<DRAC-user-name>* 必须具有以下属性:

l 有效用户名

<sup>l</sup> DRAC 虚拟介质用户权限

如果 DRAC 5 验证失败,错误信息将会显示并且命令会终止。

### **DRAC** 用户密码

-p *<DRAC-user-password>*  此参数提供指定 DRAC 5 用户的密码。

如果 DRAC 5 验证失败,错误信息将会显示并且命令会终止。

### 软盘**/**磁盘设备或映像文件

-f {*<device-name>* | *<image-file>*}

其中 *<device-name>* 是有效驱动器号(对于 Windows 系统)或有效设备文件名,包括可安装文件系统分区号,如果可用(对于 Linux 系统); *<image-file>* 是有效映像文件的文件<br>名和路径。 此参数指定提供虚拟软盘/磁盘介质的设备或文件。 例如,映像文件指定如下:

-f c:\temp\myfloppy.img(Windows 系统)

-f /tmp/myfloppy.img(Linux 系统)

如果文件没有写保护,虚拟介质将会写入映像文件。 配置操作系统来写保护不应改写的软盘映像文件。

例如,设备指定如下:

-f a:\(Windows 系统)

-f /dev/sdb4 # 4th partition on device /dev/sdb(Linux 系统)

如果设备提供了写保护功能,请使用该功能确保虚拟介质不会写介质。

此外,如果不虚拟化软盘介质,请在命令行上省略此参数。 如果检测到无效值,错误信息将会显示并且命令会终止。

### **CD/DVD** 设备或映像文件

-c {*<*设备名称*>* | *<*映像文件*>*}

其中 *<*设备名称*>* 是有效 CD/DVD 驱动器号(Windows 系统)或有效 CD/DVD 设备文件名(Linux 系统),*<*映像文件*>* 是有效 ISO-9660 映像文件的文件名和路径。 此参数指定将提供虚拟 CD/DVD-ROM 介质的设备或文件: 例如,映像文件指定如下: -c c:\temp\mydvd.img(Windows 系统) -c /tmp/mydvd.img(Linux 系统) 例如,设备指定如下: -c d:\(Windows 系统) -c /dev/cdrom(Linux 系统) 此外,如果不虚拟化 CD/DVD 介质,请在命令行上省略此参数。 如果检测到无效值,错误信息将会列出并且命令会终止。

用此命令指定至少一个介质类型(软盘或 CD/DVD 驱动器),除非只提供了开关选项。 否则,错误信息将会显示并且命令将终止并生成错误。

### 版本显示

#### -v

此参数用于显示 VM-CLI 公用程序版本。 如果没有提供其它非开关选项,此命令将会无错终止。

### 帮助显示

#### -h

此参数显示 VM-CLI 公用程序参数的摘要。 如果没有提供其它非开关选项,此命令将会无错终止。

### 加密的数据

-e

如果命令行中包括此参数, VM-CLI 将使用 SSL 加密的信道在 management station 和远程系统中的 DRAC 5 之间传输数据。 如果命令行中不包括此参数, 数据传输将不加密。

## **VM-CLI** 操作系统外壳选项

VM-CLI 命令行中可使用以下操作系统功能:

<sup>l</sup> stderr/stdout redirection — 将任何打印的公用程序数据重定向至文件。

例如,使用大于号字符 (>) 后接文件名将以 VM-CLI 公用程序打印的输出覆盖指定的文件。

注:VM-CLI 公用程序不从标准输入读取 (**stdin**)。 因此不需要 **stdin** 重定向。

l 背景执行 一 默认情况下 VM-CLI 公用程序在前景运行。 使用操作系统的命令外壳功能使该公用程序在后台运行。 例如,在 Linux 操作系统下,命令后面的 (&) 字符会使程序生<br> 成为一个新后台进程。

后一种技术在脚本程序中很有用,因为它允许脚本在为 VM-CLI 命令启动新进程后继续执行(否则,脚本将保持阻塞直至 VM-CLI 程序终止)。 当有多个 VM-CLI 实例以这种方式启动, (4) 10.000 年前, 10.000 10.000 10.000 10.000 10.000 10.000 10.000 10.000 10.000 10.000 10.000 10.000 10.000 10.000 10.000 10.000 10.000 10.000 10.000 10.000 10.000 10.000 10.000 10.000 10.000 10.000 10.000 10.000 10.000 10.0

### **VM-CLI** 返回代码

0 = 无错误

1 = 无法连接

2 = VM-CLI 命令行错误

3 = RAC 固件连接已删除

当遇到错误时,文本信息(仅有英文)也会发送到标准错误输出。

## <span id="page-163-0"></span>常见问题

## <span id="page-164-1"></span>表 [8-2](#page-164-0) 列出了常见问题及其解答。

<span id="page-164-0"></span>表 **8-2.** 使用虚拟介质:常见问题

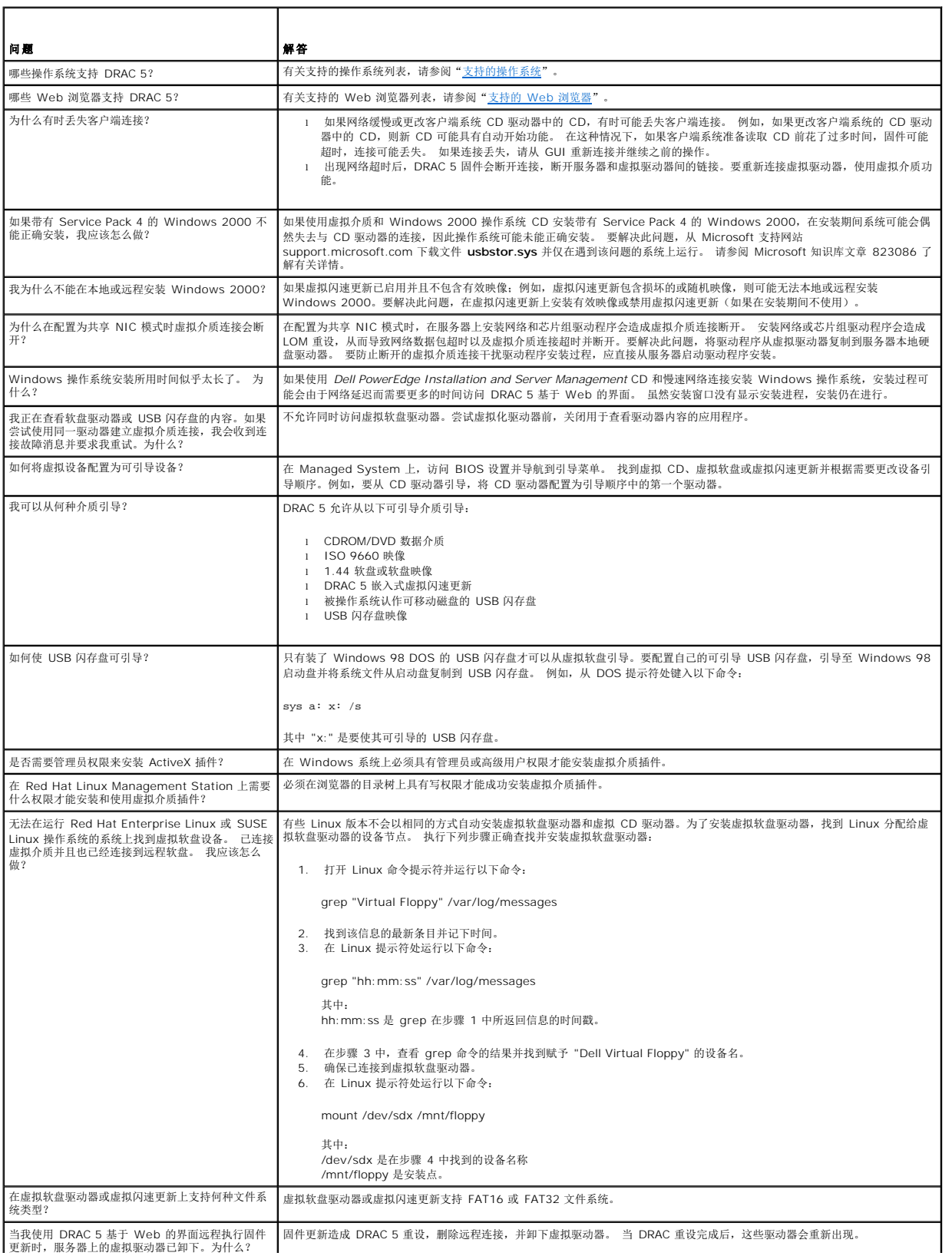

当我使用 DRAC 5 基于 Web 的界面远程执行固件 更新时,服务器上的虚拟驱动器已卸下。为什么?

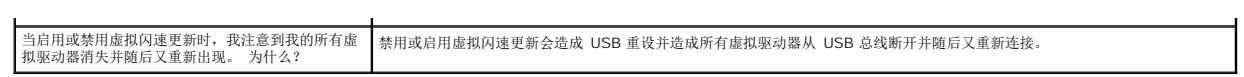

[返回目录页](file:///E:/Software/smdrac3/drac5/OM5.1/cs/ug/index.htm)

#### <span id="page-166-2"></span>[返回目录页](file:///E:/Software/smdrac3/drac5/OM5.1/cs/ug/index.htm)

# 使用 **RACADM** 命令行界面

## **Dell™ Remote Access Controller 5** 固件版本 **1.0** 用户指南

- [使用串行或](#page-166-0) Telnet 控制台
- 使用 RACADM
- 配置多个 [DRAC 5](#page-168-0) 卡
- 使用 RACADM [公用程序配置](#page-171-0) DRAC 5
- [常见问题](#page-173-0)

串行/telnet/ssh 控制台提供一组 racadm 命令。 racadm 命令提供对 DRAC 5 基于 Web 界面支持的基于文本功能的访问。

RACADM 使您能从本地或远程配置和管理 DRAC 5。 RACADM 在 management station 和 managed system 上运行。 RACADM 包括在 *Dell Systems Management* 控制台 CD 中。

可以使用 RACADM 写入脚本来自动配置多个 DRAC 5。有关配置多个 [DRAC 5](#page-168-0) 的详情, 请参阅"配置多个 DRAC 5 卡"。

本节提供以下信息:

- <sup>l</sup> 使用"**serial"**(串行)和 **racadm** 命令。 请参阅["使用串行或](#page-166-0) Telnet 控制台"或"使用 [RACADM](#page-166-1)"
- <sup>l</sup> 使用 **racadm** 命令配置 DRAC5
- <sup>l</sup> 使用 racadm 配置文件配置多个 DRAC 5 卡

## <span id="page-166-0"></span>使用串行或 **Telnet** 控制台

可以使用 RACADM 或从串行 /telnet/ssh 控制台命令提示符远程运行表 [9-1](#page-167-0) 中的串行命令。

## 登录 **DRAC 5**

配置完 management station 终端仿真软件和管理型节点 BIOS 后,执行下列步骤登录到 DRAC 5:

- 1. 使用 Management Station 终端仿真软件连接到 DRAC 5。
- 2. 输入 DRAC 5 用户名并按 <Enter>。

您已登录 DRAC 5。

## 启动文本控制台

通过 management station 终端软件以 Telnet 或 SSH 登录 DRAC 5 后,可以使用 connect com2 telnet/SSH 命令重定向 managed system 文本控制台。 一次只支持一个 **connect com2** 客户端。

要连接到 managed system 文本控制台,请打开 DRAC 5 命令提示符(通过 telnet 或 SSH 会话显示) 并键入:

connect com2

从串行会话,可以通过按<Esc><Shift><Q> 连接 managed system 的串行控制台,该命令将 managed system 的串行端口直接连接到服务器的 COM2 端口并且不经过 DRAC 5。 要将 DRAC 5 重新连接到串行端口,请按 <Esc><Shift><9>。 管理型节点 COM2 端口和 DRAC 5 串行端口的波特率必须相同。

connect -h com2 命令显示等待键盘输入或来自串行端口的新字符前串行历史记录缓冲区的内容。

注:使用 **-h** 选项时,客户端和服务器终端仿真类型(ANSI 或 VT100)必须相同;否则,输出可能混淆。 此外,将客户端终端行设置为 **25**。

历史记录缓冲区的默认(以及最大)大小为 8192 个字符。 可以使用以下命令将此数设置为更小的值:

racadm config -g cfgSerial -o cfgSerialHistorySize *<*数字*>*

# <span id="page-166-1"></span>使用 **RACADM**

可以从串行或 telnet 控制台命令提示符或通过正常的命令提示符从本地或远程运行 RACADM 命令。

使用 **racadm** 命令配置 DRAC 5 属性,执行远程管理任务或恢复崩溃系统。

<span id="page-167-1"></span>要使用 RACADM 显示 racadm 子命令列表,请键入:

racadm help

子命令列表包括 DRAC 5 支持的所有命令。

不带选项的 **racadm** 命令显示常规用户信息。 键入 racadm help 显示所有可用子命令列表。 键入 racadm help *<*子命令*>* 显示该子命令的语法和命令行选项。

以下部分介绍了如何使用 **racadm** 命令。

# 远程使用 **racadm**

 $\#$  注: 使用 racadm 远程功能前请配置 DRAC 5 上的 IP 地址。 有关设置 DRAC 5 的详情和相关说明文件的列表,请参阅["安装和设置](file:///E:/Software/smdrac3/drac5/OM5.1/cs/ug/racugc2.htm#wp3869) DRAC 5"。

RACADM 提供远程功能选项 (-**r**),可以允许连接 managed system 和从远程控制台和 management station 执行 **racadm** 子命令。 要使用远程功能,您需要有效用户名(-**u** 选 项)和密码(-**p** 选项)和 DRAC 5 IP 地址。

注:RACADM 远程功能仅在运行 Windows 2000 Server、Windows XP Professional、Windows 2000 Professional、Windows Server 2003、Windows Server 2003 R2、Red Hat Enterprise Linux(版本 3 和版本 4)和 SUSE Linux 操作系统的 management station 上支持。

### **racadm** 提要

racadm -r *<RAC IP* 地址*>* -u *<*用户名*>* -p *<*密码*> <*子命令*> <*子命令选项*>*

racadm -i -r *<RAC IP* 地址*> <*子命令*> <*子命令选项*>*

例加.

racadm -r 192.168.0.120 -u root -p calvin getsysinfo

racadm -i -r 192.168.0.120 getsysinfo

如果 RAC 的 HTTPS 端口号更改为非默认端口 (443) 的自定义端口,则必须使用下面的语法:

racadm -r *<RAC IP* 地址*>:<*端口*> -u <*用户名*> -p <*密码*> <*子命令*> <*子命令选项*>*

racadm -i -r *<RAC IP* 地址*>:<*端口*> <*子命令*> <*子命令选项*>*

## **racadm** 选项

表 [9-1](#page-167-0) 列出了 **racadm** 命令的选项。

#### <span id="page-167-0"></span>表 **9-1. racadm** 命令选项

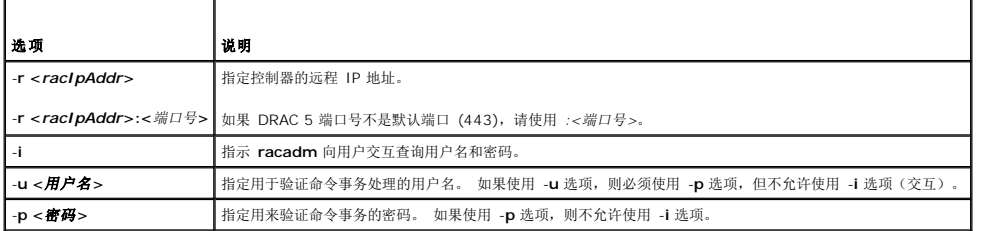

## 启用和禁用 **RACADM** 远程功能

4 注: 建议在本地系统上运行这些命令。

RACADM 远程功能默认启用。 如果禁用,请键入下面的命令启用:

racadm config -g cfgRacTuning -o cfgRacTuneRemoteRacadmEnable 1

要禁用远程功能,请键入:

racadm config -g cfgRacTuning -o cfgRacTuneRemoteRacadmEnable 0

# <span id="page-168-1"></span>**RACADM** 子命令

表 [9-2](#page-168-2) 提供可在 RACADM 中运行的每个 **racadm** 子命令的说明。 有关 **racadm** 子命令及语法和有效条目的详细列表,请参阅"RACADM [子命令概览"](file:///E:/Software/smdrac3/drac5/OM5.1/cs/ug/racugaa.htm#wp30007)。

输入 RACADM 子命令时,请在命令前加上 racadm。 例如:

racadm help

### <span id="page-168-2"></span>表 **9-2. RACADM** 子命令

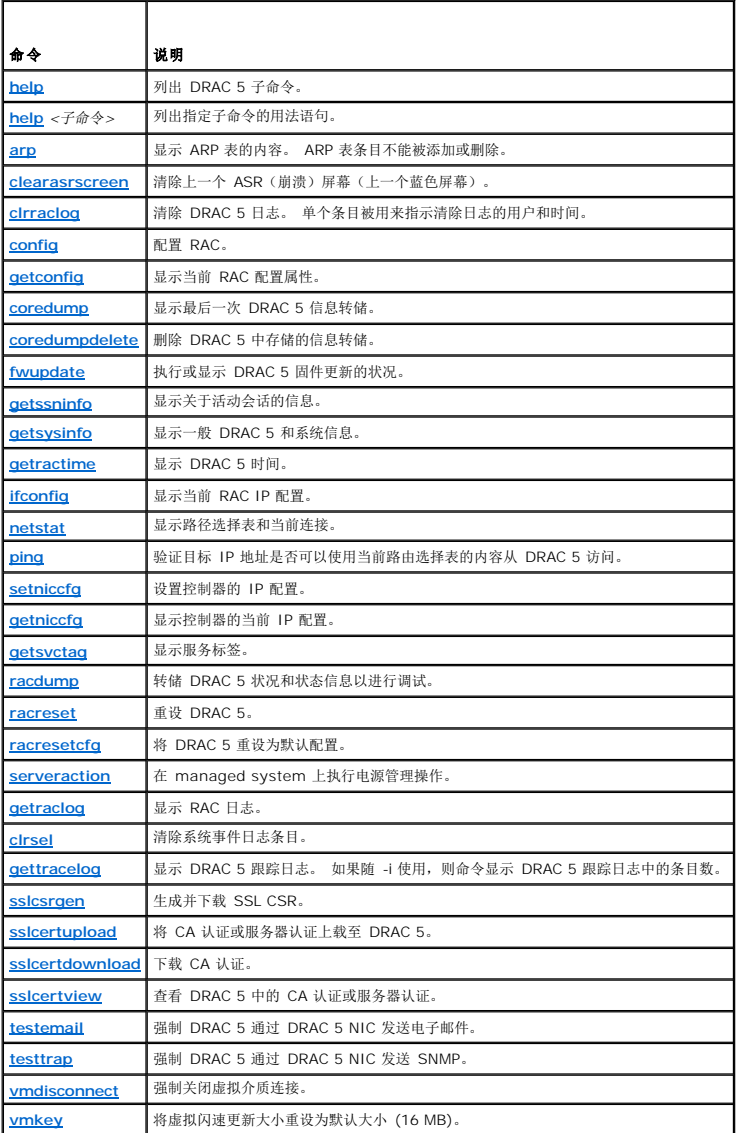

### **RACADM** 错误信息

有关 racadm CLI 错误信息的信息,请参阅本章的"[常见问题"](#page-173-0)。

# <span id="page-168-0"></span>配置多个 **DRAC 5** 卡

使用 RACADM 可以配置一个或多个具有相同属性的 DRAC 5 卡。 使用组 ID 和对象 ID 查询特定 DRAC 5 卡时,RACADM 从检索到的信息创建 **racadm.cfg** 配置文件。 通过将文件<br>导出到一个或多个 DRAC 5 卡,可以在最短时间内以相同属性配置控制器。

**注:** 某些配置文件包含独特的 DRAC 5 信息(如静态 IP 地址), 在将文件导出到其他 DRAC 5 卡之前必须修改这些信息。

要配置多个 DRAC 5 卡,请执行以下过程:

1. 使用 RACADM 查询包含相应配置的目标 DRAC 5。

**// 注**: 生成的 .cfg 文件不包含用户密码。

打开命令提示符并键入:

racadm getconfig -f myfile.cfg

**注:** 使用 getconfig -f 将 RAC 配置重定向至文件仅对本地和远程 RACADM 界面支持。

- 2. 使用简单文本编辑器(可选)修改配置文件。
- 3. 使用新配置文件修改目标 RAC。

在命令提示符处键入:

racadm config -f myfile.cfg

4. 重设已配置的目标 RAC。

在命令提示符处键入:

racadm reset

**getconfig -f racadm.cfg** 子命令请求 DRAC 5 配置并生成 **racadm.cfg** 文件。 如果需要,可以以其他名称配置该文件。

可以使用 **getconfig** 命令来执行以下操作:

- l 显示组中的所有配置属性(由组名称和索引指定)
- l 按用户名显示用户的所有配置属性

**config** 子命令会将信息载入其它 DRAC 5。使用 **config** 与 Server Administrator 同步用户和密码数据库

初始配置文件 racadm.cfg, 由用户命名。 在以下实例中,配置文件命名为 myfile.cfg。 要创建此文件,请在命令提示符处键入以下命令:

racadm getconfig -f myfile.cfg

 $\bigodot$  注意: 建议使用简单文本编辑器编辑此文件。 racadm 公用程序使用 ASCII 文本分析器。任何格式混淆分析器, 都可能损坏 racadm 数据库。

## 创建 **DRAC 5** 配置文件

DRAC 5 配置文件**<**文件名**>.cfg** 用于 racadm config -f *<*文件名*>*.cfg 命令。 该配置文件是简单文本文件,它允许用户创建配置文件(类似于 **.ini** 文件),并通过此文件配置 DRAC 5。 用户可以使用任意文件名,并且不一定要使用 **.cfg** 扩展名(尽管本小节中的指定值采用了此扩展名)。

**.cfg** 文件可能:

- l 已创建
- <sup>l</sup> 从 racadm getconfig -f *<*文件名*>*.cfg 命令获得
- 1 从 acadm qetconfig -f <文件名>.cfq 命令获得, 然后编辑

**注:**请参阅"[getconfig](file:///E:/Software/smdrac3/drac5/OM5.1/cs/ug/racugaa.htm#wp51808)"了解关于 getconfig 命令的信息。

系统将首先分析 **.cfg** 文件,以验证是否存在有效的组名和对象名,以及是否遵循了一些简单的语法规则。 错误标记有在其中检测到错误的行号,并且有一条简单的信息解释该问题。 系统<br>将分析整个文件以检查其正确性,并显示所有错误。 如果在 **.cfg** 文件中找到错误,写入命令将不传输到 DRAC 5。 用户必须先改正*所有*错误才能使配置生效。 -**c** 选项可以用于 **config** 子命令,它仅验证语法,而不会对 DRAC 5 执行写入操作。

创建 **.cfg** 文件时请使用以下原则:

l 如果分析器遇到索引组,则将由定位标记对象的值来区分不同的索引。

分析器将从 DRAC 5 读入该组的所有索引。 配置 DRAC 5 时,该组内的任何对象都是简单修改。如果修改的对象代表新的索引,则该索引将在配置过程中在 DRAC 5 上创建。

<sup>l</sup> 用户无法在 **.cfg** 文件中指定所需的索引。

索引可以创建和删除,因此经过一段时间后,该组可能会变得不完整,其中包含了已使用和未使用的索引。 如果索引存在,它将被修改。 如果索引不存在,则使用第一个可用索引。 此方法在用户不需要的地方添加索引条目以在所有管理的 RAC 之间实现精确索引匹配方面更加灵活。 新用户将被添加至第一个可用的索引。 如果所有索引均已满并且必须添加新的 用户,则在一个 DRAC 5 上可以正确分析和运行的 **.cfg** 文件可能无法在其它 DRAC 5 上正确运行。

<sup>l</sup> 使用 **racresetcfg** 子命令配置所有具有相同属性的 DRAC 5 卡。

使用 **racresetcfg** 子命令将 DRAC 5 重设为初始默认值,然后运行 racadm config -f *<*文件名*>*.cfg 命令。 确保 **.cfg** 文件中包含所有所需的对象、用户、索引和其它参数。

**● 注意:**使用 racresetcfg 子命令将数据库和 DRAC 5 NIC 设置重设为初始默认设置并删除所有用户和用户配置。 尽管根用户可用, 但也会将其他用户的设置重设为默认设置。

## 分析规则

<sup>l</sup> 所有以"#"开头的行都被视为注释。

注释行必须从第一列开始。 所有其它列中的"#"字符均只被视为 # 字符。

一些调制解调器参数可能在其字符串中包含 # 字符。 不需要使用转义字符。 可能需要从 racadm getconfig -f *<*文件名*>*.cfg 命令生成 **.cfg**,然后执行对其他 DRAC 5 racadm config -f *<*文件名*>*.cfg 命令,不添加转义字符。

#### 实例:

#

```
# 这是一条命令。
```
[cfgUserAdmin]

cfgUserAdminPageModemInitString=<Modem init # not a comment>

```
l 所有组条目都必须由 "[" 和 "]"字符括起。
```
表示组名的起始 "**["**字符必须从第一列开始。 必须[先指定此组名,再指定组中的任何其它对象。 没有关联的组名的对象将导致错误。 配置数据将按照"](file:///E:/Software/smdrac3/drac5/OM5.1/cs/ug/racugab.htm#wp45822)DRAC 5 属性数据库组和对 象定义"中的定义编入各组。

以下为组名、对象和对象属性值的实例。

#### 实例:

```
[cfgLanNetworking] -{组名称}
```

```
cfgNicIpAddress=143.154.133.121 {对象名称}
```
<sup>l</sup> 所有参数都指定为"对象=值"对,在对象、= 或值之间不留空格。

值后的空格忽略。 值字符串内的空格保持不变。 "="右侧的所有字符都将保留原样(例如另一个"="、"#"、"["和"]"等)。 这些字符都是有效的调制解调器对话脚本字符。

请参见上一列表项中的实例。

<sup>l</sup> **.cfg** 分析器忽略索引对象条目。

用户无法指定使用哪一个索引。 如果索引已存在,则使用该索引,否则将在该组的第一个可用索引中创建新条目。

racadm getconfig -f *<*文件名*>*.cfg 命令将注释放置在索引对象前,允许用户查看包含的注释。

4 注: 用户可以使用下面的命令手动创建索引组: racadm config -g <组名称*>* -o *<*定位标记对象*>* -i *<*索引 *1-16> <*唯一定位标记名称*>*

<sup>l</sup> 索引组的行无法从 **.cfg** 文件删除。

用户必须使用以下命令手动删除索引对象:

```
racadm config -g <组名> -o <对象名> -i <索引 1 至 16> ""
```
**/ 注:** 空字符串(两个 ""字符表示)指示 DRAC 5 删除指定组的索引。

```
要查看索引组的内容,请使用以下命令:
```
racadm getconfig -g <组名> -i <索引 *1* 至 *-16*>

1 对于索引组,对象定位标记必须是 "[ ]" 对后的第一个对象。 以下为当前索引组的实例:

[cfgUserAdmin]

cfgUserAdminUserName=<用户名称>

如果键入 racadm getconfig -f <myexample>.cfg,则命令为当前 DRAC 5 配置生成一个 **.cfg** 文件。 可将此配置文件作为一个实例,并以此文件为基础创建您自己的 **.cfg** 文件。

### 修改 **DRAC 5 IP** 地址

修改配置文件中的 DRAC 5 IP 地址时,请删除所有不需要的"**<**变量**>**=值"条目。 只有带有 "[" 和 "]" 的实际变量组标签保留,包括两个与 IP 地址更改相关的"**<**变量**>**=值"条 目。

<span id="page-171-2"></span>例如:

```
#
# Object Group "cfgLanNetworking"
#
[cfgLanNetworking]
cfgNicIpAddress=10.35.10.110
cfgNicGateway=10.35.10.1
此文件将更新为:
#
# Object Group "cfgLanNetworking"
#
[cfgLanNetworking]
cfgNicIpAddress=10.35.9.143
# comment, the rest of this line is ignored
cfgNicGateway=10.35.9.1
命令 racadm config -f myfile.cfg 分析文件并按行号识别错误。 正确的文件将更新相应的条目。 此外可以使用上面示例中的 getconfig 确认更新。
使用此文件下载企业范围内的更改或通过网络配置新系统。
```
注:"定位标记"是内部术语,不应在文件中使用。

# <span id="page-171-0"></span>使用 **RACADM** 公用程序配置 **DRAC 5**

注:必须以用户 **root** 登录才能在远程 Linux 系统上执行 RACADM 命令。

DRAC 5 基于 Web 的界面是配置 DRAC 5 的最快方式。 如果选择命令行或脚本配置或需要配置多个 DRAC 5,请使用随 DRAC 5 代理安装在 managed system 上的 RACADM。

要配置多个具有相同配置设置的 DRAC 5,请执行以下过程之一:

- <sup>l</sup> 参考本节中的 Racadm 示例,创建一个 **racadm** 命令的批处理文件,然后在各个 managed system 上执行该批处理文件。
- <sup>l</sup> 按照"racadm [子命令概览](file:///E:/Software/smdrac3/drac5/OM5.1/cs/ug/racugaa.htm#wp30007)"中所述创建 DRAC 5 配置文件,然后在各个 managed system 上使用相同的配置文件执行 **racadm config** 子命令。

## <span id="page-171-1"></span>开始之前

最多可以在 DRAC 5 属性数据库中配置 16 个用户。 手动启用 **DRAC 5** 用户前,请验证当前用户是否存在。 如果配置新 DRAC 5 或运行 **racadm racresetcfg** 命令,则当前唯一用户<br>为 root 密码 calvin。 **racresetcfg** 子命令将 DRAC 5 重设回原始默认值。

**● 注意:** 使用 racresetcfg 命令时请小心, 因为所有 配置参数将重设为初始默认值。任何之前的更改将丢失。

**△ 注:** 可以随时启用和禁用用户。 因此, 用户在各个 DRAC 5 上可能会有不同的索引号。

要验证用户是否存在,请在命令提示符处键入以下命令:

racadm get<br/>config -u $\times\!\# \!/\! P\mathcal{Z}\!$  >

或

键入以下命令,每次仅查找索引 1 至 16 中的一个:

racadm getconfig -g cfgUserAdmin -i <索引>

**// 注:** 还可以键入 racadm getconfig -f <myfile.cfg> 并查看或编辑 myfile.cfg 文件, 该文件包含所有 DRAC 5 配置参数。

系统将显示有些参数和对象 ID 以及它们的当前值。 受关注的两个对象为:

# cfgUserAdminIndex=XX

cfgUserAdminUserName=

如果 **cfgUserAdminUserName** 对象没有值,则可以使用该索引编号(由 **cfgUserAdminIndex** 对象表示)。 如果"="后有名称,则该索引由该用户占用。

**注:**使用 racadm config 子命令手动启用或禁用用户时,*必须*以 -i 选项指定索引。 请注意上一示例中显示的 cfgUserAdminIndex **对象带有 " #"字符。 并且如果使用**<br>racadm config -f racadm.cfg 命令指定任意数量的要写入的组/对象,将无法指定索引。 新用户将被添加至第一个可用的索引。 这便可以更灵活地使用相同设置配置多个 DRAC 5。

## 添加 **DRAC 5** 用户

要将新用户添加到 RAC 配置, 可以使用一些基本命令。 通常, 执行以下过程:

- 1. 设置用户名。
- 2. 设置密码。
- 3. 设置用户权限。
- 4. 启用用户。

### 实例

下面的示例说明如何添加新用户 "John" 密码 "123456",对 RAC 具有登录权限。

racadm config -g cfgUserAdmin -o cfgUserAdminUserName -i 2 john racadm config -g cfgUserAdmin -o cfgUserAdminPassword -i 2 123456 racadm config -g cfgUserAdmin -i 2 -o cfgUserPrivilege 0x00000001 racadm config -g cfgUserAdmin -i 2 -o cfgUserAdminEnable 1 要验证,请使用以下命令之一: racadm getconfig -u john racadm getconfig -g cfgUserAdmin -i 2

## 删除 **DRAC 5** 用户

使用 RACADM 时,必须手动逐个禁用用户。 不能使用配置文件删除用户。 下面的示例说明可用于删除 RAC 用户的命令语法: racadm config -g cfgUserAdmin -o cfgUserAdminUserName -i <索引> "" 双引号空字符串 ("") 指示 DRAC 5 删除指定索引处的用户配置并将用户配置重设为初始出厂默认值。

## 检测电子邮件警报

The RAC email alerting feature allows users to receive email alerts when a critical event occurs on the managed system. The following example shows how to test the email alerting feature to ensure that the RAC can properly send out email alerts across the network.

(RAC 电子邮件警报功能允许用户在 managed system 上发生重要事件时接收电子邮件警报。 下面的示例演示如何测试电子邮件警报功能以确保 RAC 在网络上正确发送电子邮件警报。)

racadm testemail -i 2

**公 注:**确保测试电子邮件警报功能前 SMTP 和电子邮件警报设置已配置。 有关详情请参阅"<u>配置电子邮件警报</u>"。

## 测试 **RAC SNMP** 陷阱警报功能

RAC SNMP 陷阱警报功能允许 SNMP 陷阱侦听器接收 managed system 上发生的系统事件陷阱。

下面的示例演示用户如何测试 RAC 的 SNMP 陷阱警报功能。

racadm testtrap -i 2

测试 RAC SNMP 陷阱警报功能前,请确保正确配置 SNMP 和陷阱设置。 请参阅 **[testtrap](file:///E:/Software/smdrac3/drac5/OM5.1/cs/ug/racugaa.htm#wp32179)** 和 **[testemail](file:///E:/Software/smdrac3/drac5/OM5.1/cs/ug/racugaa.htm#wp41404)** 子命令说明配置这些设置。

## <span id="page-173-1"></span>启用带有权限的 **DRAC 5** 用户

要启用具有特定管理权限(基于角色授权)的用户,首先请通过执行"<u>开始之前</u>"中的步骤找到一个可用用户索引。 然后输入以下命令行,并在其中输入新的用户名和密码。

△ 注: 有关特定用户权限的有效位掩码值列表, 请参阅表 [B-2](file:///E:/Software/smdrac3/drac5/OM5.1/cs/ug/racugab.htm#wp31360)。 默认权限值为 0, 表示用户没有启用任何权限。

racadm config -g cfgUserAdmin -o cfgUserAdminPrivilege -i *<*索引*> <*用户权限位掩码值*>*

# <span id="page-173-2"></span>配置 **DRAC 5** 网络属性 要生成可用网络属性的列表,请键入以下命令:

racadm getconfig -g cfgLanNetworking 要使用 DHCP 获得 IP 地址,请使用下面的命令写入对象 **cfgNicUseDhcp** 并启用此功能: racadm config -g cfgLanNetworking -o cfgNicUseDHCP 1 此命令提供的配置功能与引导期间提示您输入 <Ctrl><e> 时选件 ROM 所提供的功能一样。 有关使用选件 ROM 配置网络属性的详情, 请参阅"配置 [DRAC 5](#page-173-2) 网络属性"。 以下实例介绍如何使用命令配置所需的 LAN 网络属性。 racadm config -g cfgLanNetworking -o cfgNicEnable 1 racadm config -g cfgLanNetworking -o cfgNicIpAddress 192.168.0.120 racadm config -g cfgLanNetworking -o cfgNicNetmask 255.255.255.0 racadm config -g cfgLanNetworking -o cfgNicGateway 192.168.0.120 racadm config -g cfgLanNetworking -o cfgNicUseDhcp 0 racadm config -g cfgLanNetworking -o cfgDNSServersFromDHCP 0 racadm config -g cfgLanNetworking -o cfgDNSServer1 192.168.0.5 racadm config -g cfgLanNetworking -o cfgDNSServer2 192.168.0.6 racadm config -g cfgLanNetworking -o cfgDNSRegisterRac 1 racadm config -g cfgLanNetworking -o cfgDNSRacName RAC-EK00002 racadm config -g cfgLanNetworking -o cfgDNSDomainNameFromDHCP 0 racadm config -g cfgLanNetworking -o cfgDNSDomainName MYDOMAIN

**注:** 如果 cfgNicEnable 设置为 0, 则禁用 DRAC 5 LAN, 即使启用了 DHCP。

#### **DRAC 模式**

DRAC 5 可以配置为三种模式:

- l 专用
- l 共享
- l 与故障转移共享

表 [9-3](#page-173-3) 提供每个模式的说明。

#### <span id="page-173-3"></span>表 **9-3. DRAC 5 NIC** 配置

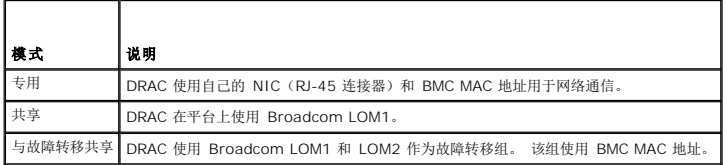

<span id="page-173-0"></span>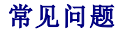

## <span id="page-174-1"></span>表 [9-4](#page-174-0) 列出常见问题。

## <span id="page-174-0"></span>表 **9-4.** 使用串行和 **racadm** 命令:常见问题

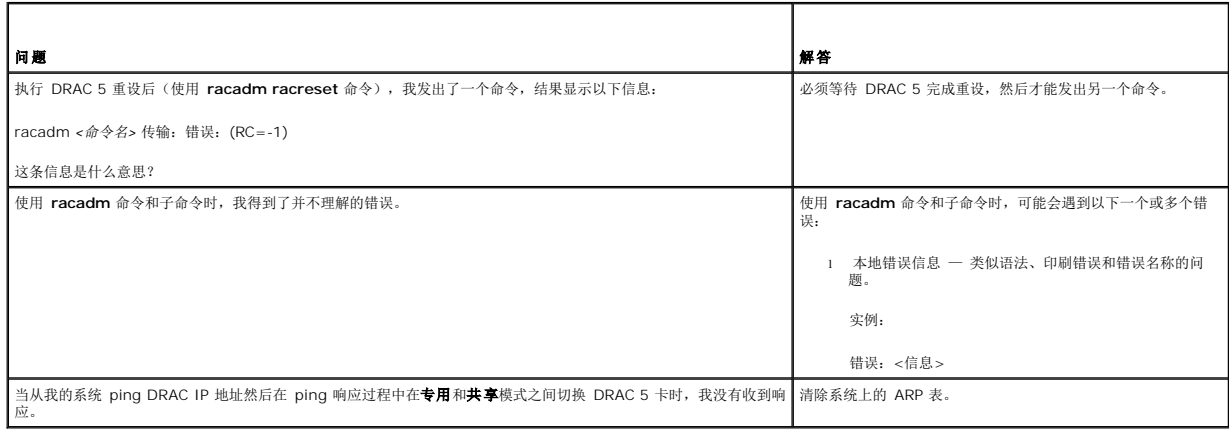

[返回目录页](file:///E:/Software/smdrac3/drac5/OM5.1/cs/ug/index.htm)

#### [返回目录页](file:///E:/Software/smdrac3/drac5/OM5.1/cs/ug/index.htm)

## 词汇表 **Dell™ Remote Access Controller 5** 固件版本 **1.0** 用户指南

### **AGP**

加速图形端口 (accelerated graphics port) 的缩写,是一种总线规范,使图形卡可以更快地访问主系统内存。

#### **ARP**

地址解析协议 (Address Resolution Protocol) 的缩写,是一种通过主机的 Internet 地址查找以太网地址的方法。

### **ASCII**

美国信息交换标准代码 (American Standard Code for Information Interchange) 的缩写,是一种代码表示法,用于显示或打印字母、数字和其它字符。

#### **BIOS**

基本输入/输出系统 (basic input/output system) 的缩写, 是系统软件的一部分, 系统软件用于提供与外围设备的最低级接口, 并控制系统引导进程的初始阶段, 包括将操作系统安装到 内存中。

#### **BMC**

底板管理控制器 (baseboard management controller) 的缩写,是 DRAC 5 和 Managed System 的 BMC 之间的控制器接口。

#### **CA**

认证机构是 IT 行业认可的企业实体,可满足高标准的可靠性审查、识别和其它重要安全标准。 例如,Thwate 和 VeriSign 均为 CA。 CA 收到您的 CSR 后,将对 CSR 中包含的信息<br>进行检查和验证。 如果申请者符合 CA 的安全标准,CA 将向申请者颁发认证,以在通过网络和因特网进行事务处理时唯一标识该申请者。

#### **CD**

压缩光盘 (compact disc) 的缩写。

#### **CHAP**

竞争握手验证协议 (Challenge-Handshake Authentication Protocol) 的缩写, PPP 服务器使用的一种验证方法, 用于确认连接创始者的身份。

### **CIM**

公用信息模型 (Common Information Model) 的缩写,是一个用于在网络上管理系统的协议。

## **CLI**

命令行界面 (command-line inteface) 的缩写。

### **CLP**

命令行协议 (command-line protocol) 的缩写。

#### **CSR**

认证签名请求 (Certificate Signing Request) 的缩写。

### **DDNS**

动态域名系统 (Dynamic Domain Name System) 的缩写。

### **DHCP**

动态主机配置协议 (Dynamic Host Configuration Protocol) 的缩写,是一种可以为局域网中计算机动态分配 IP 地址的协议。

### **DLL**

动态连接库 (Dynamic Link Library) 的缩写, 是一个小程序的库, 其中的任何小程序都可以由系统中运行的大程序在需要时调用。 这种小程序可以帮助大程序与特定设备(比如打印机或 扫描仪)通信,通常打包为 DLL 程序(或文件)。

### **DMTF**

分布式管理综合小组 (Distributed Management Task Force) 的缩写。

#### **DNS**

域名系统 (Domain Name System) 的缩写。

### **DRAC 5**

Dell Remote Access Controller 4 的缩写。

#### **DSU**

磁盘存储单元 (disk storage unit) 的缩写。

#### **FQDN**

完全限定域名 (Fully Qualified Domain Names) 的缩略词。 Microsoft® Active Directory® 仅支持 64 字节或更少的 FQDN。

#### **FSMO**

灵活单主机操作 (Flexible Single Master Operation)。 这是 Microsoft 用于保证扩展操作原子性的方法。

### **GMT**

格林尼治平均时间 (Greenwich Mean Time) 的缩写,是世界上所有地区通用的标准时间。 GMT 是指经过英国伦敦市外格林尼治天文台的本初子午线(0 经度)的标准太阳时间。

### **GPIO**

通用输入/输出 (general purpose input/output) 的缩写。

### **GRUB**

GRand 统一引导加载程序 (DRand Unified Bootloader) 的缩写,这是一个新的常用 Linux 加载程序。

### **GUI**

图形用户界面 (graphical user interface) 的缩写。相对于以文本显示和键入所有用户交互活动的命令提示符界面, 图形用户界面是指使用窗口、对话框和按钮等元素的计算机显示界面。

### **ICMB**

智能机箱管理总线 (Intelligent Chassis Management Bus) 的缩写。

#### **ICMP**

Internet 控制信息协议 (Internet control message protocol) 的缩写。

### **ID**

标识符 (identifier) 的缩写, 通常用于表示用户标识符(用户 ID)或对象标识符(对象 ID)。

### **IP**

网际协议 (Internet Protocol) 的缩写,是 TCP/IP 的网络层。 IP 可提供信息包路径、分段和重组。

#### **IPMB**

智能平台管理总线 (intelligent platform management bus) 的缩写,一种用于系统管理技术的总线。

#### **IPMI**

智能平台管理界面 (Intelligent Platform Management Interface) 的缩写,是系统管理技术的一部分。

#### **Kbps**

千位/秒 (kilobits per second) 的缩写,表示数据传输速率。

### **LAN**

局域网 (local area network) 的缩写。

#### **LDAP**

轻量级目录访问协议 (Lightweight Directory Access Protocol) 的缩写。

### **LED**

发光二极管 (light-emitting diode) 的缩写。

### **LOM**

主板上局域网 (Local area network On Motherboard) 的缩写。

#### **MAC**

介质访问控制 (media access control) 的缩写,是网络节点和网络物理层之间的网络子层。

### **MAC** 地址

介质访问控制地址 (media access control address) 的缩写,是嵌入 NIC 物理组件的唯一地址。

### **Managed System**

Managed System 是安装或嵌入 DRAC 5 的系统。

#### **Management Station**

Management Station 是远程访问 DRAC 5 的系统。

### **MAP**

管理访问点 (Manageability Access Point) 的缩写。

### **Mbps**

兆位/秒 (megabits per second) 的缩写,表示数据传输速率。

### **MIB**

管理信息库 (management information base) 的缩写。

#### **MII**

介质独立接口 (Media Independent Interface) 的缩写。

### **NAS**

网络连接存储 (network attached storage) 的缩写。

#### **NIC**

网络接口卡 (network interface card) 的缩写。 计算机中安装的适配器电路板,提供了到网络的物理连接。

### **OID**

对象标识符 (Object Identifiers) 的缩写。

### **PCI**

外围组件互连 (Peripheral Component Interconnect) 的缩写,是一种标准接口和总线技术,用于将外围设备连接至系统并与外围设备进行通信。

### **POST**

开机自测 (power-on self-test) 的缩写,是在系统开机时自动运行的一系列诊断检测程序。

#### **PPP**

点对点协议 (Point-to-Point Protocol) 的缩写, 是 Internet 标准协议, 通过串行点对点链接传输网络层数据文报(例如 IP 信息包)。

#### **RAC**

Remote Access Controller 的缩写。

### **RAM**

随机存取存储器 (random-access memory) 的缩写。 RAM 是系统和 DRAC 5 上的通用可读可写存储器。

### **RAM 磁盘**

模拟硬盘驱动器的内存驻留程序。 DRAC 5 在其内存中维护 RAM 磁盘。

#### **ROM**

只读存储器 (read-only memory) 的缩写, 可以从中读取数据, 但不能向其中写入数据。

#### **RPM**

Red Hat Package Manager 的缩写,是一种用于 Red Hat Enterprise Linux 操作系统的软件包管理系统,可帮助安装软件包。 它与安装程序类似。

#### **SAC**

Microsoft 的 Special Administration Console 的缩写。

#### **SAP**

服务访问点 (Service Access Point) 的缩写。

#### **SEL**

系统事件日志 (system event log) 的缩略词。

### **SMI**

系统管理中断 (systems management interrupt) 的缩写。

### **SMTP**

简单邮件传输协议 (Simple Mail Transfer Protocol) 的缩写, 是一种用于在系统间传输(通常通过以太网)电子邮件的协议。

#### **SMWG**

系统管理工作组 (Systems Management Working Group) 的缩写。

#### **SNMP**

简单网络管理协议 (Simple Network Management Protocol) 的缩写,是用于管理 IP 网络节点的协议。 DRAC 5 是 SNMP 管理的设备(节点)。

#### **SNMP** 陷阱

由 DRAC 5 或 BMC 生成的通知(事件),包含有关 Managed System 状态更改或潜在硬件故障的信息。

### **SSH**

安全外壳 (Secure Shell) 的缩写。

### **SSL**

安全套接字层 (secure sockets layer) 的缩写。

### **TAP**

远程定位器字母数字协议 (Telelocator Alphanumeric Protocol) 的缩写,是用于向寻呼机服务提交请求的协议。
#### **TCP/IP**

传输控制协议/网际协议 (Transmission Control Protocol/Internet Protocol) 的缩写,表示一组标准以太网协议,其中包括网络层协议和传输层协议。

# **TFTP**

小型文件传输协议 (Trivial File Transfer Protocol) 的缩写, 用于向无磁盘设备或系统下载引导代码的简单文件传输协议。

# **UPS**

不间断电源设备 (uninterruptible power supply) 的缩写。

#### **USB**

通用串行总线 (Universal Serial Bus) 的缩写。

### **UTC**

世界协调时间 (Universal Coordinated Time) 的缩写。 请参阅 GMT。

### **VLAN**

虚拟局域网 (Virtual Local Area Network) 的缩写。

#### **VNC**

虚拟网络计算 (virtual network computing) 的缩写。

# **VT-100**

视频终端 100 (Video Terminal 100) 的缩写,用于大多数普通终端仿真程序。

## **WAN**

广域网 (wide area network) 的缩写。

### 控制台重定向

控制台重定向功能可将 Managed System 的显示屏、鼠标功能和键盘功能转至 Management Station 上的相应设备。 这样您便可以使用 Management Station 的系统控制台来控 制 Managed System。

### 硬件日志

记录由 DRAC 5 和 BMC 生成的事件。

# 总线

连接计算机中各种功能装置的一组导体。 总线根据其传输的数据的类型来命名,例如数据总线、地址总线或 PCI 总线。

#### [返回目录页](file:///E:/Software/smdrac3/drac5/OM5.1/cs/ug/index.htm)

[返回目录页](file:///E:/Software/smdrac3/drac5/OM5.1/cs/ug/index.htm)

#### **Dell™ Remote Access Controller 5** 固件版本 **1.0** 用户指南

**/ 注:** "注"表示可以帮助您更好地使用计算机的重要信息。 ● 注意: "注意"表示可能会损坏硬件或导致数据丢失, 并告诉您如何避免此类问题。

### ▲ 警告: "警告"表示可能会造成财产损坏、人员伤害或死亡。

# 本说明文件中的信息如有更改,恕不另行通知。 **© 2006 Dell Inc.** 版权所有,翻印必究。

未经 Dell Inc. 书面许可,严禁以任何形式进行复制。

本文中使用的商标: De/L DELL 徽标、Dell OpenManage 和 PowerEdge 是 Dell Inc. 的商标。 Microsoft 和 Windows 是 Microsoft Corporation 的方向<br>标,Red Hat 是 Red Hat, Inc. 的注册商标: Intel 是 Intel Corporation 的注册商标: UNIX 是 The Open Group 在美国和其它国家或地区的注册商标,

版权 1998-2006 The OpenLDAP Foundation。 版投所有。 无修修改与否,以源代码和二进制的形式重新分发或使用都必须经过 OpenLDAP Public License 的授权许可。 此许可证的副本包括在分发目录原层中的 <br>LICENSE 文件中, 您也可以在 **http://www.OpenLDAP.org/license.html** 中找到。 OpenLDAP 是 The OpenLDAP Foundati

本说明文件中述及的其它商标和产品名称是指拥有相应商标和产品名称的公司或其制造的产品。 Dell Inc. 对其它公司的商标和产品名称不拥有任何所有权。

[返回目录页](file:///E:/Software/smdrac3/drac5/OM5.1/cs/ug/index.htm)